# **b-Access**

# Ver 7.0.11 使用説明書

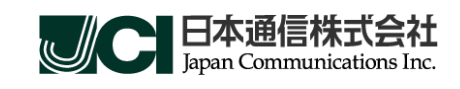

(C) Copyright 2012 Japan Communications Inc. All rights reserved.

# 目次

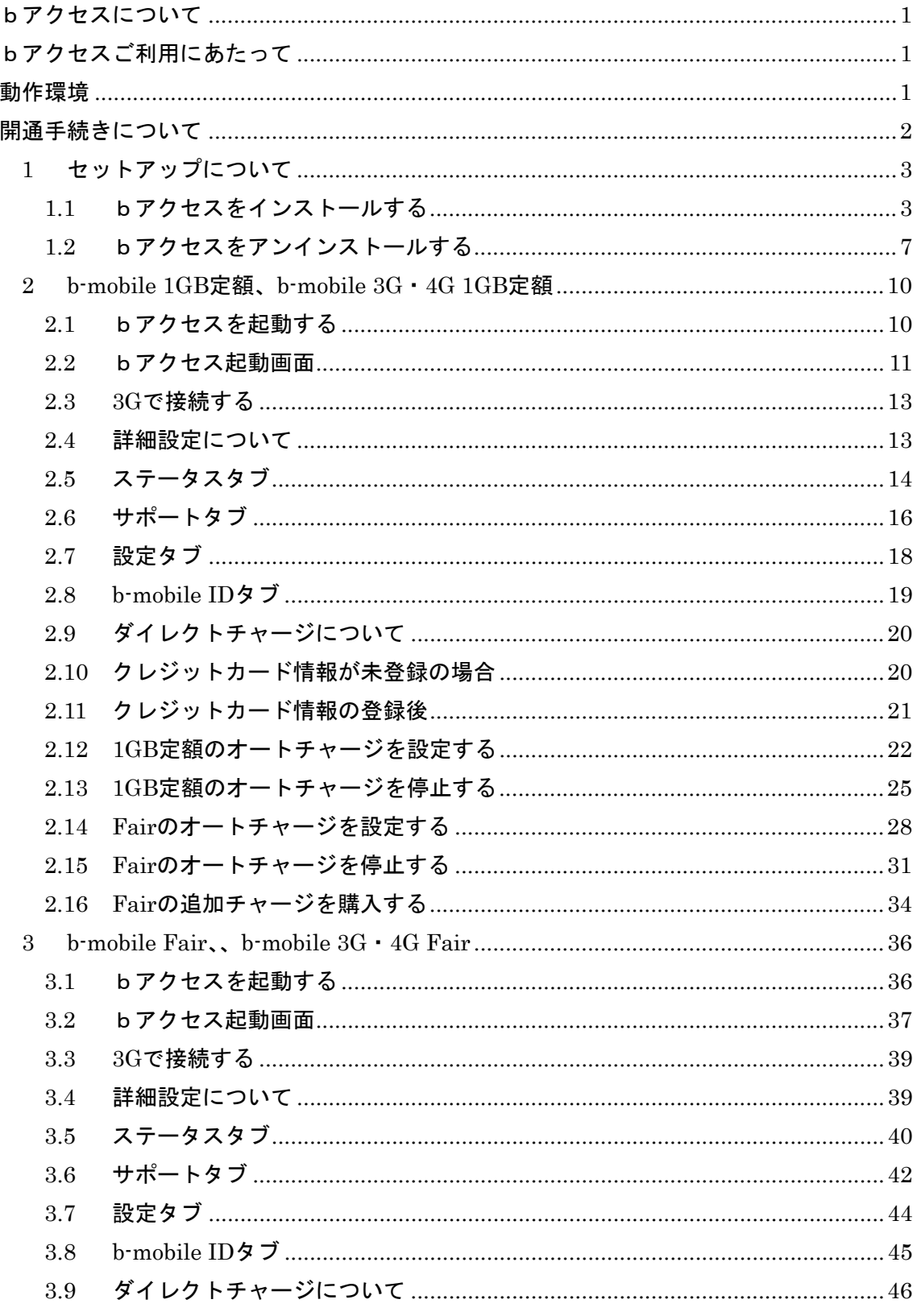

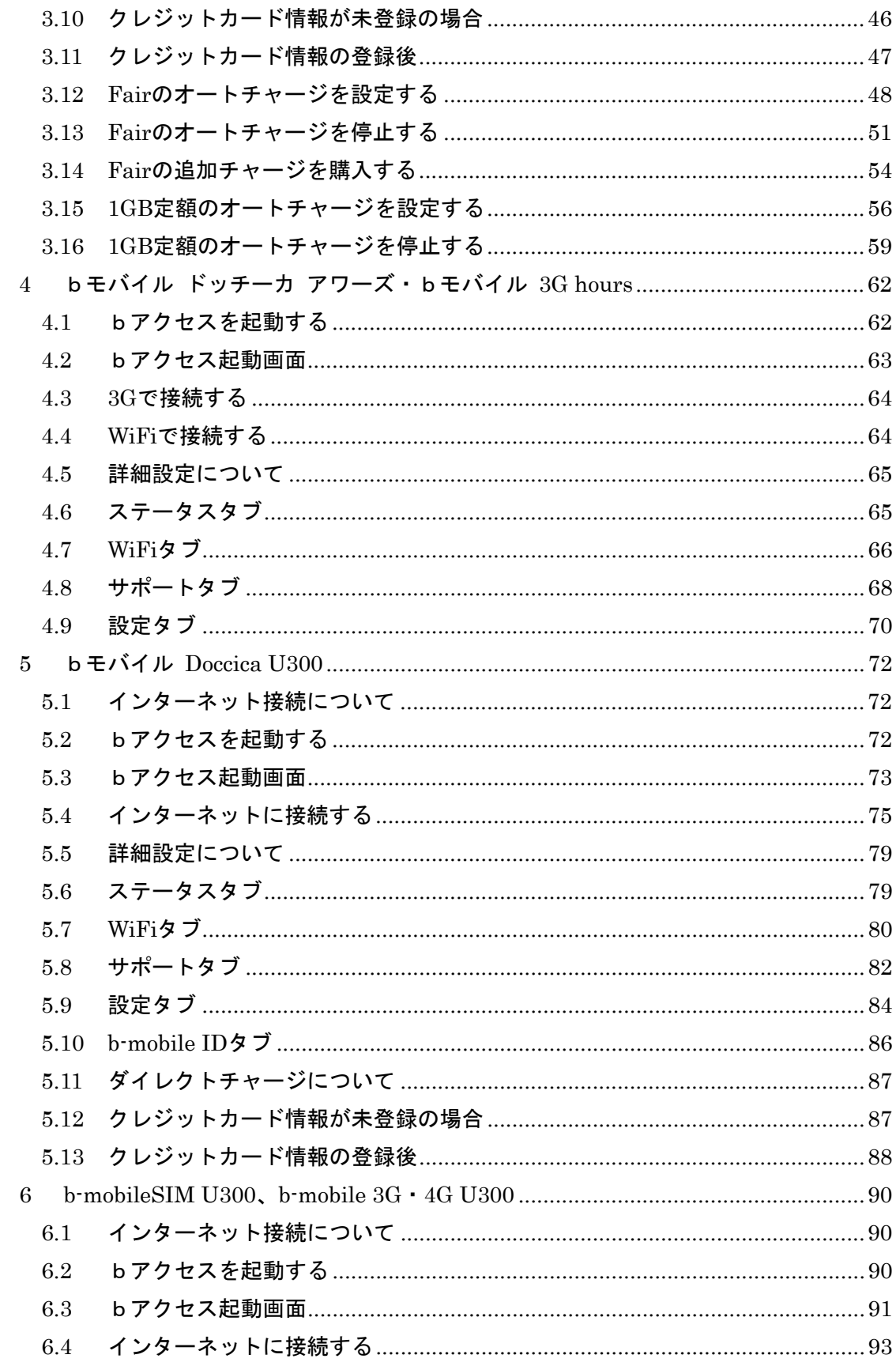

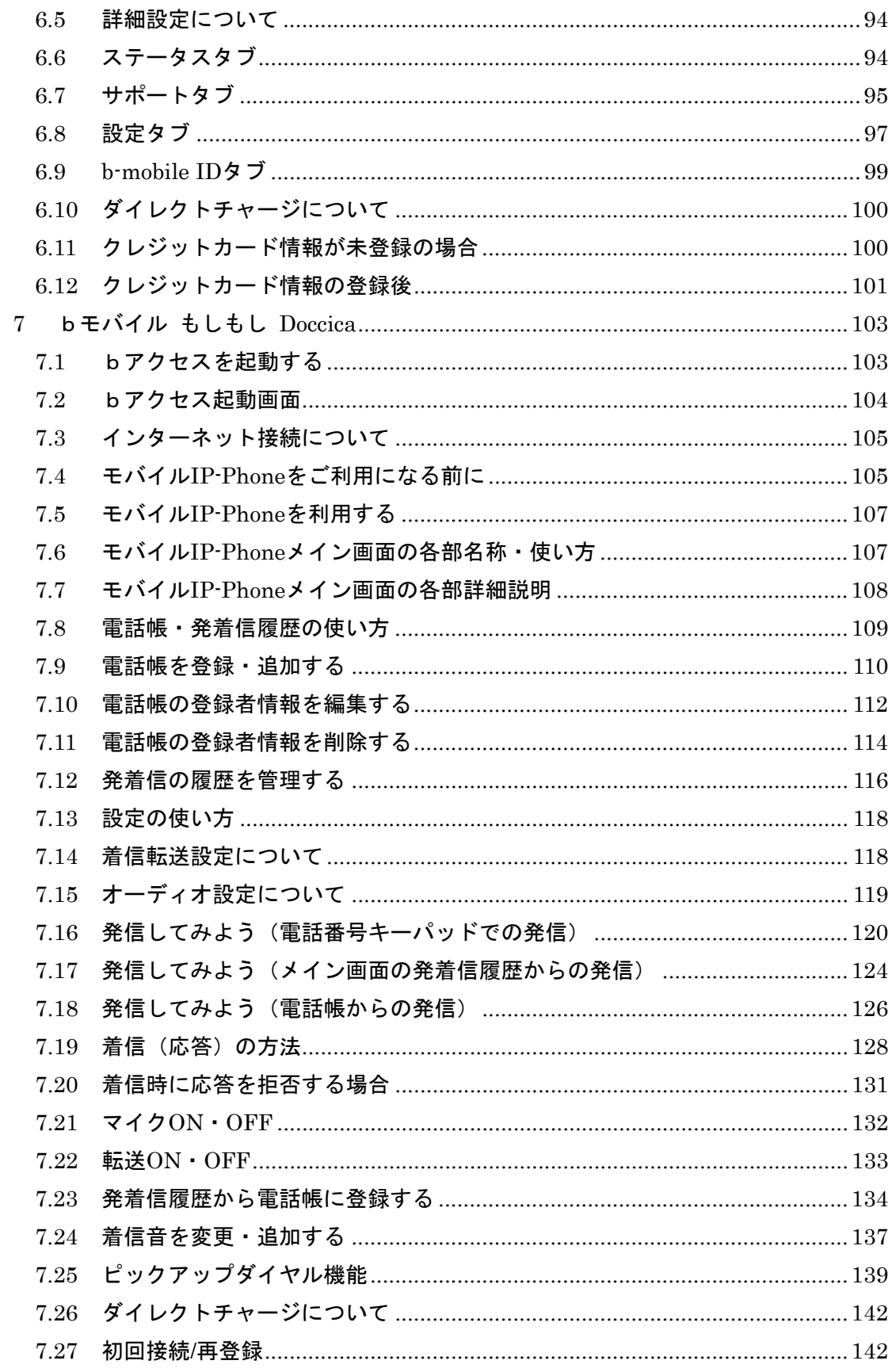

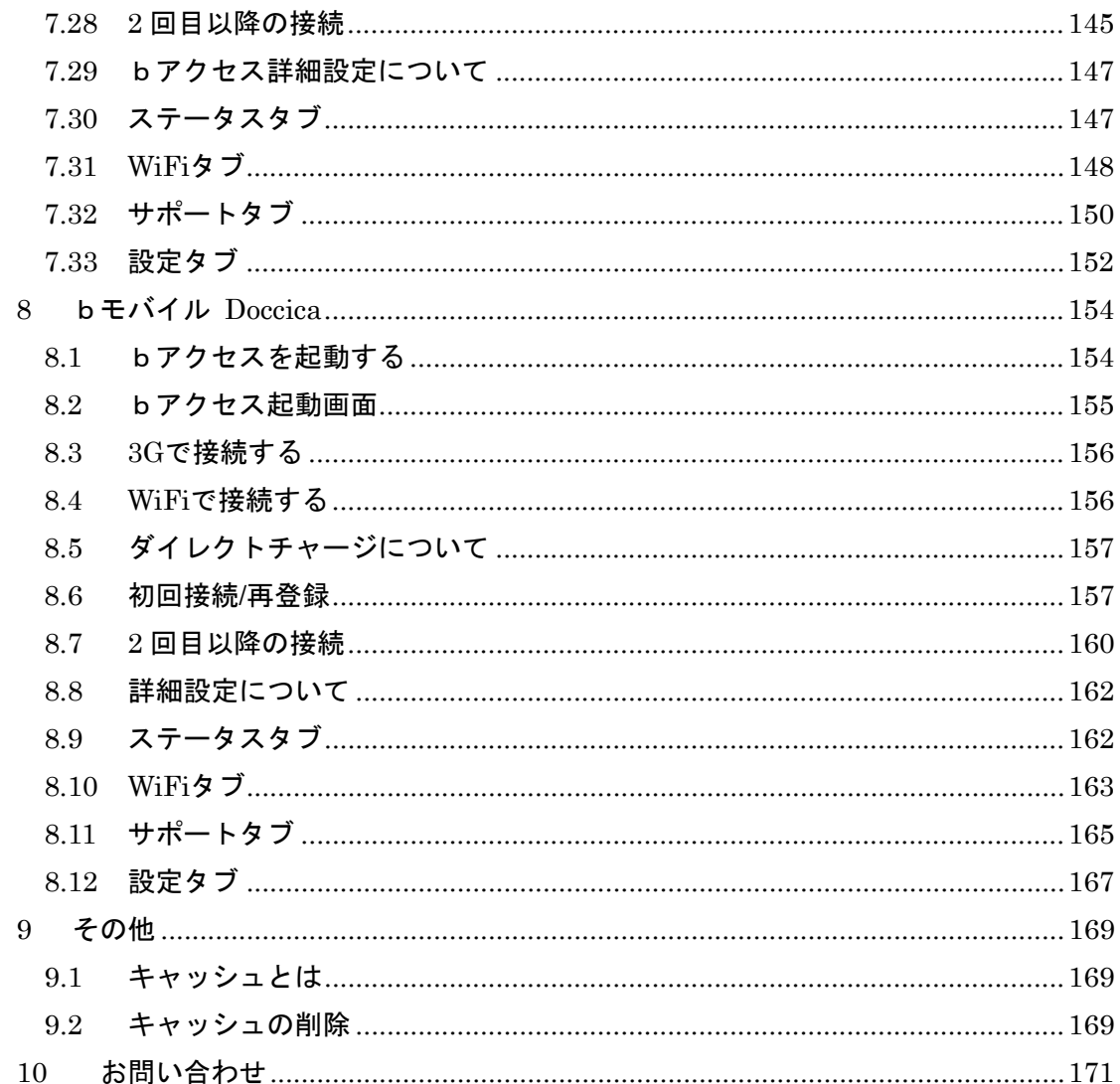

## <span id="page-5-0"></span>bアクセスについて

モバイルインターネットがはじめての人でも面倒な設定をする必要もなく、簡単にインターネットへアクセスするこ とができます。操作はとてもシンプルで接続も切断もひとつのボタンを押すだけです。「bアクセス」がモバイル・イ ンターネットの入り口となります。

# <span id="page-5-1"></span>bアクセスご利用にあたって

- 本ソフトウェアは、本ソフトウェアに付属の使用許諾契約のもとでのみ使用することができます。本ソフトウェアは、本ソフ トウェアの定める動作環境でご使用ください。 ご利用のコンピューターのシステム構成等によっては正常に動作しない 場合があります。
- 本マニュアルに記載の画像は、実際に表示されるものと異なることがあります。本ソフトウェアの仕様およびマニュアルに 記載されている内容は、将来予告なしに変更することがあります。
- 本ソフトウェアの一部または全部を無断で複製、販売、譲渡、またはネットワークにより提供することを禁止します。 本ソ フトウェアを改変すること、または本ソフトウェアの機能等に変更を加えることを目的としたプログラムを作成、使用、譲渡、 貸出またはネットワークにより提供することを禁止します。 本ソフトウェアをリバースエンジニアリング、逆コンパイルまた は逆アセンブルすることを禁止します。
- 本ソフトウェアを使用したことにより損害が生じた場合でも、社会通念上、日本通信株式会社の行為に起因して通常発生 すると認められる損害(通常損害)を超える損害については、日本通信株式会社は責任を負わないものとします。あらか じめご了承ください。

### <span id="page-5-2"></span>動作環境

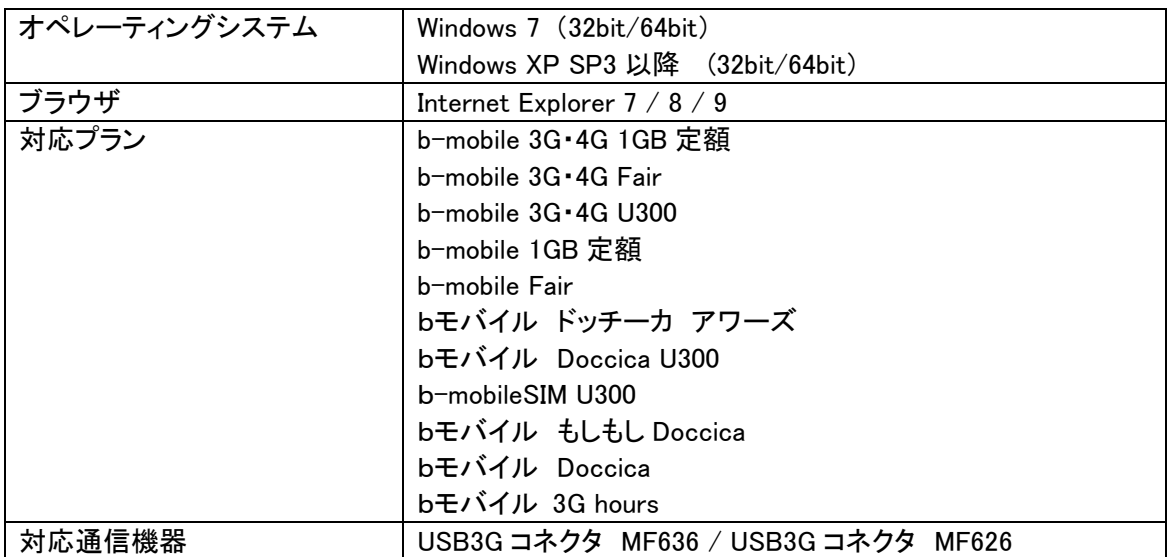

【注意】ご利用の OS により、操作方法、画像やイラストが実際のものと異なる場合があります。

# <span id="page-6-0"></span>開通手続きについて

お持ちの携帯電話・PHS から開通手続きダイヤルに電話をかけて、パッケージに記載されている電話番号を入 力するだけで、すぐにbモバイルをご利用いただけます。

1. パッケージに貼付けされているシールの電話番号を確認します。

※b-mobile 3G・4G 1GB 定額、b-mobile 3G・4G Fair、b-mobile 3G・4G U300、b-mobile 1GB 定額、b-mobile Fair、bモバイル ド ッチーカ アワーズ、bモバイル Doccica U300、b-mobileSIM U300、bモバイル もしもし Doccica、bモバイル Doccica、はパ ッケージ裏面、またbモバイル 3G hours はパッケージ側面に貼付けされています。

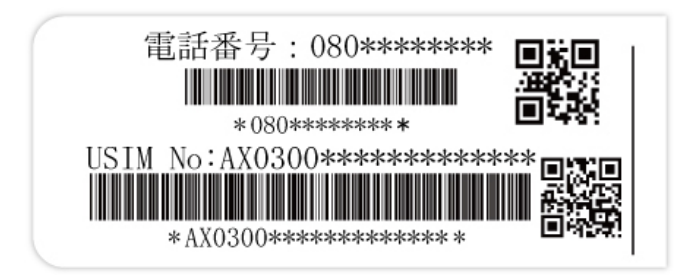

2. 「bモバイル開通手続き専用ダイヤル」に携帯電話、もしくは PHS から電話します。

<24 時間対応開通手続き専用ダイヤル> 186-0120-915-886 または、186-03-5677-1237

3. 音声ガイダンスにしたがって、パッケージに記載されているシールの電話番号を入力します。

以上で開通手続きは完了です。

本製品を利用開始するためには開通手続き完了後、約 5 分間お待ちください。

※携帯電話・PHS をお持ちでないお客様で、bモバイル・ヘルプデスクによる開通手続きをご希望される場合は、開通手続き手 数料として 2,500 円をクレジットカードにてお支払いいただきます。 bモバイル・ヘルプデスク:03-5767-9111 (平日 9:00-18:00)

(C) Copyright 2012 Japan Communications Inc. All rights reserved. 2

# <span id="page-7-0"></span>1 セットアップについて

#### <span id="page-7-1"></span>1.1 bアクセスをインストールする

【注意】

・インストールは管理者権限で行うようにしてください。 制限付きアカウントではbアクセスをご利用いただけません。 ・インストール前にすべてのプログラムを終了させてください。終了させない場合、作業中のデータが失われる場合があります。 ・以前のバージョンのbアクセスは、必ずアンインストールを行ってください。bアクセスが正しく動作しない場合があります。

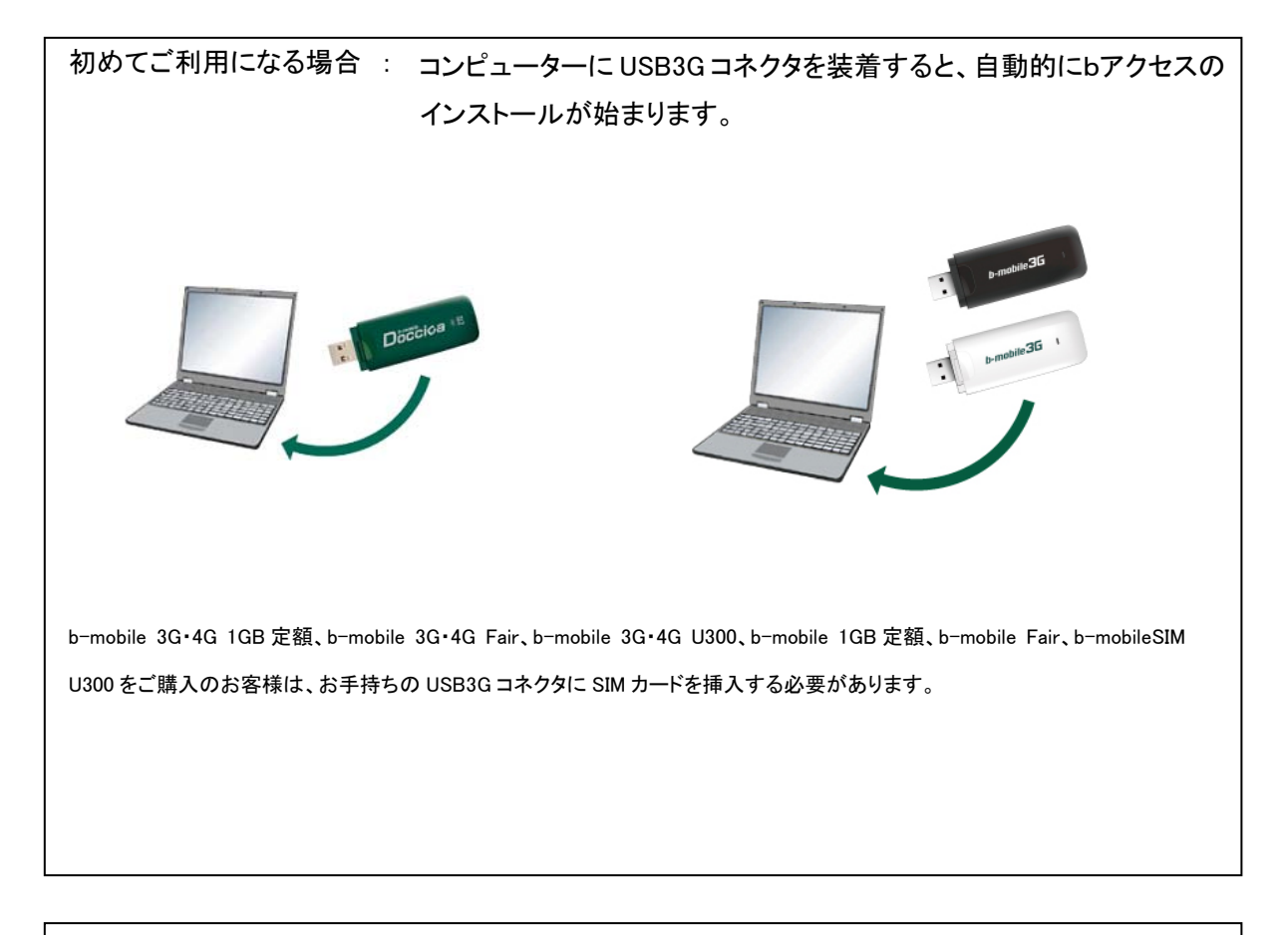

b アクセスを直接インストールする場合 : インストーラファイルを実行します。 bアクセス インストーラファイル ha

(C) Copyright 2012 Japan Communications Inc. All rights reserved. 3

自動再生画面が表示される場合には[setup\_ba\*\*.exe の実行]をクリックします。

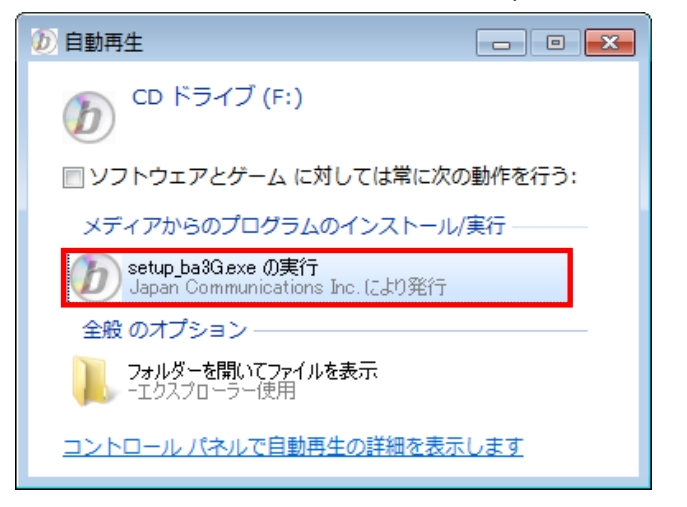

ユーザーアカウント制御画面が表示される場合には「続行」ボタンをクリックします。

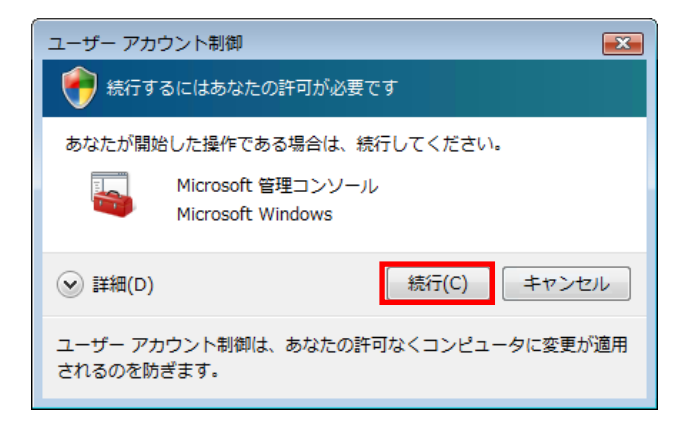

1. 使用許諾契約の内容を確認し、「はい」ボタンをクリックします。

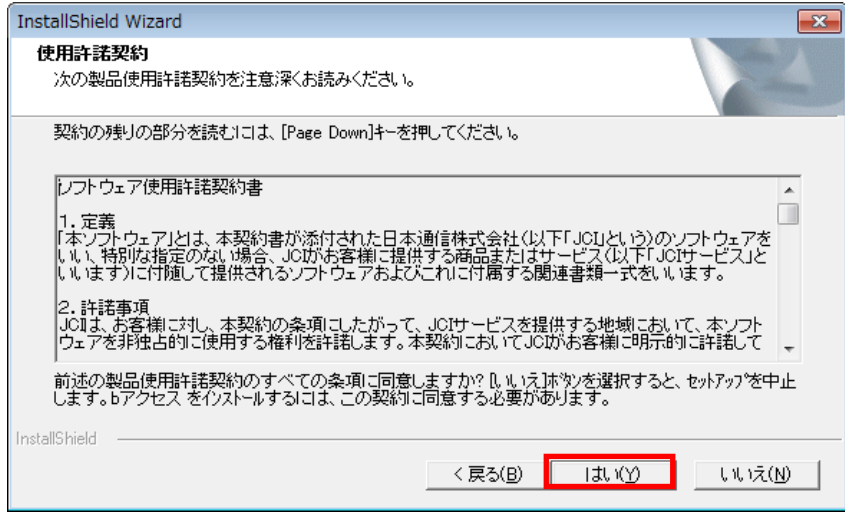

2. bアクセスのインストールがはじまります。

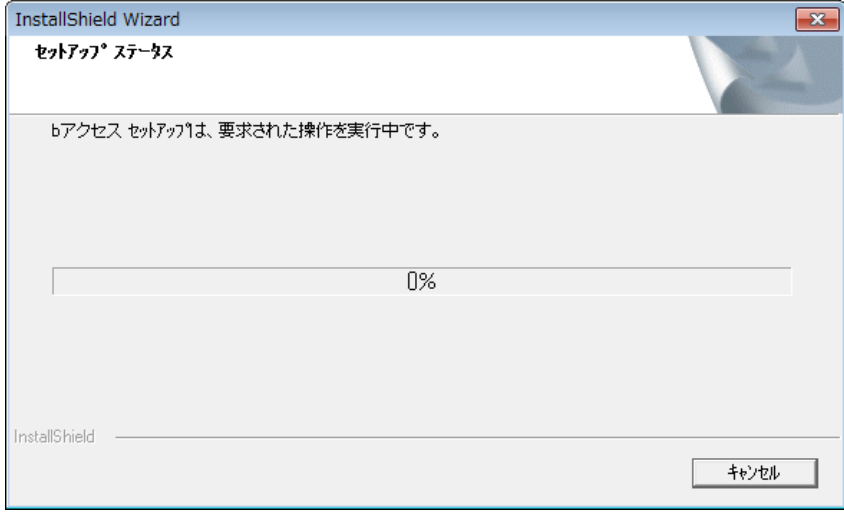

3. USB3G コネクタのドライバがインストールされます。

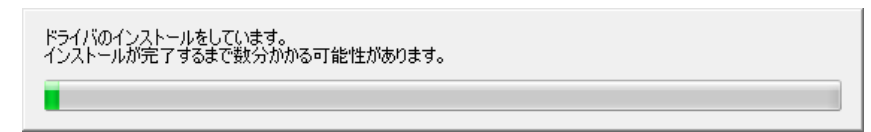

#### 4. 「完了」ボタンをクリックします。

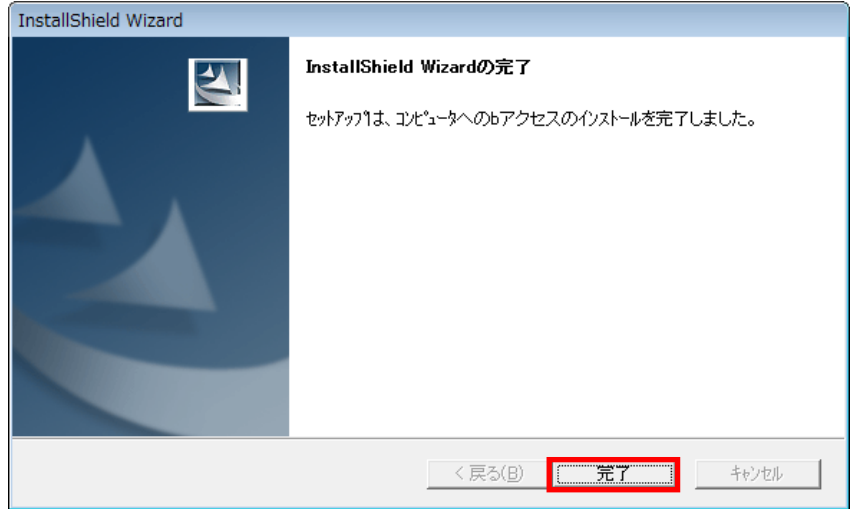

#### <span id="page-11-0"></span>1.2 bアクセスをアンインストールする

bアクセスをアンインストールするには、あらかじめbアクセスを終了してください。

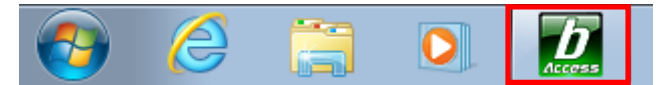

※タスクトレイのbアクセスアイコンは、bアクセス起動時のみ表示されます。

1. [スタート]-[コントロールパネル]-[プログラムのアンインストール]をクリックします。

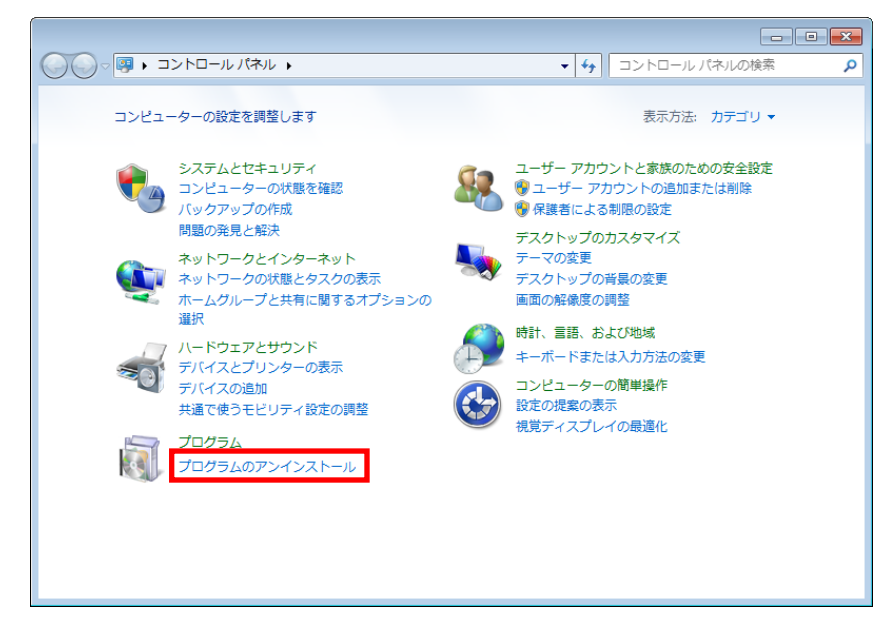

※画面はカテゴリ表示です。

#### 2. 「bアクセス」を選択します。

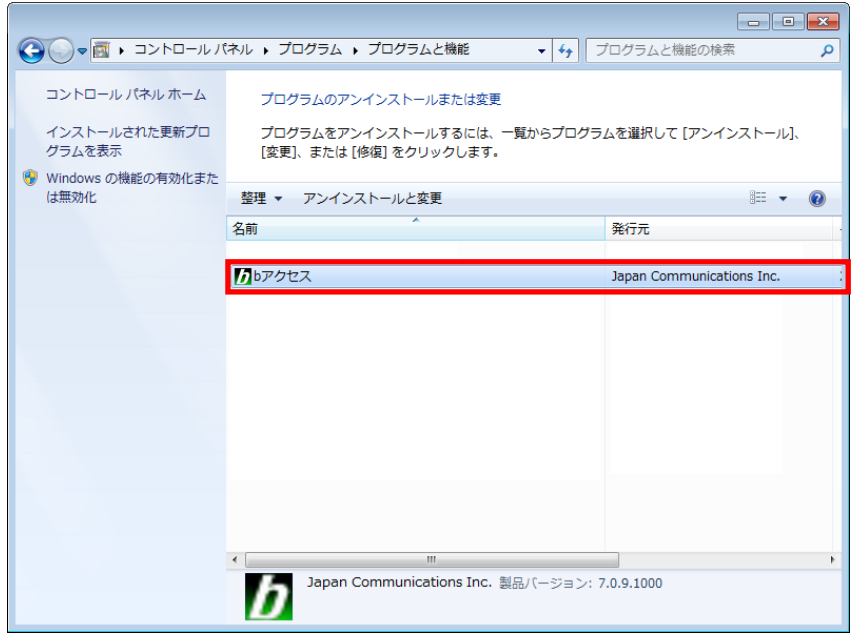

3.「アンインストールと変更」をクリックします。

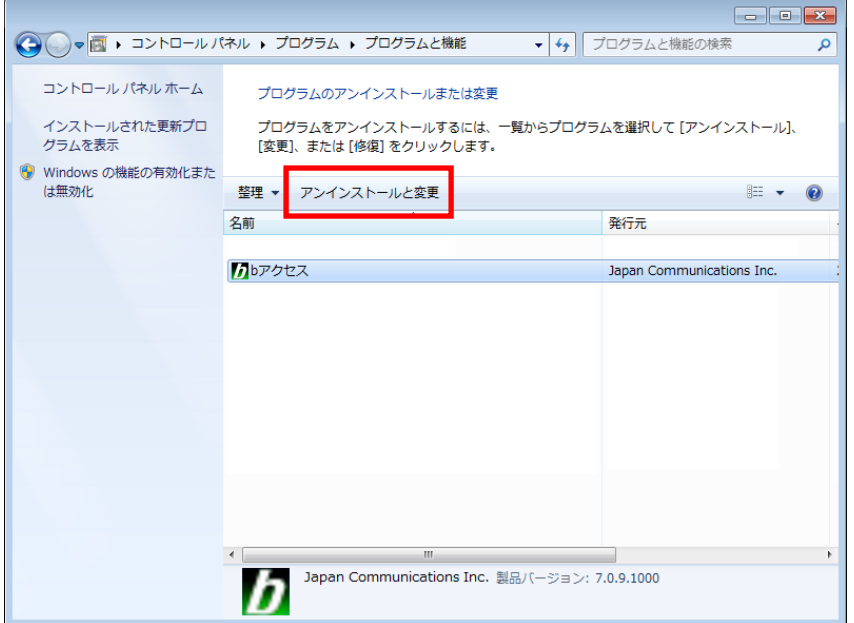

#### 4.「はい」ボタンをクリックします。

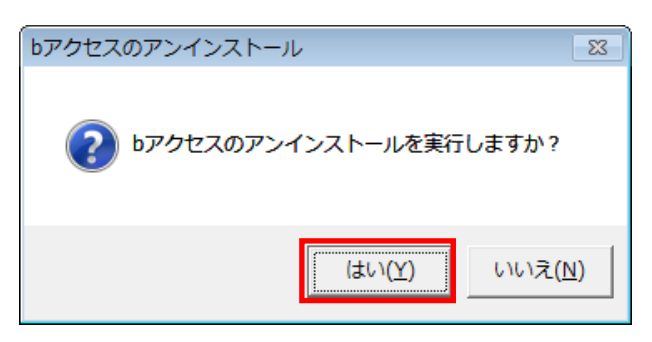

5.「完了」ボタンをクリックします。

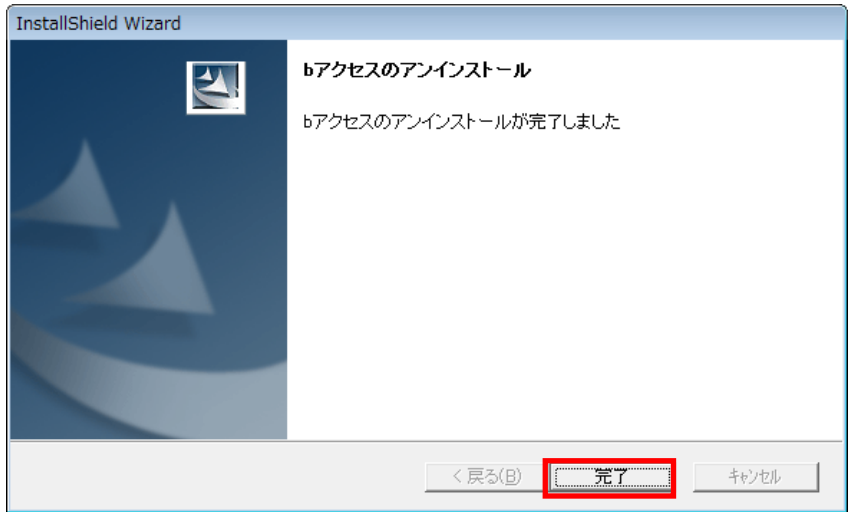

#### <span id="page-14-0"></span>2 b-mobile 1GB定額、b-mobile 3G・4G 1GB定額

#### bアクセスの起動前に

ご利用の前に、USB3G コネクタをコンピューターに挿入し、bアクセスをインストールしておく必要があります。 インストールの方法は、本書[「1.1 bアクセスをインストールする](#page-7-1)」で確認できます。

- <span id="page-14-1"></span>2.1 bアクセスを起動する
- 1. デスクトップ上のbアクセスアイコンをダブルクリックして、bアクセスを起動します。

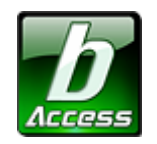

- ※デスクトップに表示されない場合には、[スタート]-[すべてのプログラム]-[b-Access]フォルダの中にある b アクセスアイコン から起動します。
- 2. bアクセスを起動すると自動的に初期設定を行います。

bアクセスの初期設定を行なっています。

開通手続き後、最初に初期設定を行なった時点より残データ量をカウントします。

#### 初期設定が行われるケース

- はじめて USB3G コネクタを挿入し、bアクセスを起動した場合
- 異なる USB3G コネクタや SIM カードを挿入し、bアクセスを起動した場合
- bアクセスを再インストール後、bモバイルを挿入し、bアクセスを起動した場合

#### 2.2 bアクセス起動画面

<span id="page-15-0"></span>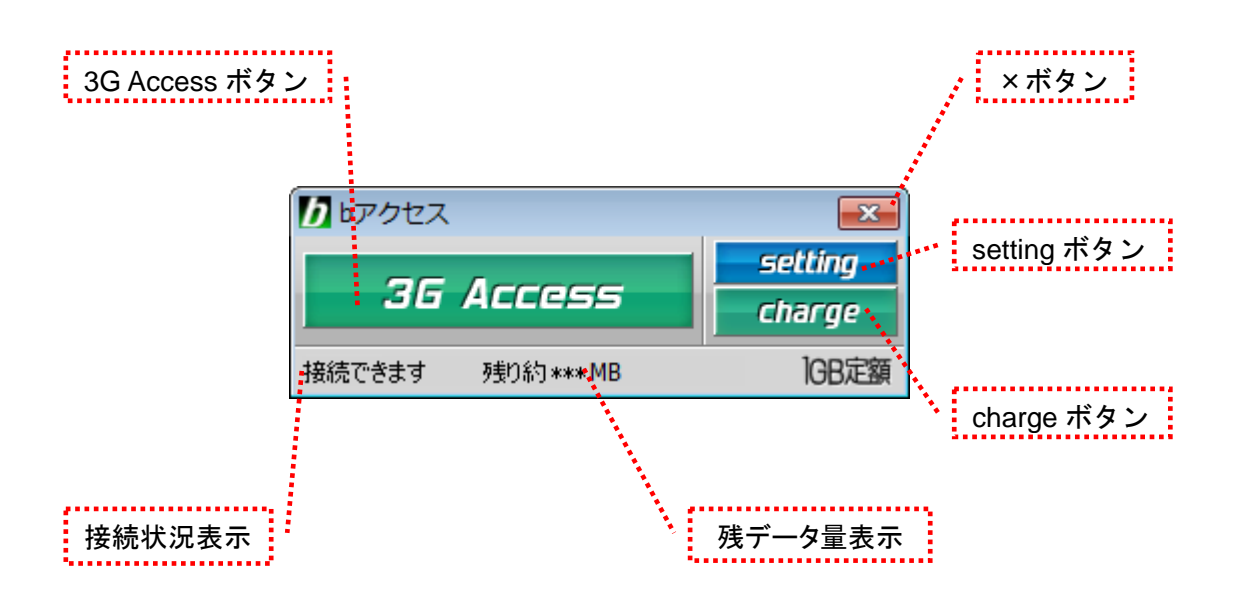

#### 「3G ボタン」

ボタンをクリックするとインターネットに接続します。接続中はオレンジ色に点灯します。 接続中(オレンジ点灯中)にクリックするとインターネット接続を切断します。

#### 「setting ボタン」

詳細設定を行うための設定ウィンドウを表示します。

#### 「charge ボタン」

ボタンをクリックするとユビキタス専用線™に接続して、安全・簡単にチャージができます。

#### 「×ボタン」

bアクセス終了(切断)する際にクリックします。

#### 「接続状況表示」

現在の接続状況を表示します。

#### 「残データ量表示」

有効期限を表示します。

初回起動時にログインウィンドウが開きます。

b-mobile ID とパスワードを入力して「ログイン」をクリックします。

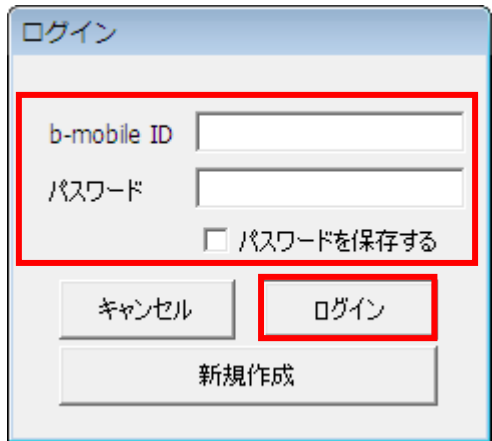

b-mobile ID を取得する前にインターネットに接続したい場合には、「キャンセル」ボタンを押してください。 b-mobile ID は「setting」>「b-mobile ID」タブを開き「ID の切り替え」ボタンを押すことで、後からでも登録 することができます。

b-mobile ID とは?

チャージにはクレジットカードが必要になります。 b-mobile ID とは、残データ量や有効期限の確認、チャージ、盗難紛失時のサービスの一時中断/ 再開などができる、お客様専用ページ「My b-mobile」にアクセスするための ID です。

b-mobile ID を登録するには、「新規作成」ボタンをクリックすると開かれる Web サイトから 「登録ページ」にアクセスします。 b-mobile ID の登録には E メールアドレスが必要となります。

パスワードを忘れてしまったら?

パスワードを忘れた場合、My b-mobile からパスワードの再登録を行うことができます。 My b-mobile は、b アクセスの「setting」>「b-mobile ID」タブを開き、「My b-mobile へ」ボタンを クリックすると、簡単にアクセスできます。

#### <span id="page-17-0"></span>2.3 3Gで接続する

インターネットに接続する

「3G Access」ボタンをクリックするとインターネットに接続します。

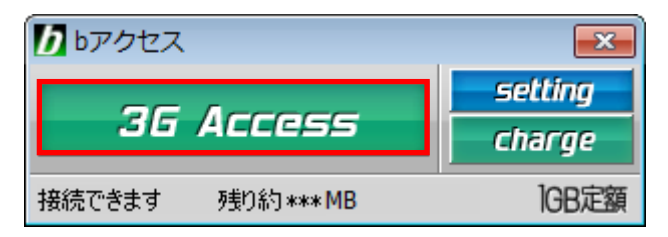

#### インターネットを切断する

切断するには、もう一度「3G Access」ボタンをクリックします。

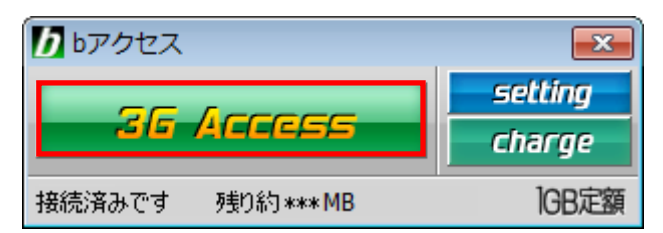

#### <span id="page-17-1"></span>2.4 詳細設定について

「setting」ボタンをクリックします。各種詳細設定のためのタブ画面が表示されます。

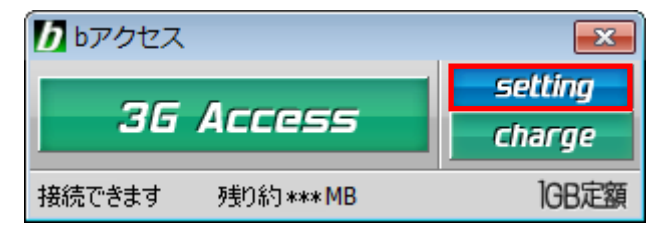

#### <span id="page-18-0"></span>2.5 ステータスタブ

プラン情報

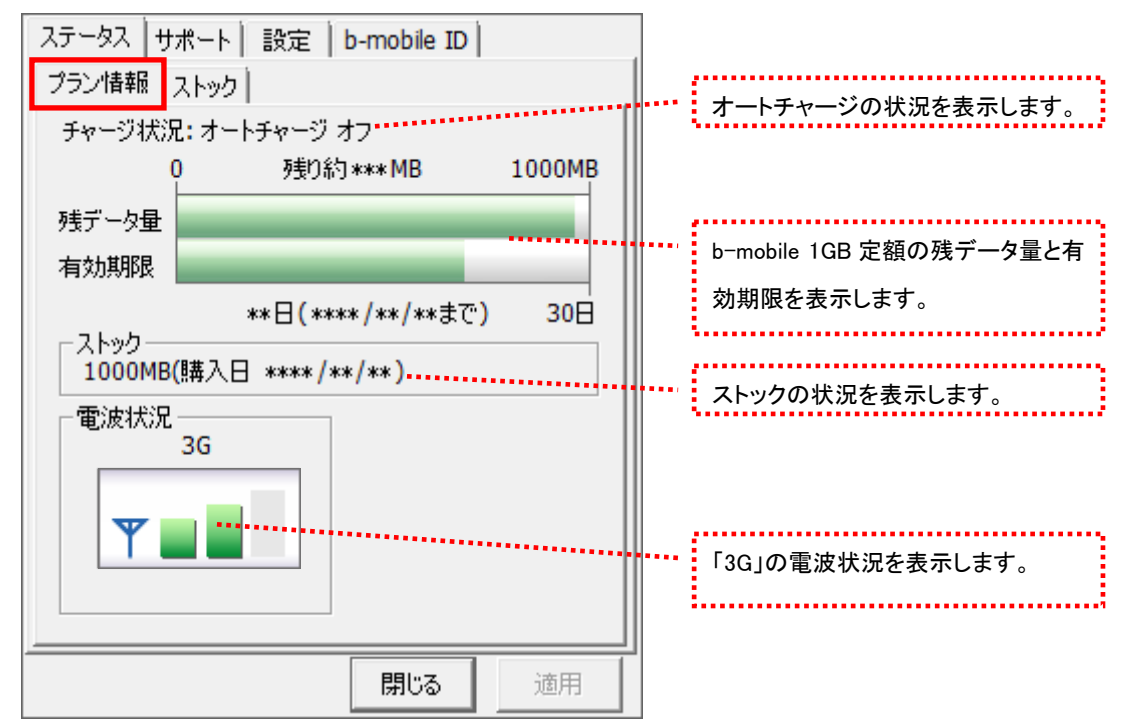

[プラン情報]タブでは残データ量・有効期限・電波状況の確認を行うことができます。

電波状況

電波状況は 5 段階で表示されます。

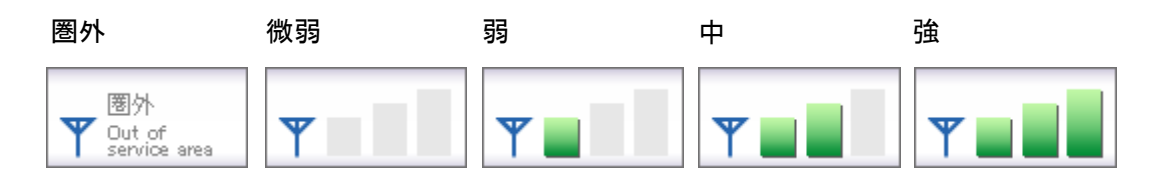

ストック

[ストック]タブでは購入したチャージストックの確認を行うことができます。

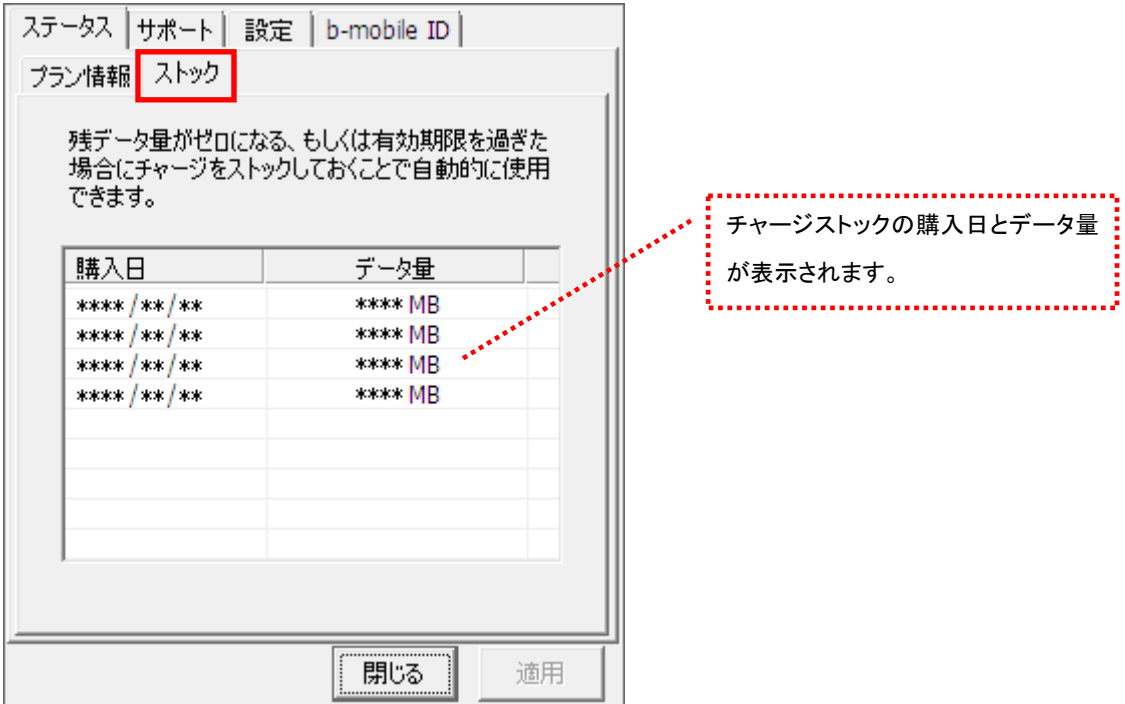

#### <span id="page-20-0"></span>2.6 サポートタブ

#### お問い合わせ

[お問い合わせ]タブでは、bモバイル・ヘルプデスクへの連絡先、b-mobileSIM 電話番号、 b-mobile ID、ご利用のプラン、バージョン情報を確認できます。

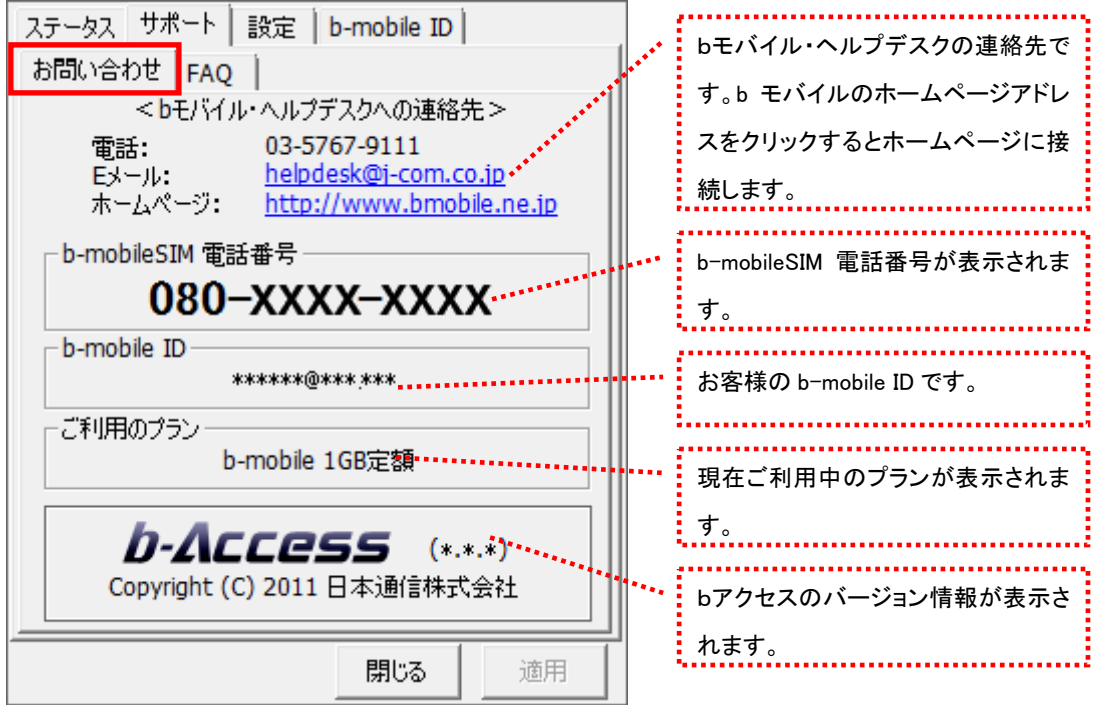

FAQ

[FAQ]タブでは、お客様からよくご質問をいただく内容について回答しています。

FAQ をご確認の上、それでも問題が解決されない場合は[サポート]タブ内の[お問い合わせ]タブ より、bモバイル・ヘルプデスクへお問い合わせください。

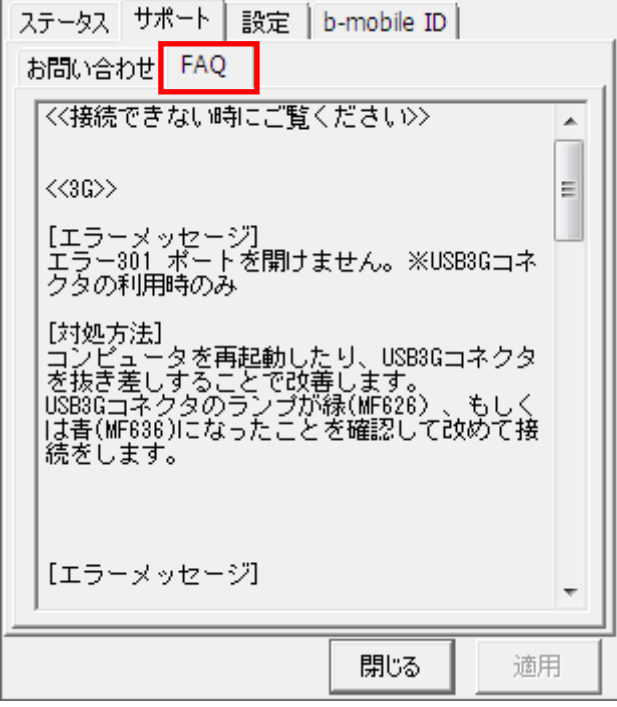

#### <span id="page-22-0"></span>2.7 設定タブ

初期設定

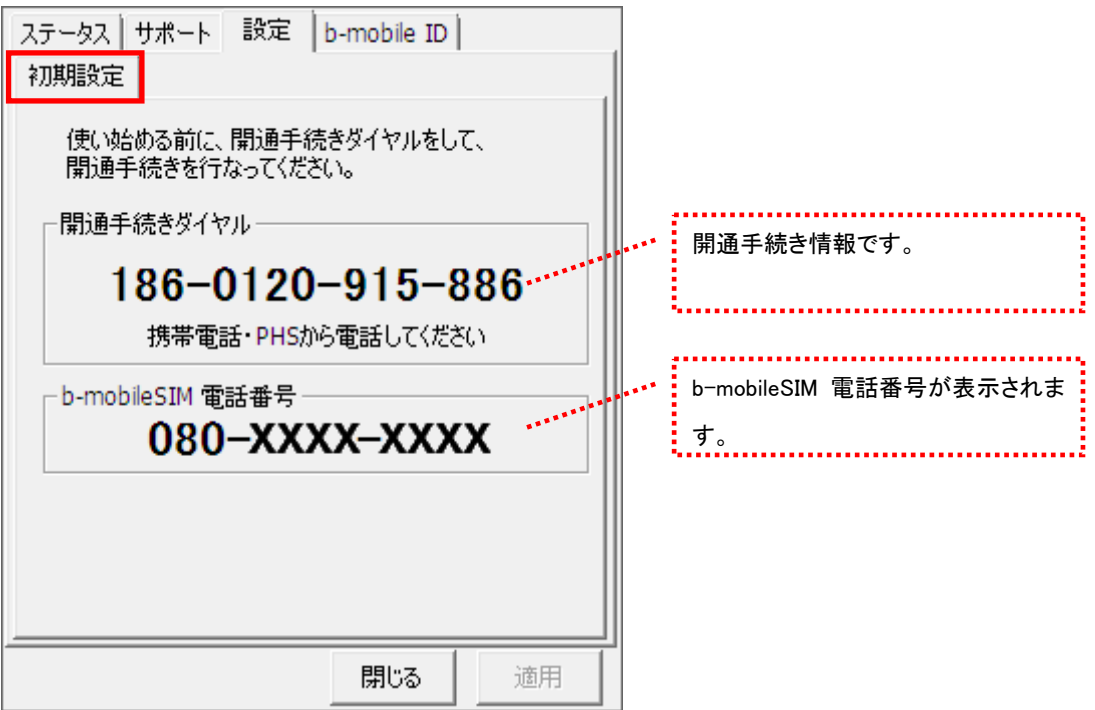

[初期設定]タブでは、開通手続きダイヤル情報・b-mobileSIM 電話番号を確認できます。

#### <span id="page-23-0"></span>2.8 b-mobile IDタブ

b-mobile ID

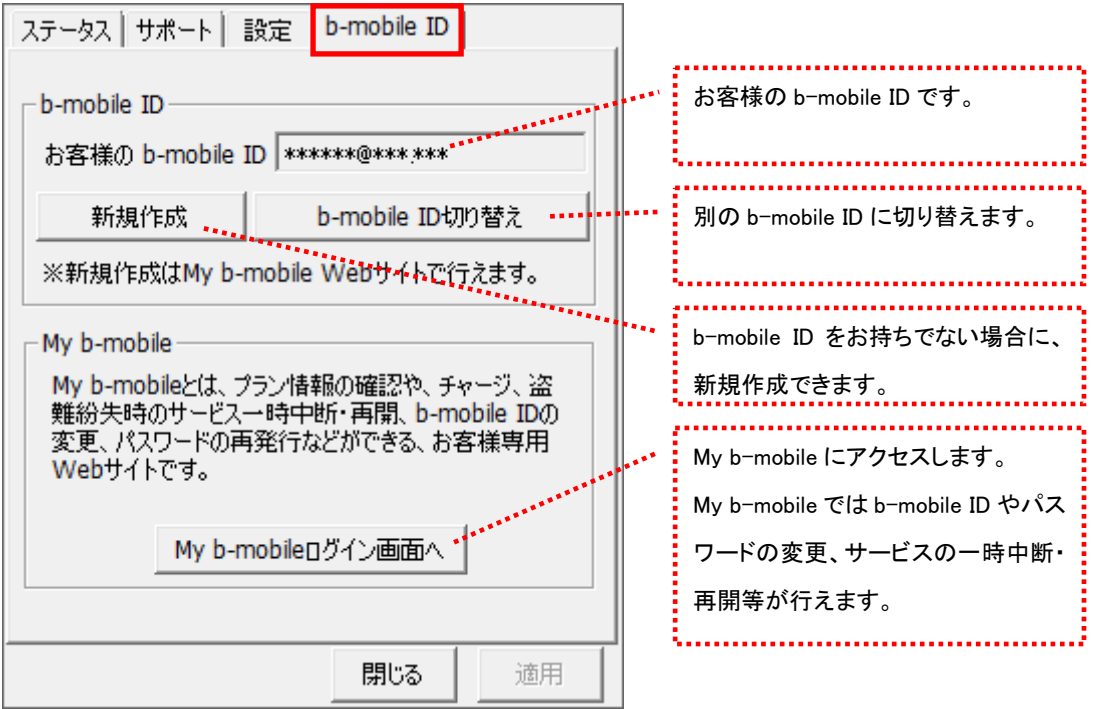

[b-mobile ID]タブを入力する事でチャージをしたり、有効期限を確認できます。

<span id="page-24-0"></span>2.9 ダイレクトチャージについて

「charge」ボタンをクリックするとユビキタス専用線™で接続し、安全・簡単にチャージを行うことが できます。

<span id="page-24-1"></span>2.10 クレジットカード情報が未登録の場合

1. 「charge」ボタンをクリックします。ダイレクトチャージ画面が表示されます。

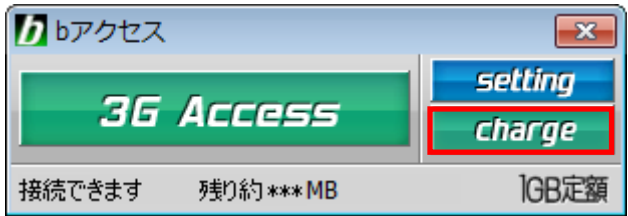

2. クレジットカード情報が未登録の場合、クレジットカードの登録画面が開きます。 ご利用のクレジットカードを選択し、クレジットカード情報を入力します。 入力後「次へ」ボタンをクリックします。

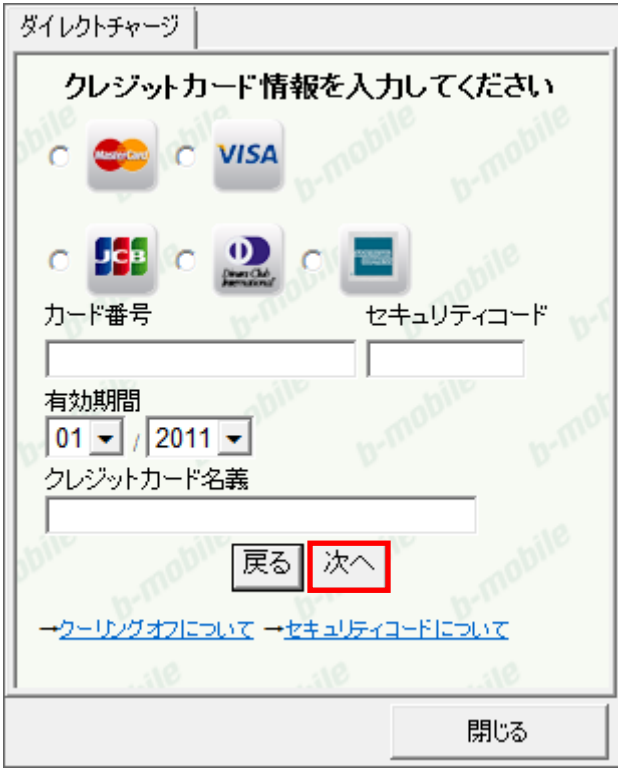

2.11 クレジットカード情報の登録後

<span id="page-25-0"></span>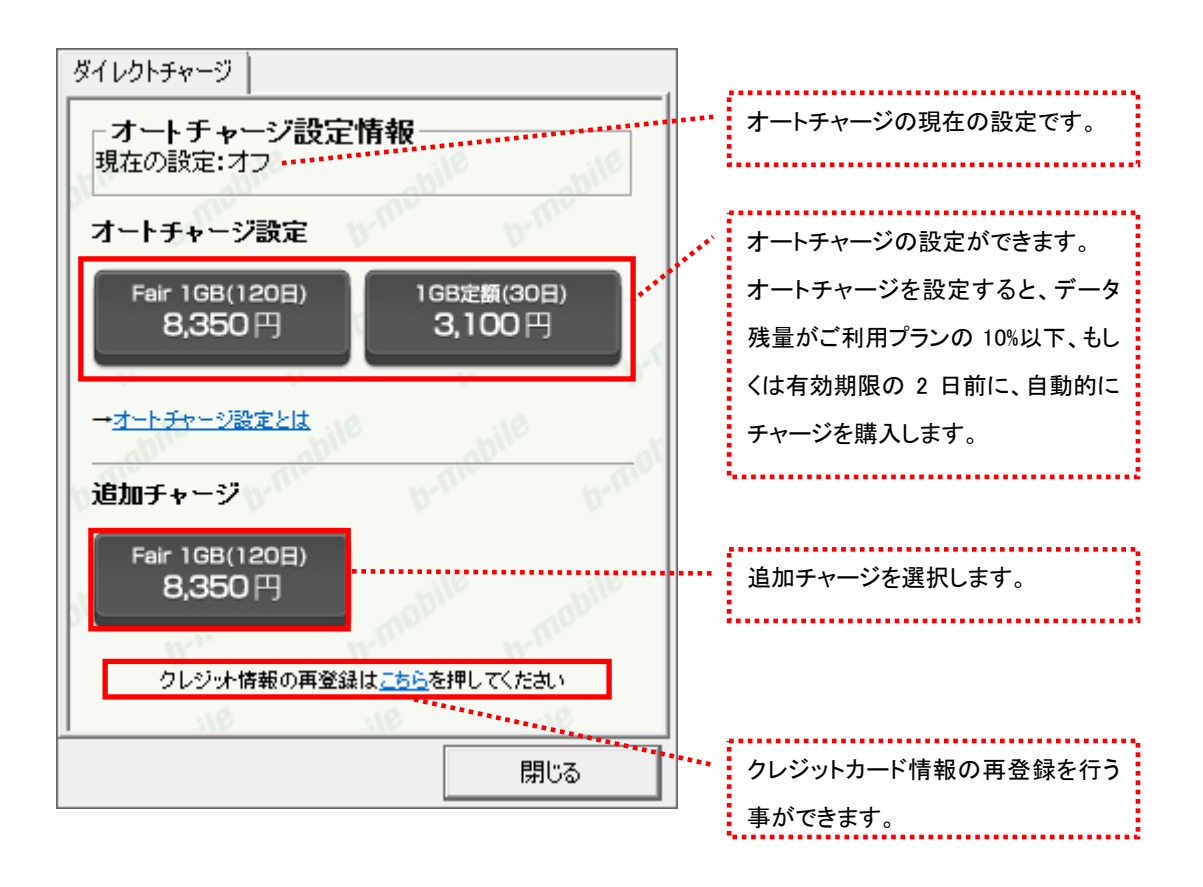

※b-mobile 3G・4G 1GB 定額では一部表示が異なります。

#### <span id="page-26-0"></span>2.12 1GB定額のオートチャージを設定する

1. ダイレクトチャージを起動して「1GB 定額(30 日) 3,100 円」をクリックします。

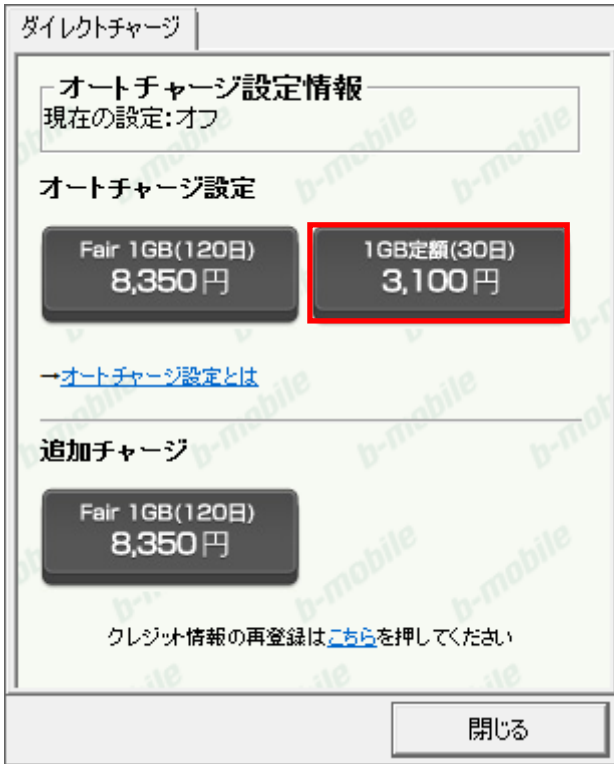

※b-mobile 3G・4G 1GB 定額では一部表示が異なります。

2. オートチャージ注意事項を確認して「次へ」をクリックします。

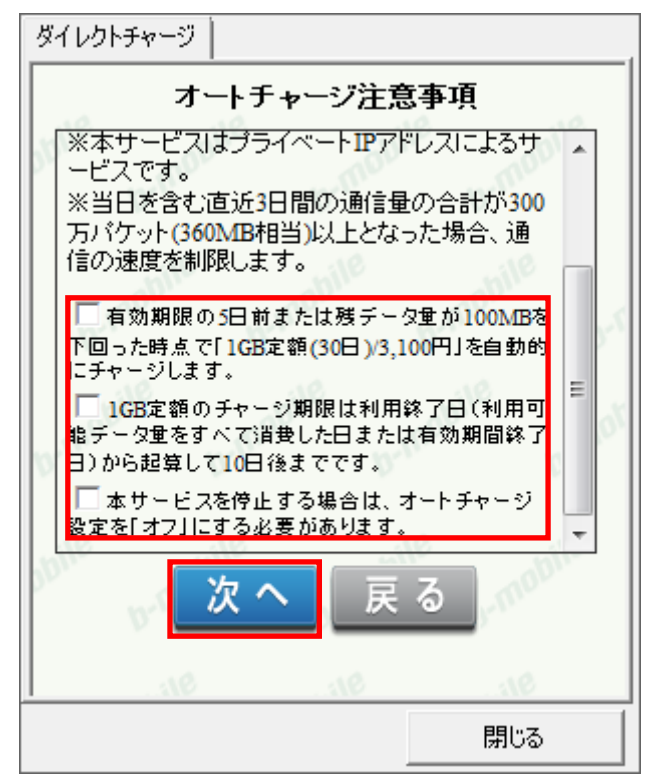

3. My b-mobile のパスワードを入力し「設定」ボタンをクリックします。

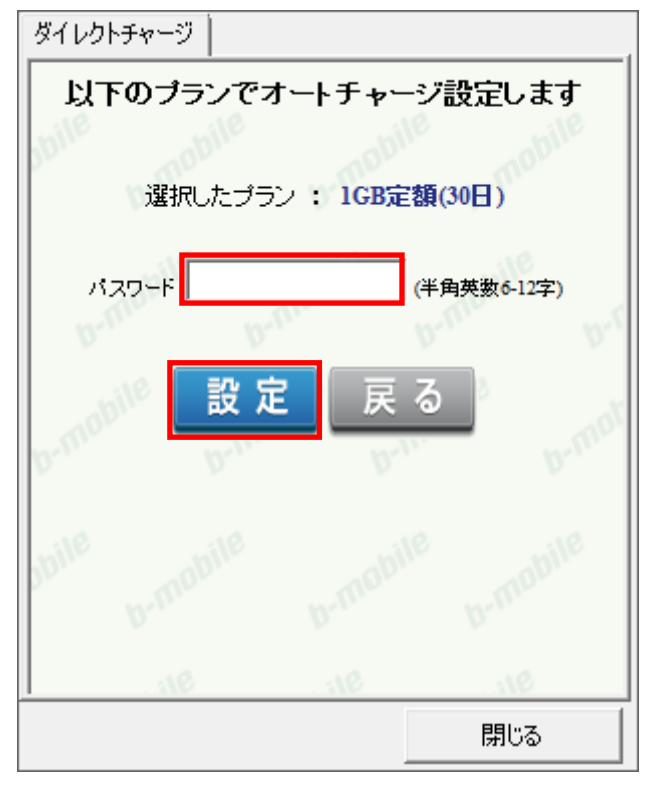

- ダイレクトチャージ -ジ設定ありがとうございまし<br>た。 オートチャ 設定日時 \*\*\*\*年\*月\*\*日 オートチャージ<br>設定 1GB定額(30日) 閉じる
- 4. オートチャージの設定が完了しました。「閉じる」をクリックします。

<span id="page-29-0"></span>2.13 1GB定額のオートチャージを停止する

1. ダイレクトチャージを起動して「オートチャージ停止」をクリックします。

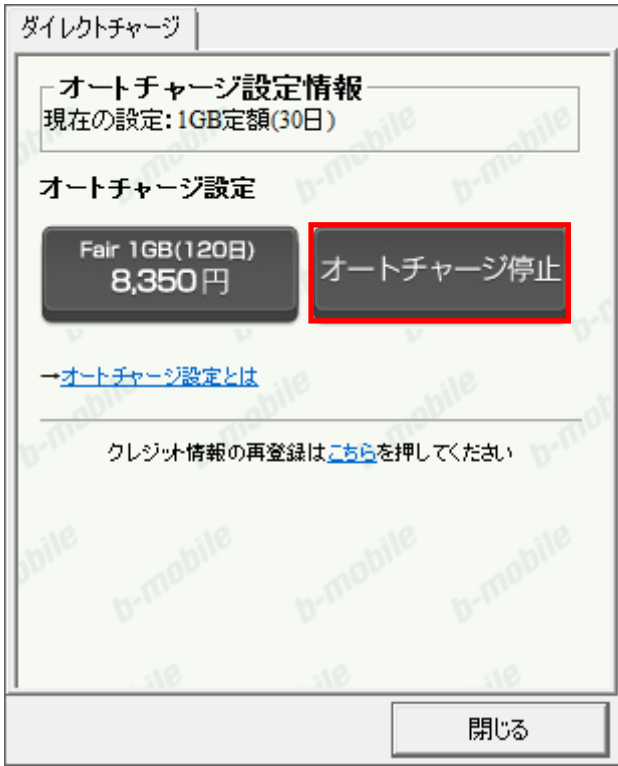

※b-mobile 3G・4G 1GB 定額では一部表示が異なります。

2. オートチャージ注意事項を確認して「次へ」をクリックします。

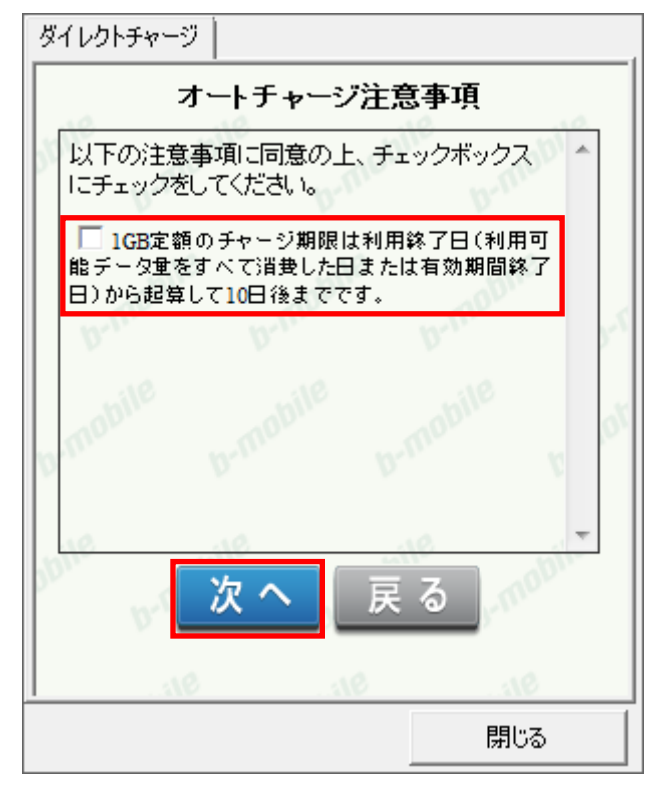

3. My b-mobile のパスワードを入力し「設定」ボタンをクリックします。

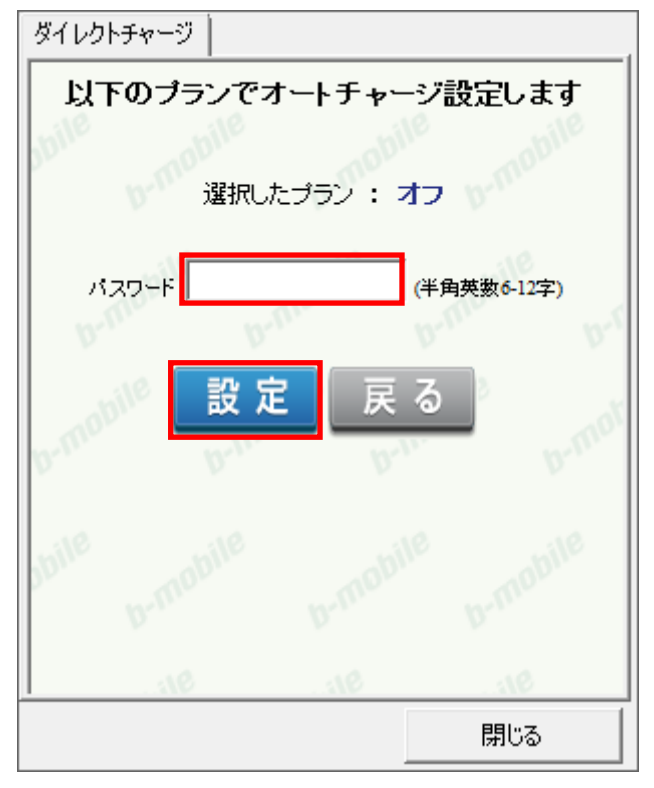

- ダイレクトチャージ オートチャージ設定ありがとうございまし<br>た。 設定日時 \*\*\*\*年\*月\*\*日 オートチャージ<br>設定 オフ 閉じる
- 4. オートチャージの停止が完了しました。「閉じる」をクリックします。
- <span id="page-32-0"></span>2.14 Fairのオートチャージを設定する
- 1. ダイレクトチャージを起動して「Fair 1GB(120 日) 8,350 円」をクリックします。

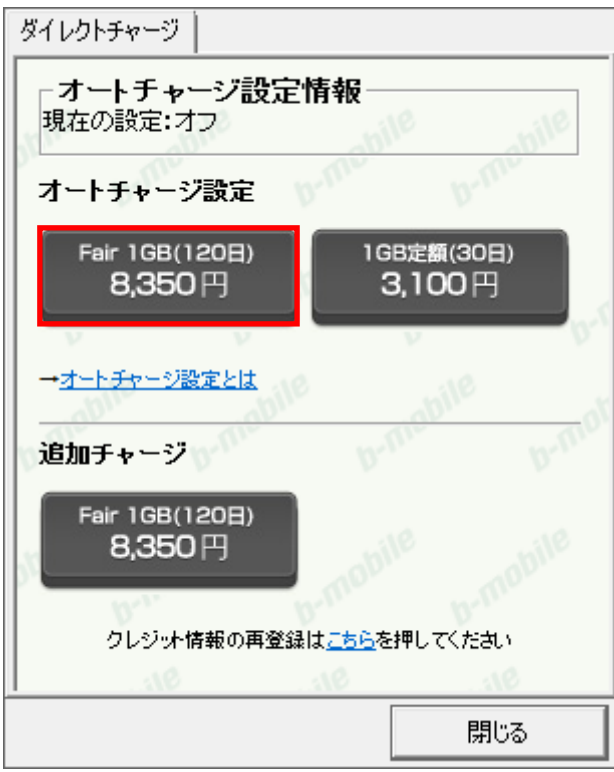

※b-mobile 3G・4G 1GB 定額では一部表示が異なります。

2. オートチャージ注意事項を確認して「次へ」をクリックします。

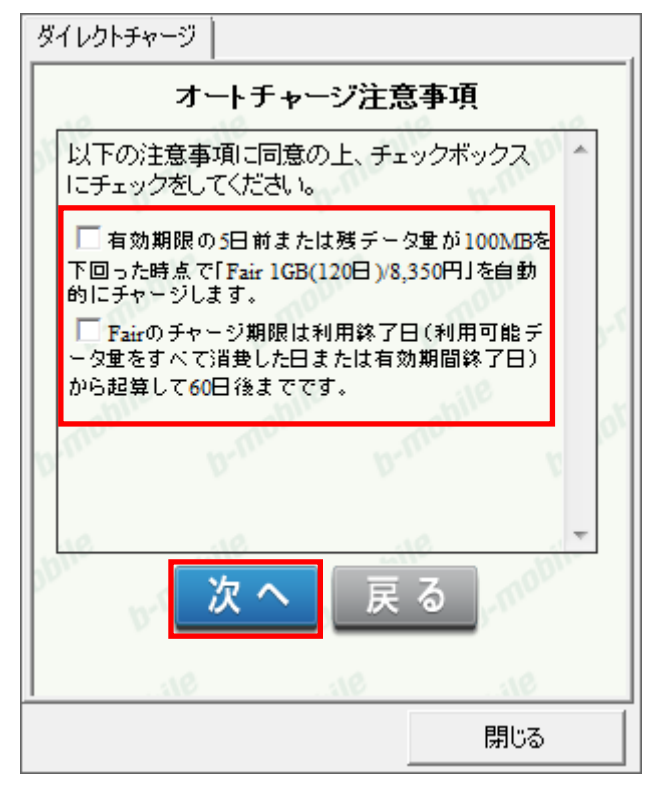

3. My b-mobile のパスワードを入力し「設定」ボタンをクリックします。

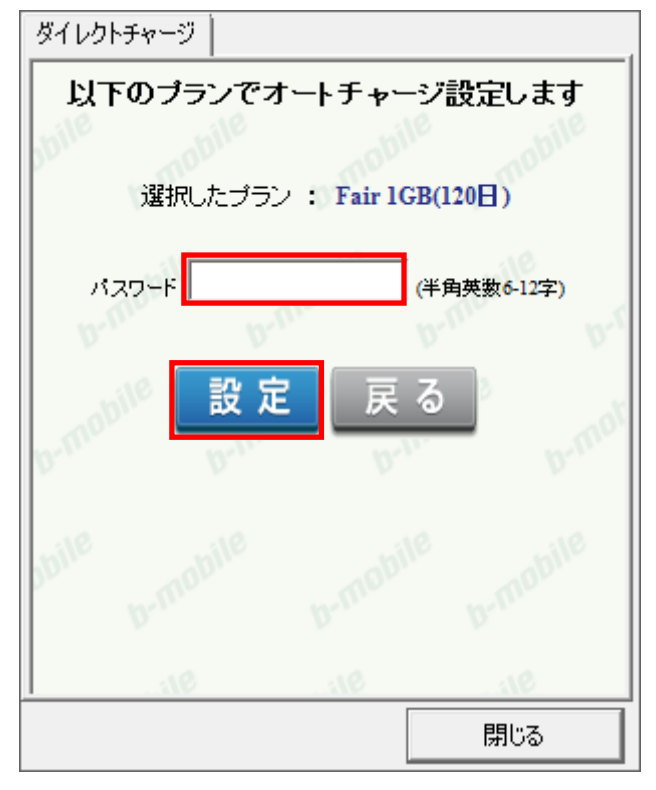

- ダイレクトチャージ -ジ設定ありがとうございまし<br>- た。 オートチャ 設定日時 \*\*\*\*年\*月\*\*日 オートチャージ<br>設定 Fair 1GB(120日) 閉じる
- 4. オートチャージの設定が完了しました。「閉じる」をクリックします。
- <span id="page-35-0"></span>2.15 Fairのオートチャージを停止する
- 1. ダイレクトチャージを起動して「オートチャージ停止」をクリックします。

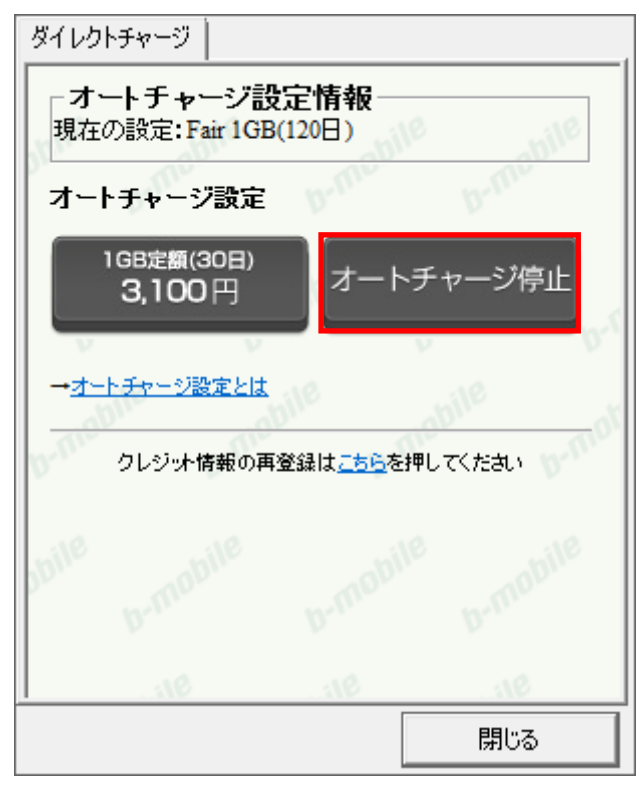

※b-mobile 3G・4G 1GB 定額では一部表示が異なります。
2. オートチャージ注意事項を確認して「次へ」をクリックします。

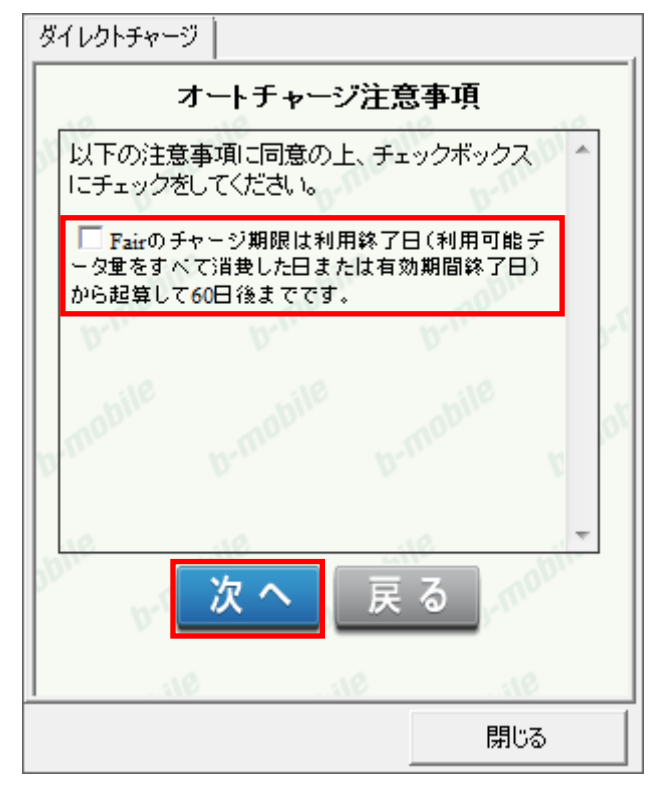

3. My b-mobile のパスワードを入力し「設定」ボタンをクリックします。

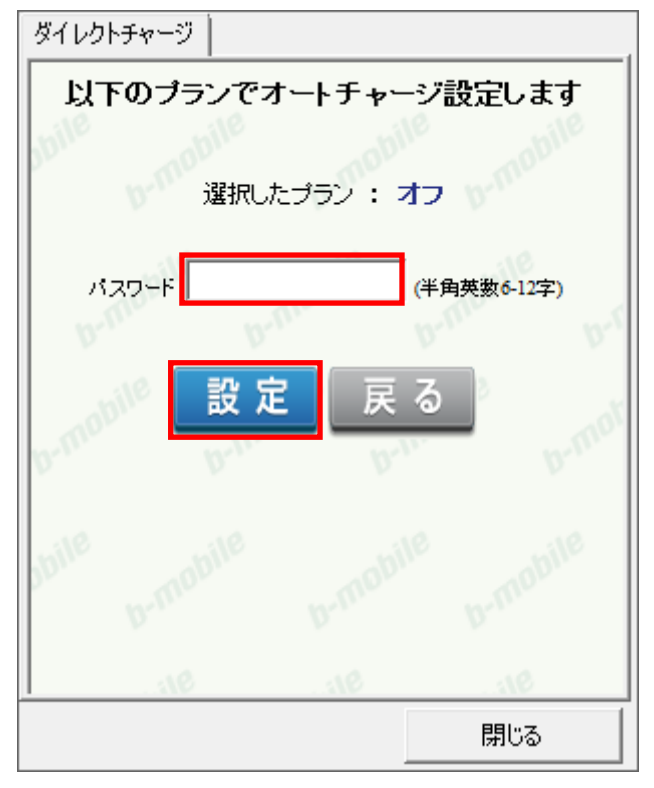

- ダイレクトチャージ オートチャージ設定ありがとうございまし<br>た。 設定日時 \*\*\*\*年\*月\*\*日 オートチャージ<br>設定 オフ 閉じる
- 4. オートチャージの停止が完了しました。「閉じる」をクリックします。
- 2.16 Fairの追加チャージを購入する
- 1. ダイレクトチャージを起動して、追加チャージプランをクリックします。

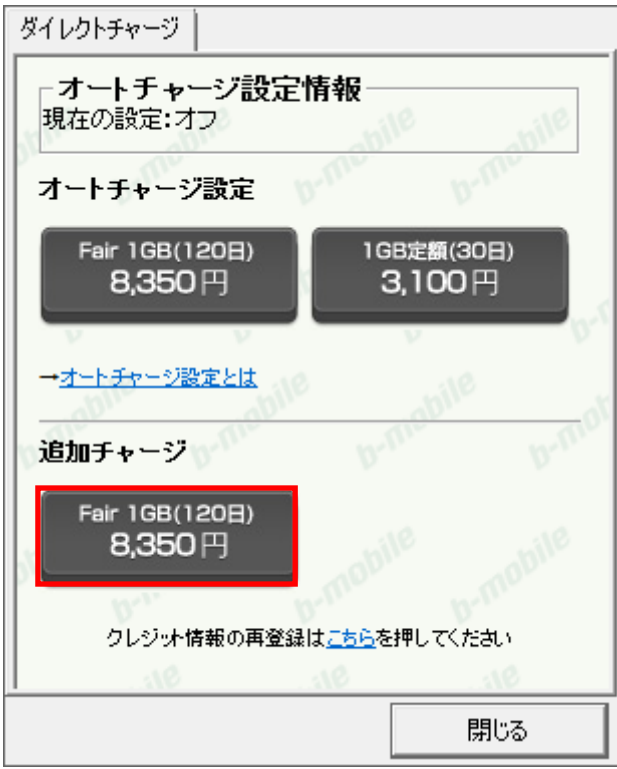

※b-mobile 3G・4G 1GB 定額では一部表示が異なります。

2. My b-mobile のパスワードを入力し「購入」ボタンをクリックします。

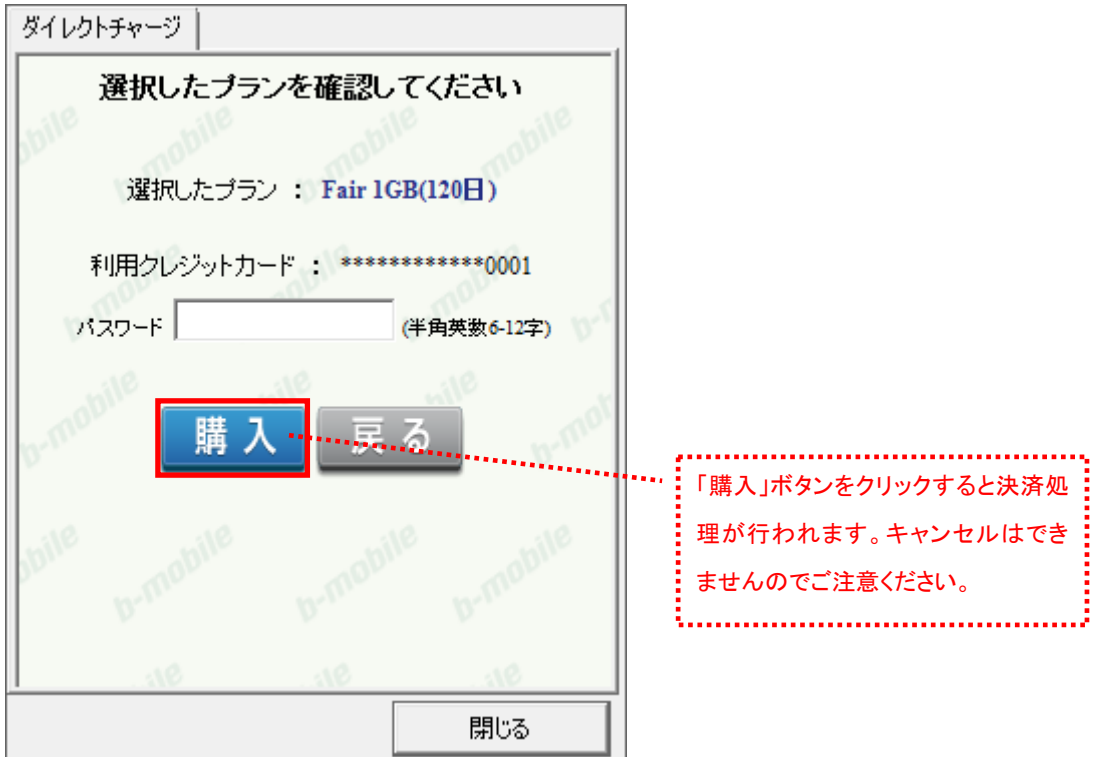

2. 購入された内容を確認の上、「閉じる」ボタンをクリックします。

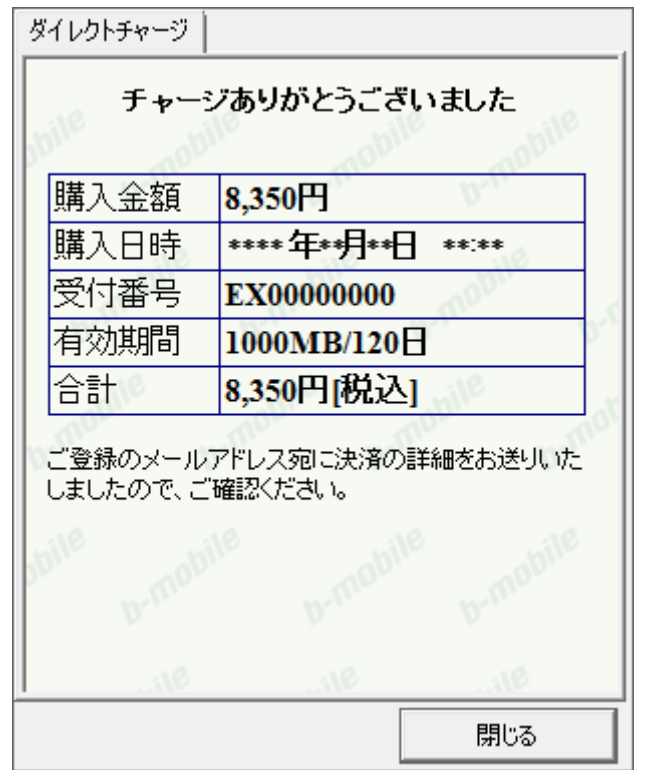

※ご登録いただいたメールアドレスにも、決済の詳細が送信されます。

3 b-mobile Fair、b-mobile 3G・4G Fair

# bアクセスの起動前に

ご利用の前に、USB3G コネクタをコンピューターに挿入し、bアクセスをインストールしておく必要があります。 インストールの方法は、本書「1.1 bアクセスをインストールする」で確認できます。

- 3.1 bアクセスを起動する
- 1. デスクトップ上のbアクセスアイコンをダブルクリックして、bアクセスを起動します。

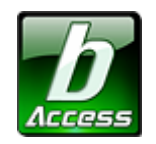

- ※デスクトップに表示されない場合には、[スタート]-[すべてのプログラム]-[b-Access]フォルダの中にある b アクセスアイコン から起動します。
- 2. bアクセスを起動すると自動的に初期設定を行います。

bアクセスの初期設定を行なっています。

開通手続き後、最初に初期設定を行なった時点より残データ量をカウントします。

### 初期設定が行われるケース

- はじめて USB3G コネクタを挿入し、bアクセスを起動した場合
- 異なる USB3G コネクタや SIM カードを挿入し、bアクセスを起動した場合
- bアクセスを再インストール後、bモバイルを挿入し、bアクセスを起動した場合

### 3.2 bアクセス起動画面

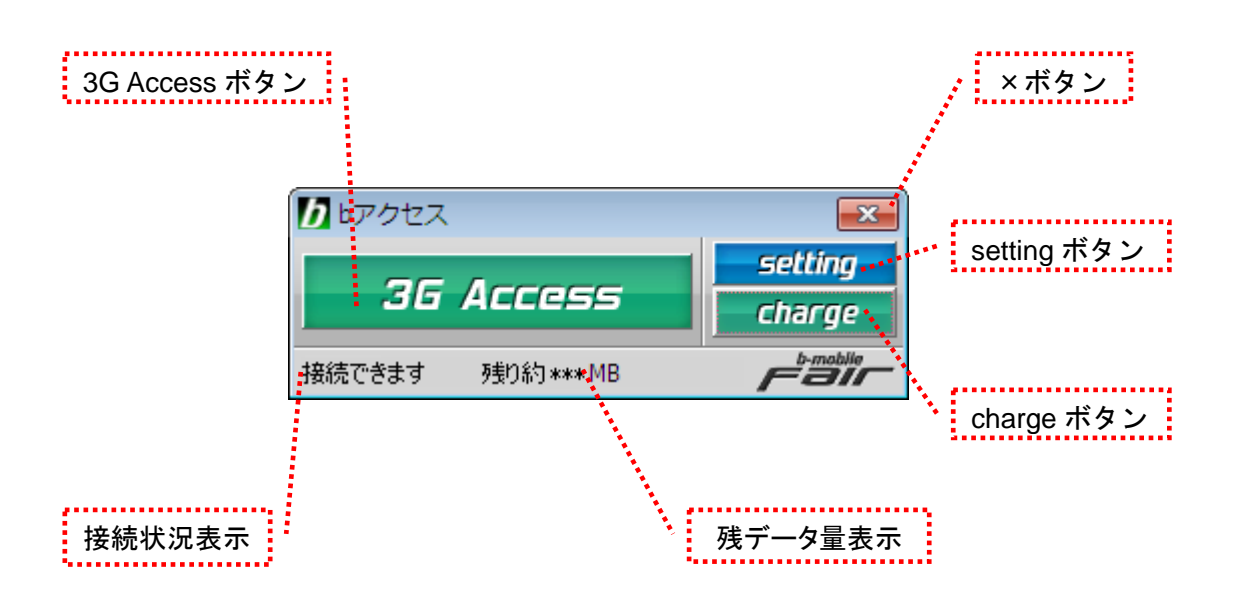

## 「3G ボタン」

ボタンをクリックするとインターネットに接続します。接続中はオレンジ色に点灯します。 接続中(オレンジ点灯中)にクリックするとインターネット接続を切断します。

# 「setting ボタン」

詳細設定を行うための設定ウィンドウを表示します。

### 「charge ボタン」

ボタンをクリックするとユビキタス専用線™に接続して、安全・簡単にチャージができます。

# 「×ボタン」

bアクセス終了(切断)する際にクリックします。

### 「接続状況表示」

現在の接続状況を表示します。

### 「残データ量表示」

有効期限を表示します。

初回起動時にログインウィンドウが開きます。

b-mobile ID とパスワードを入力して「ログイン」をクリックします。

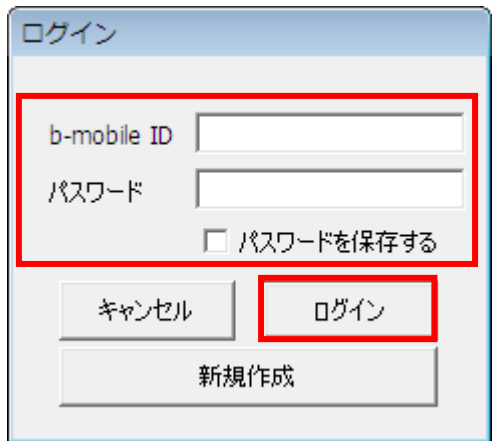

b-mobile ID を取得する前にインターネットに接続したい場合には、「キャンセル」ボタンを押してください。 b-mobile ID は「setting」>「b-mobile ID」タブを開き「ID の切り替え」ボタンを押すことで、後からでも登録 することができます。

b-mobile ID とは?

チャージにはクレジットカードが必要になります。 b-mobile ID とは、残データ量や有効期限の確認、チャージ、盗難紛失時のサービスの一時中断/ 再開などができる、お客様専用ページ「My b-mobile」にアクセスするための ID です。

b-mobile ID を登録するには、「新規作成」ボタンをクリックすると開かれる Web サイトから 「登録ページ」にアクセスします。 b-mobile ID の登録には E メールアドレスが必要となります。

パスワードを忘れてしまったら?

クリックすると、簡単にアクセスできます。 パスワードを忘れた場合、My b-mobile からパスワードの再登録を行うことができます。 My b-mobile は、b アクセスの「setting」>「b-mobile ID」タブを開き、「My b-mobile へ」ボタンを

# 3.3 3Gで接続する

インターネットに接続する

「3G Access」ボタンをクリックするとインターネットに接続します。

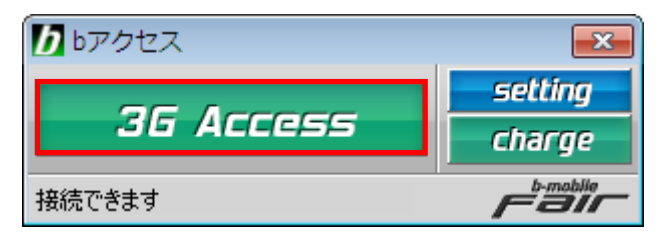

# インターネットを切断する

切断するには、もう一度「3G Access」ボタンをクリックします。

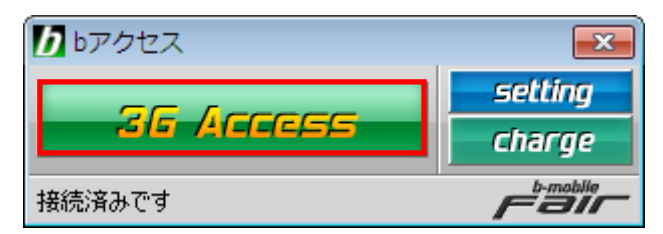

# 3.4 詳細設定について

「setting」ボタンをクリックします。各種詳細設定のためのタブ画面が表示されます。

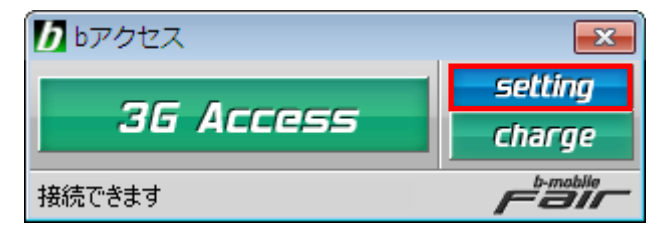

### 3.5 ステータスタブ

プラン情報

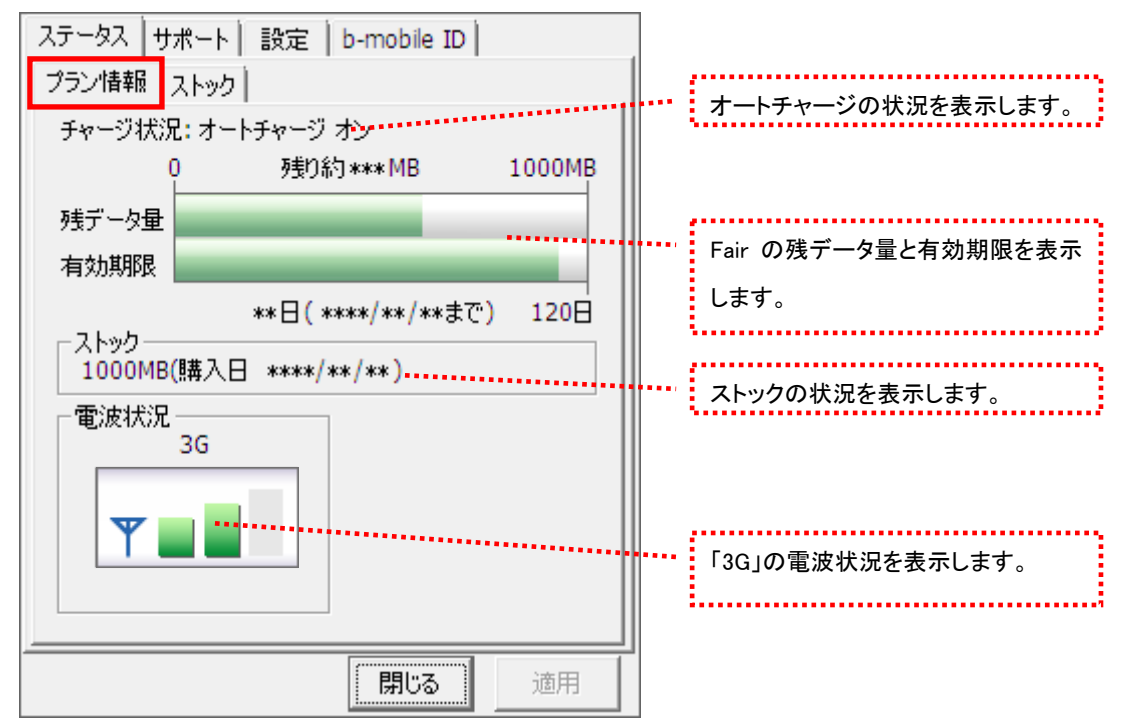

[プラン情報]タブでは残データ量・有効期限・電波状況の確認を行うことができます。

電波状況

電波状況は 5 段階で表示されます。

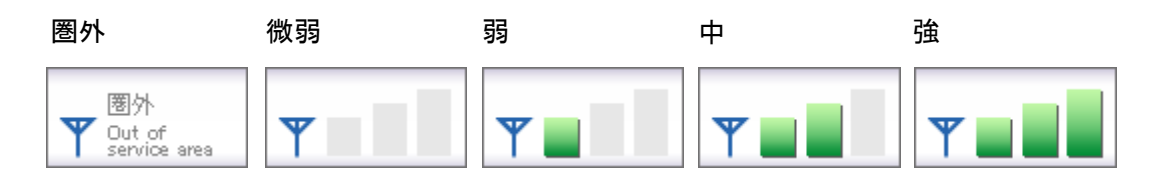

ストック

[ストック]タブでは購入したチャージストックの確認を行うことができます。

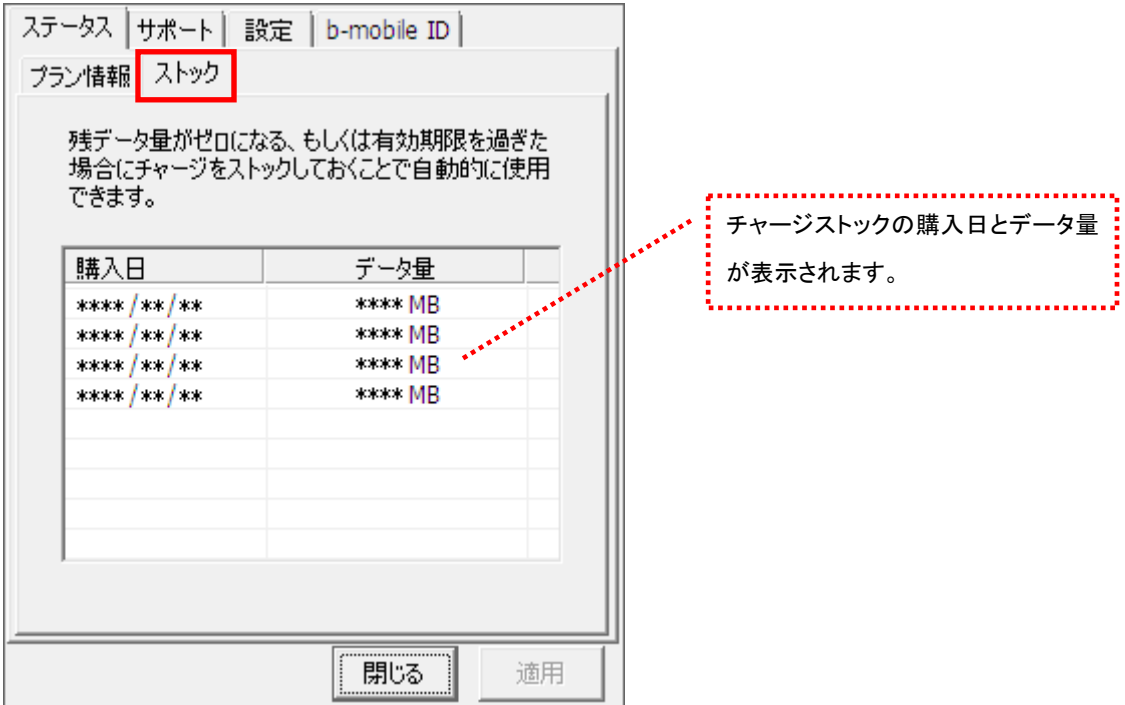

### 3.6 サポートタブ

### お問い合わせ

[お問い合わせ]タブでは、bモバイル・ヘルプデスクへの連絡先、b-mobileSIM 電話番号、 b-mobile ID、ご利用のプラン、バージョン情報を確認できます。

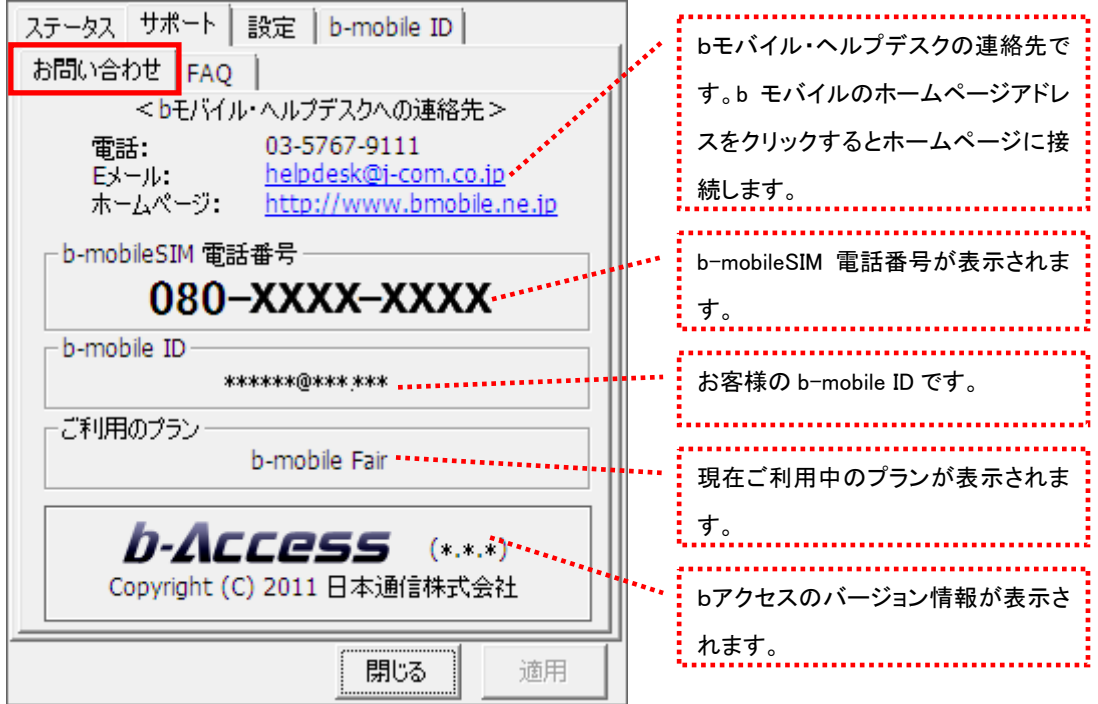

FAQ

[FAQ]タブでは、お客様からよくご質問をいただく内容について回答しています。

FAQ をご確認の上、それでも問題が解決されない場合は[サポート]タブ内の[お問い合わせ]タブ より、bモバイル・ヘルプデスクへお問い合わせください。

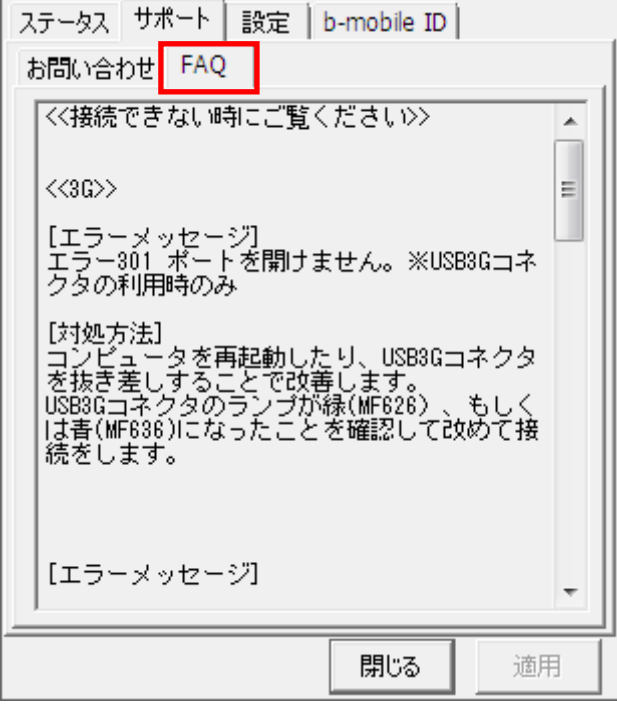

### 3.7 設定タブ

初期設定

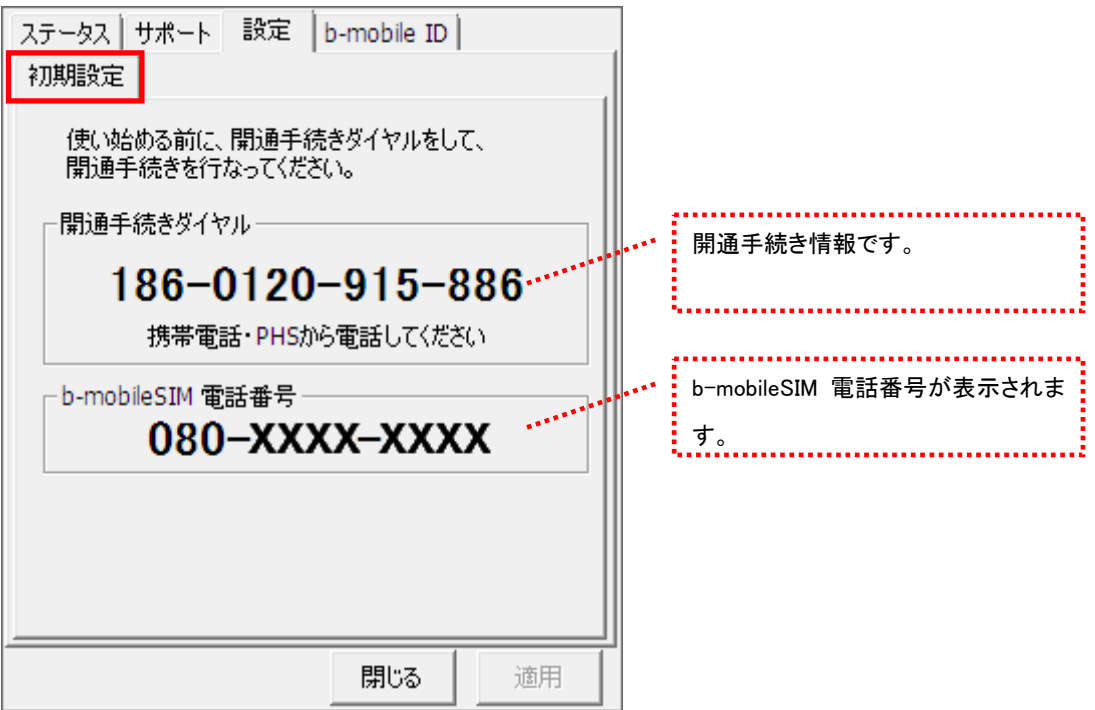

[初期設定]タブでは、開通手続きダイヤル情報・b-mobileSIM 電話番号を確認できます。

# 3.8 b-mobile IDタブ

b-mobile ID

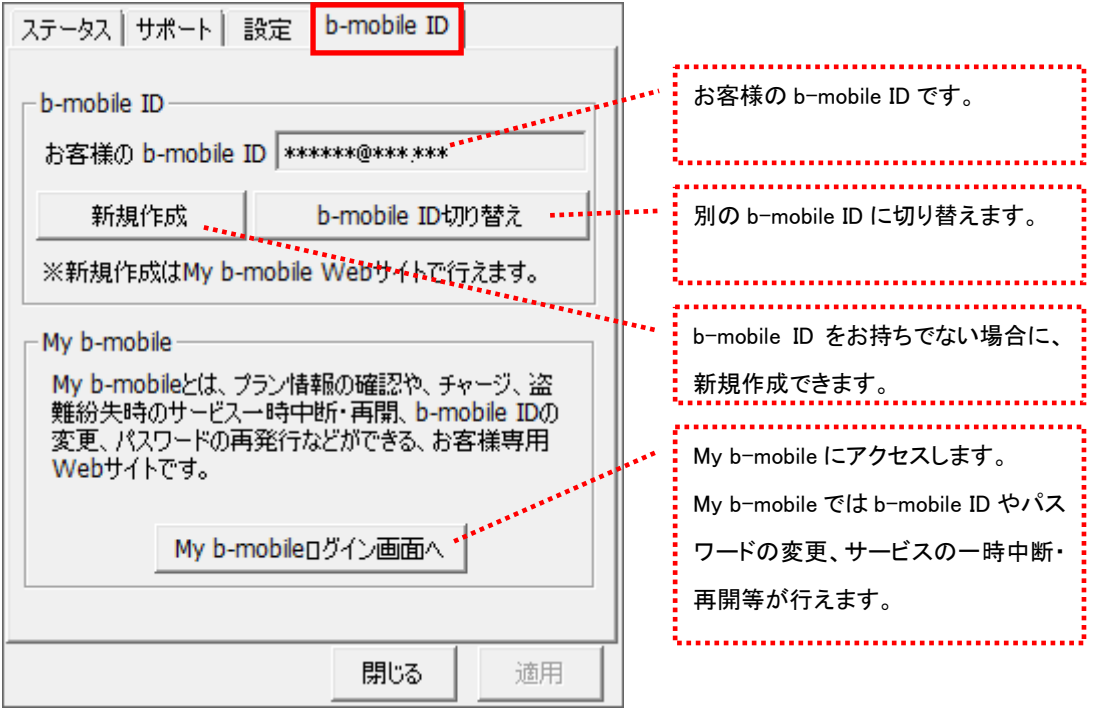

[b-mobile ID]タブを入力する事でチャージをしたり、有効期限を確認できます。

3.9 ダイレクトチャージについて

「charge」ボタンをクリックするとユビキタス専用線™で接続し、安全・簡単にチャージを行うことが できます。

3.10 クレジットカード情報が未登録の場合

1. 「charge」ボタンをクリックします。ダイレクトチャージ画面が表示されます。

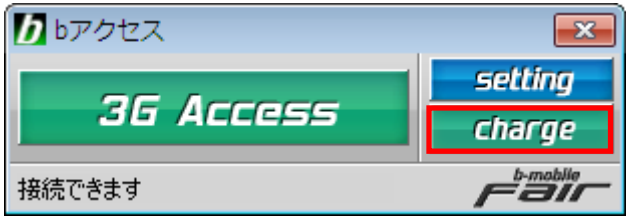

2. クレジットカード情報が未登録の場合、クレジットカードの登録画面が開きます。 ご利用のクレジットカードを選択し、クレジットカード情報を入力します。 入力後「次へ」ボタンをクリックします。

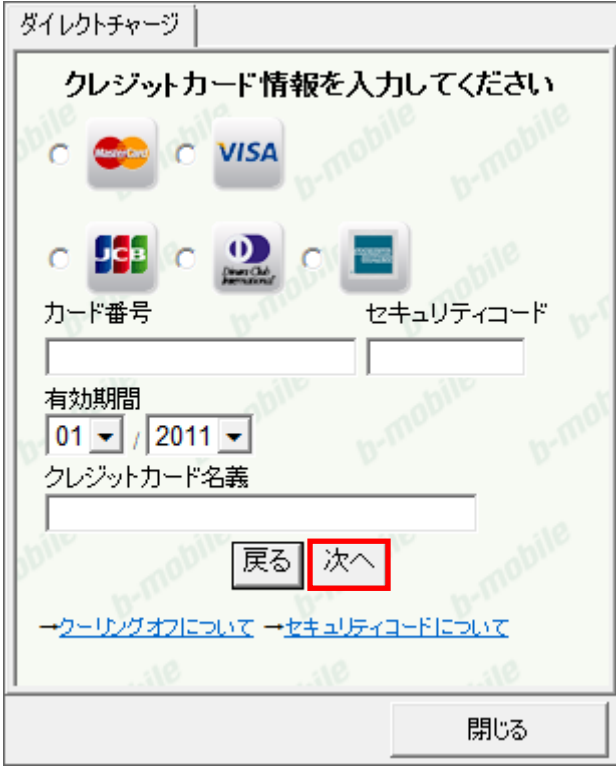

3.11 クレジットカード情報の登録後

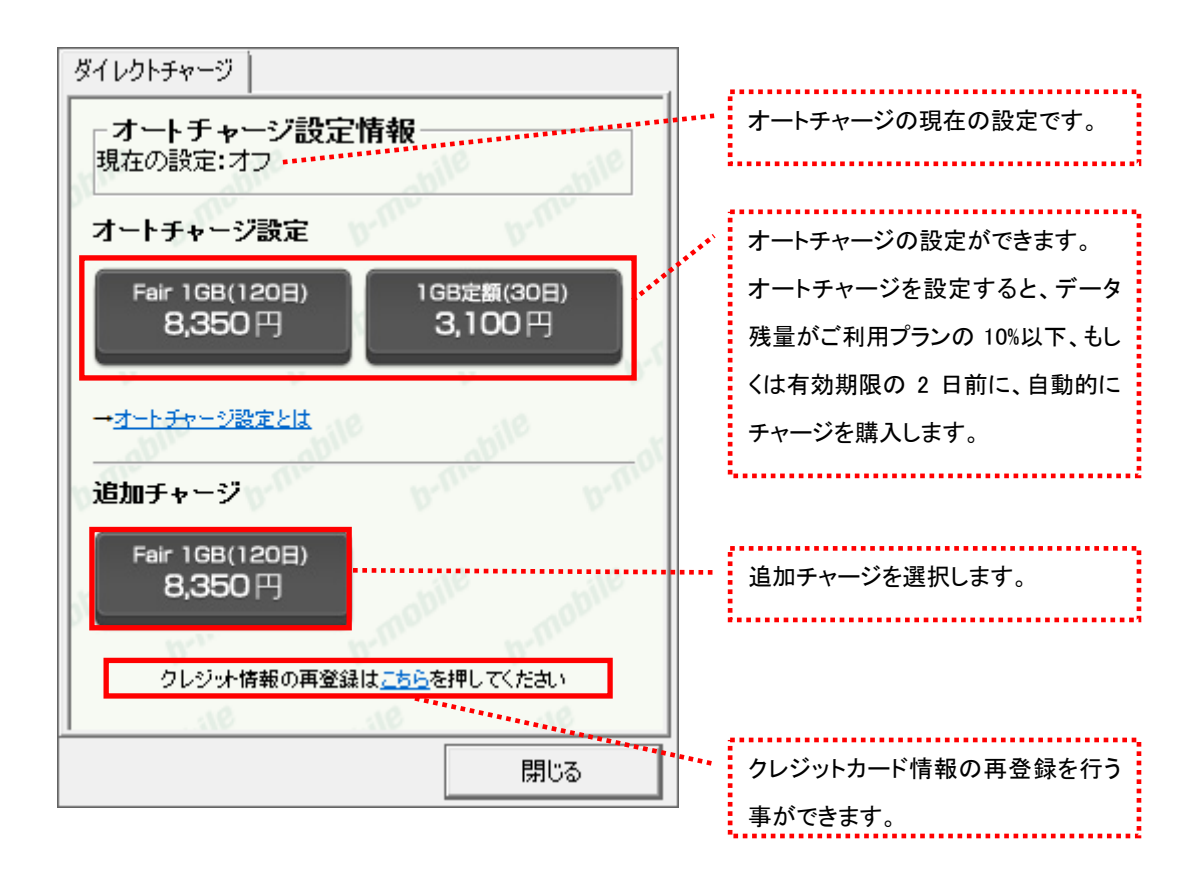

※b-mobile 3G・4G Fair では一部表示が異なります。

- 3.12 Fairのオートチャージを設定する
- 1. ダイレクトチャージを起動して「Fair 1GB(120 日) 8,350 円」をクリックします。

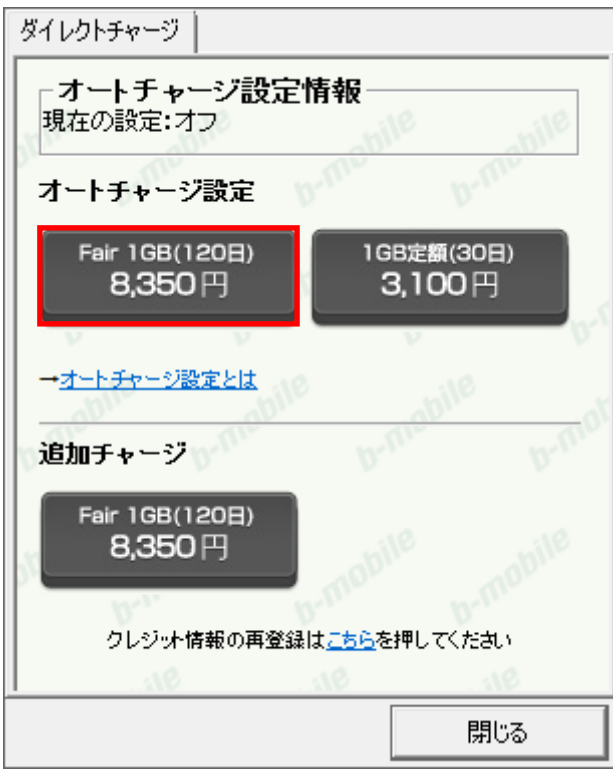

※b-mobile 3G・4G Fair では一部表示が異なります。

2. オートチャージ注意事項を確認して「次へ」をクリックします。

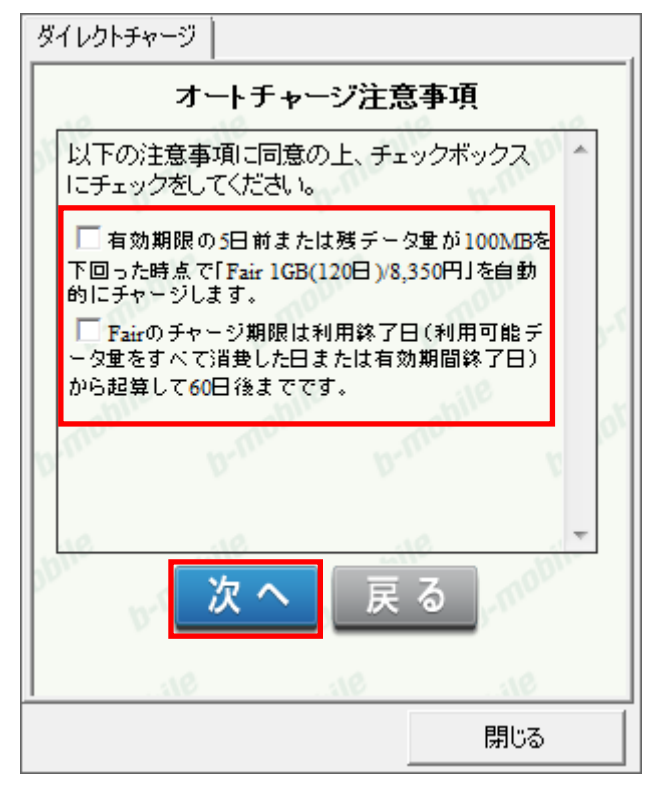

3. My b-mobile のパスワードを入力し「設定」ボタンをクリックします。

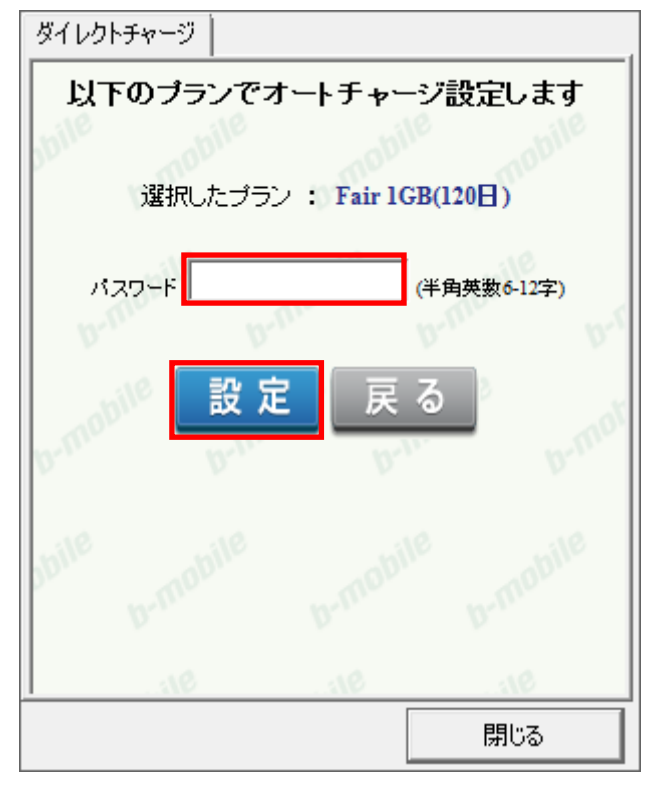

- ダイレクトチャージ -ジ設定ありがとうございまし<br>- た。 オートチャ 設定日時 \*\*\*\*年\*月\*\*日 オートチャージ<br>設定 Fair 1GB(120日) 閉じる
- 4. オートチャージの設定が完了しました。「閉じる」をクリックします。
- 3.13 Fairのオートチャージを停止する
- 1. ダイレクトチャージを起動して「オートチャージ停止」をクリックします。

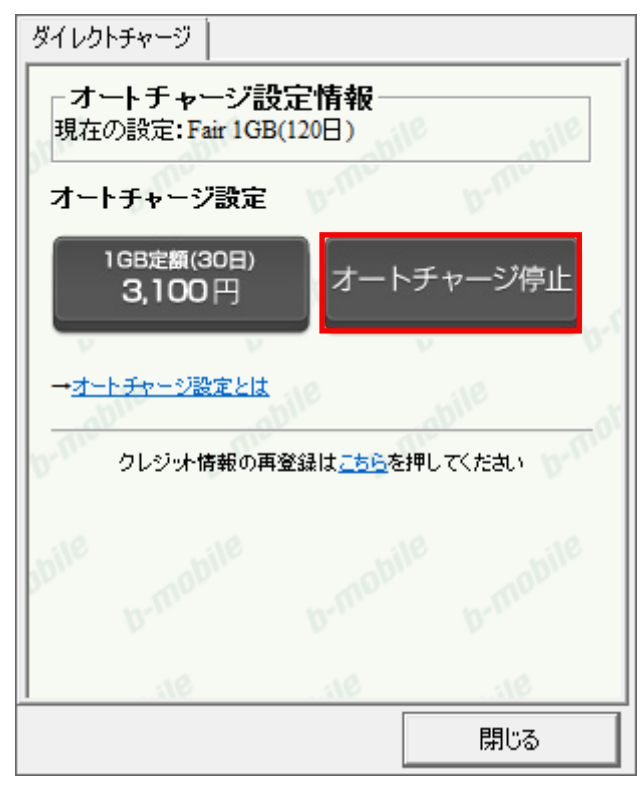

※b-mobile 3G・4G Fair では一部表示が異なります。

2. オートチャージ注意事項を確認して「次へ」をクリックします。

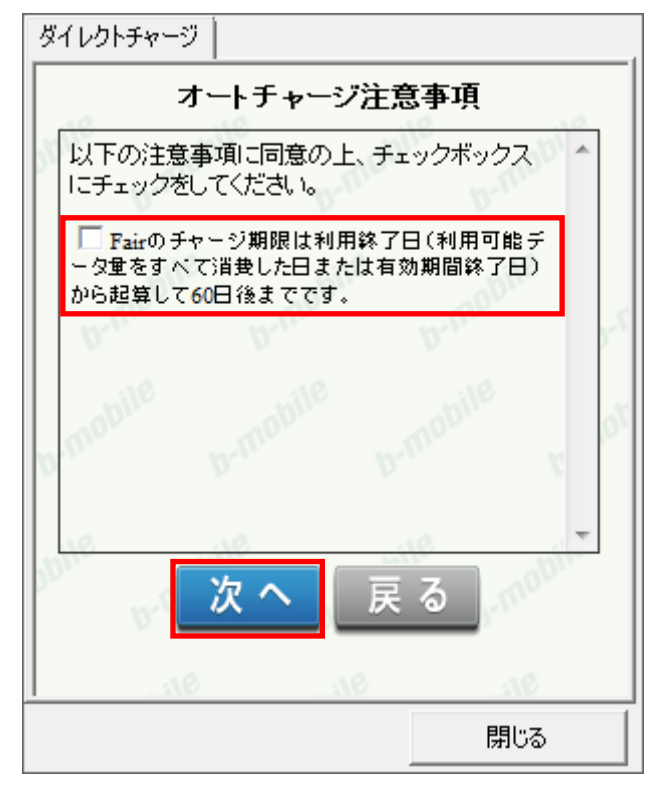

3. My b-mobile のパスワードを入力し「設定」ボタンをクリックします。

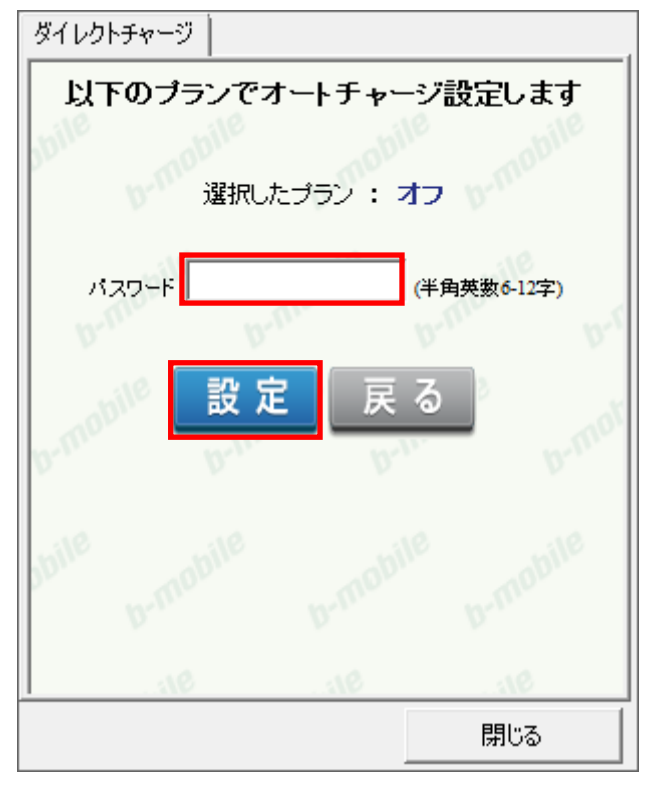

- ダイレクトチャージ オートチャージ設定ありがとうございまし<br>た。 設定日時 \*\*\*\*年\*月\*\*日 オートチャージ<br>設定 オフ 閉じる
- 4. オートチャージの停止が完了しました。「閉じる」をクリックします。

### 3.14 Fairの追加チャージを購入する

1. ダイレクトチャージを起動して、追加チャージプランをクリックします。

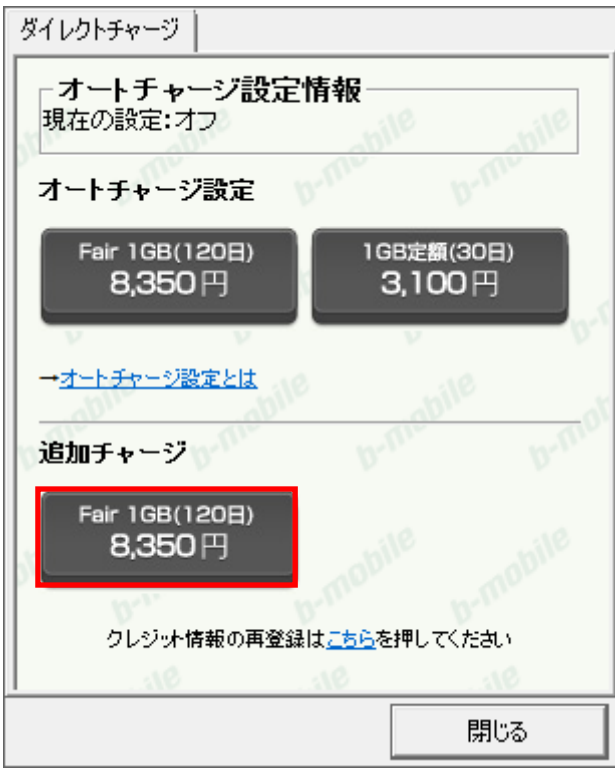

※b-mobile 3G・4G Fair では一部表示が異なります。

2. My b-mobile のパスワードを入力し「購入」ボタンをクリックします。

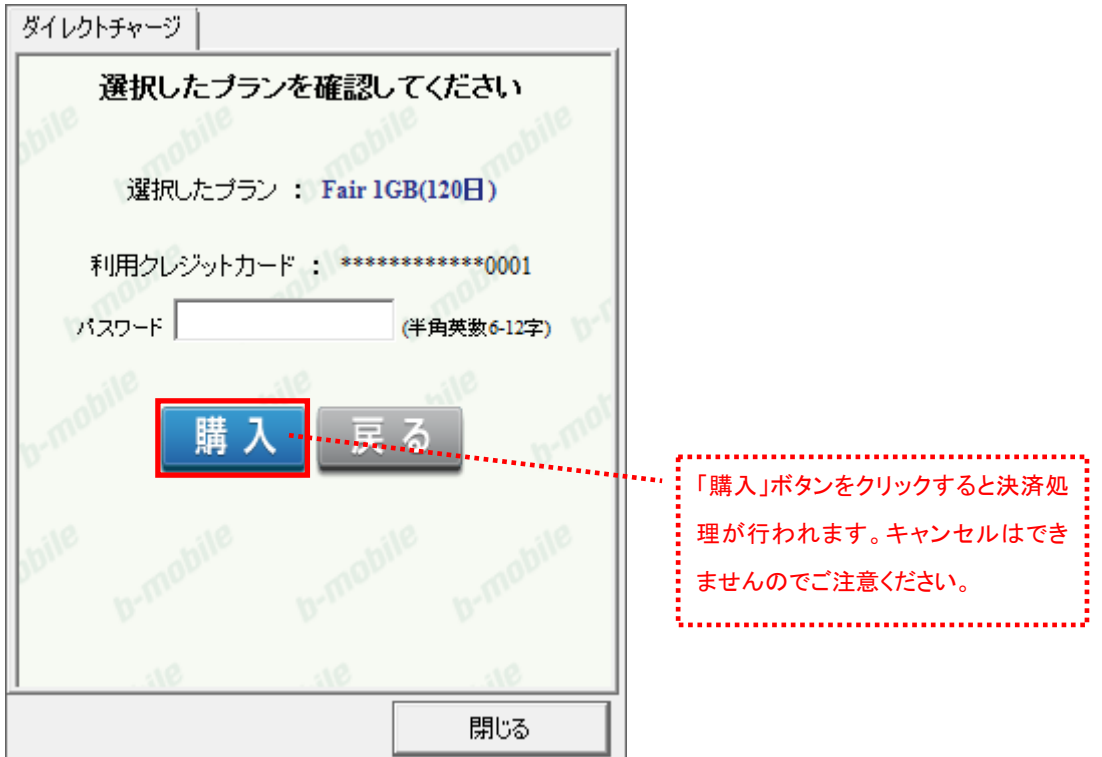

2. 購入された内容を確認の上、「閉じる」ボタンをクリックします。

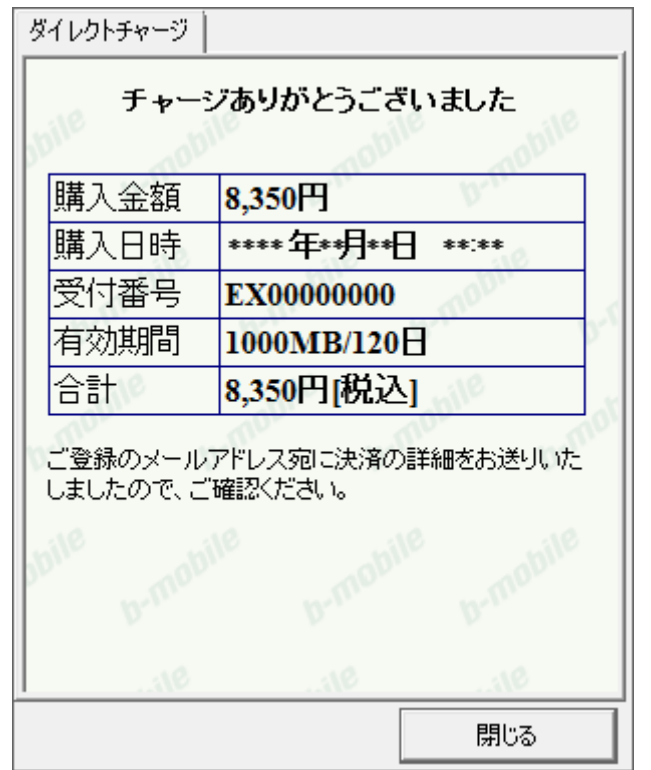

※ご登録いただいたメールアドレスにも、決済の詳細が送信されます。

# 3.15 1GB定額のオートチャージを設定する

1. ダイレクトチャージを起動して「1GB 定額(30 日) 3,100 円」をクリックします。

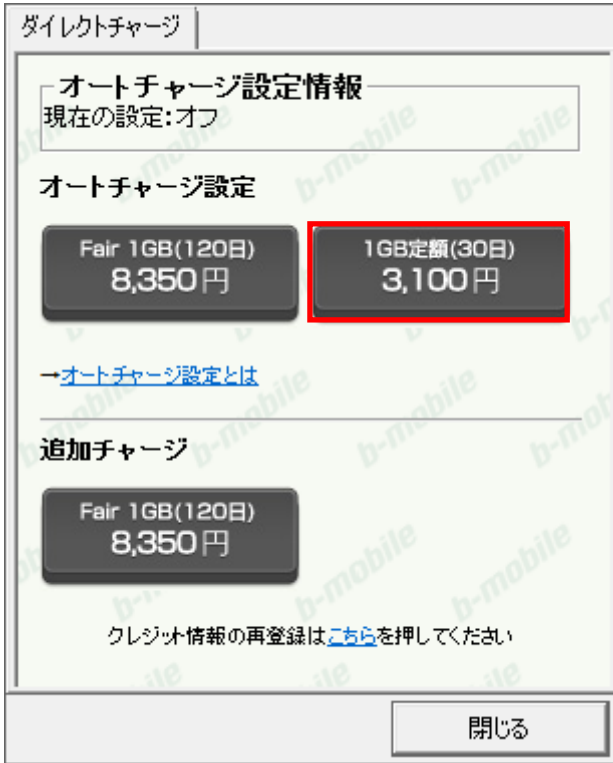

※b-mobile 3G・4G Fair では一部表示が異なります。

2. オートチャージ注意事項を確認して「次へ」をクリックします。

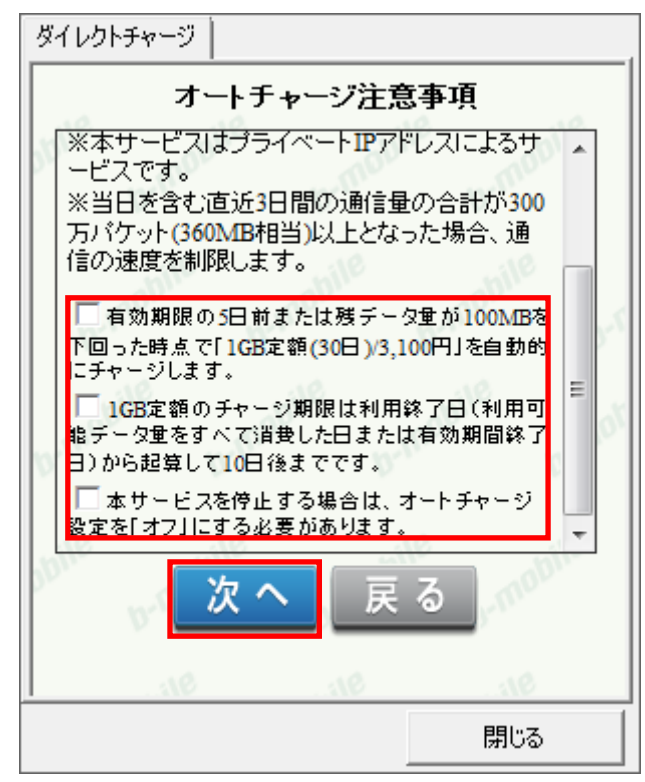

3. My b-mobile のパスワードを入力し「設定」ボタンをクリックします。

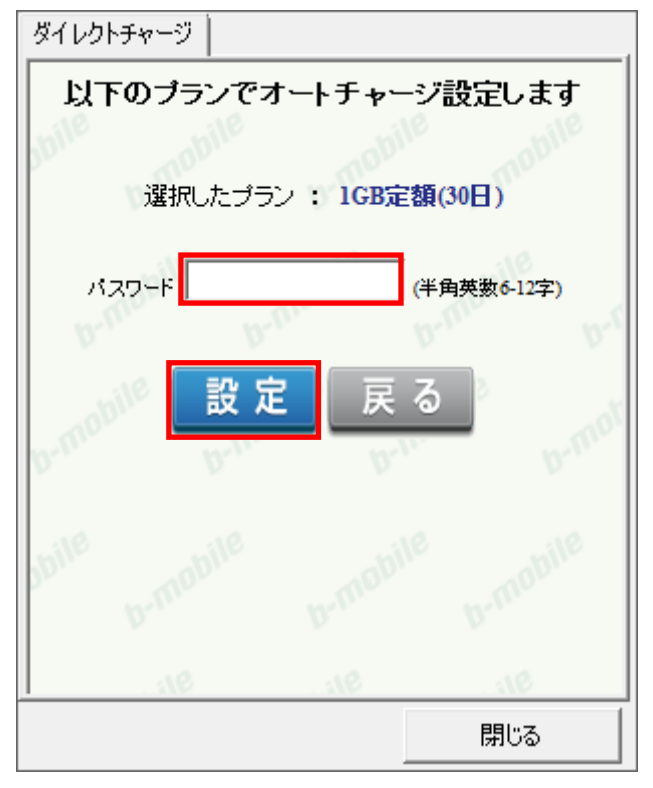

- ダイレクトチャージ -ジ設定ありがとうございまし<br>た。 オートチャ 設定日時 \*\*\*\*年\*月\*\*日 オートチャージ<br>設定 1GB定額(30日) 閉じる
- 4. オートチャージの設定が完了しました。「閉じる」をクリックします。

3.16 1GB定額のオートチャージを停止する

1. ダイレクトチャージを起動して「オートチャージ停止」をクリックします。

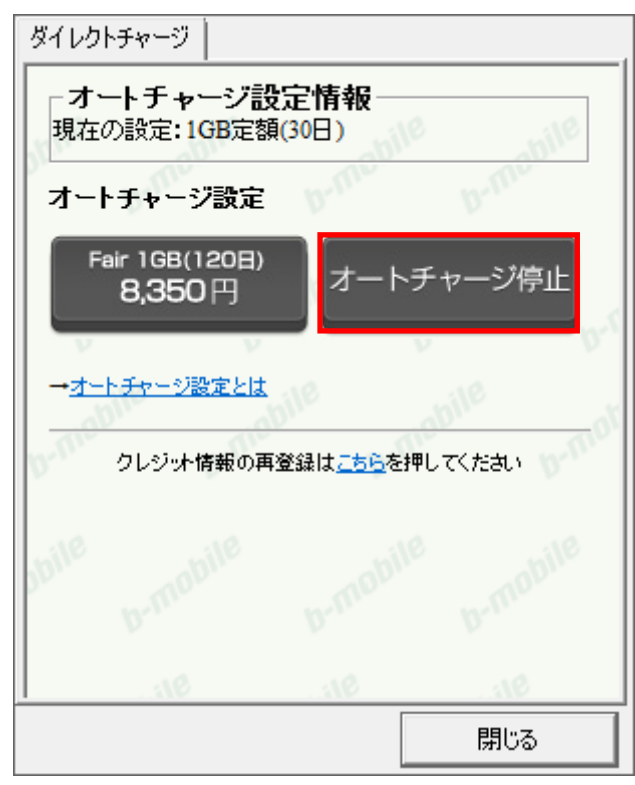

※b-mobile 3G・4G Fair では一部表示が異なります。

2. オートチャージ注意事項を確認して「次へ」をクリックします。

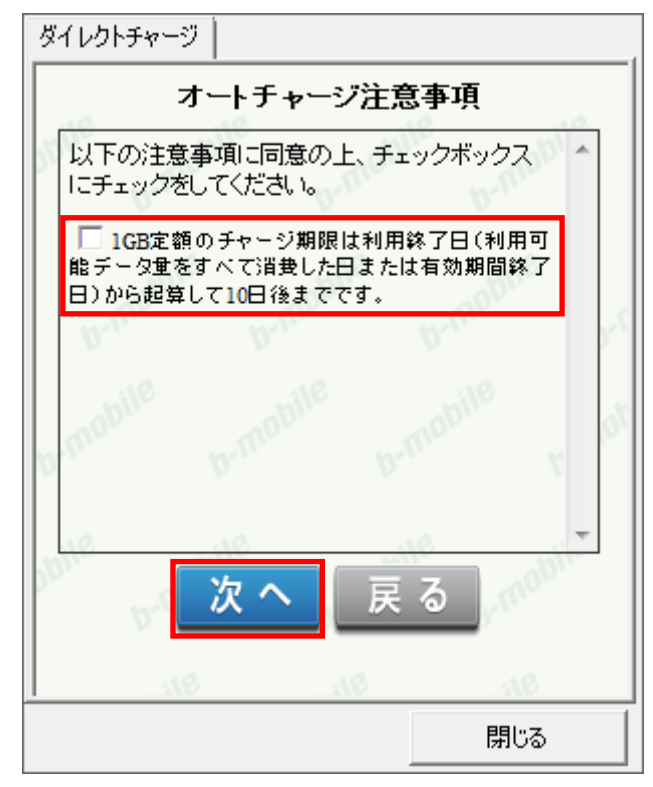

3. My b-mobile のパスワードを入力し「設定」ボタンをクリックします。

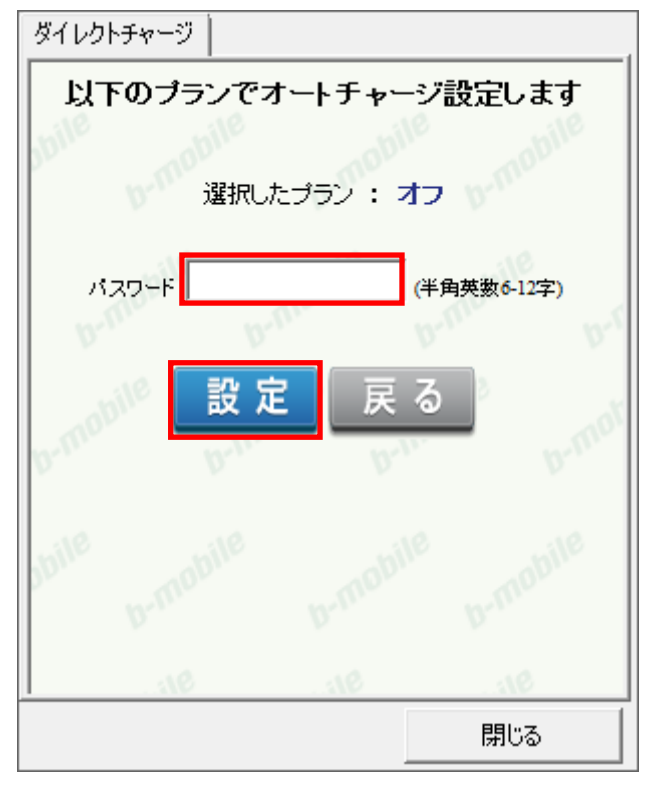

- ダイレクトチャージ オートチャージ設定ありがとうございまし<br>た。 設定日時 \*\*\*\*年\*月\*\*日 オートチャージ<br>設定 オフ 閉じる
- 4. オートチャージの停止が完了しました。「閉じる」をクリックします。

# 4 bモバイル ドッチーカ アワーズ・bモバイル 3G hours

### bアクセスの起動前に

ご利用の前に、bモバイルをコンピューターに挿入し、bアクセスをインストールしておく必要があります。 インストールの方法は、本書「1.1 bアクセスをインストールする」で確認できます。

- 4.1 bアクセスを起動する
- 1. デスクトップ上のbアクセスアイコンをダブルクリックして、bアクセスを起動します。

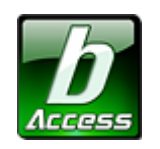

※デスクトップに表示されない場合には、[スタート]-[すべてのプログラム]-[b-Access]フォルダの中にある b アクセスアイコン から起動します。

2. bアクセスを起動すると自動的にインターネットに接続し、初期設定を行います。

bアクセスの初期設定を行なっています。

開通手続き後、最初に初期設定を行なった時点より有効期限をカウントします。

### 初期設定が行われるケース

- はじめてbモバイルを挿入し、bアクセスを起動した場合
- 異なるbモバイルを挿入し、bアクセスを起動した場合
- bアクセスを再インストール後、bモバイルを挿入し、bアクセスを起動した場合

### 4.2 bアクセス起動画面

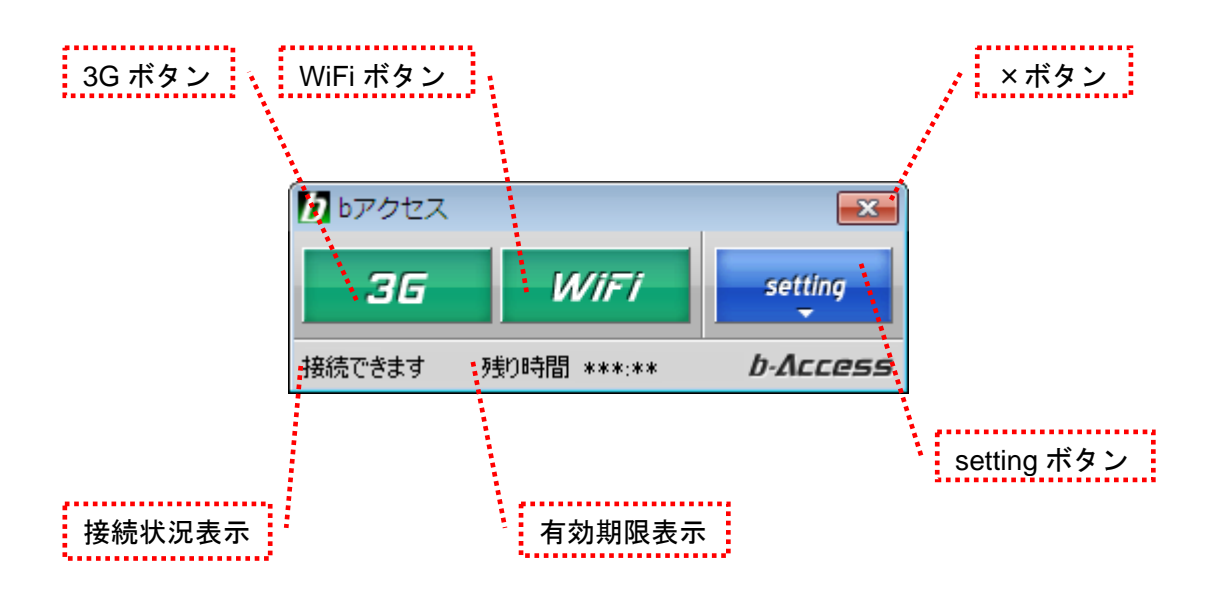

### 「3G ボタン」「WiFi ボタン」

ボタンをクリックするとインターネットに接続します。接続中は橙色に点灯します。 接続中(橙色点灯)にクリックするとインターネット接続を切断します。

# 「setting ボタン」

詳細設定を行うための設定ウィンドウを表示します。

### 「×ボタン」

bアクセス終了(切断)する際にクリックします。

### 「接続状況表示」

現在の接続状況を表示します。

#### 「有効期限表示」

有効期限を表示します。

# 4.3 3Gで接続する

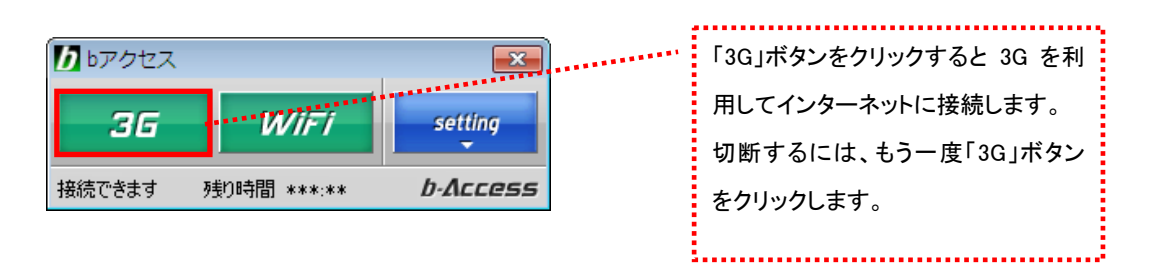

# 4.4 WiFiで接続する

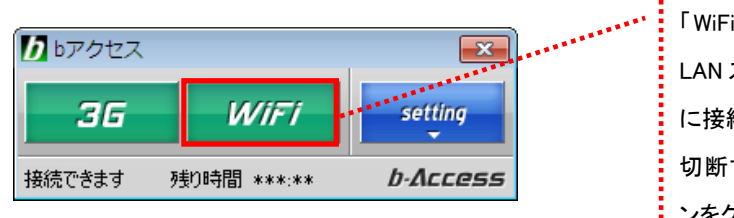

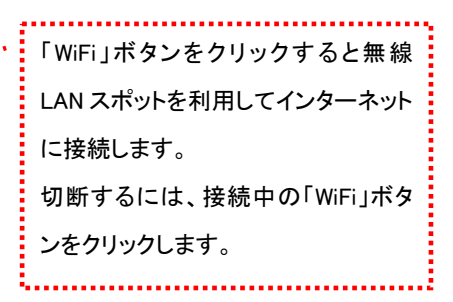

(C) Copyright 2012 Japan Communications Inc. All rights reserved. 64

### 4.5 詳細設定について

「setting」ボタンをクリックします。各種詳細設定のためのタブ画面が表示されます。

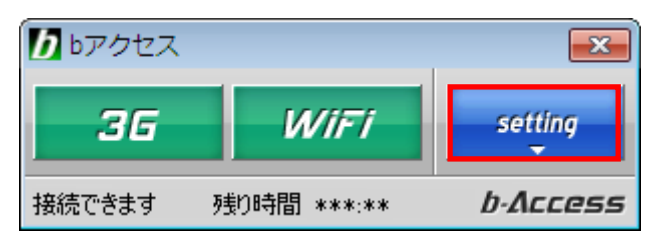

### 4.6 ステータスタブ

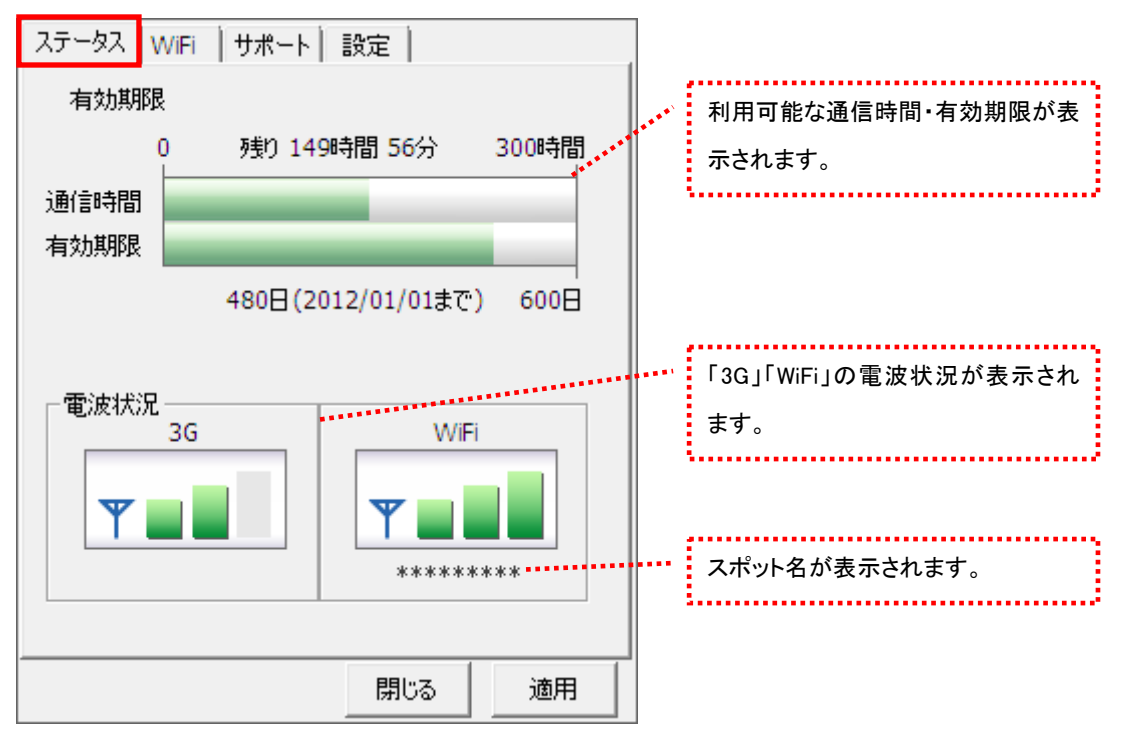

[ステータス]タブでは通信時間・有効期限・電波状況の確認を行うことができます。

### 電波状況

電波状況は 5 段階で表示されます。

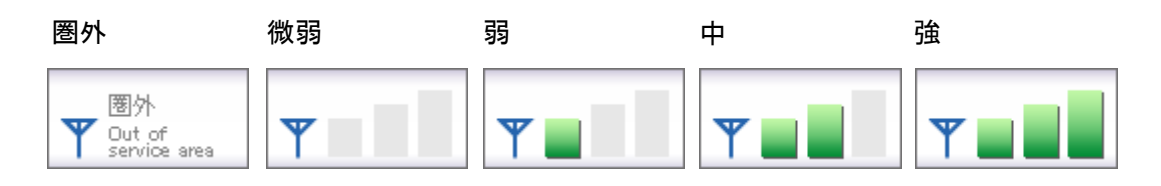

4.7 WiFiタブ

[WiFi]タブでは、アクセスポイントの確認や無線 LAN 事業者の設定など、さまざまな詳細設定を 行うことができます。

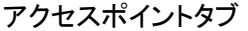

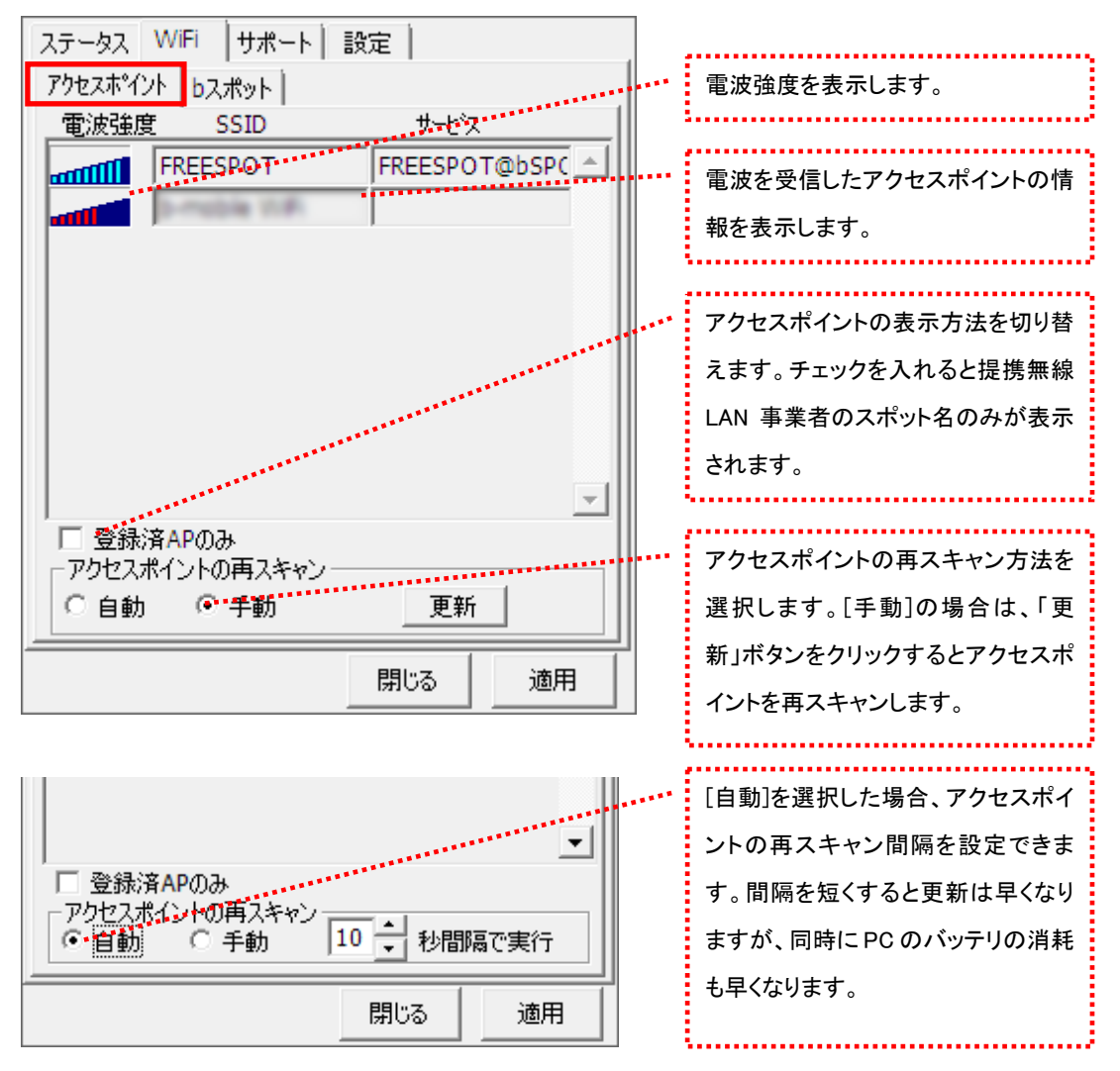

# 電波強度について

スキャンした時点の電波強度が表示されます。青色もしくは赤色の部分が受信している電 波レベルで点灯している数が多いほど電波が強くなります。

登録されたアクセスポイント

登録されていない(bアクセスで接続できない)アクセスポイント

※アクセスポイントがその存在を隠している場合、bアクセスはそれらのアクセスポイントを 発見できないことがあります。

※無線 LAN 通信機器によって信号レベルは異なります。

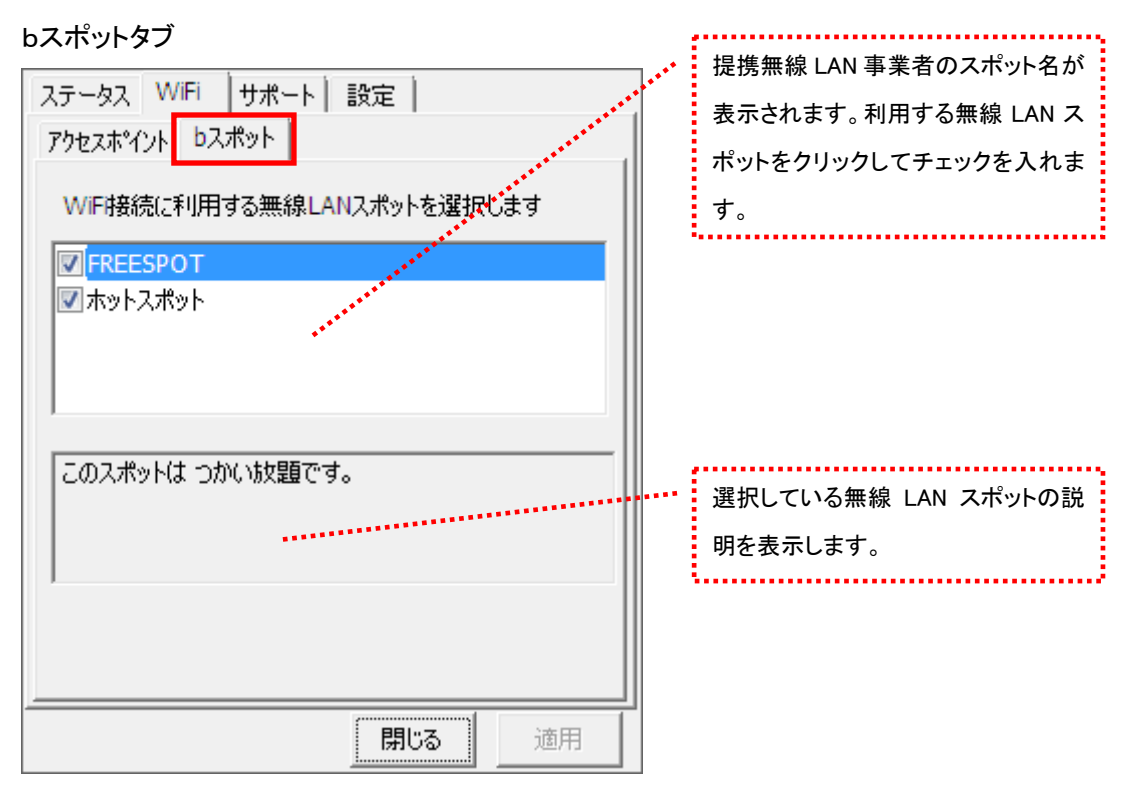

※bアクセスでご利用いただける無線 LAN スポットは変更される可能性があります。

### b アクセスのリセットについて

「WiFi」ボタンが"接続できます"の状態でも接続に失敗してしまう場合には、キーボードの「Shift」キーを押した状 態で「3G」ボタンをクリックすることにより、b アクセスのリセットを行なうことができます。 ※リセットした情報が反映されるまで、最大 5 分程度かかる場合があります。
4.8 サポートタブ

お問い合わせ

[お問い合わせ]タブでは、bモバイル・ヘルプデスクへの連絡先、b モバイル端末番号、ご利用の プラン、バージョン情報を確認できます。

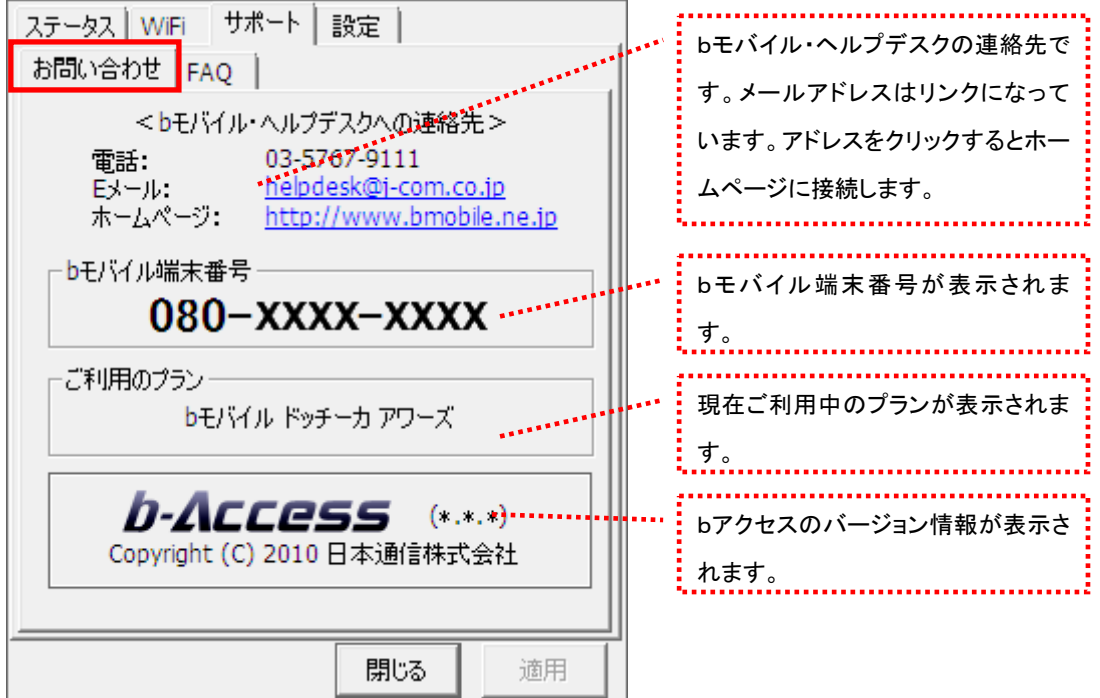

FAQ

[FAQ]タブでは、お客様からよくご質問をいただく内容について回答しています。 FAQ をご確認の上、それでも問題が解決されない場合は[サポート]タブ内の[お問い合わせ]タブ より、bモバイル・ヘルプデスクへお問い合わせください。

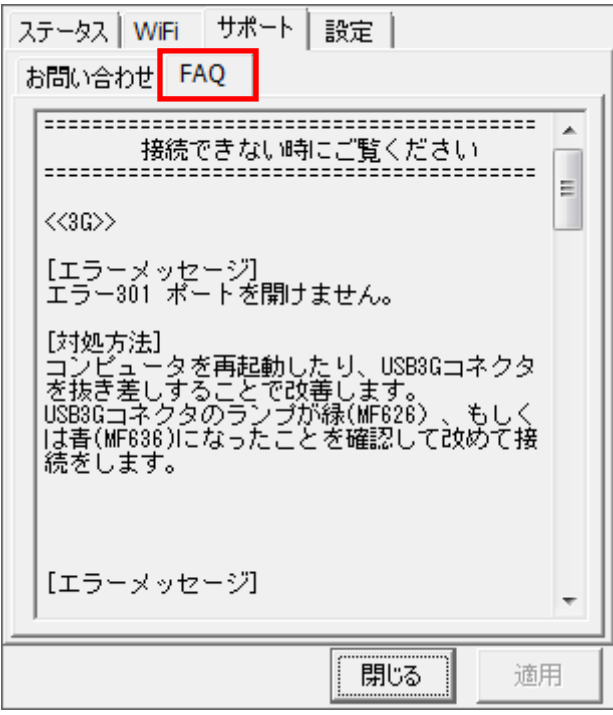

#### 4.9 設定タブ

利用設定

[利用設定]タブでは、bアクセスの設定確認・変更を行うことができます。 設定の変更は、各項目のチェックボックスで行います。(チェックの入った項目が ON) 変更後「適用」ボタンをクリックすると、変更が反映されます。

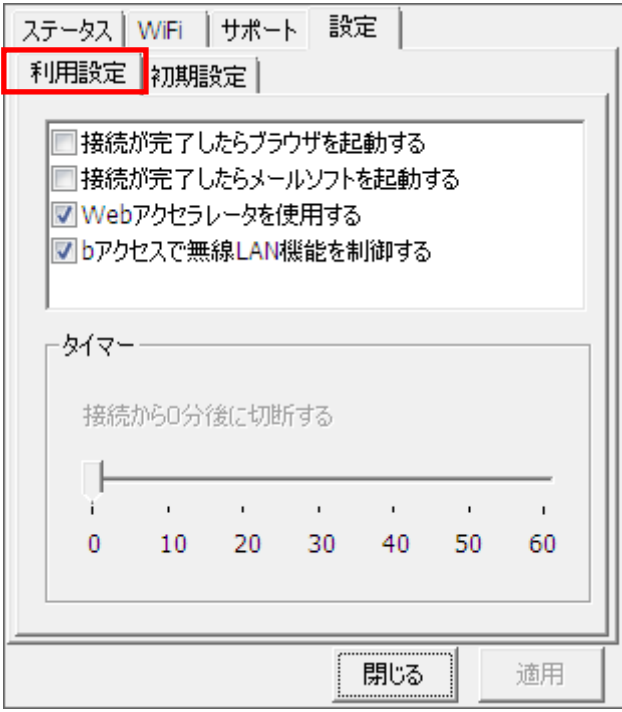

### 接続が完了したらブラウザを起動する (初期設定:OFF)

インターネット接続完了後、"標準で使用しているブラウザ"を起動します。

### 接続が完了したらメールソフトを起動する (初期設定:OFF)

インターネット接続完了後、"標準で使用しているメールソフト"を起動します。

## Web アクセラレータを使用する (初期設定:ON)

画像データなどを圧縮して、快適な web ブラウジングを行うことができます。圧縮した画像を戻すには[Web アクセ ラレータを使用する]のチェックは外した後でブラウザのキャッシュを削除し、再度アクセスする必要があります。

### bアクセスで無線 LAN 機能を制御する (初期設定:ON)

無線 LAN 機能の制御方法を指定します。Windows 標準の無線 LAN 制御や、他社製の無線 LAN 制御アプリケー ションを利用する場合にはチェックを外してください。b アクセスで無線 LAN 制御を行なわない場合、WiFi ボタンは 利用できません。

### タイマー機能

3G でインターネットに接続してから自動的に切断するまでの時間を 1 分単位で設定できます。タイマーのバーは キーボードの上下左右でも操作できます。またキーボードの PgUp、PgDn では 10 分単位で時間を加減できます。 ※タイマーはインターネットに未接続の時のみ、設定することができます。

## 初期設定

[初期設定]タブでは、開通手続きダイヤル情報・b モバイル端末番号を確認できます。

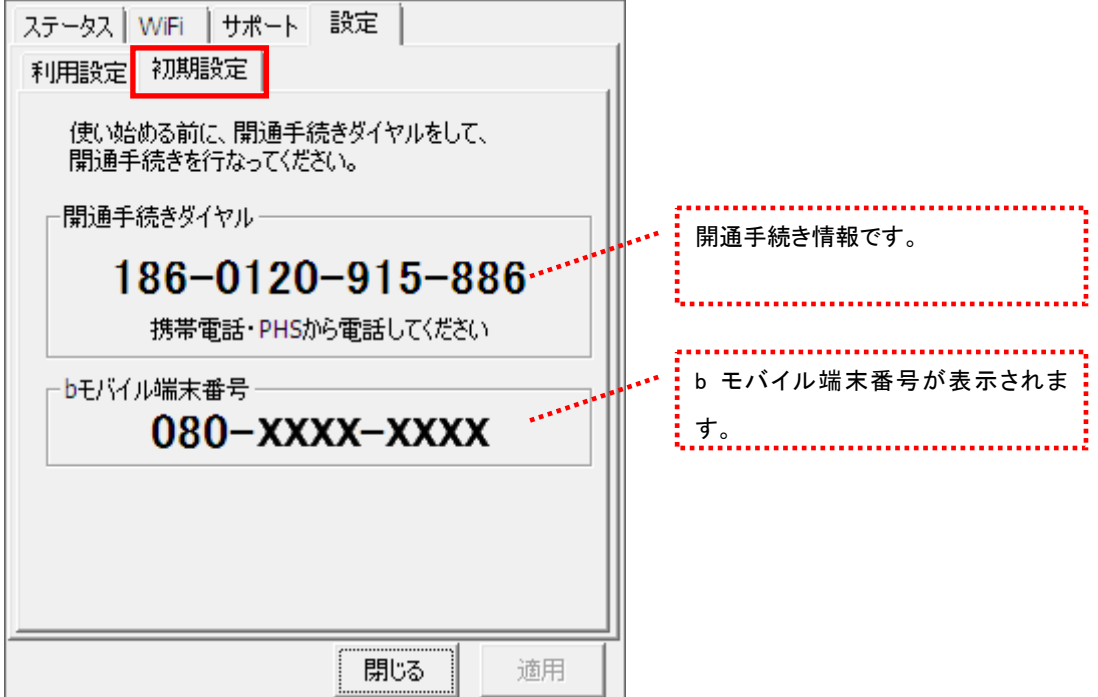

- 5 bモバイル Doccica U300
- 5.1 インターネット接続について

### bアクセスの起動前に

ご利用の前に、bモバイルをコンピューターに挿入し、bアクセスをインストールしておく必要があります。 インストールの方法は、本書「1.1 bアクセスをインストールする」で確認できます。

### 5.2 bアクセスを起動する

1. デスクトップ上のbアクセスアイコンをダブルクリックして、bアクセスを起動します。

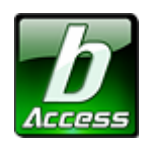

※デスクトップに表示されない場合には、[スタート]-[すべてのプログラム]-[b-Access]フォルダの中にある b アクセスアイコン から起動します。

2. bアクセスを起動すると自動的にインターネットに接続し、初期設定を行います。

bアクセスの初期設定を行なっています。

開通手続き後、最初に初期設定を行なった時点より有効期限をカウントします。

### 初期設定が行われるケース

- はじめてbモバイルを挿入し、bアクセスを起動した場合
- 異なるbモバイルを挿入し、bアクセスを起動した場合
- bアクセスを再インストール後、bモバイルを挿入し、bアクセスを起動した場合

### 5.3 bアクセス起動画面

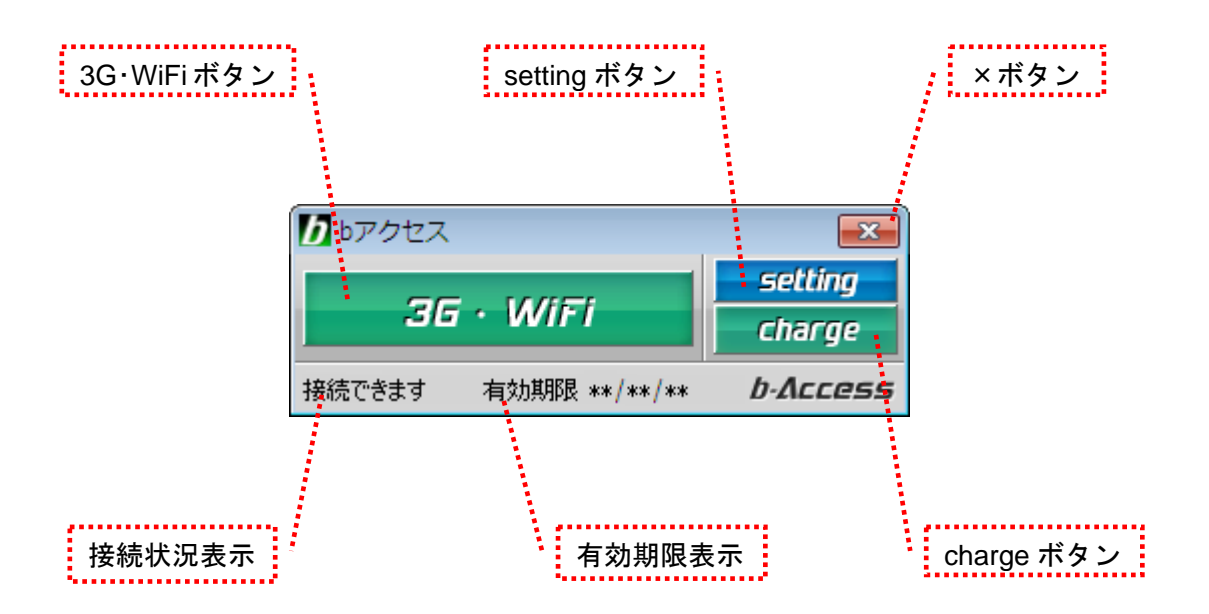

## 「3G・WiFi ボタン」

ボタンをクリックするとインターネットに接続します。接続中はオレンジ色に点灯します。

接続中(オレンジ色点灯)にクリックするとインターネット接続を切断します。

## 「setting ボタン」

詳細設定を行うための設定ウィンドウを表示します。

## 「×ボタン」

bアクセス終了(切断)する際にクリックします。

### 「接続状況表示」

現在の接続状況を表示します。

### 「有効期限表示」

有効期限を表示します。

### 「charge ボタン」

ボタンをクリックするとユビキタス専用線™に接続して、安全・簡単にチャージができます。

初回起動時にログインウィンドウが開きます。

b-mobile ID とパスワードを入力して「ログイン」をクリックします。

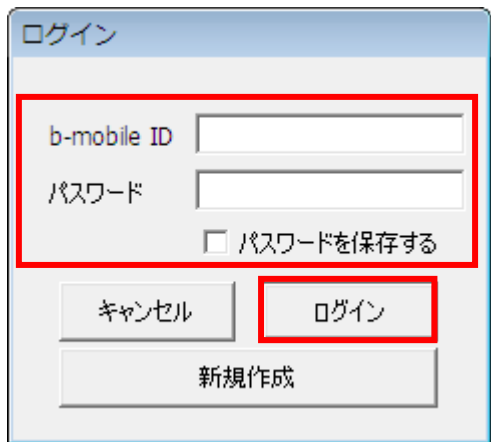

b-mobile ID を取得する前にインターネットに接続したい場合には、「キャンセル」ボタンを押してください。 b-mobile ID は「setting」>「b-mobile ID」タブを開き「ID の切り替え」ボタンを押すことで、後からでも登録 することができます。

b-mobile ID とは?

b-mobile ID とは、有効期限の確認、チャージ、盗難紛失時のサービスの一時中断/再開などが できる、お客様専用ページ「My b-mobile」にアクセスするための ID です。 チャージにはクレジットカードが必要になります。

b-mobile ID を登録するには、「新規作成」ボタンをクリックすると開かれる Web サイトから 「登録ページ」にアクセスします。 b-mobile ID の登録には E メールアドレスが必要となります。

パスワードを忘れてしまったら?

パスワードを忘れた場合、My b-mobile からパスワードの再登録を行うことができます。 My b-mobile は、b アクセスの「setting」>「b-mobile ID」タブを開き、「My b-mobile へ」ボタンを クリックすると、簡単にアクセスできます。

## 5.4 インターネットに接続する

## bモバイル Doccica U300 の特徴

bモバイル Doccica U300 は自動で最適な接続手段(3G または WiFi)を認識し接続を行うため、ワンクリックで インターネット接続が可能です。

## インターネットに接続する

「3G・WiFi」ボタンをクリックするとインターネットに接続します。接続したネットワークがオレンジ色に点灯します。

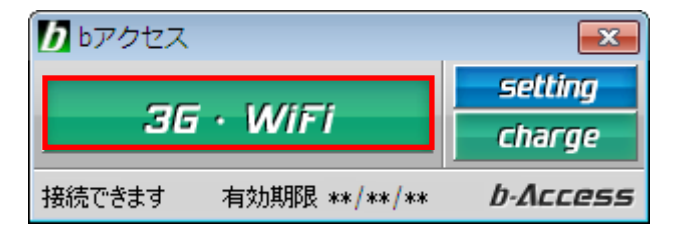

3G 接続時

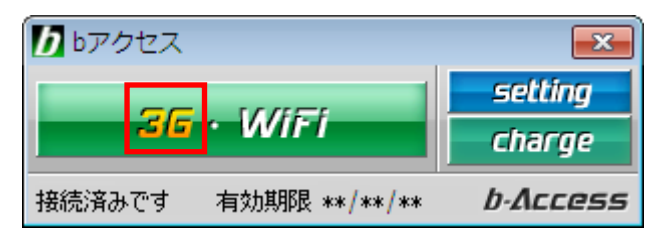

WiFi 接続時

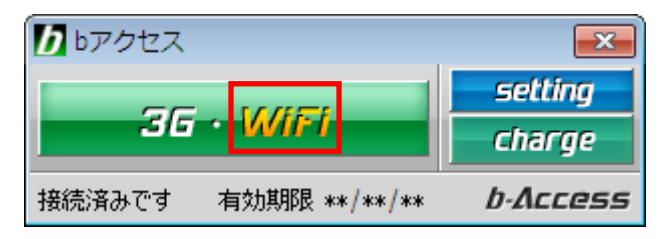

## インターネットを切断する

切断するには、もう一度「3G・WiFi」ボタンをクリックします。

無線 LAN スポットがご利用範囲にある場合には、優先的に無線 LAN スポットへ接続します。 ただし、無線 LAN 機能を無効にすれば 3G を利用して接続することも可能です。

WiFi スポット内で強制的に 3G 接続するためには

1. 「setting」ボタンをクリックします。

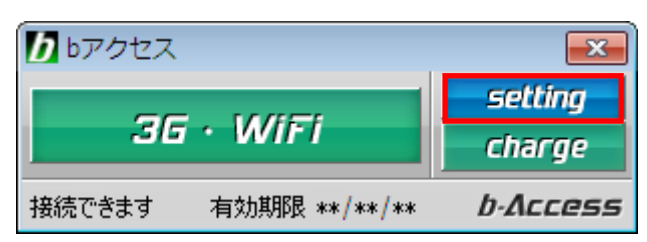

2. 「WiFi」タブを選択します。

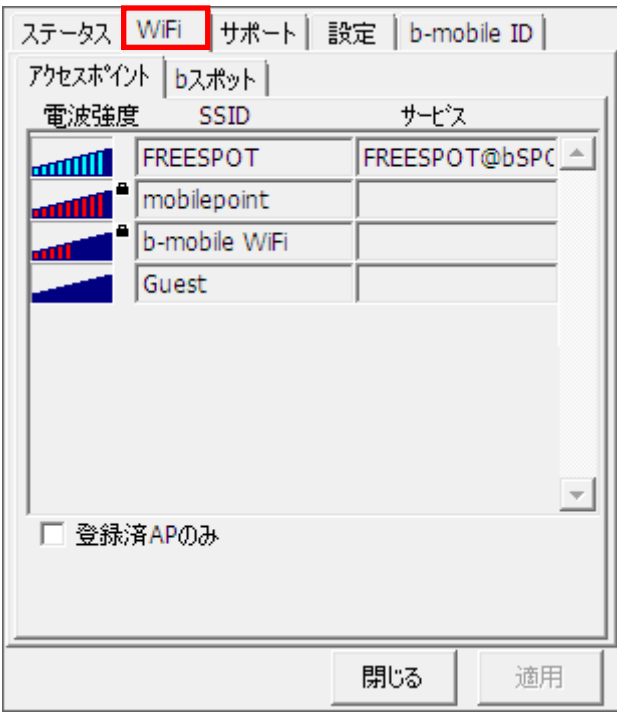

3. 「bスポット」タブを選択します。

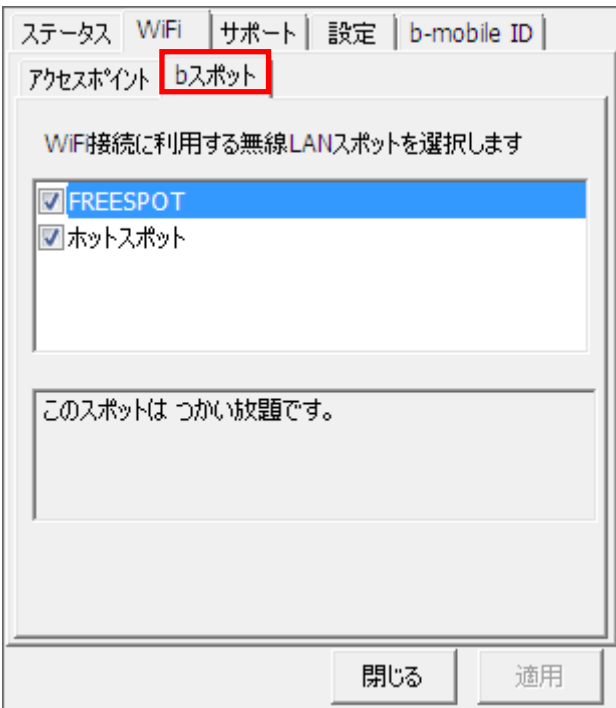

4. 有効になっている無線 LAN スポットのチェックをすべて外し、「適用」ボタンをクリックします。

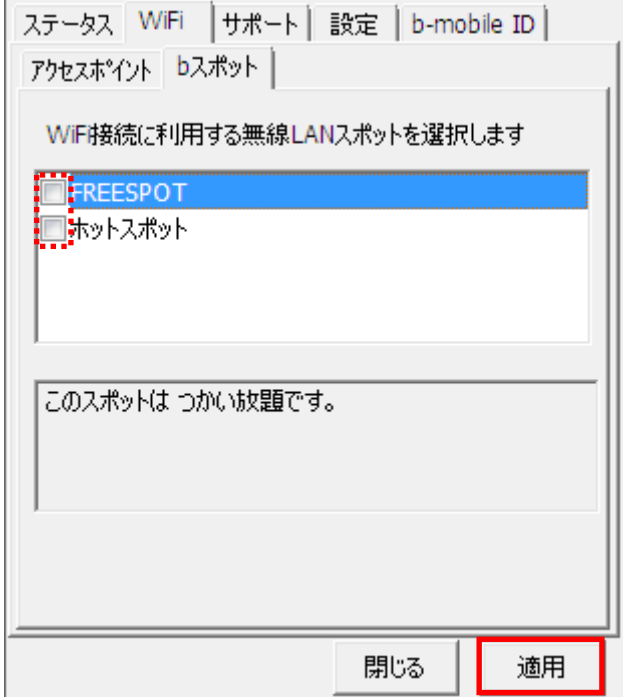

## 5. 「閉じる」ボタンをクリックします。

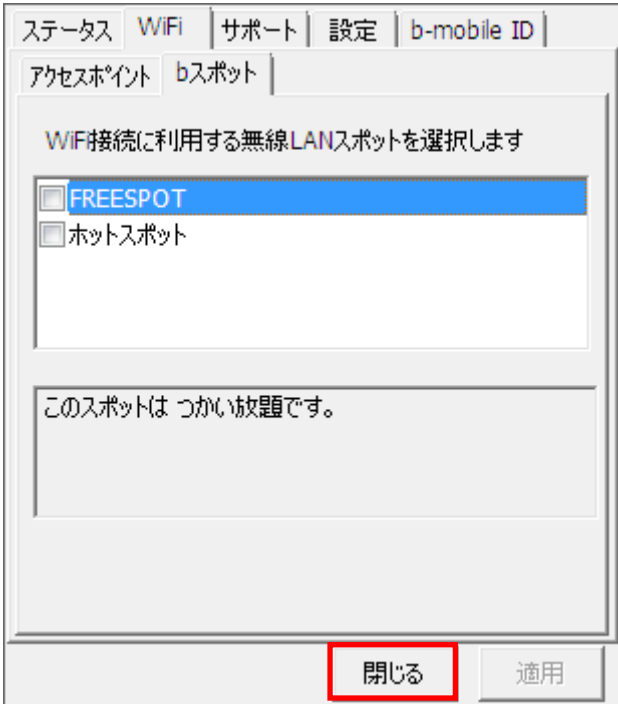

## 5.5 詳細設定について

「setting」ボタンをクリックします。各種詳細設定のためのタブ画面が表示されます。

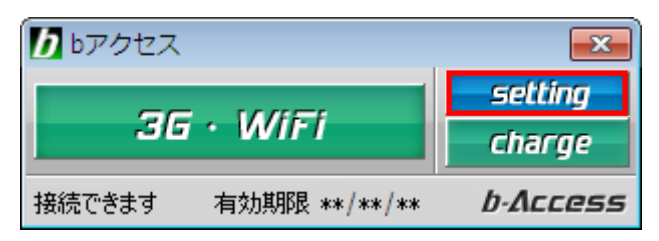

5.6 ステータスタブ

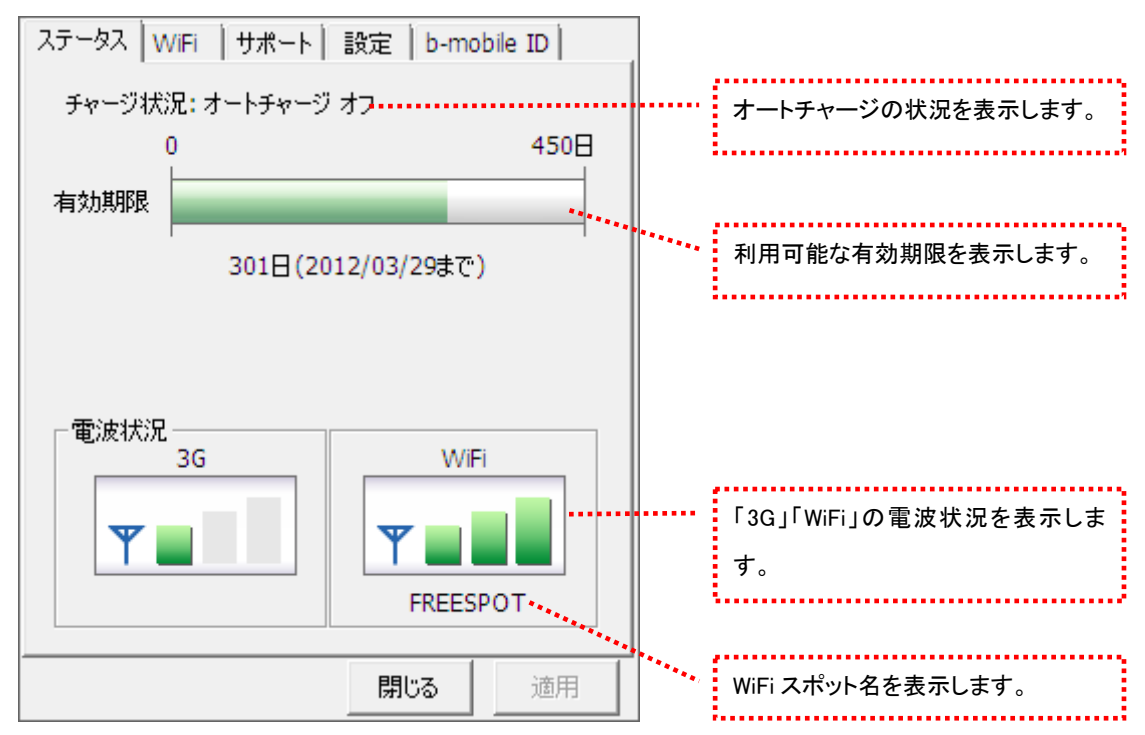

[ステータス]タブでは有効期限や電波状況を確認できます。

### 電波状況

電波状況は 5 段階で表示されます。

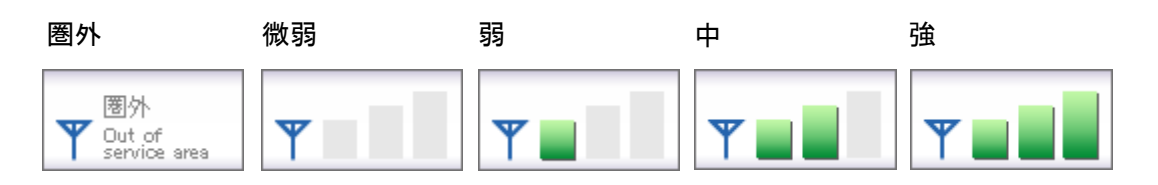

(C) Copyright 2012 Japan Communications Inc. All rights reserved. 79

5.7 WiFiタブ

[WiFi]タブでは、アクセスポイントの確認や無線 LAN 事業者の選択など、さまざまな詳細設定を 行うことができます。

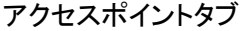

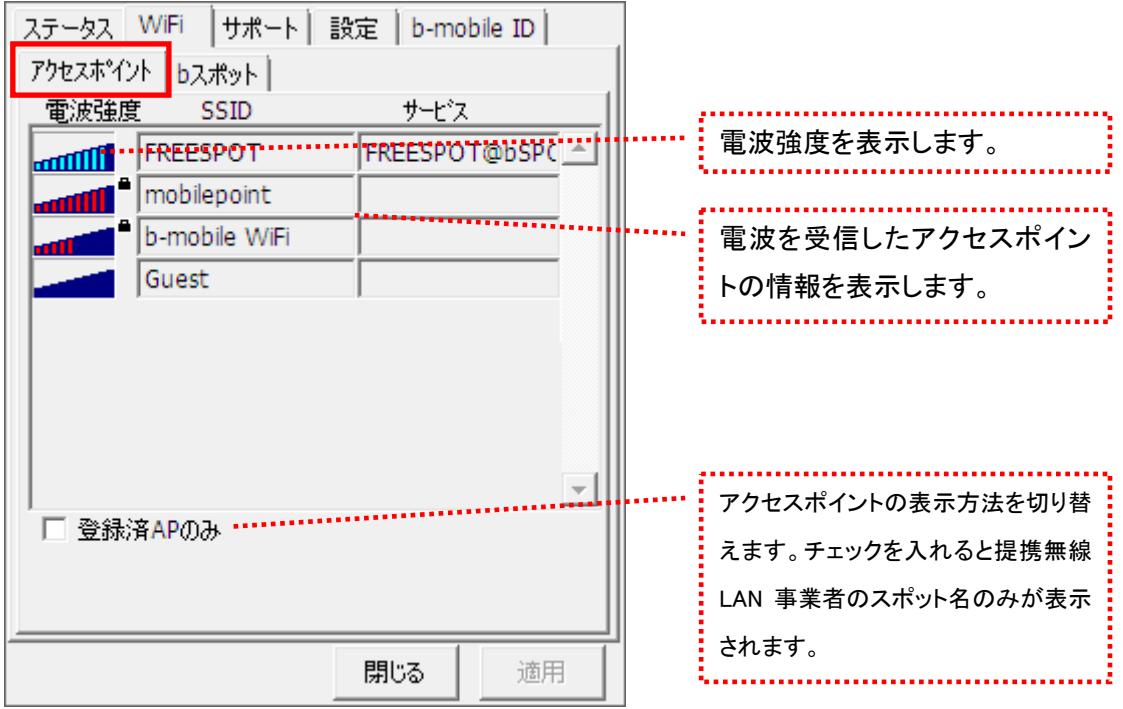

スキャンした時点で電波強度が表示されます。

登録されたアクセスポイント **millill** 爸録されていない(bアクセスで接続できない)アクセスポイント

- アクセスポイントがその存在を隠している場合、bアクセスはそれらのアクセスポイントを発見できないこと があります。
- **> 無線 LAN 通信機器によって信号レベルは異なります。**
- 鍵マークはアクセスポイントにセキュリティ(WEP 等)が設定されていることを示します。

(C) Copyright 2012 Japan Communications Inc. All rights reserved. 80

b スポットタブ

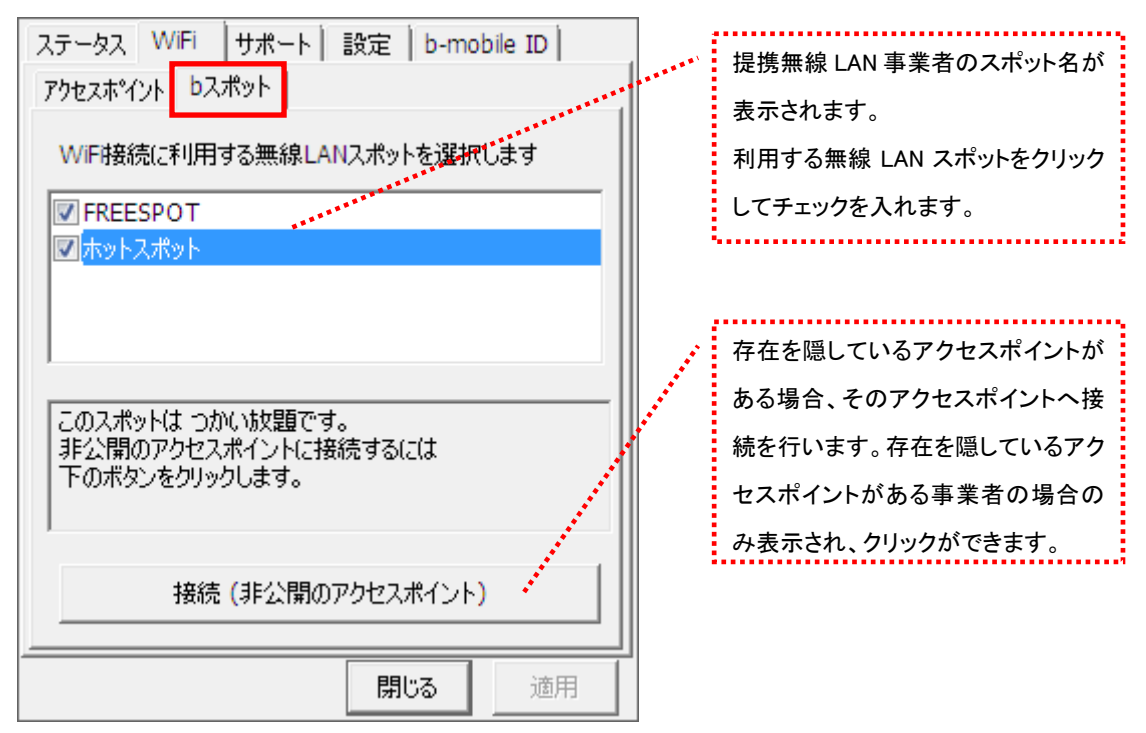

※ b アクセスでご利用いただける無線 LAN スポットは変更される可能性があります。

b アクセスのリセットについて

「WiFi」ボタンが"接続できます"の状態でも接続に失敗してしまう場合には、キーボードの「Shift」キーを押した状 態で「3G・WiFi」ボタンをクリックすることにより、bアクセスのリセットを行なうことができます。リセットした情報が反 映されるまで、最大 15 分程度かかる場合があります。

5.8 サポートタブ

お問い合わせ

[お問い合わせ]タブでは、bモバイル・ヘルプデスクへの連絡先、bモバイル番号、ご利用のプラ ン、バージョン情報を確認できます。

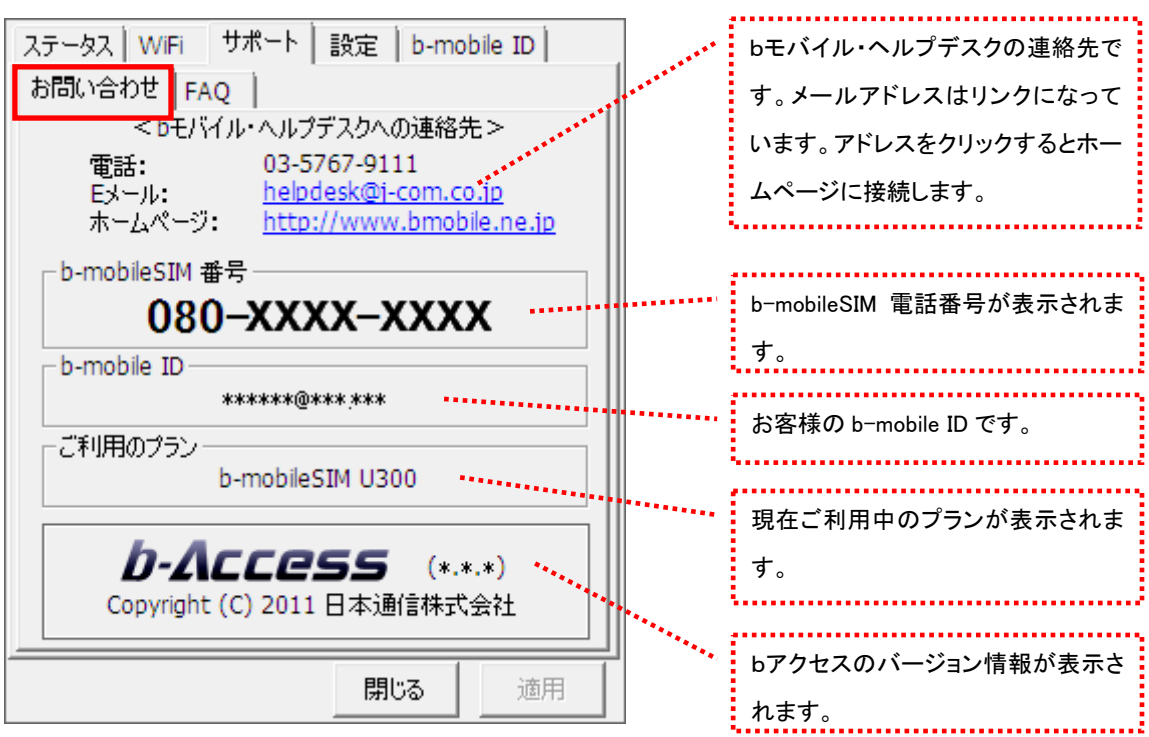

FAQ

[FAQ]タブでは、お客様からよくご質問をいただく内容について回答しています。

FAQ をご確認の上、それでも問題が解決されない場合は[サポート]タブ内の[お問い合わせ]タブ より、bモバイル・ヘルプデスクへお問い合わせください。

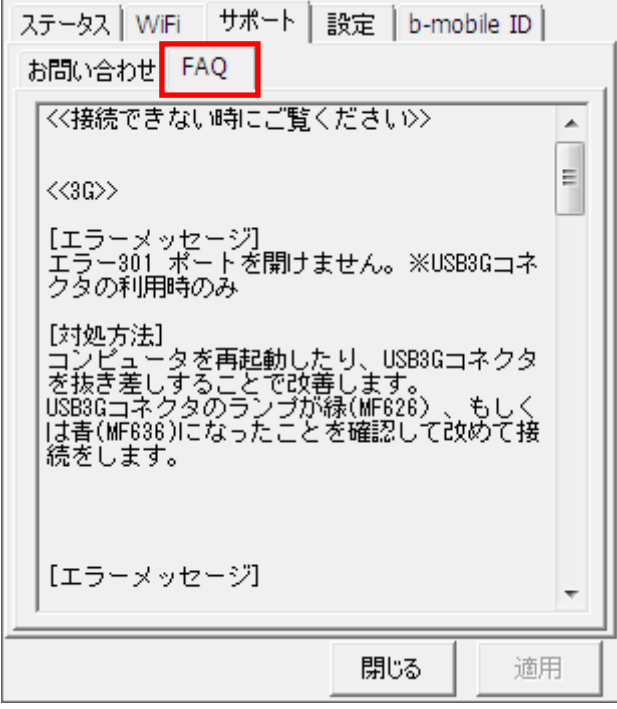

5.9 設定タブ

利用設定

[利用設定]タブでは、bアクセスの設定確認・変更を行うことができます。 設定の変更は、各項目のチェックボックスで行います(チェックの入った項目が ON)。 変更後「適用」ボタンをクリックすると、変更が反映されます。

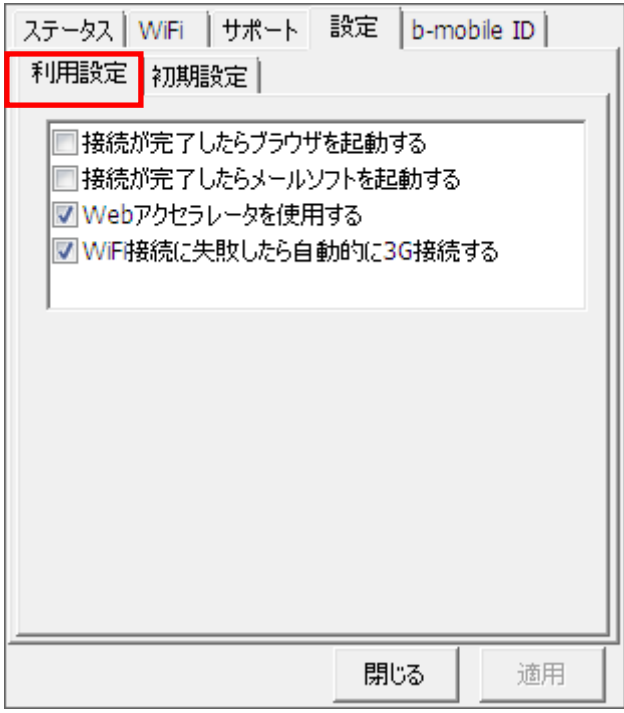

### 接続が完了したらブラウザを起動する (初期設定:OFF)

3G でインターネット接続完了後、"標準で使用しているブラウザ"を起動します。

### 接続が完了したらメールソフトを起動する (初期設定:OFF)

3G でインターネット接続完了後、"標準で使用しているメールソフト"を起動します。

### Web アクセラレータを使用する (初期設定:ON)

画像データなどを圧縮して、快適な Web ブラウジングを行うことができます。圧縮した画像を戻すには[Web アクセ ラレータを使用する]のチェックは外した後でブラウザのキャッシュを削除し、再度アクセスする必要があります。

### WiFi 接続に失敗したら自動的に 3G 接続する (初期設定:ON)

bモバイル Doccica U300 は優先的に WiFi へ接続します。チェックを入れると、WiFi への接続に失敗した場合に 自動で 3G に接続します。

## 初期設定

[初期設定]タブでは、開通手続きダイヤル情報・b-mobileSIM 電話番号を確認できます。

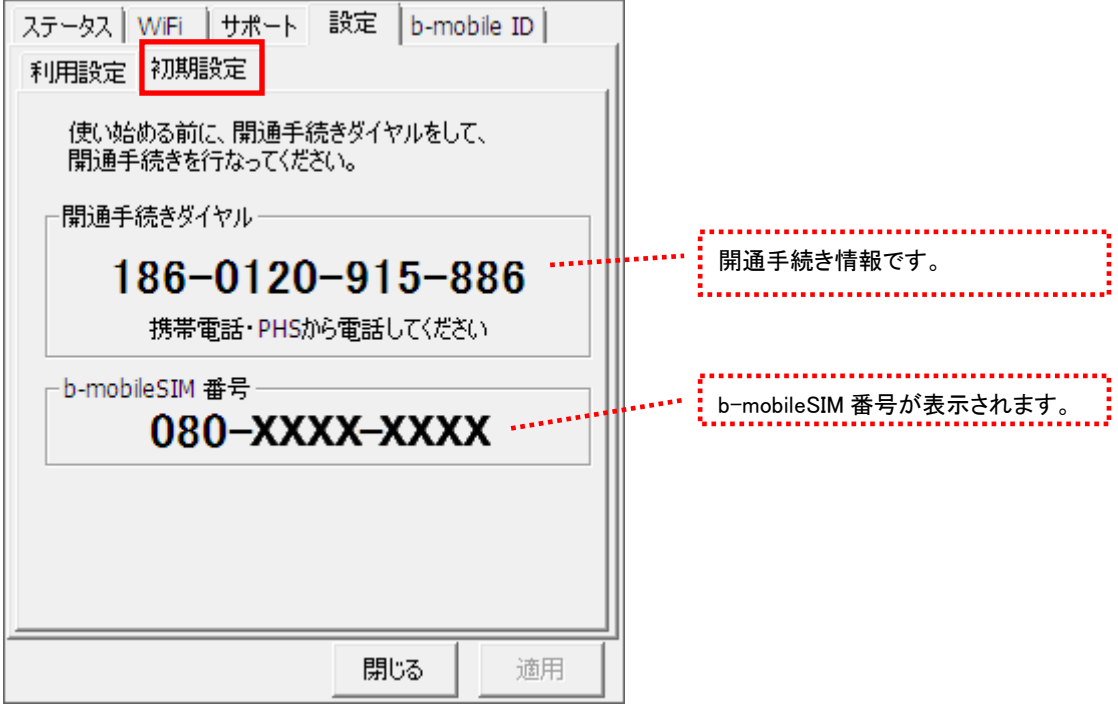

## 5.10 b-mobile IDタブ

b-mobile ID

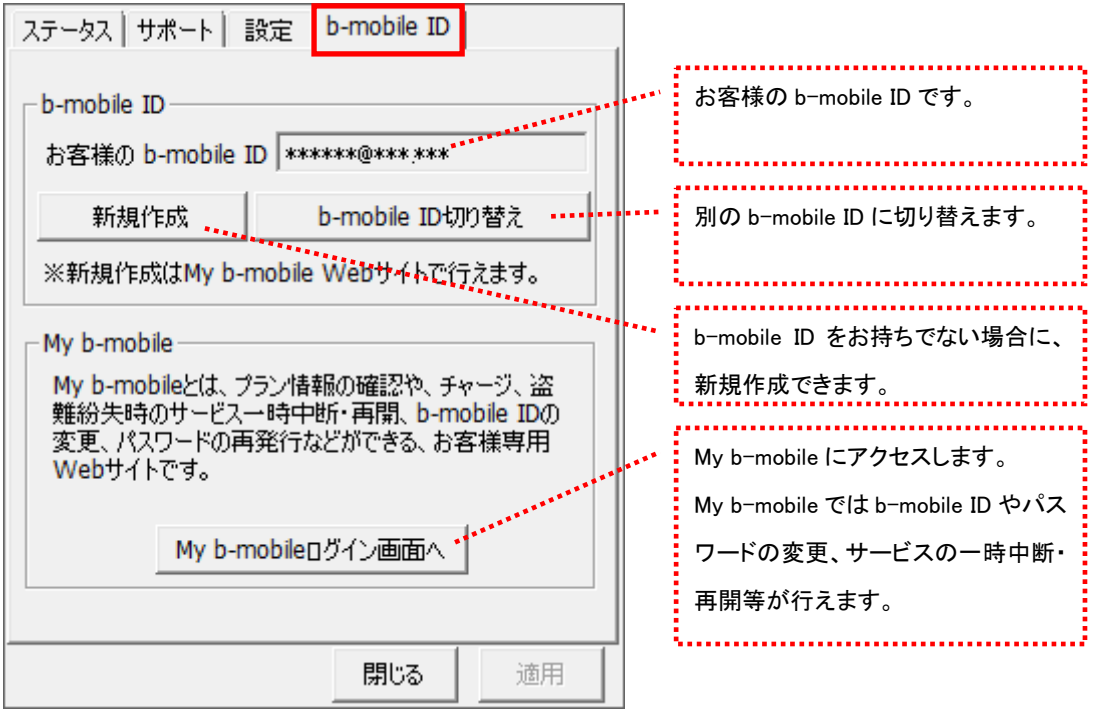

[b-mobile ID]タブを入力する事でチャージをしたり、有効期限を確認できます。

5.11 ダイレクトチャージについて

「charge」ボタンをクリックするとユビキタス専用線™で接続し、安全・簡単にチャージを行うことが できます。

5.12 クレジットカード情報が未登録の場合

1. 「charge」ボタンをクリックします。ダイレクトチャージ画面が表示されます。

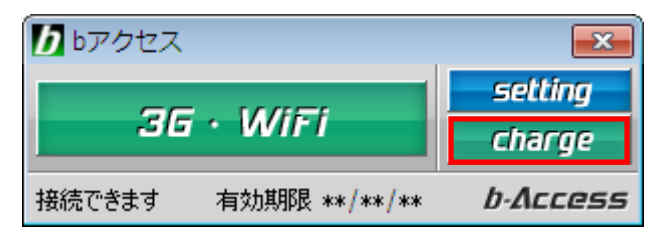

- 2. ご利用のクレジットカードを選択し、クレジットカード情報を入力します。
	- 入力後「次へ」ボタンをクリックします。

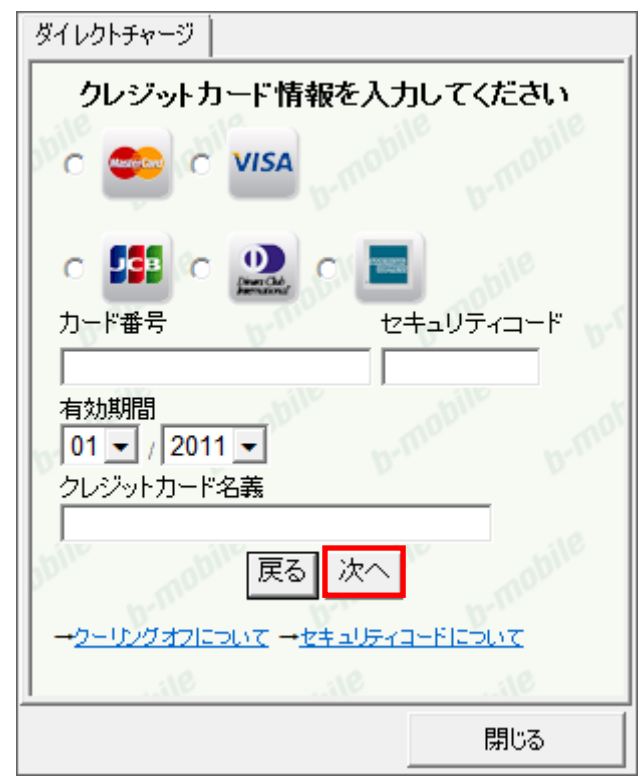

## 5.13 クレジットカード情報の登録後

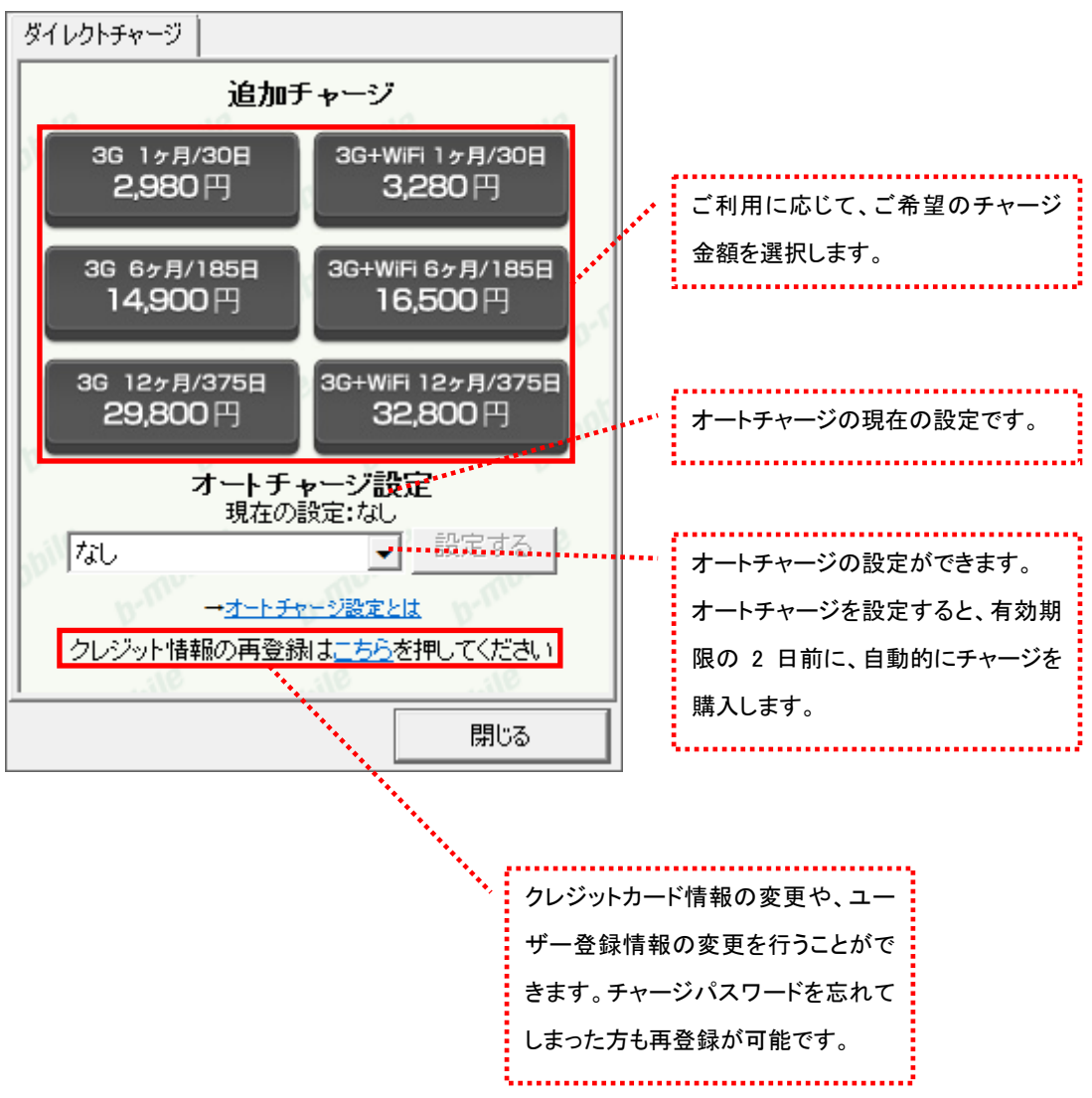

1. チャージする金額をクリックします。

3. 選択した金額を確認の上、チャージパスワードを入力し「購入」ボタンをクリックします。

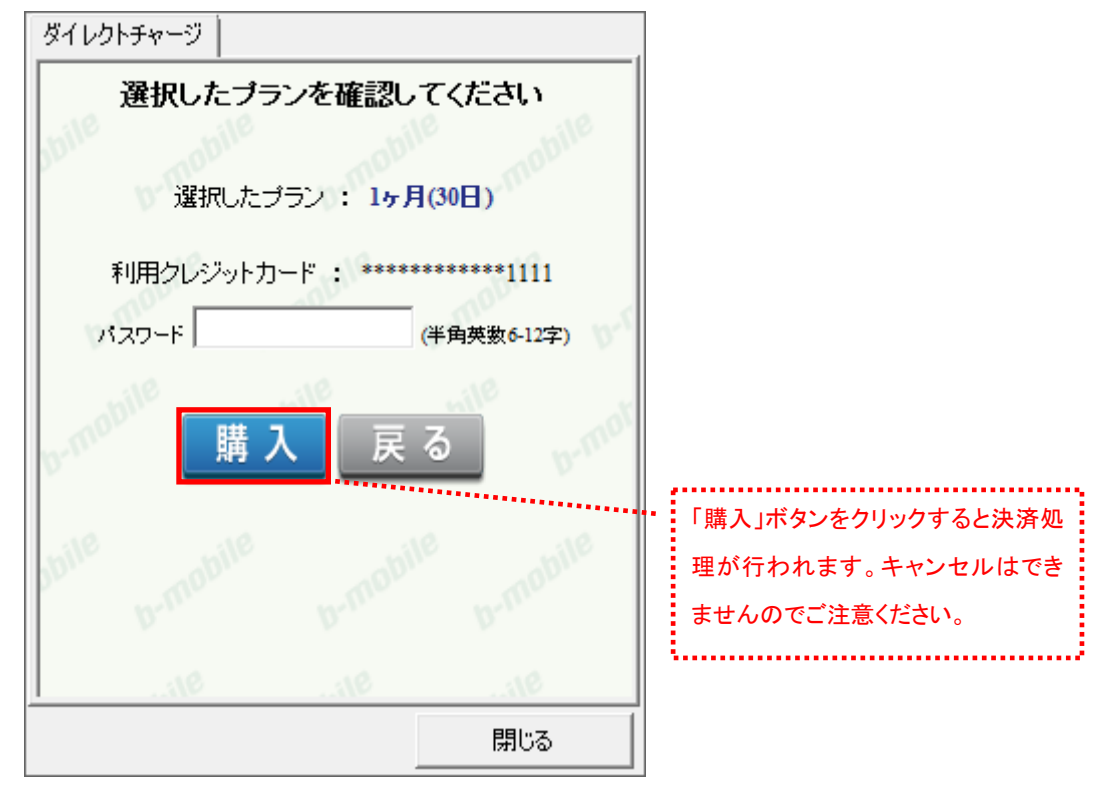

4. 購入された内容を確認の上、「閉じる」ボタンをクリックします。

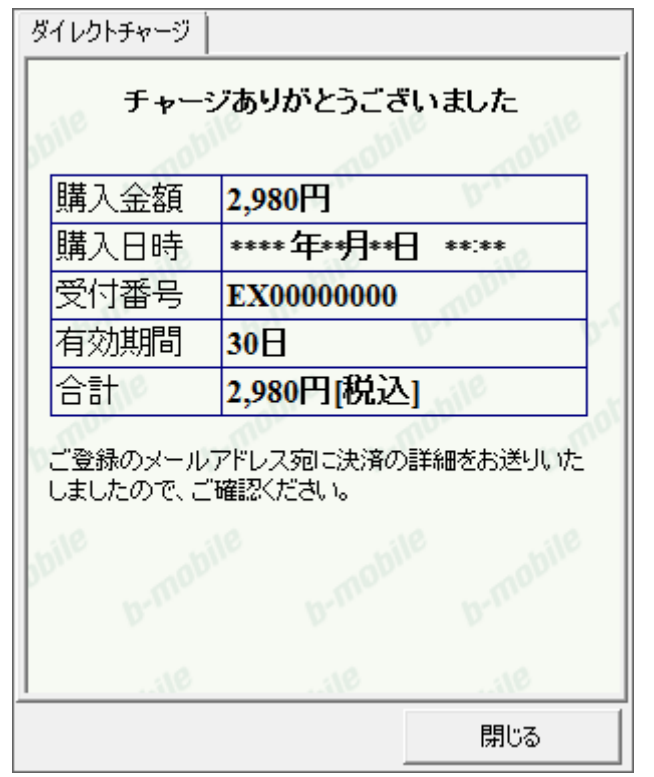

※ご登録いただいたメールアドレスにも、決済の詳細が送信されます。

6 b-mobileSIM U300、b-mobile 3G・4G U300

6.1 インターネット接続について

## bアクセスの起動前に

ご利用の前に、あらかじめ PC に USB3G コネクタを挿入し、bアクセスをインストールしておく必要があります。 インストールの方法は、本書「1.1 bアクセスをインストールする」で確認できます。

## 6.2 bアクセスを起動する

1. デスクトップ上のbアクセスアイコンをダブルクリックして、bアクセスを起動します。

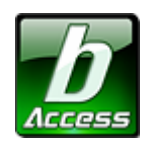

※デスクトップに表示されない場合には、[スタート]-[すべてのプログラム]-[b-Access]フォルダの中にある b アクセスアイコン から起動します。

2. bアクセスを起動すると自動的にインターネットに接続し、初期設定を行います。

bアクセスの初期設定を行なっています。

開通手続き後、最初に初期設定を行なった時点より有効期限をカウントします。

### 初期設定が行われるケース

- はじめてbモバイルを挿入し、bアクセスを起動した場合
- 異なるbモバイルを挿入し、bアクセスを起動した場合
- bアクセスを再インストール後、bモバイルを挿入し、bアクセスを起動した場合

### 6.3 bアクセス起動画面

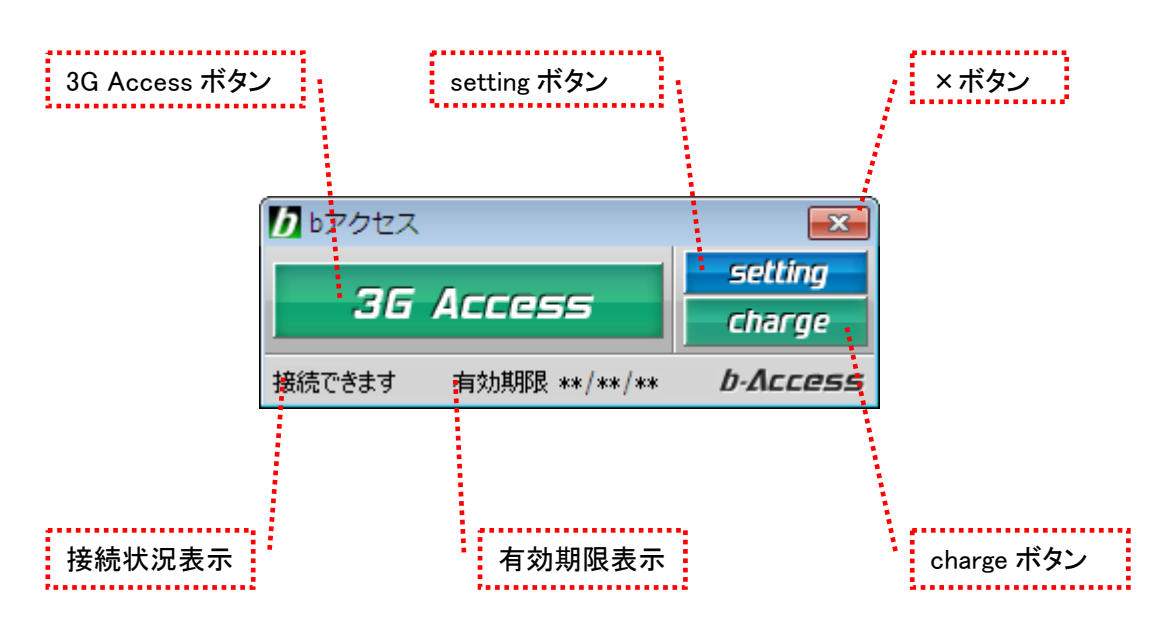

### 「3G Access ボタン」

ボタンをクリックするとインターネットに接続します。接続中はオレンジ色に点灯します。

接続中(オレンジ色点灯)にクリックするとインターネット接続を切断します。

## 「setting ボタン」

詳細設定を行うための設定ウィンドウを表示します。

## 「×ボタン」

bアクセス終了(切断)する際にクリックします。

### 「接続状況表示」

現在の接続状況を表示します。

#### 「有効期限表示」

有効期限を表示します。

## 「charge ボタン」

ボタンをクリックするとユビキタス専用線™に接続して、安全・簡単にチャージができます。

初回起動時にログインウィンドウが開きます。

b-mobile ID とパスワードを入力して「ログイン」をクリックします。

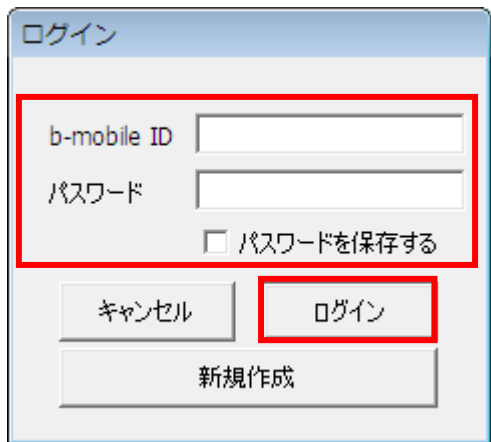

b-mobile ID を取得する前にインターネットに接続したい場合には、「キャンセル」ボタンを押してください。 b-mobile ID は「setting」>「b-mobile ID」タブを開き「ID の切り替え」ボタンを押すことで、後からでも登録 することができます。

b-mobile ID とは?

b-mobile ID とは、有効期限の確認、チャージ、盗難紛失時のサービスの一時中断/再開などが できる、お客様専用ページ「My b-mobile」にアクセスするための ID です。 チャージにはクレジットカードが必要になります。

b-mobile ID を登録するには、「新規作成」ボタンをクリックすると開かれる Web サイトから 「登録ページ」にアクセスします。 b-mobile ID の登録には E メールアドレスが必要となります。

パスワードを忘れてしまったら?

パスワードを忘れた場合、My b-mobile からパスワードの再登録を行うことができます。 My b-mobile は、b アクセスの「setting」>「b-mobile ID」タブを開き、「My b-mobile へ」ボタンを クリックすると、簡単にアクセスできます。

## 6.4 インターネットに接続する

インターネットに接続する

「3G Access」ボタンをクリックするとインターネットに接続します。

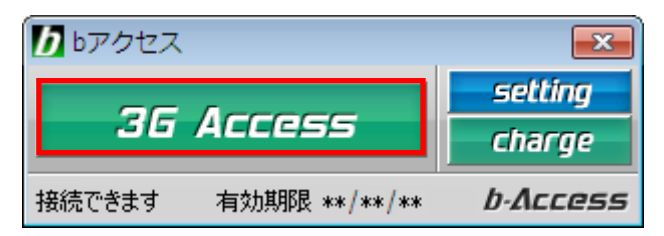

## インターネットを切断する

切断するには、もう一度「3G Access」ボタンをクリックします。

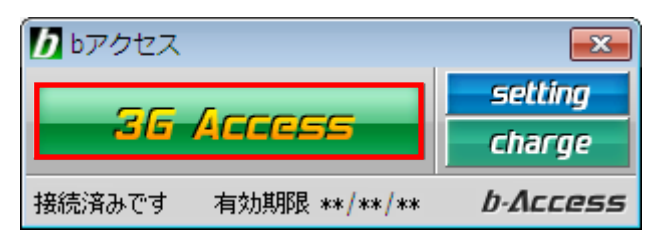

## 6.5 詳細設定について

「setting」ボタンをクリックします。

各種詳細設定のためのタブ画面が表示されます。

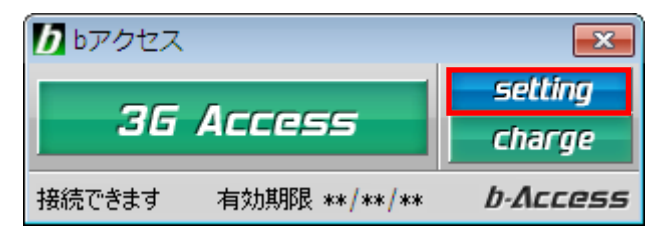

6.6 ステータスタブ

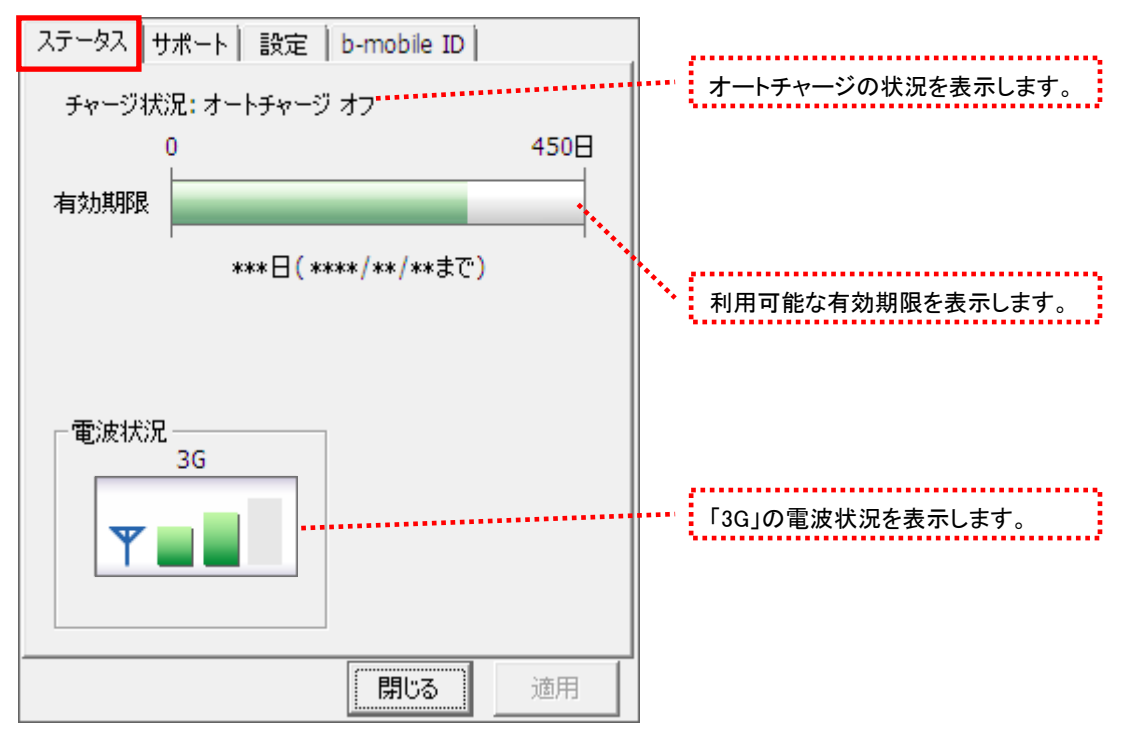

[ステータス]タブでは有効期限や電波状況を確認できます。

### 電波状況

電波状況は 5 段階で表示されます。

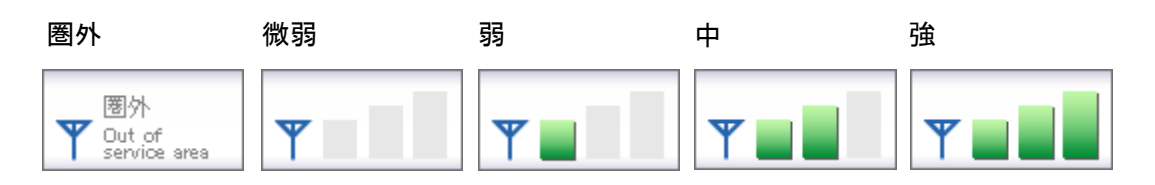

(C) Copyright 2012 Japan Communications Inc. All rights reserved. 94

## 6.7 サポートタブ

お問い合わせ

[お問い合わせ]タブでは、bモバイル・ヘルプデスクへの連絡先、b-mobileSIM 電話番号、 b-mobile ID、ご利用のプラン、バージョン情報を確認できます。

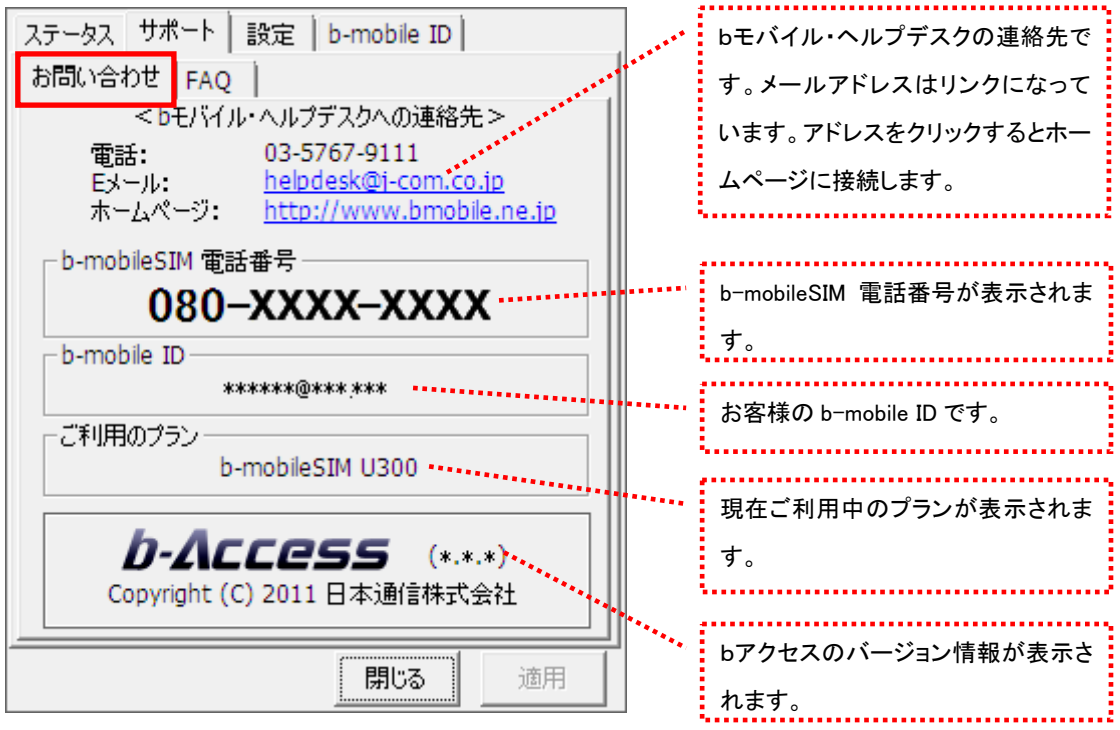

FAQ

[FAQ]タブでは、お客様からよくご質問をいただく内容について回答しています。 FAQ をご確認の上、それでも問題が解決されない場合は[サポート]タブ内の[お問い合わせ]タブ より、bモバイル・ヘルプデスクへお問い合わせください。

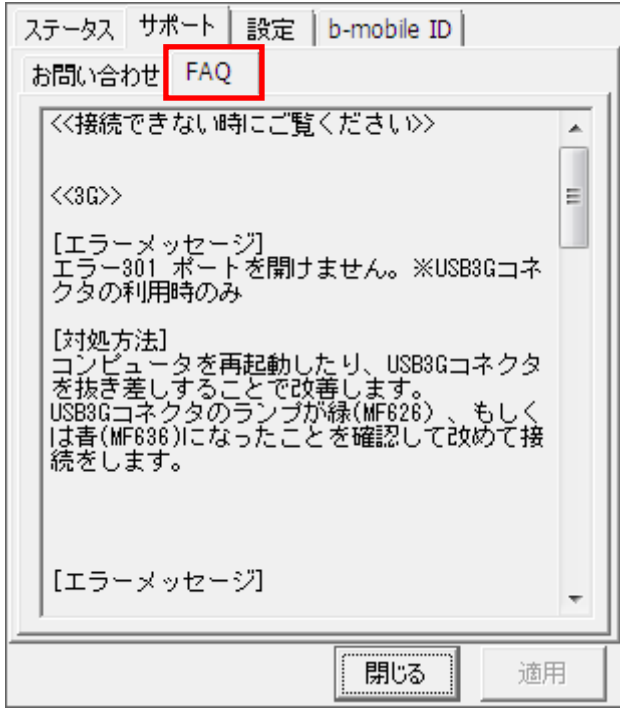

6.8 設定タブ

利用設定

[利用設定]タブでは、bアクセスの設定確認・変更を行うことができます。 設定の変更は、各項目のチェックボックスで行います(チェックの入った項目が ON)。 変更後「適用」ボタンをクリックすると、変更が反映されます。

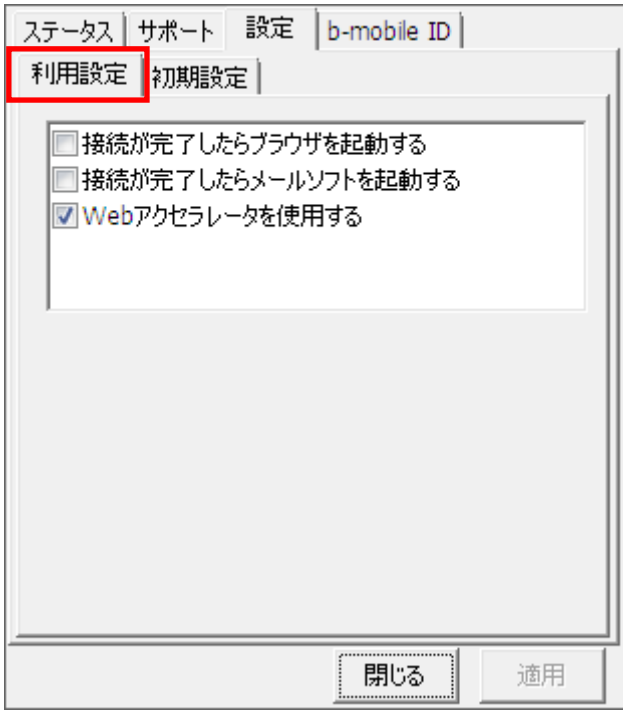

### 接続が完了したらブラウザを起動する (初期設定:OFF)

3G でインターネット接続完了後、"標準で使用しているブラウザ"を起動します。

### 接続が完了したらメールソフトを起動する (初期設定:OFF)

3G でインターネット接続完了後、"標準で使用しているメールソフト"を起動します。

#### Web アクセラレータを使用する (初期設定:ON)

画像データなどを圧縮して、快適な Web ブラウジングを行うことができます。

圧縮した画像を戻すには[Web アクセラレータを使用する]のチェックは外した後でブラウザのキャッシュを削除し、

再度アクセスする必要があります。

※b-mobile 3G・4G U300 では Web アクセラレータの ON/OFF に関わらず、常に ON の状態となります。

## 初期設定

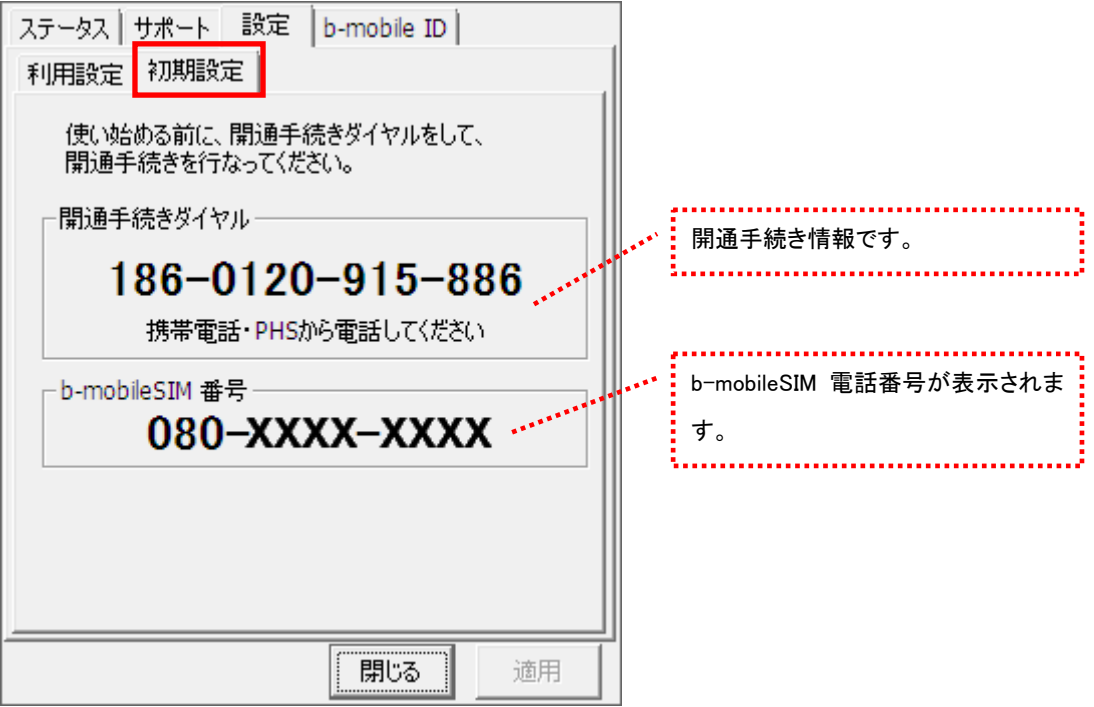

[初期設定]タブでは、開通手続きダイヤル情報・b-mobileSIM 電話番号を確認できます。

## 6.9 b-mobile IDタブ

b-mobile ID

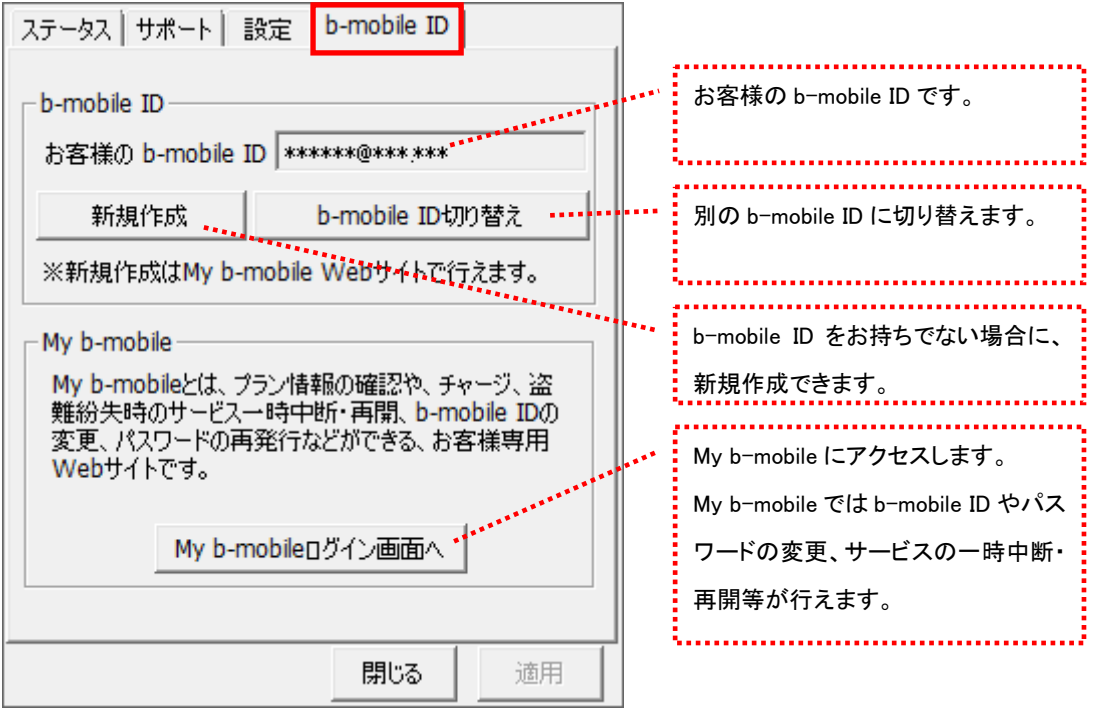

[b-mobile ID]タブを入力する事でチャージをしたり、有効期限を確認できます。

6.10 ダイレクトチャージについて

「charge」ボタンをクリックするとユビキタス専用線™で接続し、安全・簡単にチャージを行うことが できます。

6.11 クレジットカード情報が未登録の場合

1. 「charge」ボタンをクリックします。ダイレクトチャージ画面が表示されます。

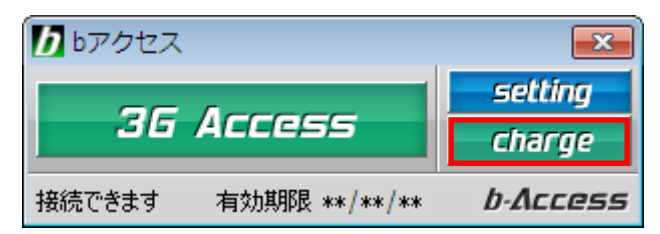

- 3. ご利用のクレジットカードを選択し、クレジットカード情報を入力します。
	- 入力後「次へ」ボタンをクリックします。

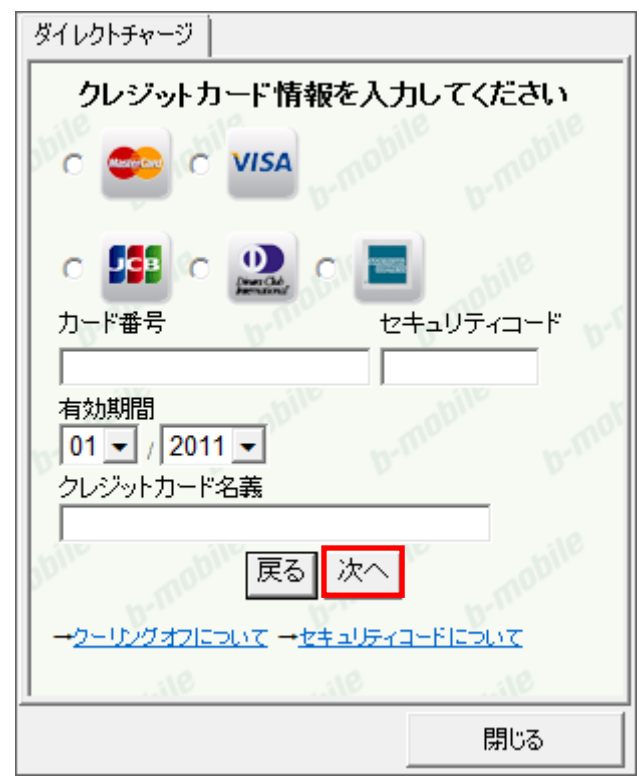

## 6.12 クレジットカード情報の登録後

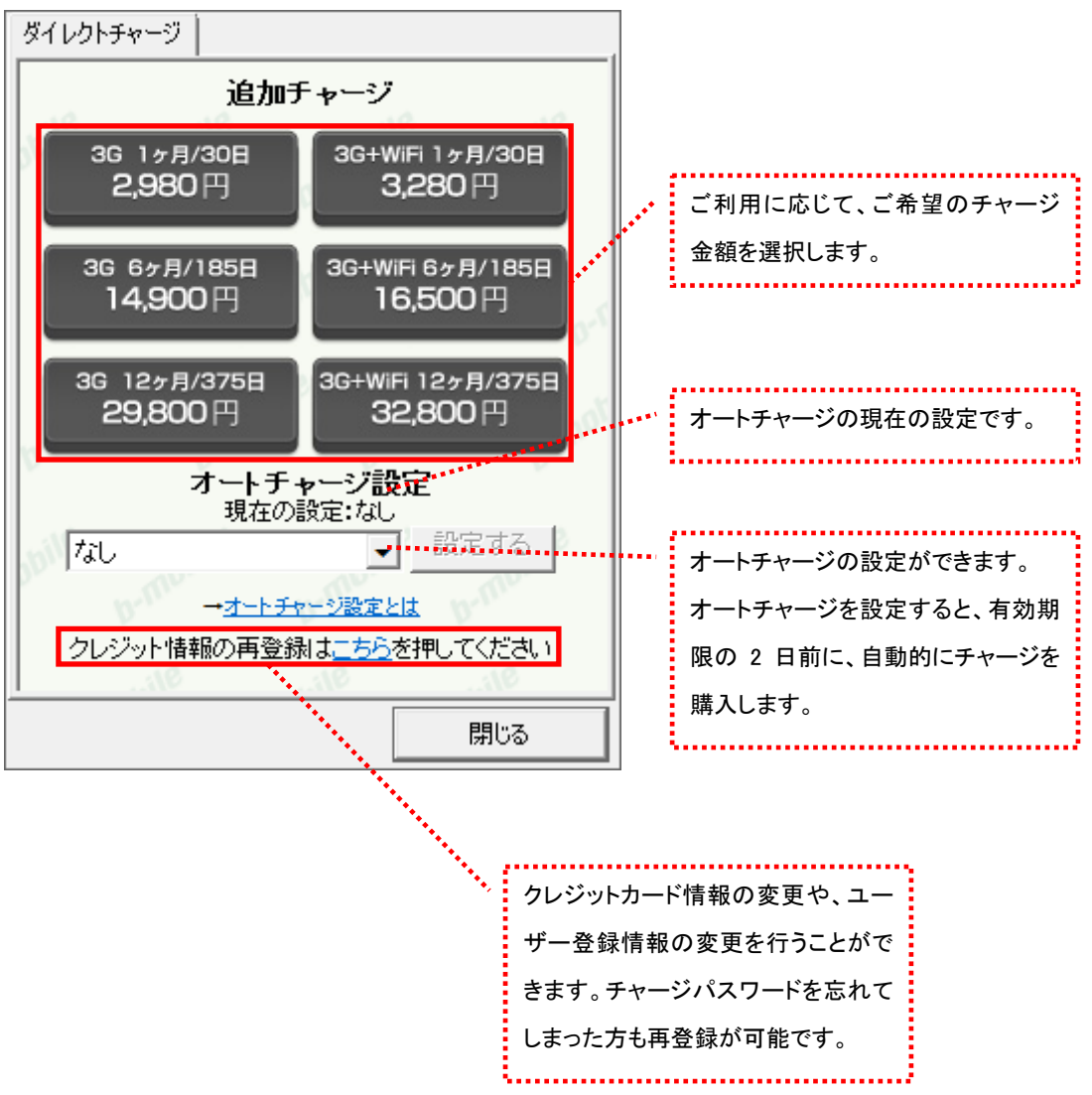

1. チャージする金額をクリックします。

※b-mobile 3G・4G U300 では一部表示が異なります。また、3G+WiFi のチャージを行うことはで きません。

3. 選択した金額を確認の上、チャージパスワードを入力し「購入」ボタンをクリックします。

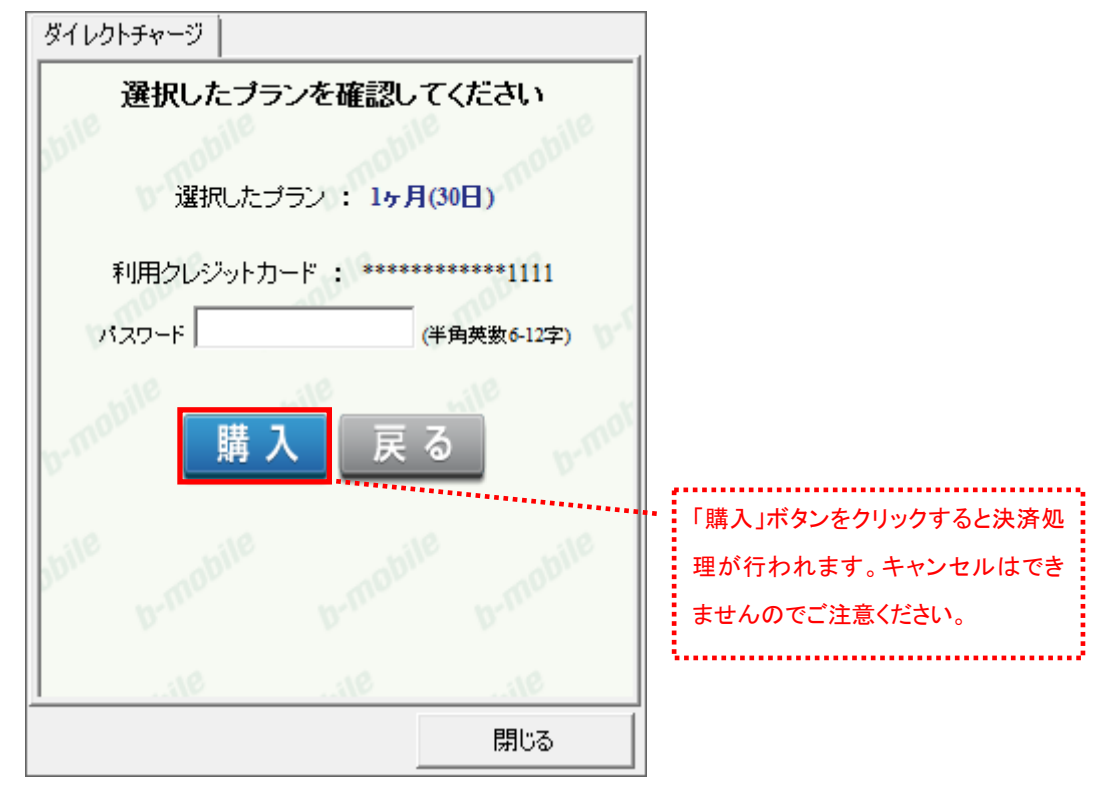

4. 購入された内容を確認の上、「閉じる」ボタンをクリックします。

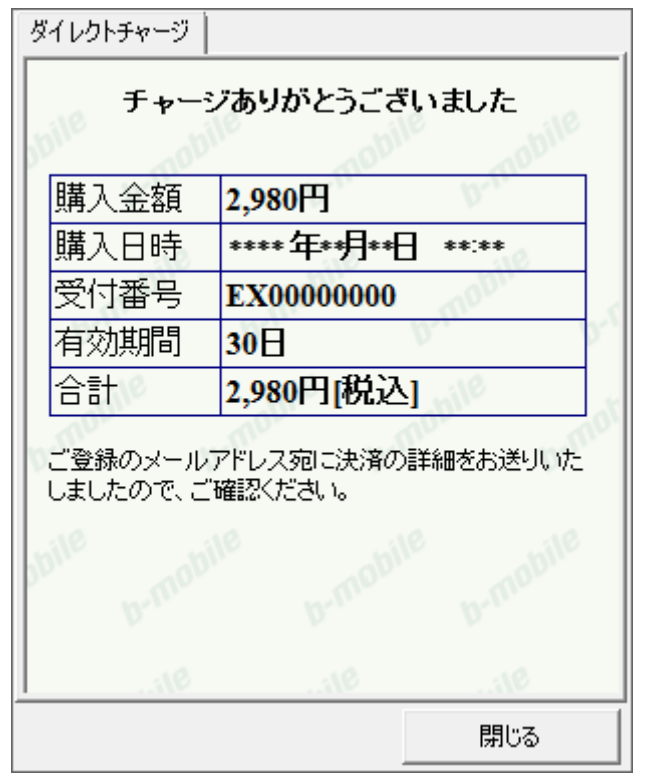

※ご登録いただいたメールアドレスにも、決済の詳細が送信されます。

# 7 bモバイル もしもし Doccica

- 7.1 bアクセスを起動する
- 1. デスクトップ上のbアクセスアイコンをダブルクリックして、bアクセスを起動します。

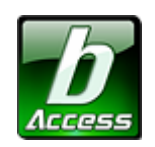

※デスクトップに表示されない場合には、[スタート]-[すべてのプログラム]-[b-Access]フォルダの中にある b アクセスアイコン から起動します。

2. bアクセスを起動すると自動的にインターネットに接続し、初期設定を行います。

bアクセスの初期設定を行なっています。

開通手続き後、最初に初期設定を行なった時点より有効期限をカウントします。

初期設定が行われるケース

- はじめてbモバイルを挿入し、bアクセスを起動した場合
- 異なるbモバイルを挿入し、bアクセスを起動した場合
- bアクセスを再インストール後、bモバイルを挿入し、bアクセスを起動した場合
#### 7.2 bアクセス起動画面

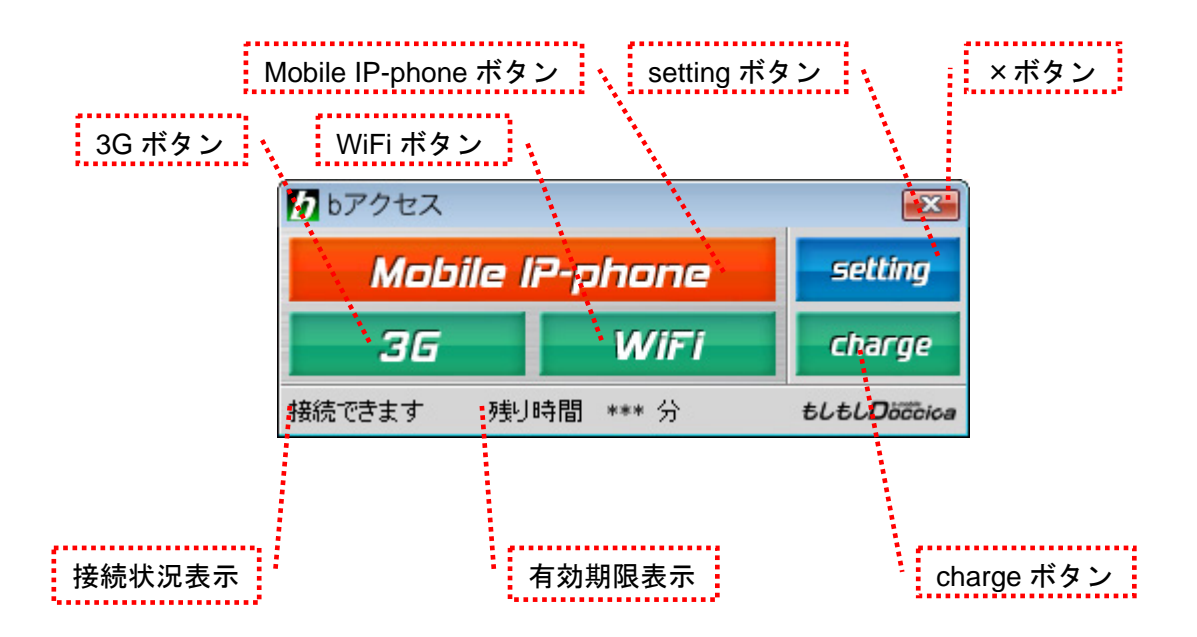

### 「3G ボタン」「WiFi ボタン」

ボタンをクリックするとインターネットに接続します。接続中は橙色に点灯します。

接続中(橙色点灯)にクリックするとインターネット接続を切断します。

#### 「Mobile IP-phone ボタン」

モバイル IP-Phone を起動します。起動中にクリックするとモバイル IP-Phone をタスクトレイに収納します。

### 「setting ボタン」

詳細設定を行うための設定ウィンドウを表示します。

### 「×ボタン」

bアクセス終了(切断)する際にクリックします。

### 「接続状況表示」

現在の接続状況を表示します。

#### 「有効期限表示」

有効期限を表示します。

#### 「charge ボタン」

ユビキタス専用線™を利用したダイレクトチャージで、簡単に有効期限の継続が可能です。

7.3 インターネット接続について

ご希望の接続方法に応じて「3G」ボタン、あるいは「WiFi」ボタンをクリックしてインターネットをお 楽しみいただけます。

7.4 モバイルIP-Phoneをご利用になる前に

モバイル IP-Phone をご利用になるには、「もしもし開通手続き」が必要です。 モバイル IP-Phone の申し込みをすれば、国内の一般電話や携帯電話、海外との通話に使える あなただけの 050 電話番号を取得することができます。

1. インターネットに接続します。

※bモバイル以外のインターネット接続でもお申し込みいただけます。

2. インターネットに接続したことを確認したら、bアクセスの Mobile IP-phone ボタンをクリックしま す。

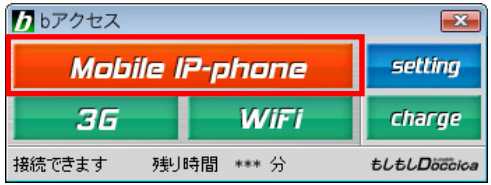

3. 「もしもし開通手続き」画面が開きます。必要事項をご入力ください。

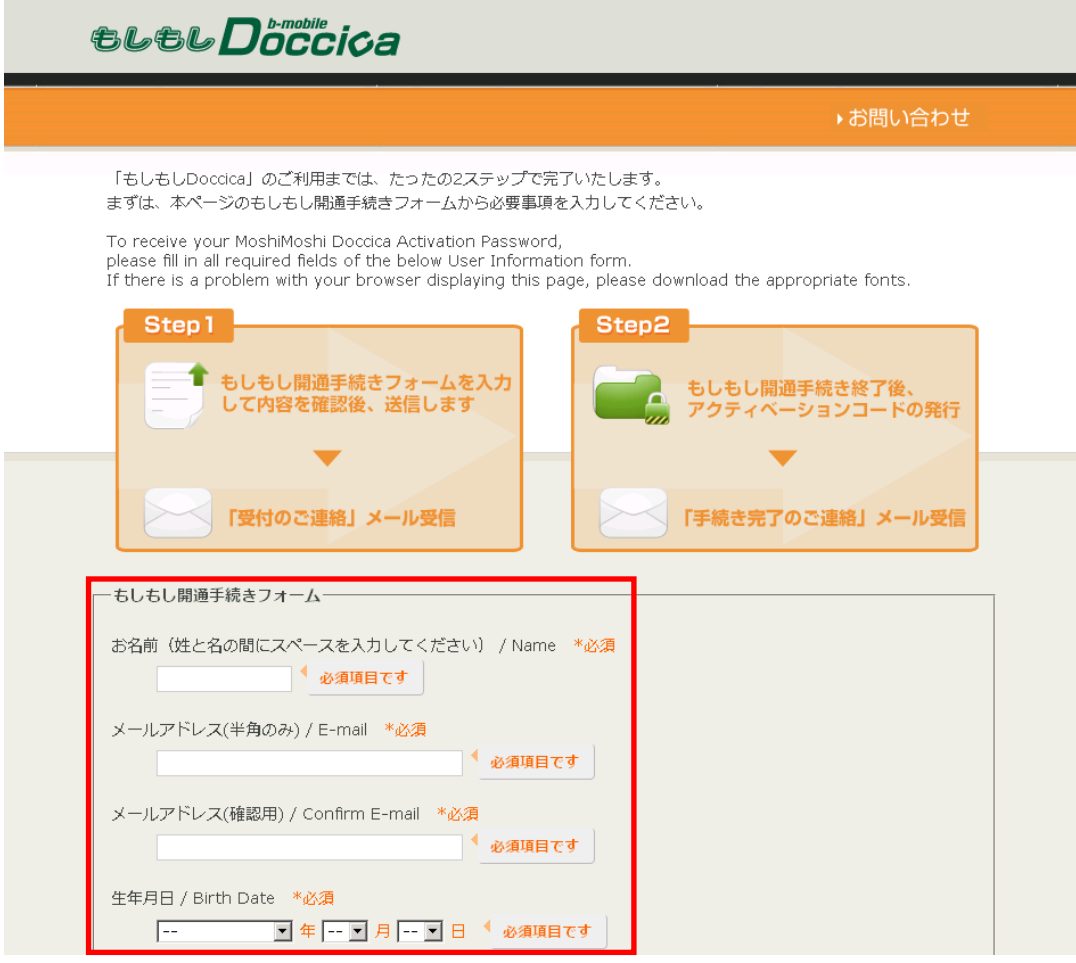

- 4. しばらくすると、「もしもし開通手続き」フォームでご登録いただいたメールアドレスに、もしもし ドッチーカのアクティベーションコードが送信されます。
- ※アクティベーションコードが届かない場合、迷惑フォルダなどに振り分けられていないかご確認 ください。
- 5. アクティベーションコード到着後、再度bアクセスの Mobile IP-phone ボタンをクリックするとアク ティベーションコード入力画面が表示されます。
- 6. お客様のアクティベーションコードを入力します。

以上で申し込みは完了です。

7.5 モバイルIP-Phoneを利用する

モバイル IP-Phone をご利用になる前に

ご利用の前に、簡単な申し込みを行う必要があります。申し込み方法については、本書 5.4 モバ イルIP-Phoneをご利用になる前にをご参照ください。

7.6 モバイルIP-Phoneメイン画面の各部名称・使い方

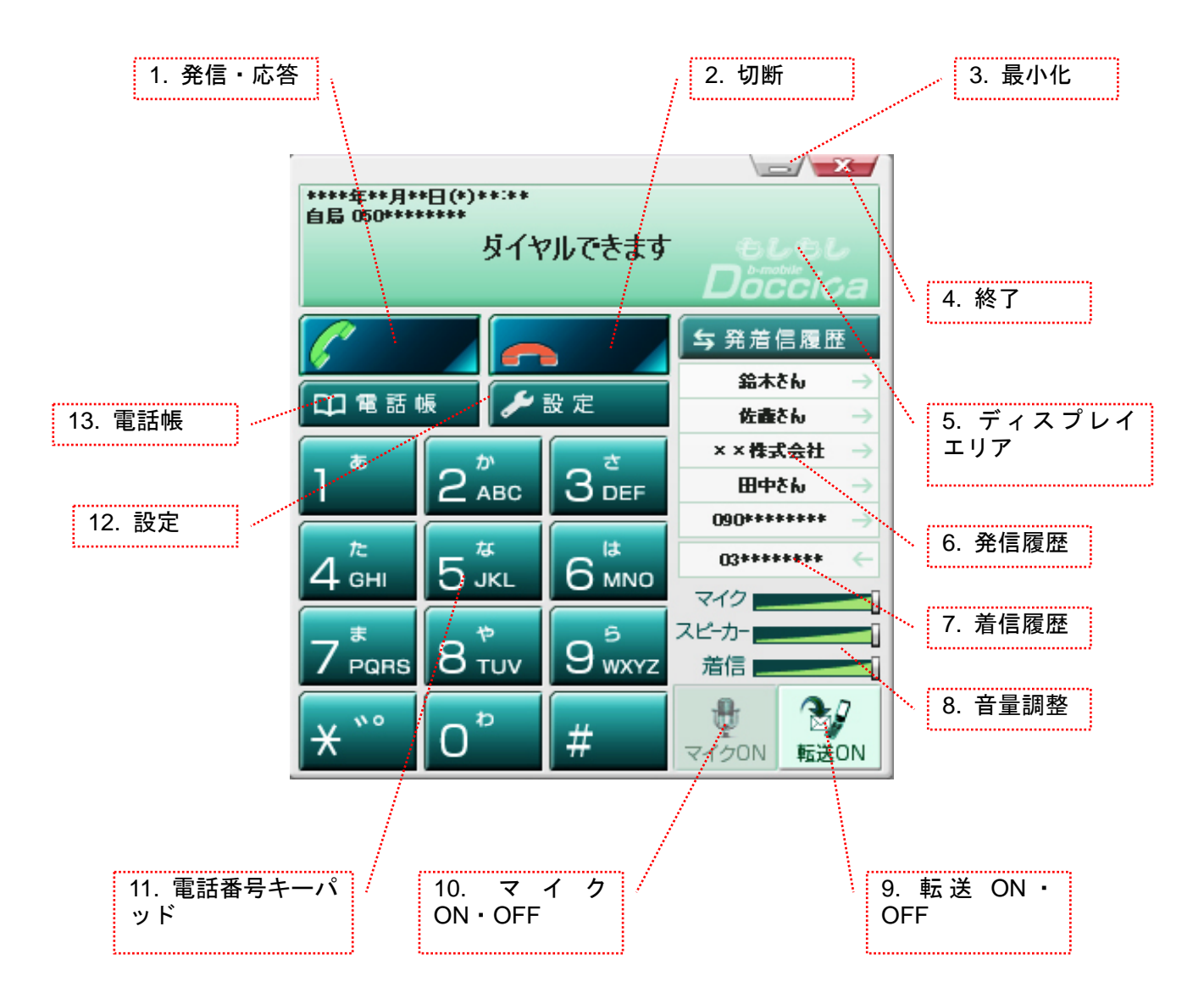

# 7.7 モバイルIP-Phoneメイン画面の各部詳細説明

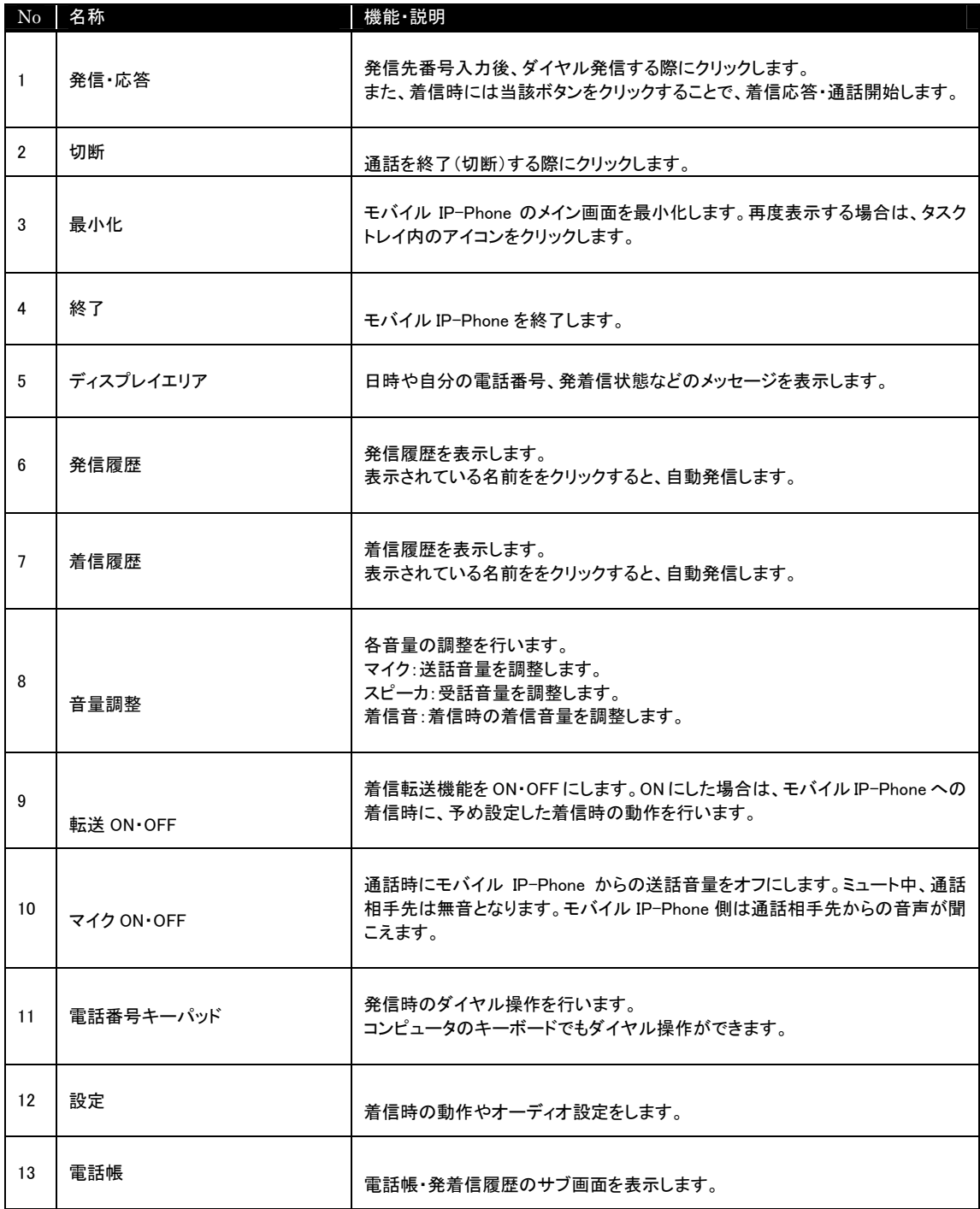

### 7.8 電話帳・発着信履歴の使い方

モバイル IP-Phone の電話帳ボタンをクリックすると電話帳トップ画面が表示されます。

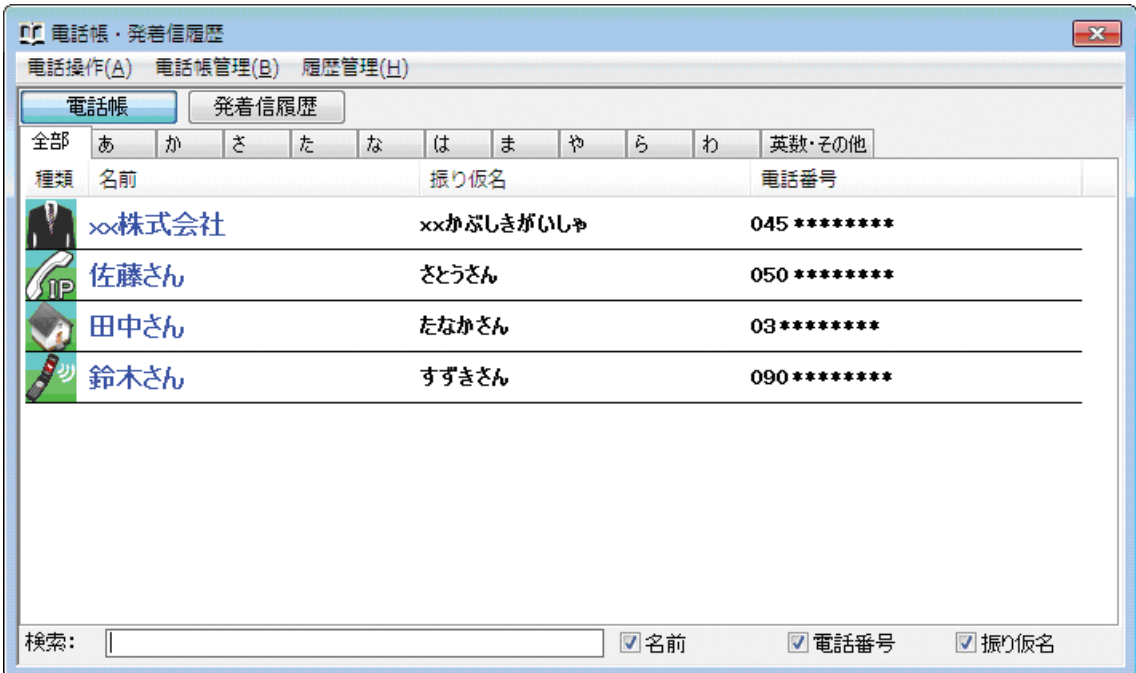

### 7.9 電話帳を登録・追加する

# 手順

1. 電話帳ボタンをクリックします。

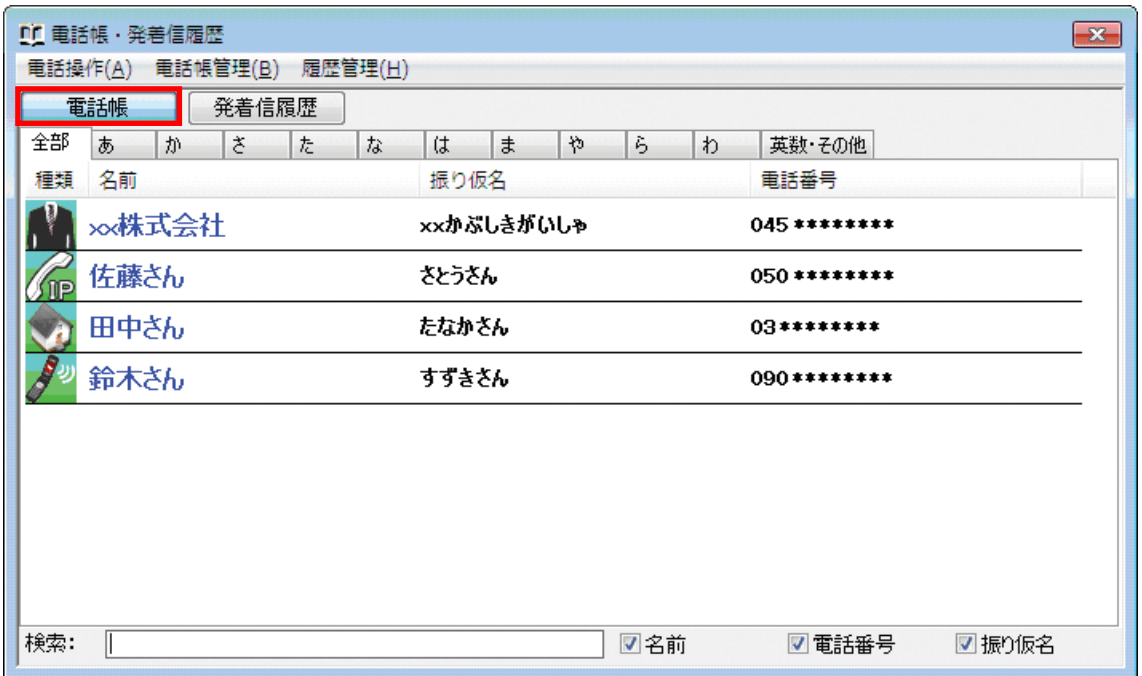

2. 電話帳管理→追加を選択します。

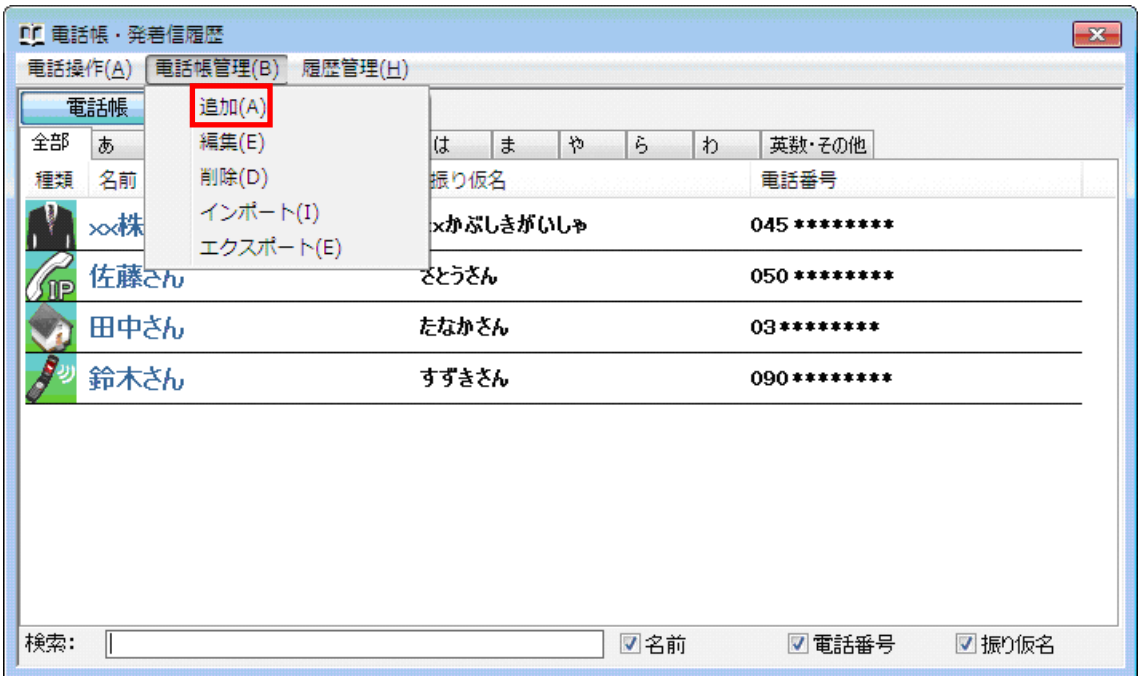

(C) Copyright 2012 Japan Communications Inc. All rights reserved. 110

3. 名前、電話番号、ふりがなをすべて入力し、IP 電話・一般電話・携帯電話・ビジネスを選択して ください。空欄箇所がある場合には登録が完了しませんので、すべての項目を入力・選択して ください。

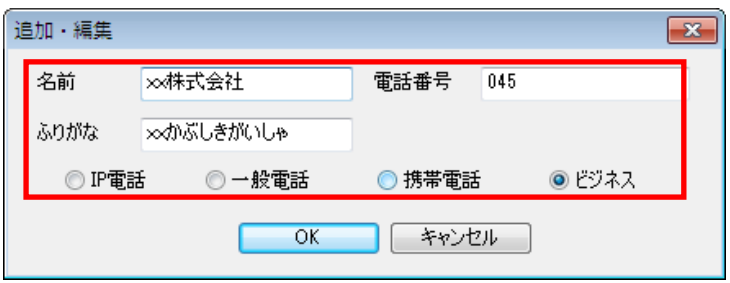

4. 「OK」ボタンをクリックすると登録が完了します。

7.10 電話帳の登録者情報を編集する

# 手順

1. 電話帳ボタンをクリックします。

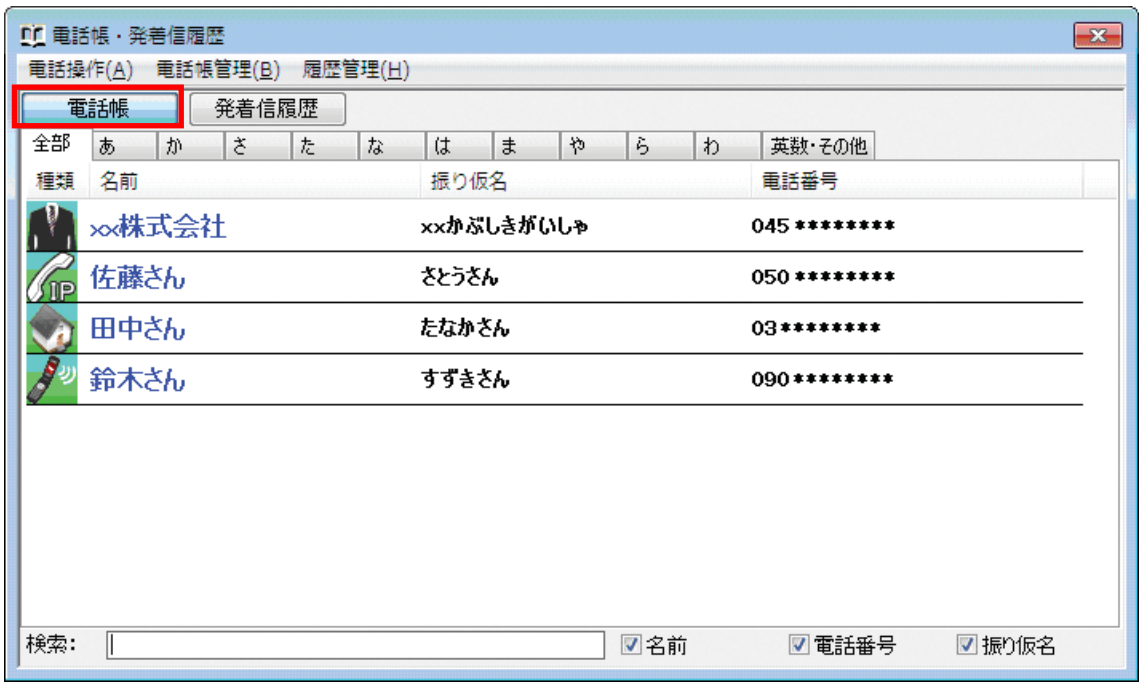

### 2. 編集したい登録者情報を選択します。

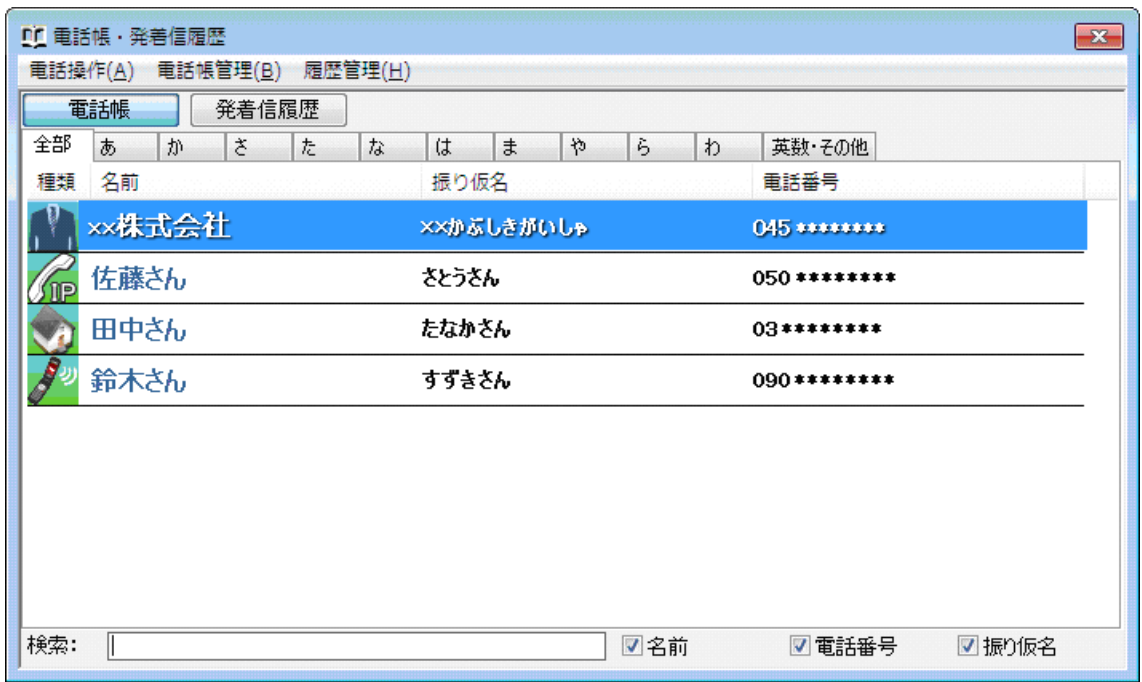

 $\overline{(C)$  Copyright 2012 Japan Communications Inc. All rights reserved. 112

3. 電話帳管理→編集を選択します。

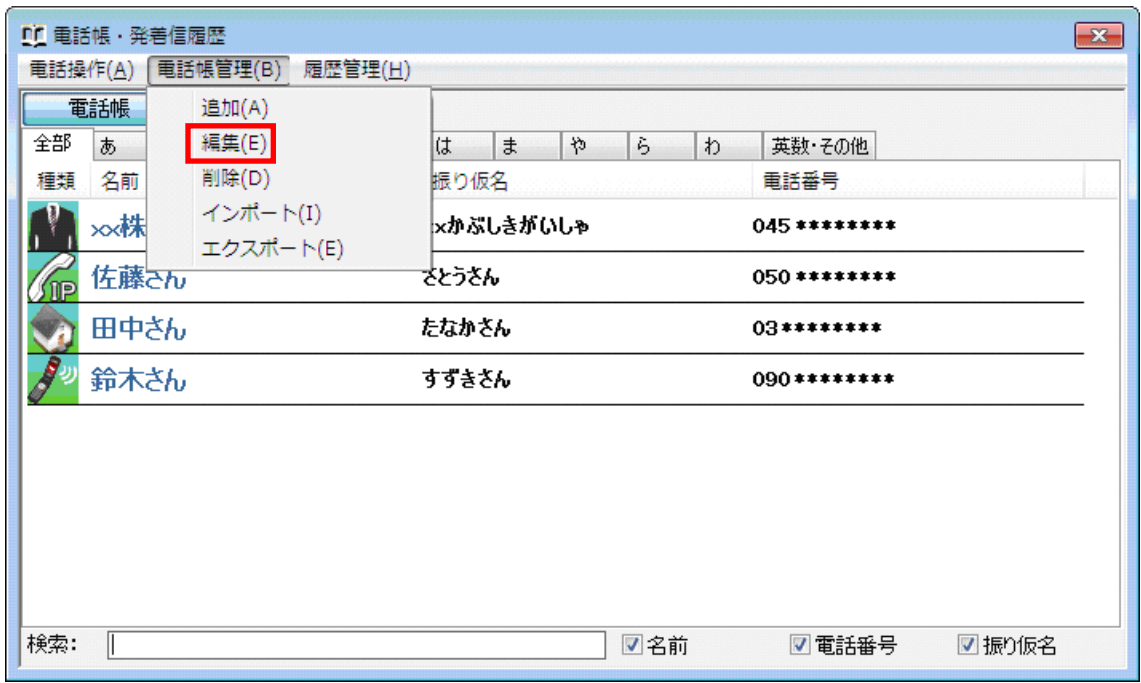

4. 編集したい項目を直接編集します。

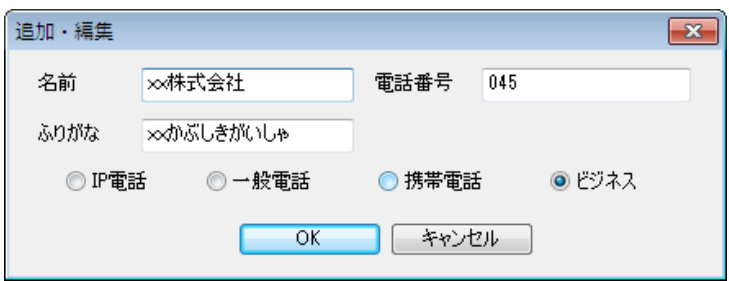

7.11 電話帳の登録者情報を削除する

# 手順

1. 電話帳ボタンをクリックします。

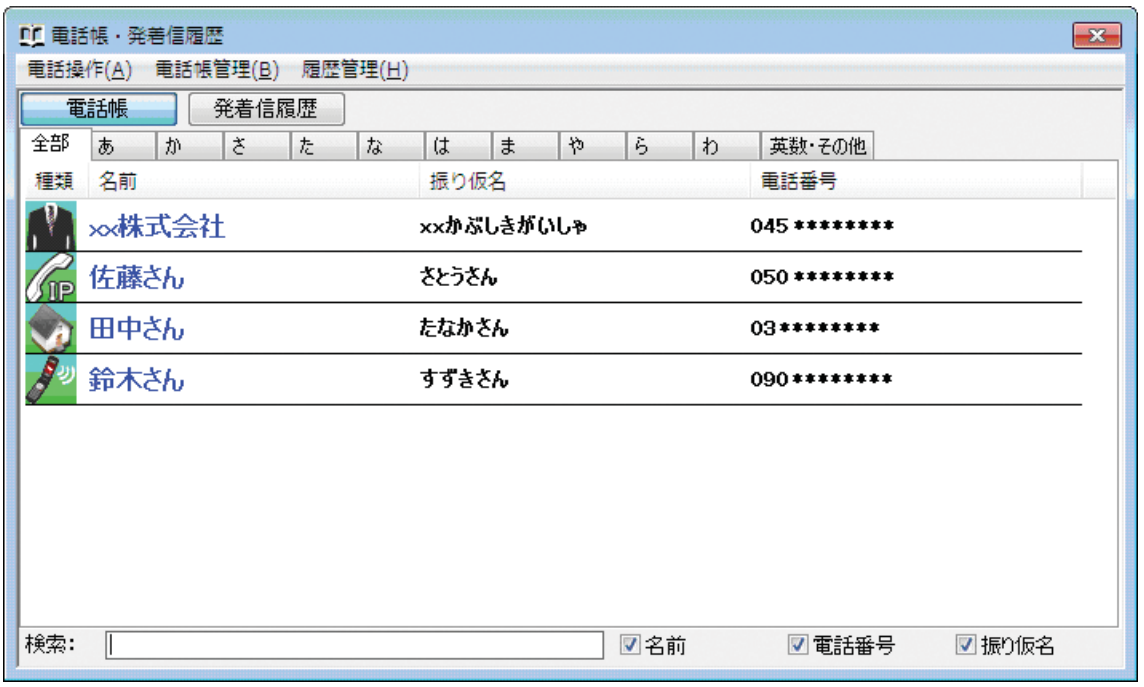

### 2. 削除したい登録者情報を選択します。

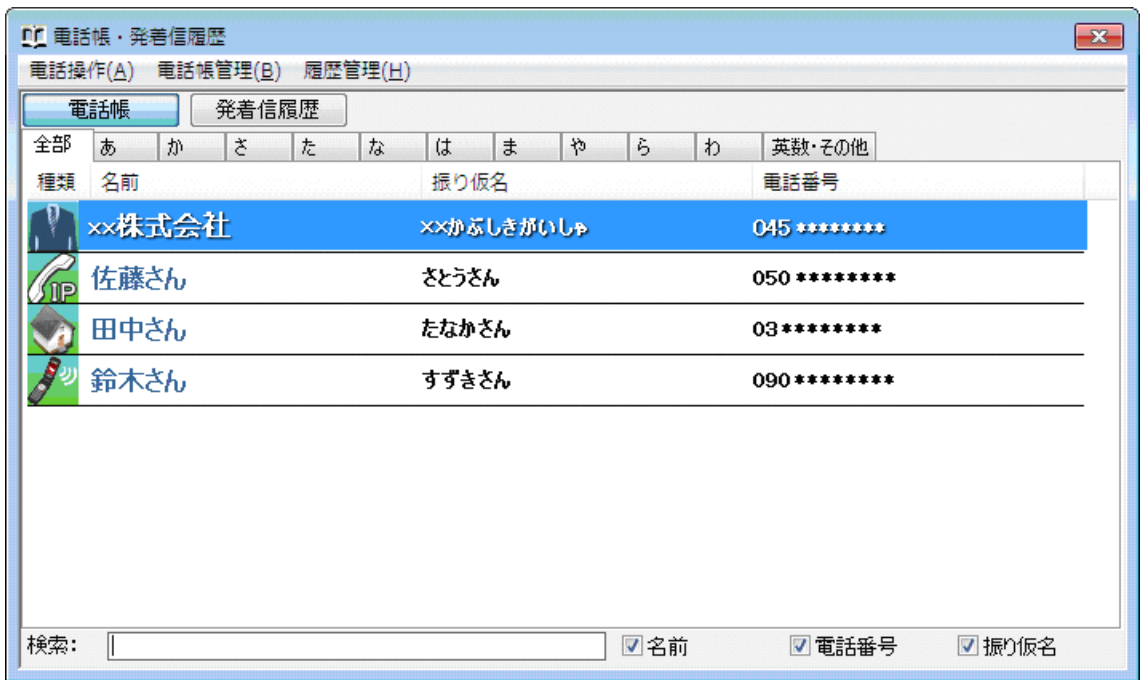

(C) Copyright 2012 Japan Communications Inc. All rights reserved. 114

3. 電話帳管理→削除を選択します。

※削除した登録者情報は復元できませんので慎重に行ってください。

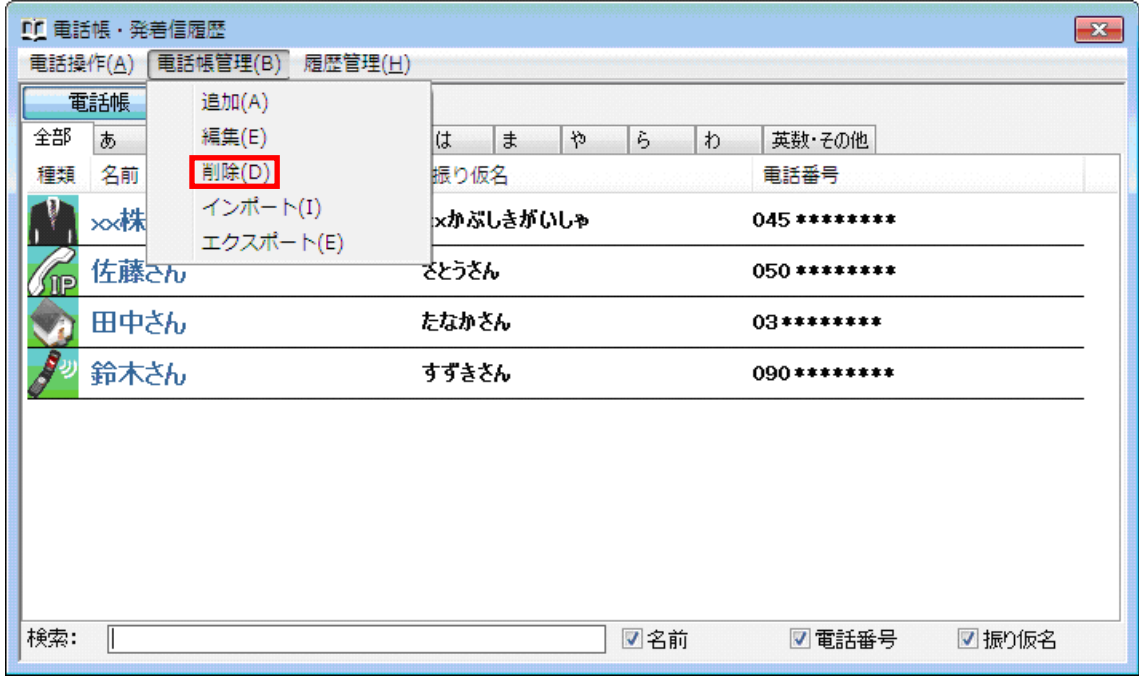

7.12 発着信の履歴を管理する

モバイル IP-Phone の履歴管理を使えば、発信や着信の確認、発着信履歴の削除や、表示内の 任意の履歴を選択して、当該番号への発信を操作することができます。

発着信ボタンをクリックします。

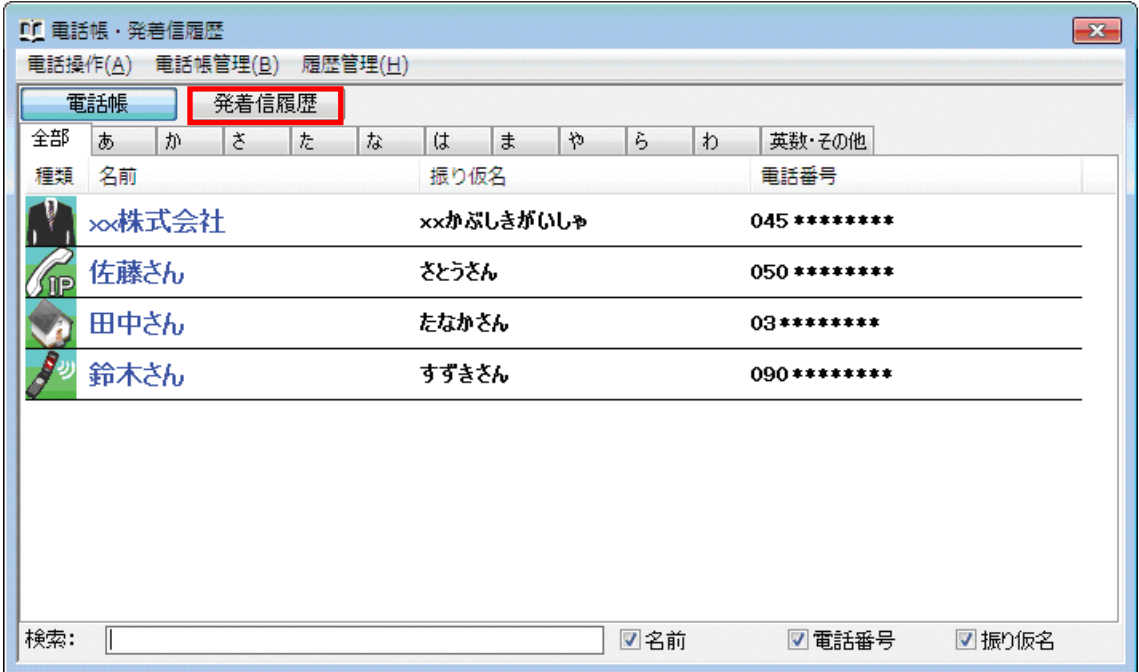

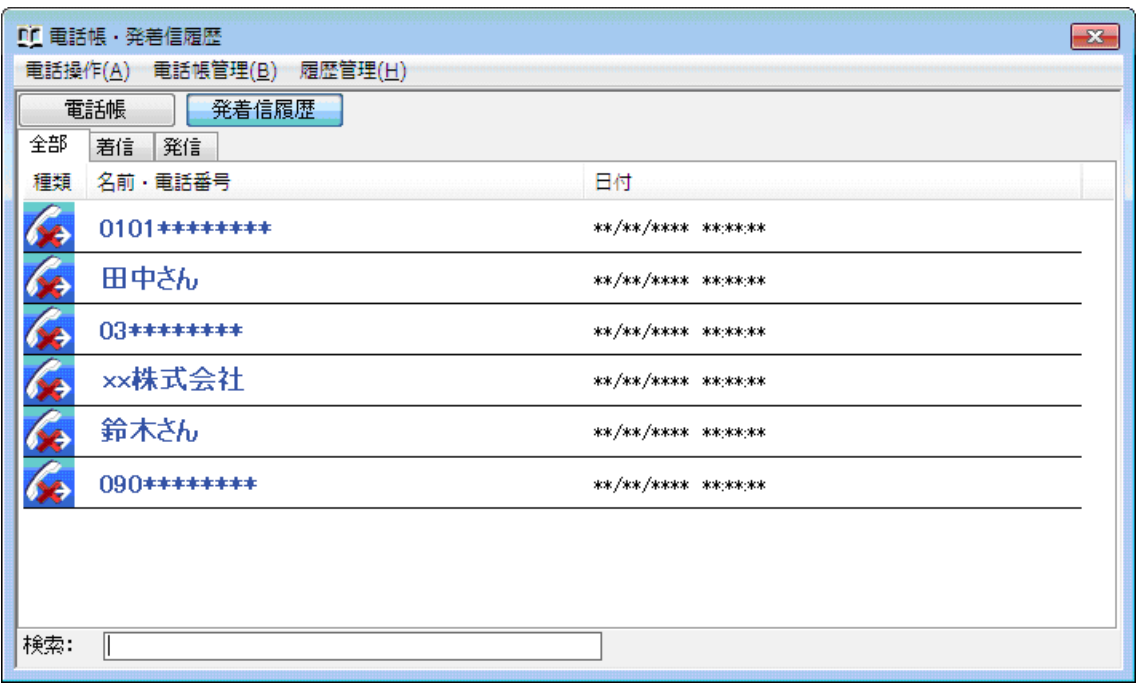

# [全部]タブ

すべての発着信の履歴が表示されます。

# [着信]タブ

着信をした履歴が表示されます。

# [発信]タブ

発信した履歴が表示されます。

7.13 設定の使い方

モバイル IP-Phone の設定ボタンをクリックすると設定画面が表示されます。

7.14 着信転送設定について

転送機能を利用すれば、事前に設定しておいた着信時の動作を行います。

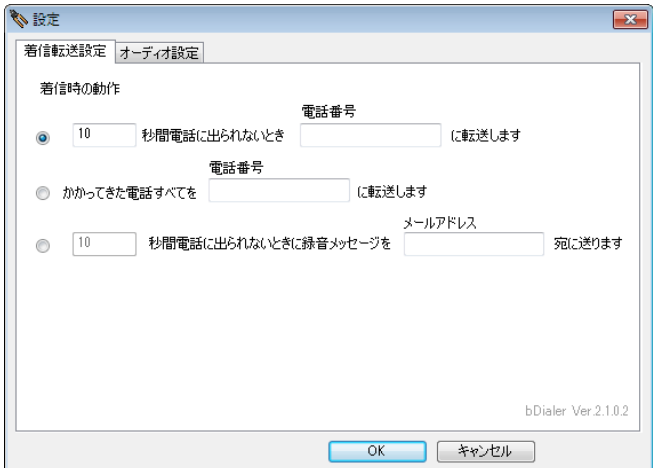

モバイル IP-Phone の転送タイプは以下の 3 つの方法があります。

- ・ 指定した時間内に電話に出られなかった場合、指定した電話番号に転送します。
- ・ 着信したすべての電話を指定した電話番号に転送します。
- 指定した時間内に電話に出られなかった場合、メッセージを録音して指定したメールアドレスに転送します。 ・

着信転送機能を利用するには、転送機能を ON にしておく必要があります。

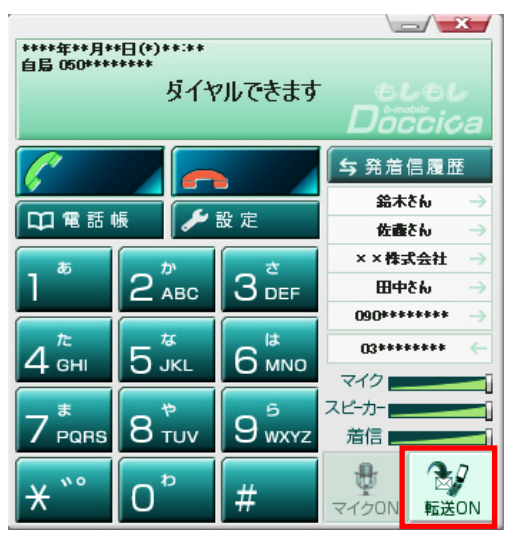

7.15 オーディオ設定について

各種オーディオ設定を変更することができます。

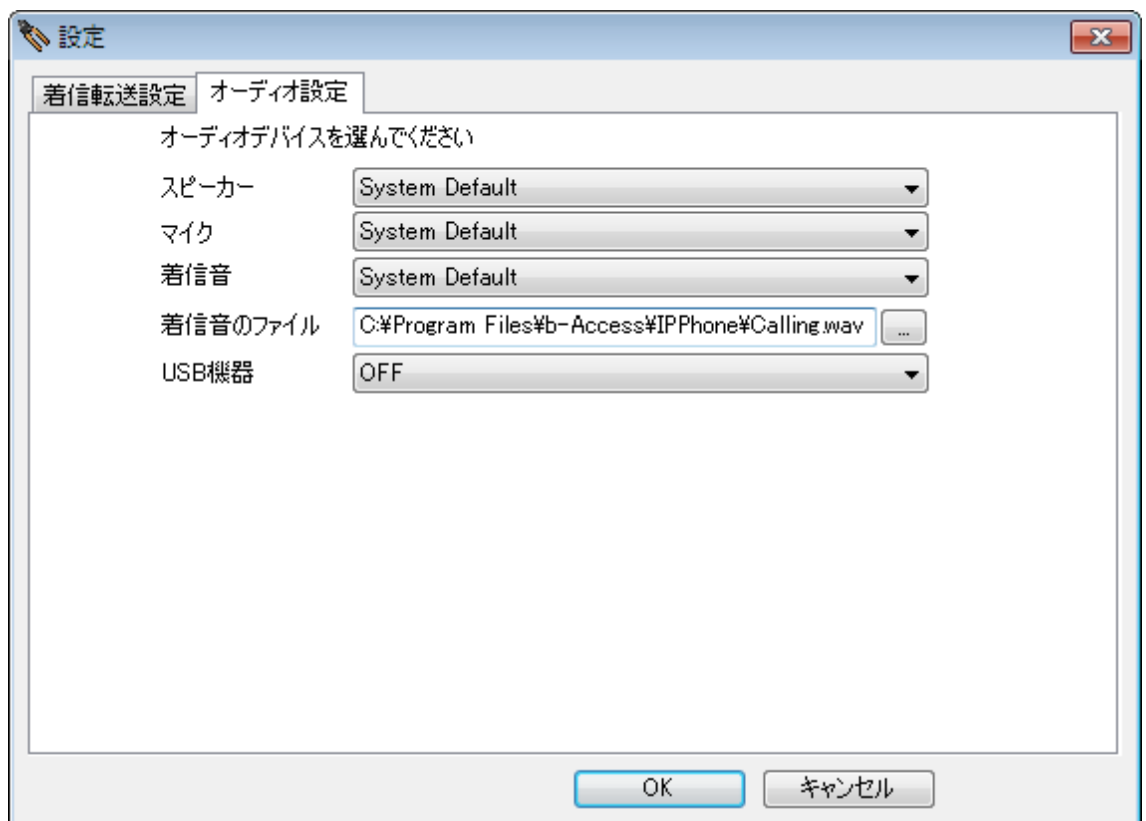

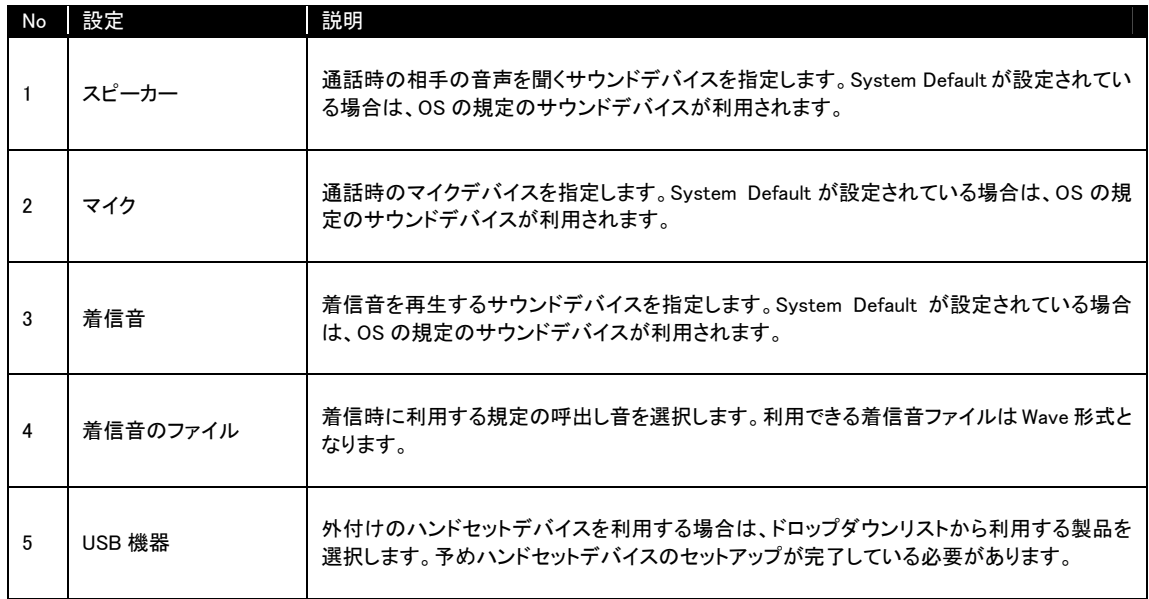

7.16 発信してみよう(電話番号キーパッドでの発信)

モバイル IP-Phone メイン画面のキーパッドの数字をクリックすることによって発信先をダイヤルし、 発信します。

## 手順

1. デスクトップ上のbアクセスアイコンをダブルクリックします。

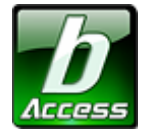

※デスクトップ上に表示されない場合には、[スタート]-[すべてのプログラム]-[b-Access]フォルダの中にあるbアクセスアイコ ンから起動します。

2. インターネットに接続します。

※bモバイル以外のインターネット接続でもご利用いただけます。

3. Mobile IP-phone ボタンをクリックします。

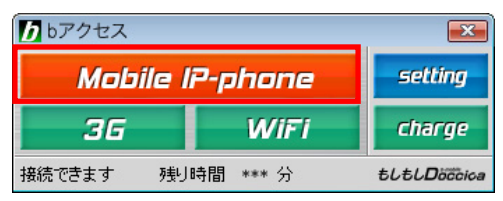

4. モバイル IP-Phone メイン画面が表示されます。

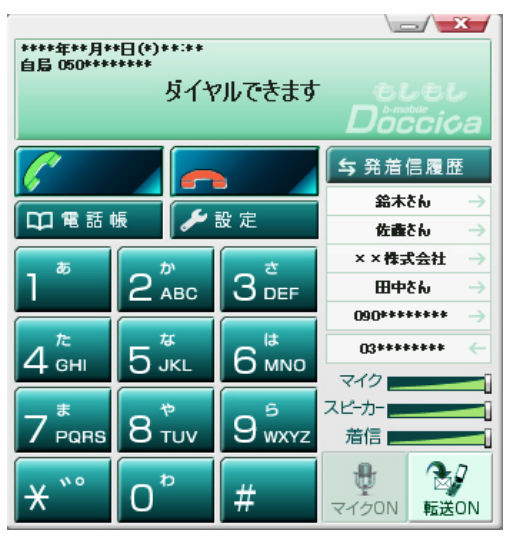

5. キーパッドをマウスでクリックし、番号を入力します。もしくは、キーボードのテンキーで番号を 入力することも可能です。

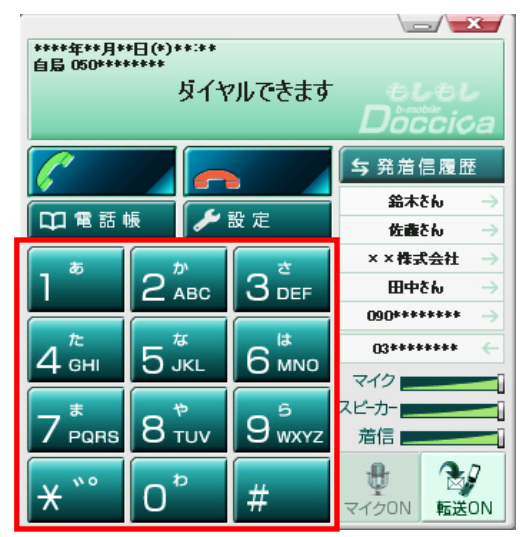

6. 入力した発信先番号を確認し、「発信」ボタンをクリックします。

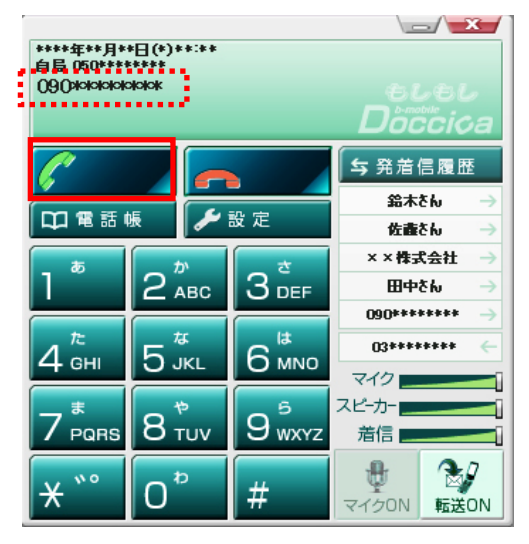

7. ディスプレイエリアに呼び出し中のメッセージが表示されます。

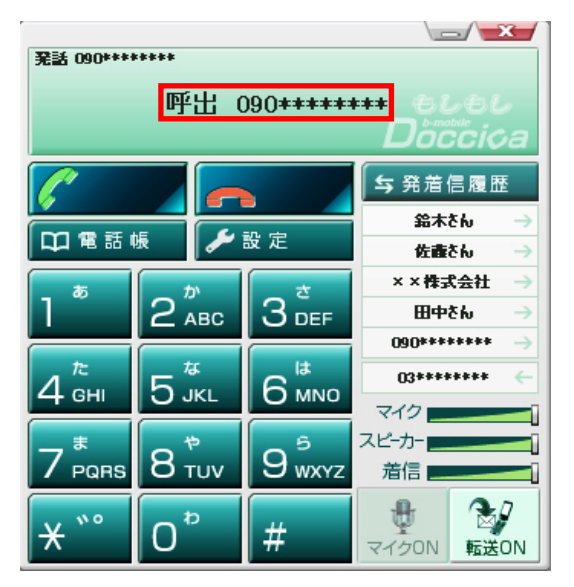

8. 発信先が応答した際、「接続されました」のメッセージが表示されます

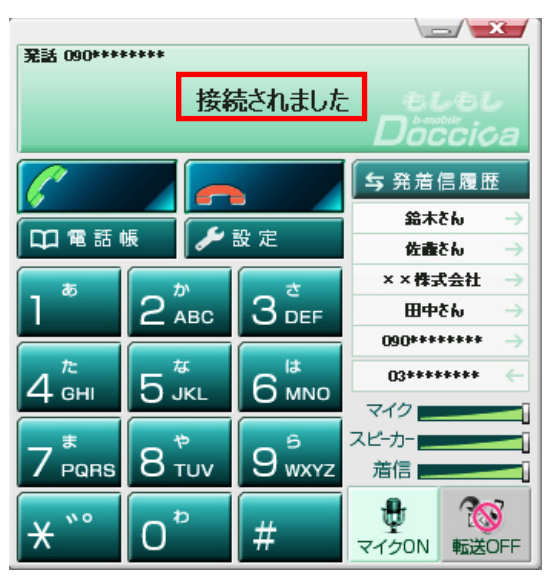

9. 通話中は、通話時間が表示されます。

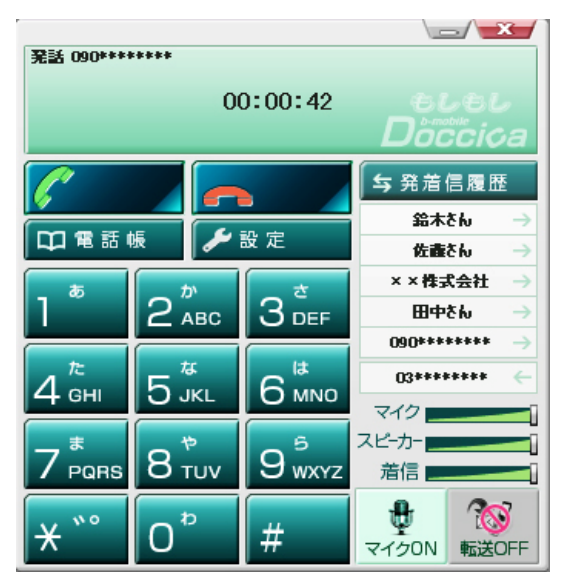

10. 通話を終了する場合には、「切断」ボタンをクリックします。

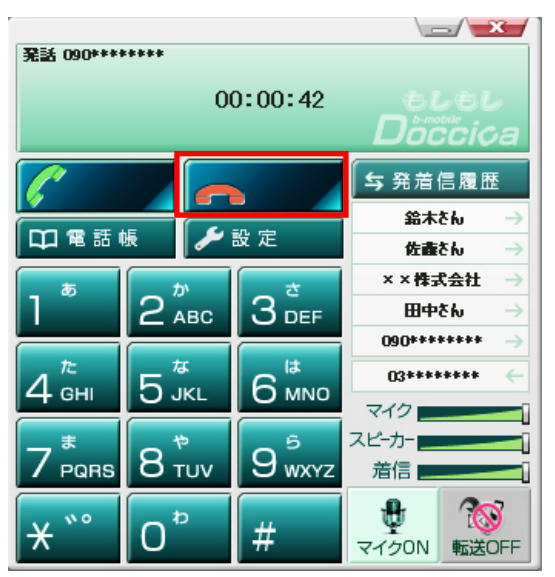

7.17 発信してみよう(メイン画面の発着信履歴からの発信)

メイン画面の発着信履歴の名前をクリックすることにより、発信が可能です。

#### 手順

1. デスクトップ上のbアクセスアイコンをダブルクリックします。

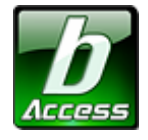

※デスクトップ上に表示されない場合には、[スタート]-[すべてのプログラム]-[b-Access]フォルダの中にあるbアクセスアイコ ンから起動します。

2. インターネットに接続します。

※bモバイル以外のインターネット接続でもご利用いただけます。

3. Mobile IP-phone ボタンをクリックします。

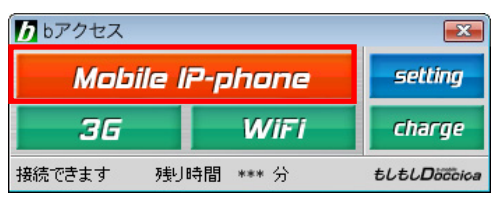

4. モバイル IP-Phone の発着信履歴から発信先をクリックします。

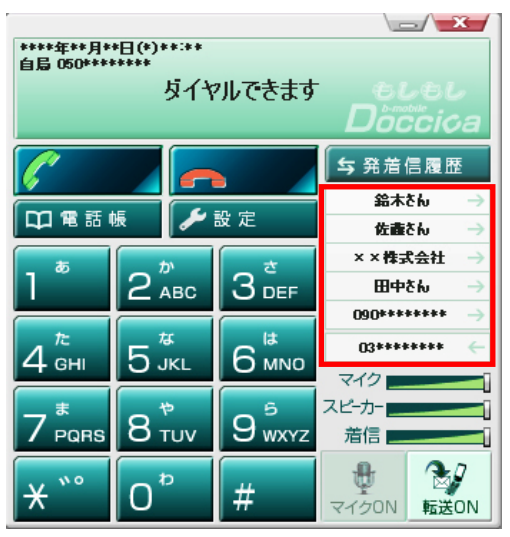

5. クリックと同時に呼び出しが始まります。

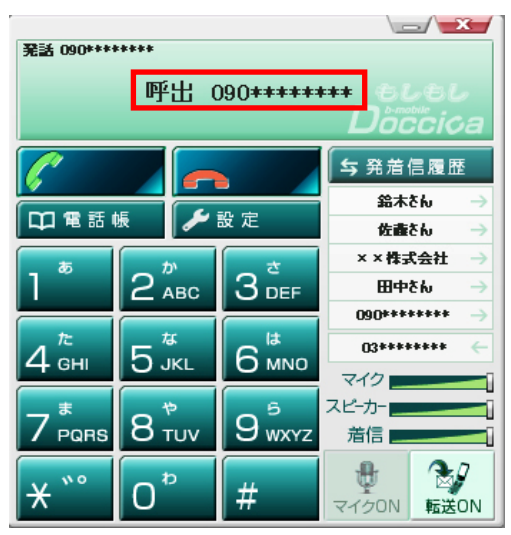

7.18 発信してみよう(電話帳からの発信)

電話帳に登録されている電話番号なら簡単に発信できます。

### 手順

1. デスクトップ上のbアクセスアイコンをダブルクリックします。

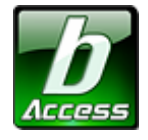

※デスクトップ上に表示されない場合には、[スタート]-[すべてのプログラム]-[b-Access]フォルダの中にあるbアクセスアイコ ンから起動します。

2. インターネットに接続します。

※bモバイル以外のインターネット接続でもご利用いただけます。

3. Mobile IP-phone ボタンをクリックします。

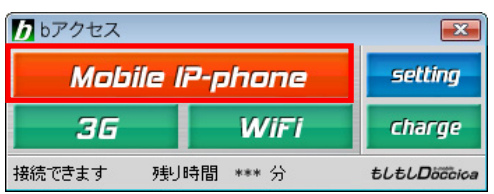

4. モバイル IP-Phone の電話帳をクリックします。

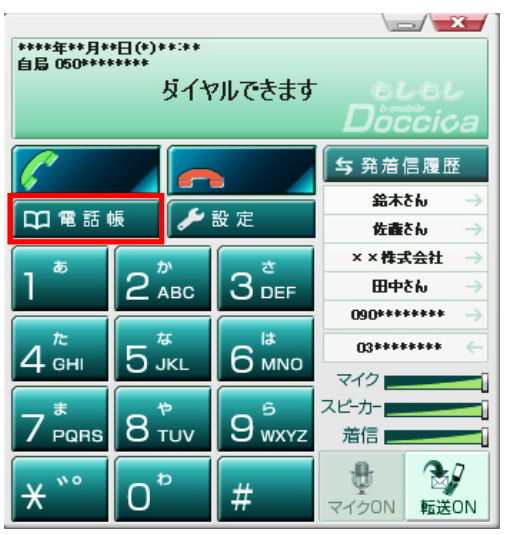

5. 発信先を選択し、電話操作→発信を選択します。または、キーボードの enter、あるいはダブ ルクリックでも発信できます。

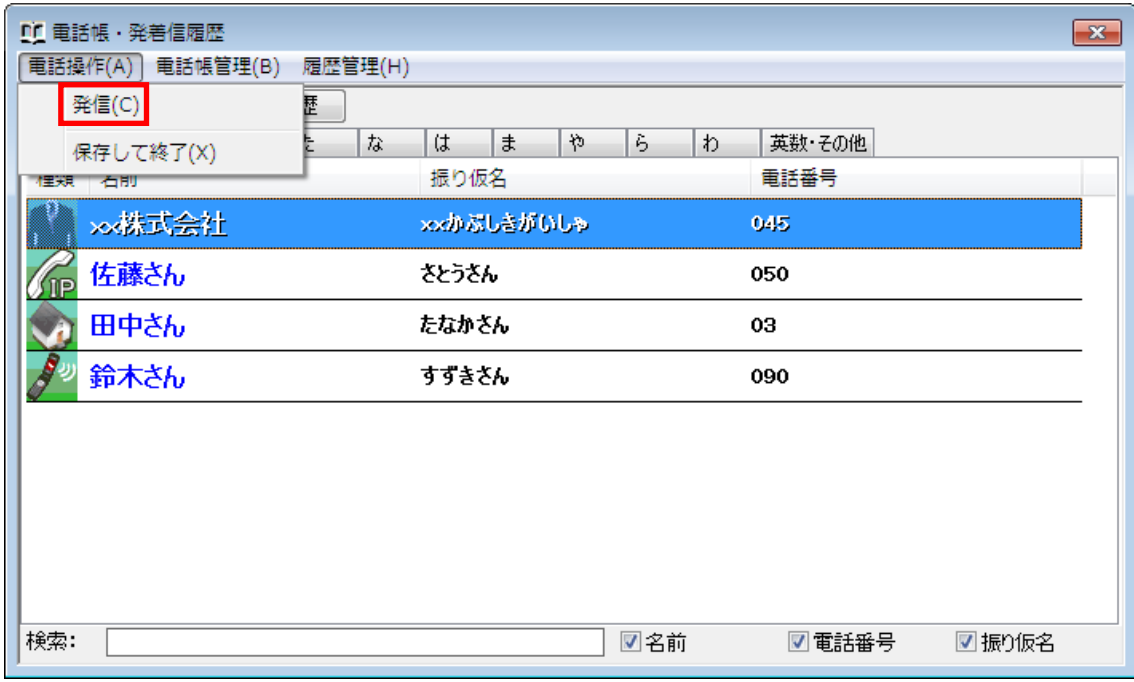

7.19 着信(応答)の方法

着信時には、ワンクリックで応答が可能です。

1. 着信時、着信音が鳴り、ディスプレイエリアに発信者番号が表示されます。

また、コンピュータ画面の右下タスクバーにもポップアップ画面が同時に表示されます。

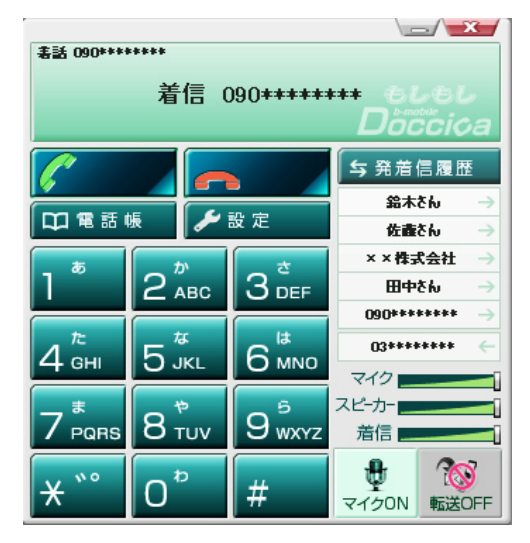

2. モバイル IP-Phone の「発信・応答」ボタンをクリックするか、ポップアップ画面の承諾をクリック します。

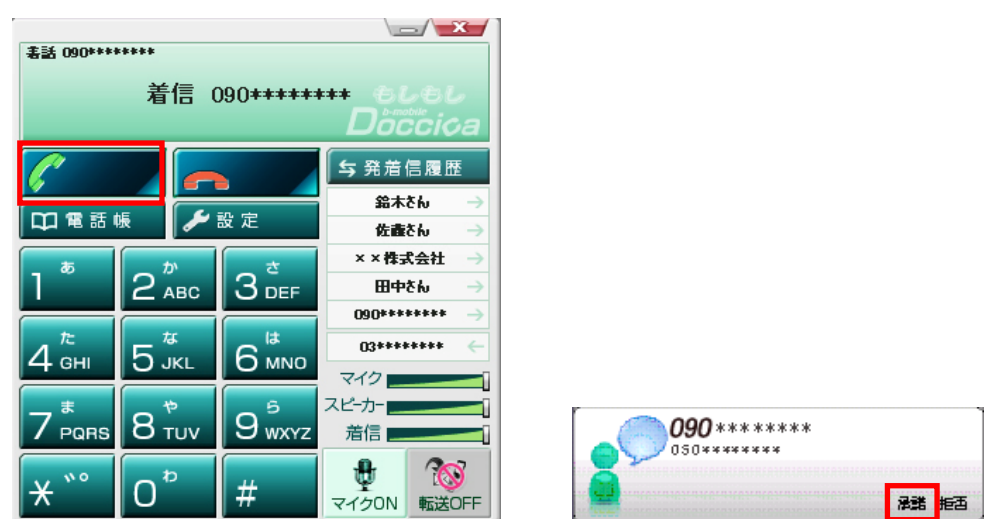

3. 着信応答後、「接続されました」のメッセージが表示されます。

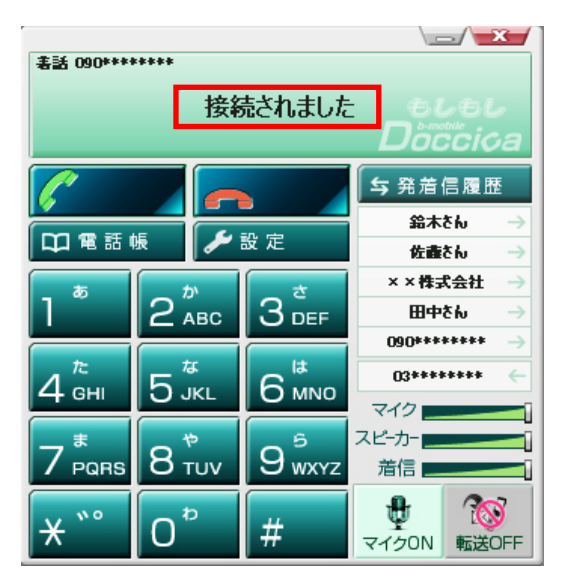

4. 通話中は、通話時間が表示されます。

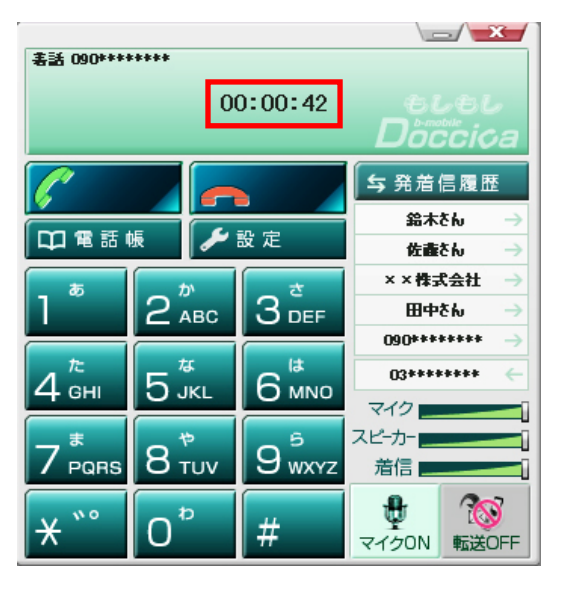

5. 通話を終了する場合は、「切断」ボタンをクリックします。

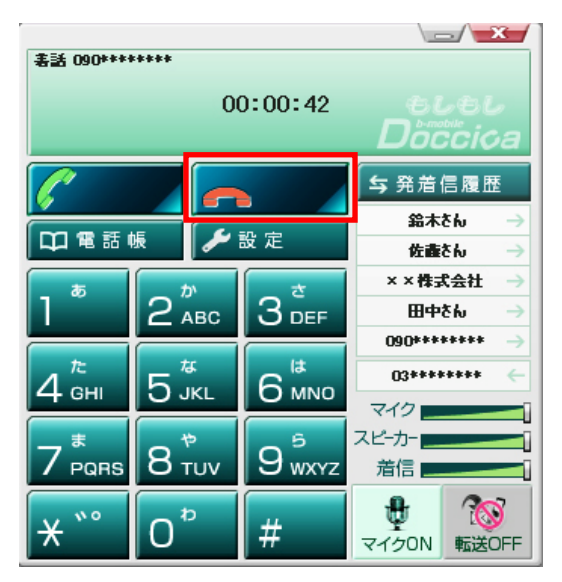

7.20 着信時に応答を拒否する場合

1. 着信時、着信音が鳴り、ディスプレイエリアに発信者番号が表示されます。

また、コンピュータ画面の右下タスクバーにもポップアップ画面が同時に表示されます。

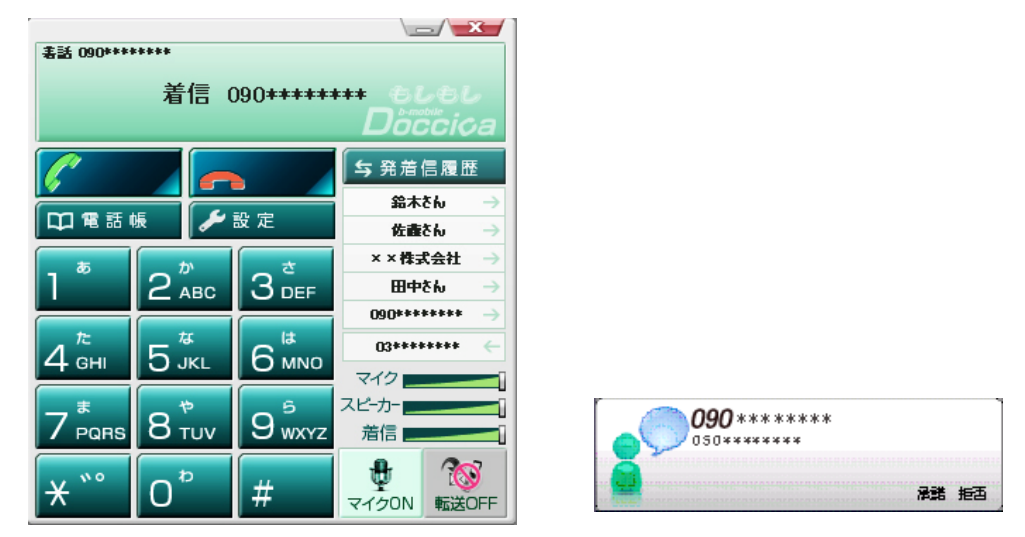

2. メイン画面の「切断」ボタンをクリックするか、ポップアップ画面の「拒否」をクリックします。

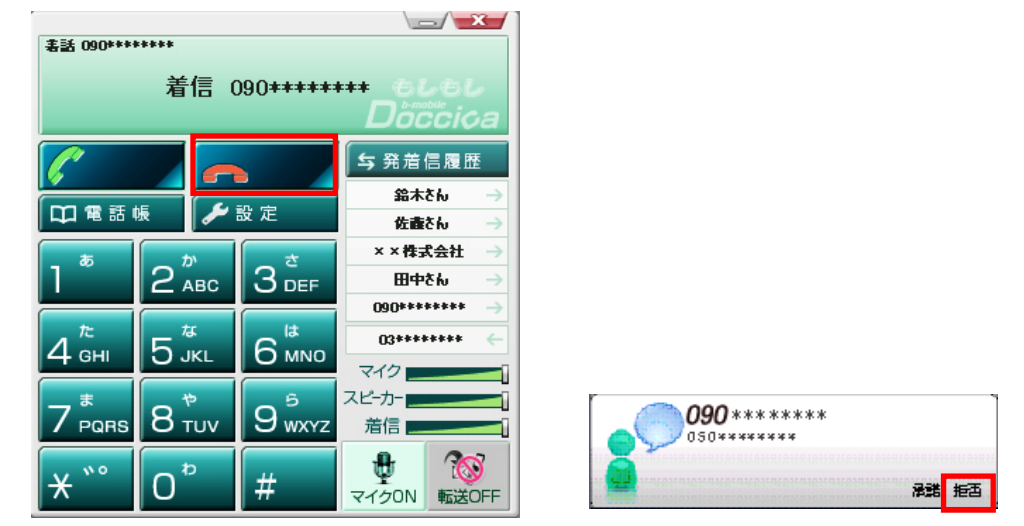

7.21 マイクON・OFF

通話時の送話音量をオフ(無音状態)にします。マイク OFF 時、通話相手先に音声は聞こえませ ん 。モバイル IP-Phone 側は通話相手先からの音声が聞こえます。

通話中に「マイク ON・OFF」ボタンをクリックします。クリックするたびに ON/OFF が切り替わります。

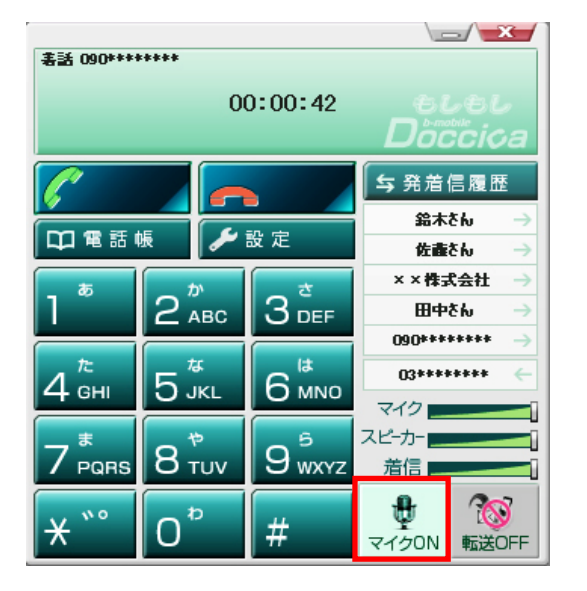

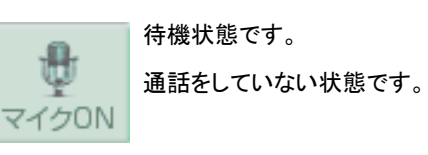

です。

マイク ON 状態です。 発信者の声が通話相手先に聞こえている状態

 $\boldsymbol{\infty}$ マイクOFF

Ψ

マイクON

マイク OFF 状態です。 相手先に聞こえていない状態です。 通話相手先は無音状態です。発信者の声が通話 7.22 転送ON・OFF

着信転送機能を ON・OFF にします。ON にした場合は、モバイル IP-Phone への着信時に、あら かじめ設定した着信時の動作を行います。

待機中に「転送 ON・OFF」ボタンをクリックします。 クリックするたびに ON/OFF が切り替わります。

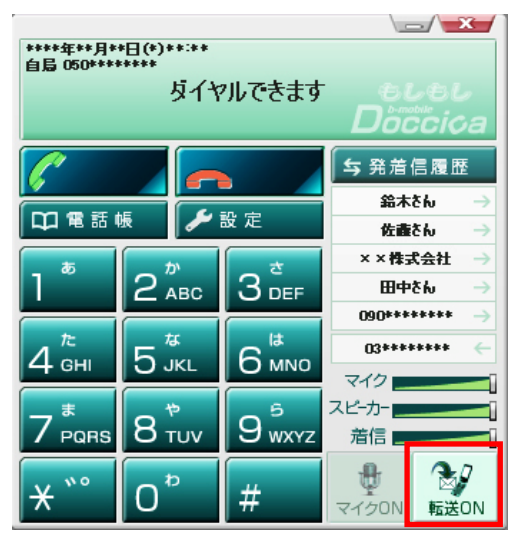

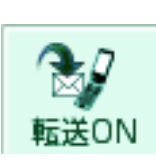

転送 ON 状態です。 設定をした転送先へ転送されます。

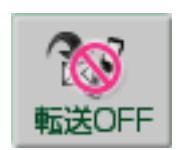

転送 OFF 状態です。 転送機能は動作しません。 7.23 発着信履歴から電話帳に登録する

発着信履歴から簡単に電話帳に登録することができます。

※メイン画面の発着信履歴からは登録ができません。メイン画面の発着信履歴をクリックした場合、ワンクリックで発信されてし まいますのでご注意ください。

### 手順

1. メイン画面の「電話帳」ボタンをクリックします。

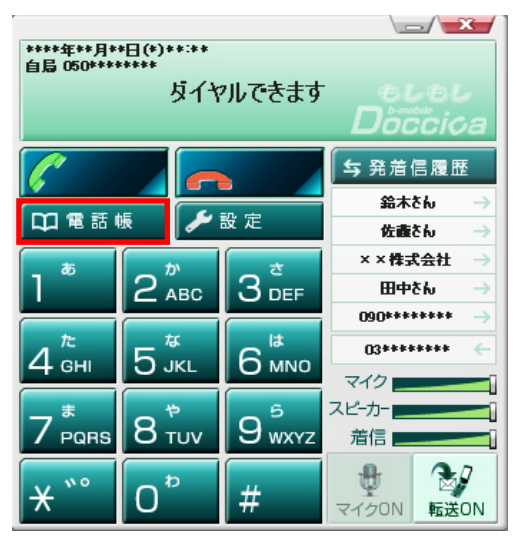

2. 発着信履歴ボタンをクリックします。

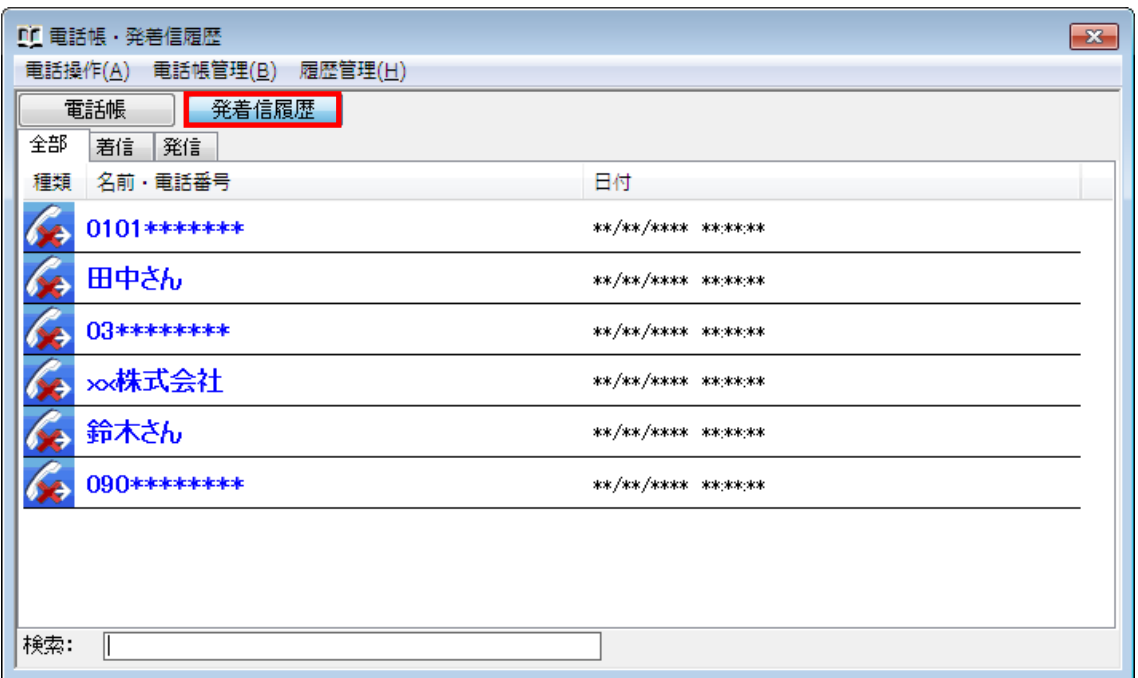

(C) Copyright 2012 Japan Communications Inc. All rights reserved. 134

3. 電話帳に登録をしたい名前・電話番号をクリックします。

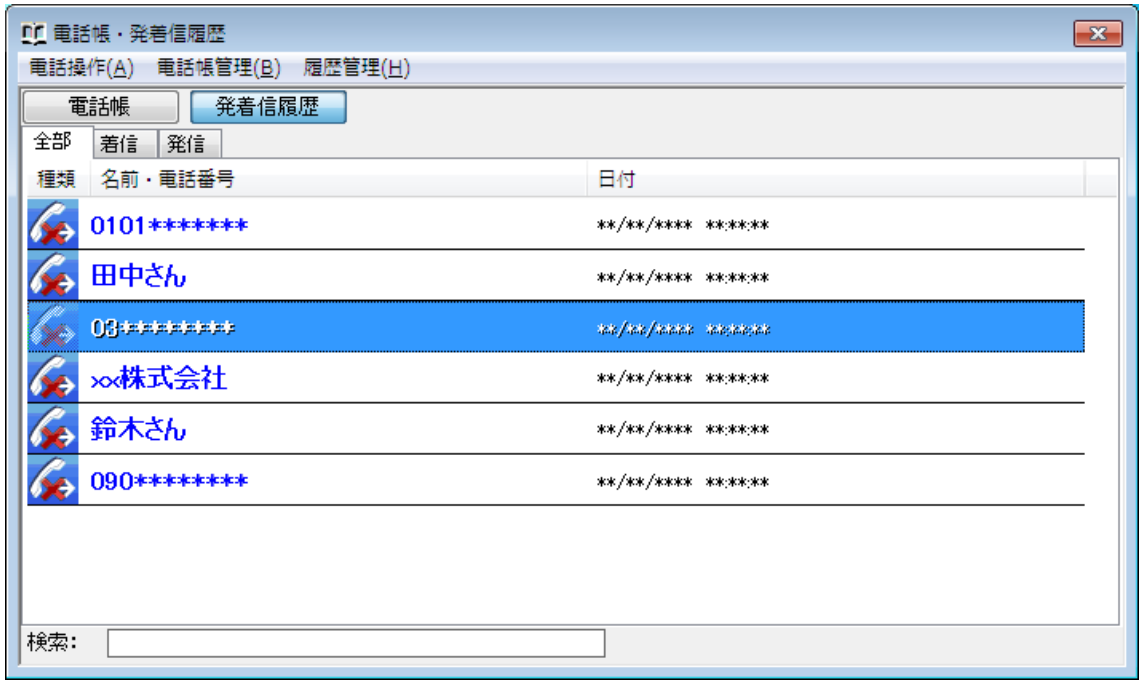

4. 履歴管理→電話帳に追加をクリックします。

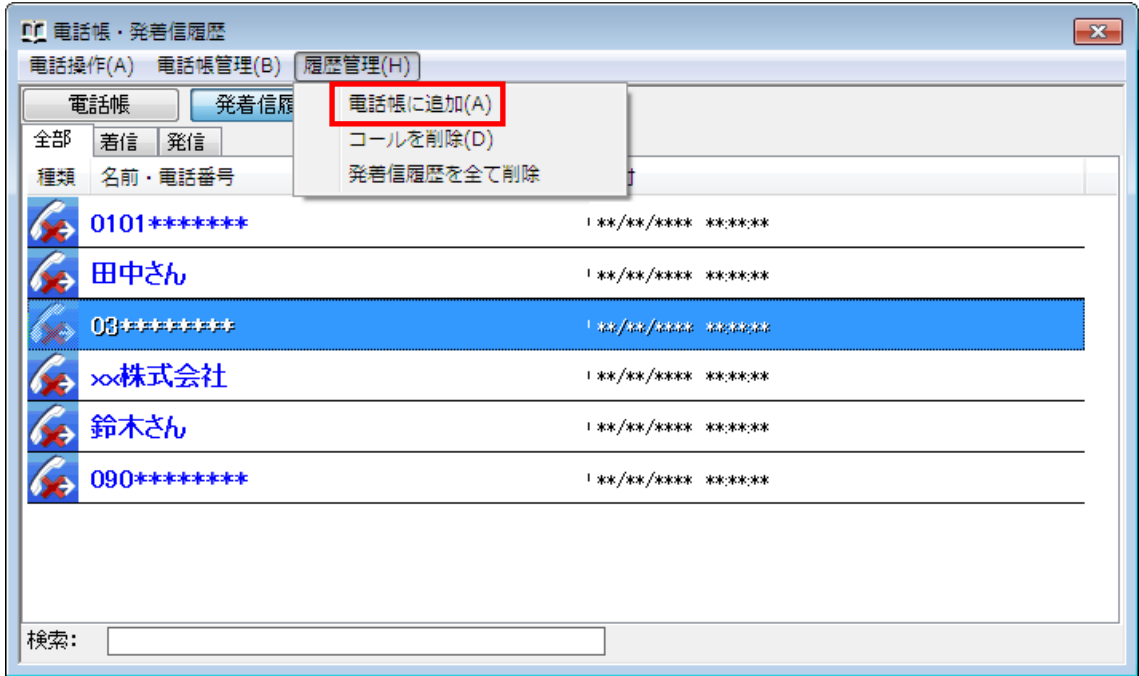

5. 名前、ふりがななど登録者の情報を入力し、「OK」ボタンをクリックします。

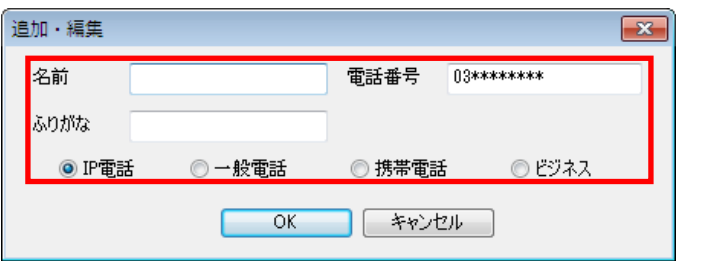

7.24 着信音を変更・追加する

お好みの着信音に変更することができます。

1. メイン画面の「設定」ボタンをクリックします。

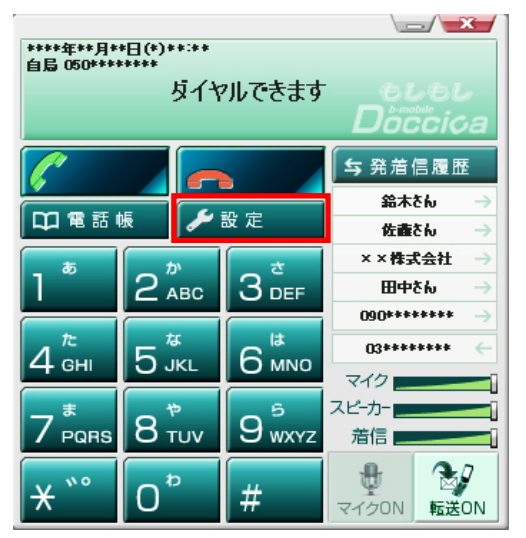

2. オーディオ設定タブの着信音のファイルを選択します。

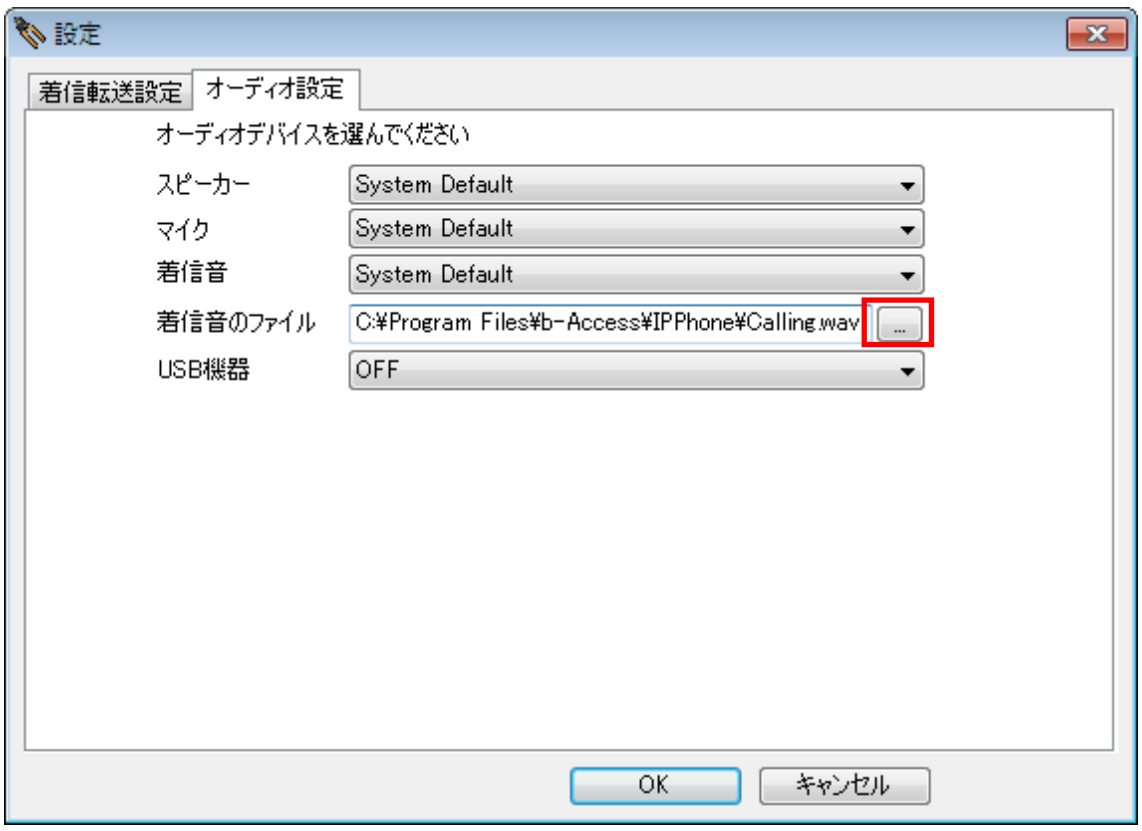

(C) Copyright 2012 Japan Communications Inc. All rights reserved. 137

3. お好みの着信音を選択します。

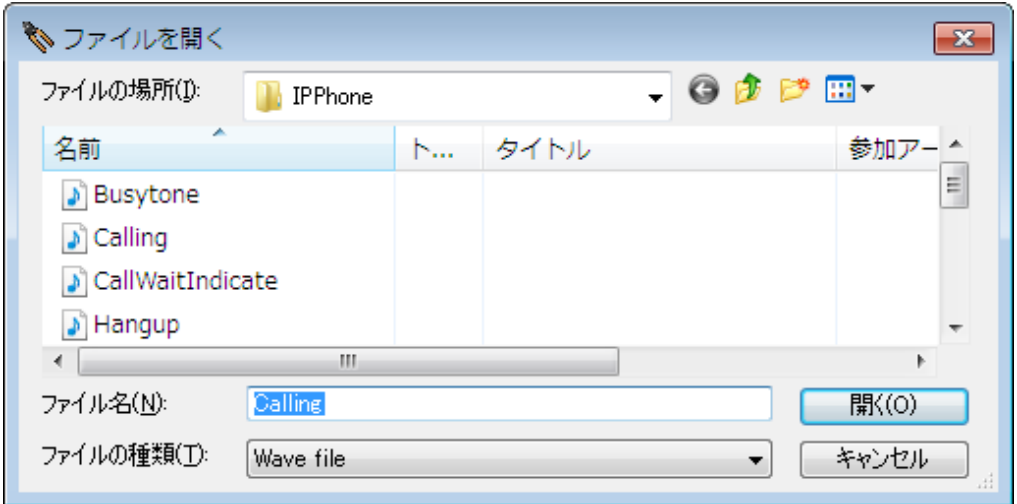

※上記のフォルダ(ローカルディスク(:C)→Program Files→b-Access→IP Phone)にドラッグ&ドロップでお好みの wave 形

式ファイルを追加することもできます。

7.25 ピックアップダイヤル機能

ピックアップダイヤル機能を使えば、ウェブページに記載されている電話番号を検知して簡単に 電話をかけることができます。

1. ウェブページ上に表示されている電話番号にカーソルを合わせます。

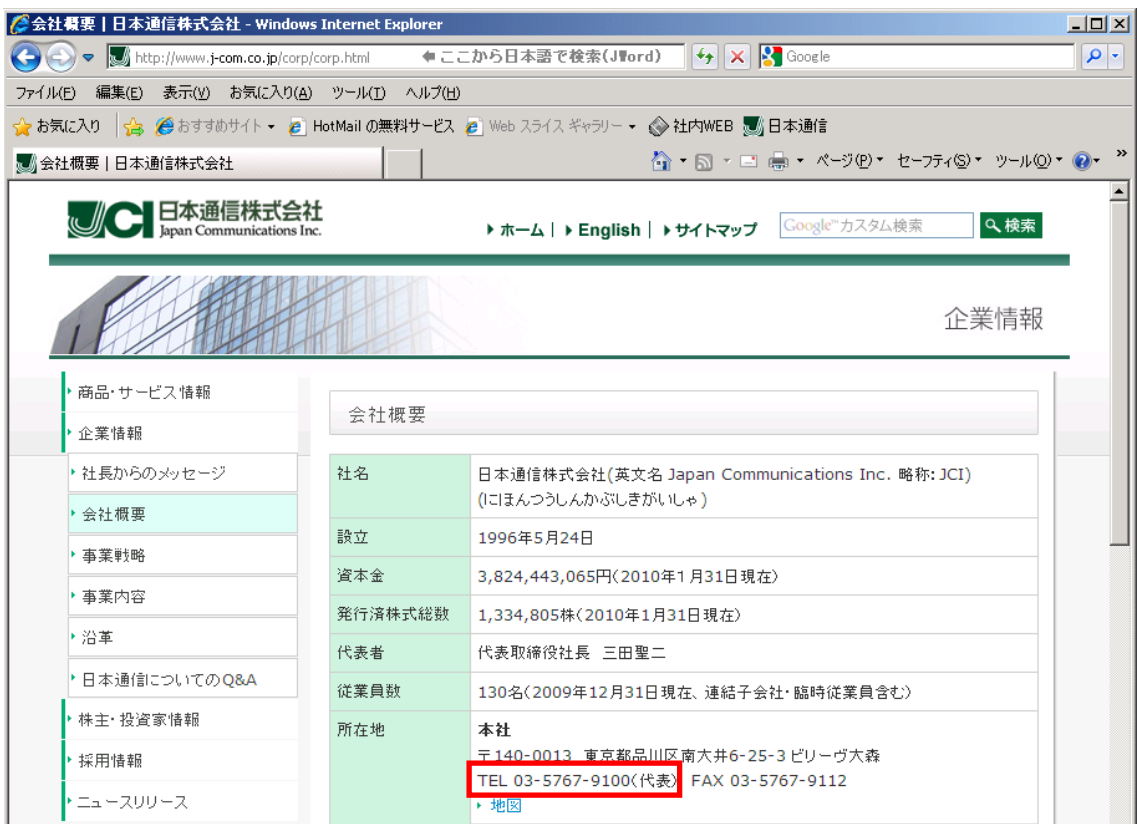
2. カーソルを合わせると、1~2 秒程度で受話器アイコンと電話番号が表示されます。

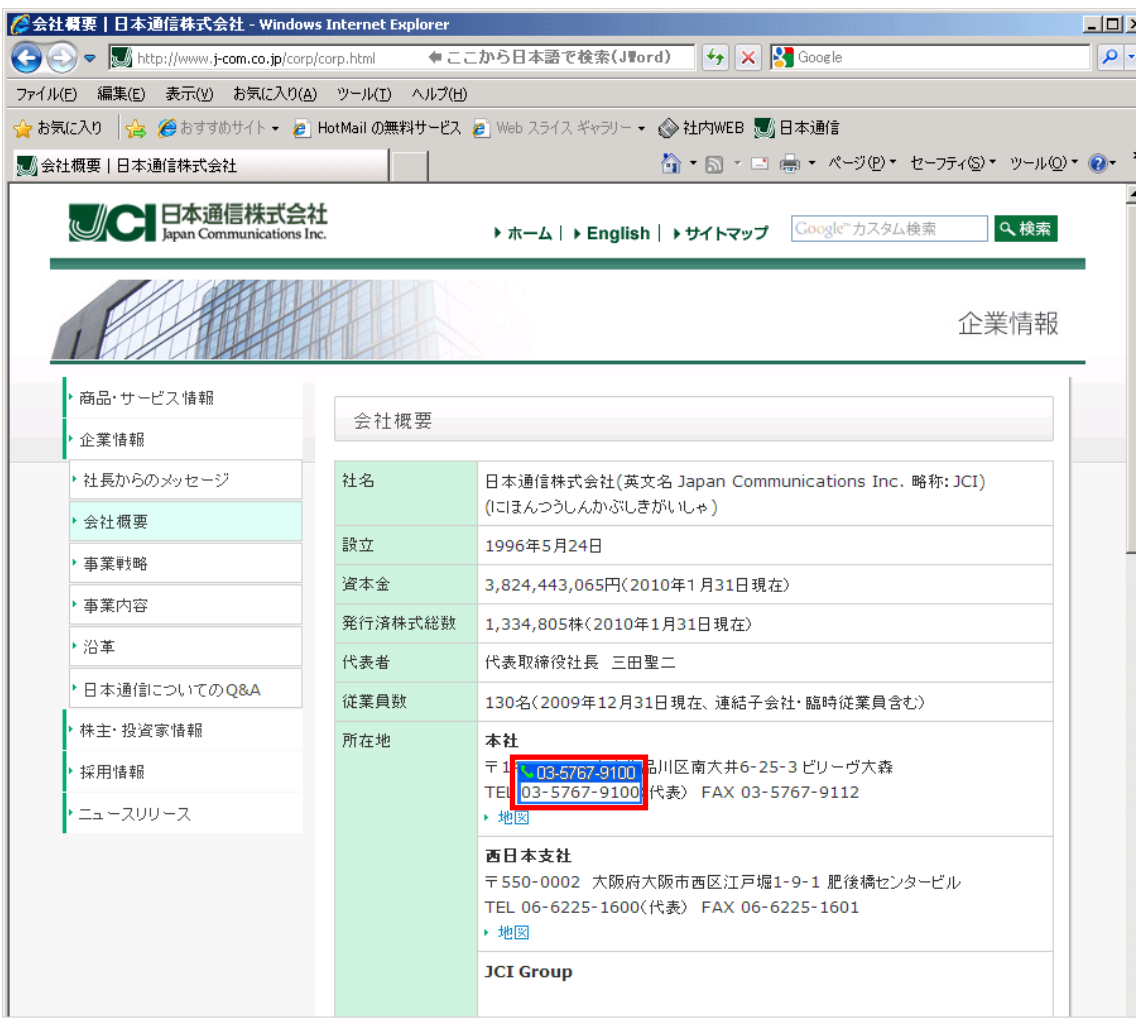

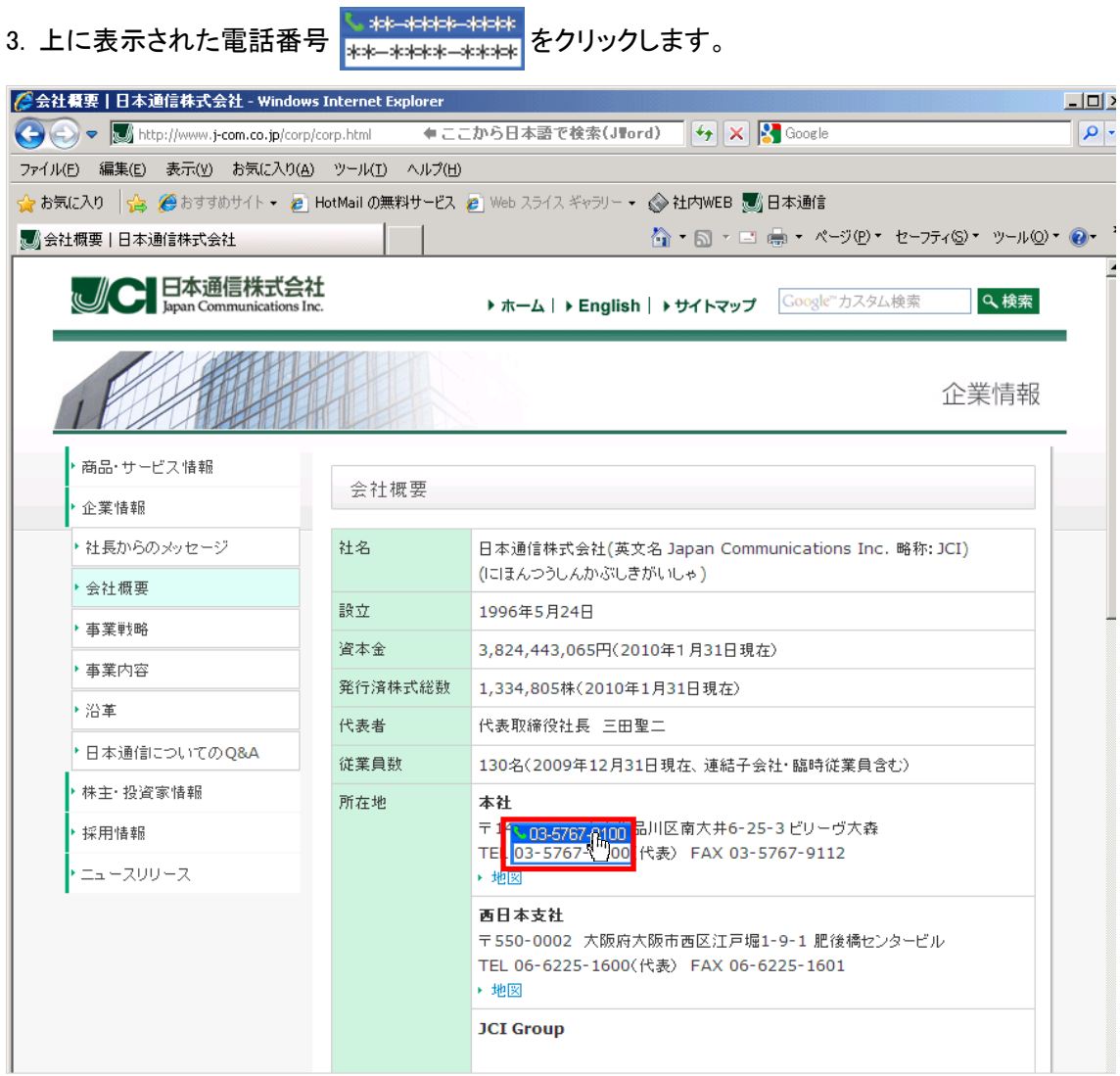

4. 発信確認ダイアログが表示されます。電話番号を確認し、「はい」ボタンをクリックします。「は い」ボタンをクリックしない場合は、5 秒後に自動発信します。

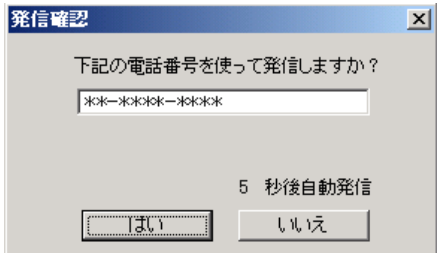

7.26 ダイレクトチャージについて

「charge」ボタンをクリックするとユビキタス専用線™で接続し、安全・簡単に通信時間のチャージ を行うことができます。初回接続時にクレジットカード情報、ユーザー情報を入力することで 2 回 目以降はご希望の金額を選択するだけで簡単にチャージできます。

### 7.27 初回接続/再登録

1. 「charge」ボタンをクリックします。ダイレクトチャージ画面が表示されます。

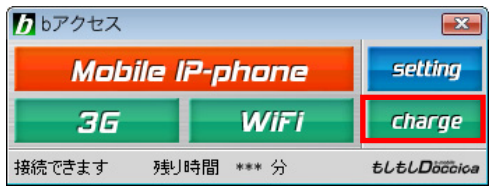

2. 内容を確認し、「ダイレクトチャージに登録する」ボタンをクリックします。

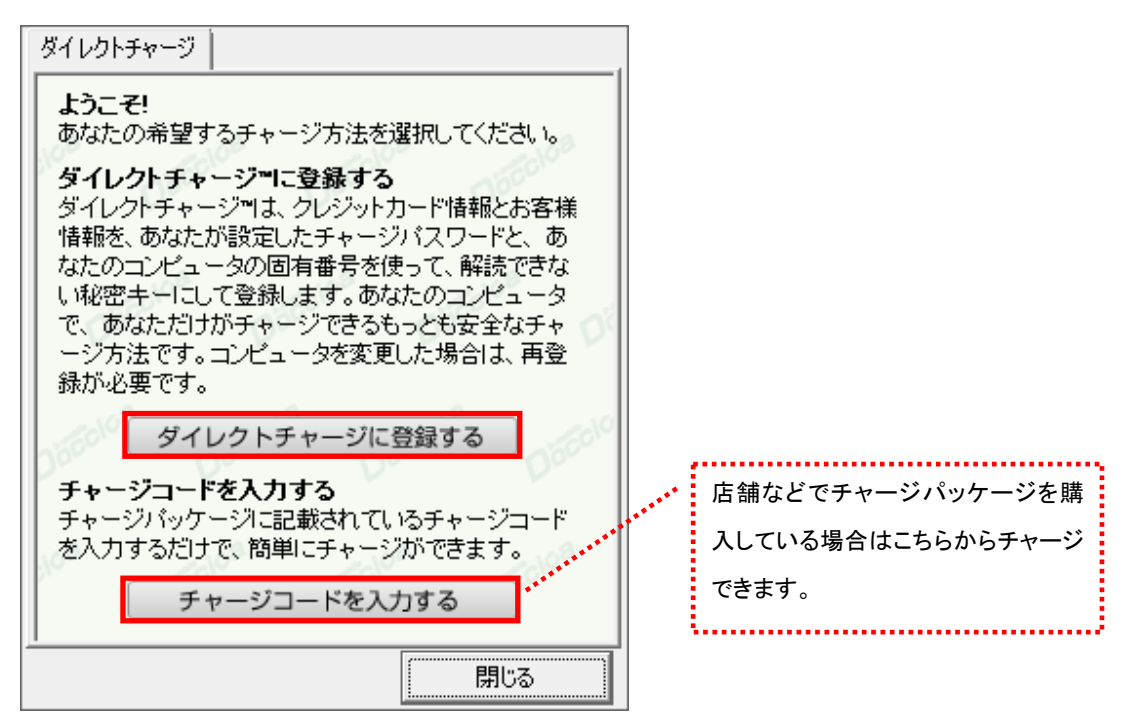

3. ご利用のクレジットカードを選択し、クレジットカード情報を入力します。 入力後「次へ」ボタンをクリックします。

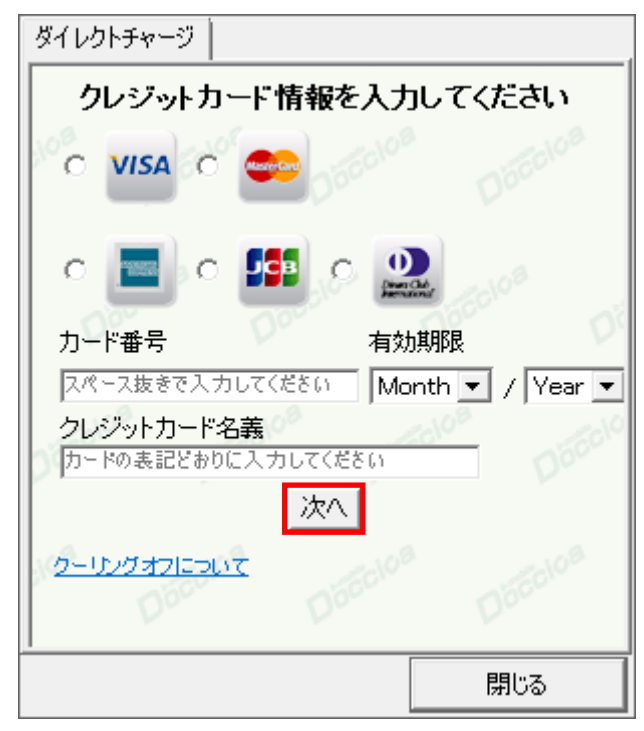

4. ユーザー情報を入力し、「登録する」ボタンをクリックします。

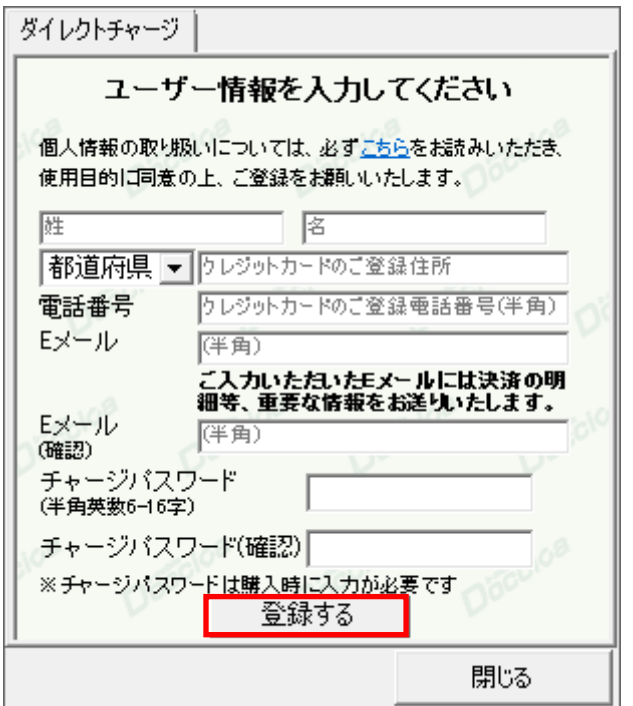

※ご入力いただいたメールアドレスにチャージの明細や、有効期限のご案内などが届きます。

5. 登録完了後「チャージ金額選択画面へ」ボタンをクリックし、購入ページへ進みます。

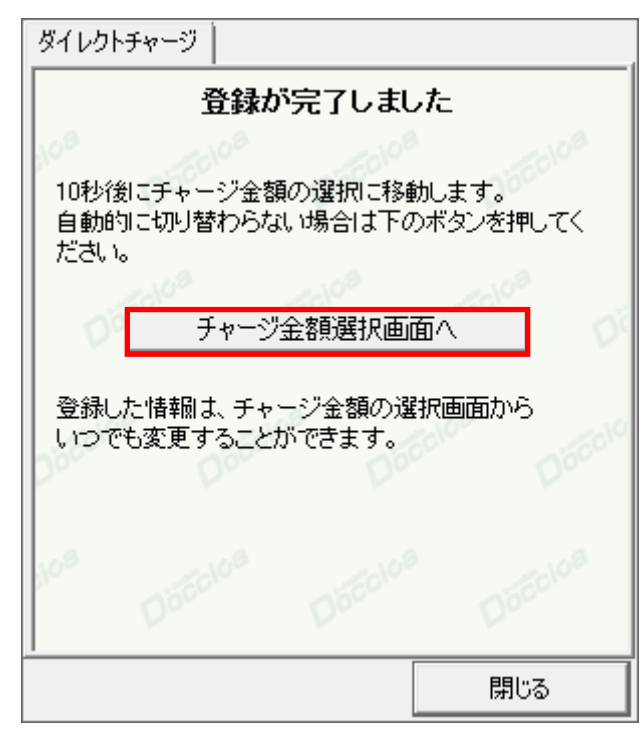

購入方法は「2 回目以降の接続」(次ページ)をご確認ください。

### 7.28 2 回目以降の接続

- ご利用に応じて、ご希望のチャージ 金額を選択します。 ダイレクトチャージ チャージする金額を選択してください 有効期間を 30 日延長できます。 1.000円 2,000円 (300 円) 4.000円 3.000円 店舗などでチャージパッケージを購 5,000円 10,000円 入している場合はこちらからチャージ できます。 または有効期間延長を選択してください 有効期間延長 チャージパッケージを購入済みの方 クレジットカード情報の変更や、ユー チャージコードを入力する ザー登録情報の変更を行うことがで クレジットカード情報の再登録はこちらを押してください <mark>:</mark> きます。チャージパスワードを忘れて しまった方も再登録が可能です。 閉じる
- 1. チャージする金額をクリックします。

2. オートチャージを設定します。

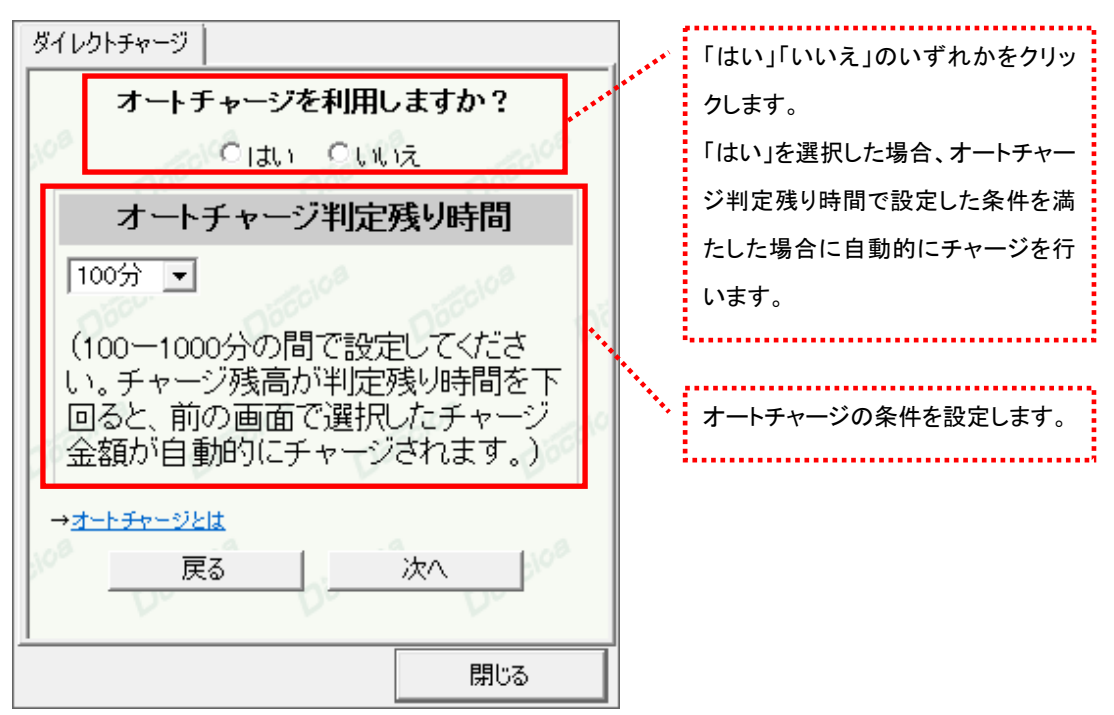

3. 選択した金額を確認の上、チャージパスワードを入力し「購入」ボタンをクリックします。

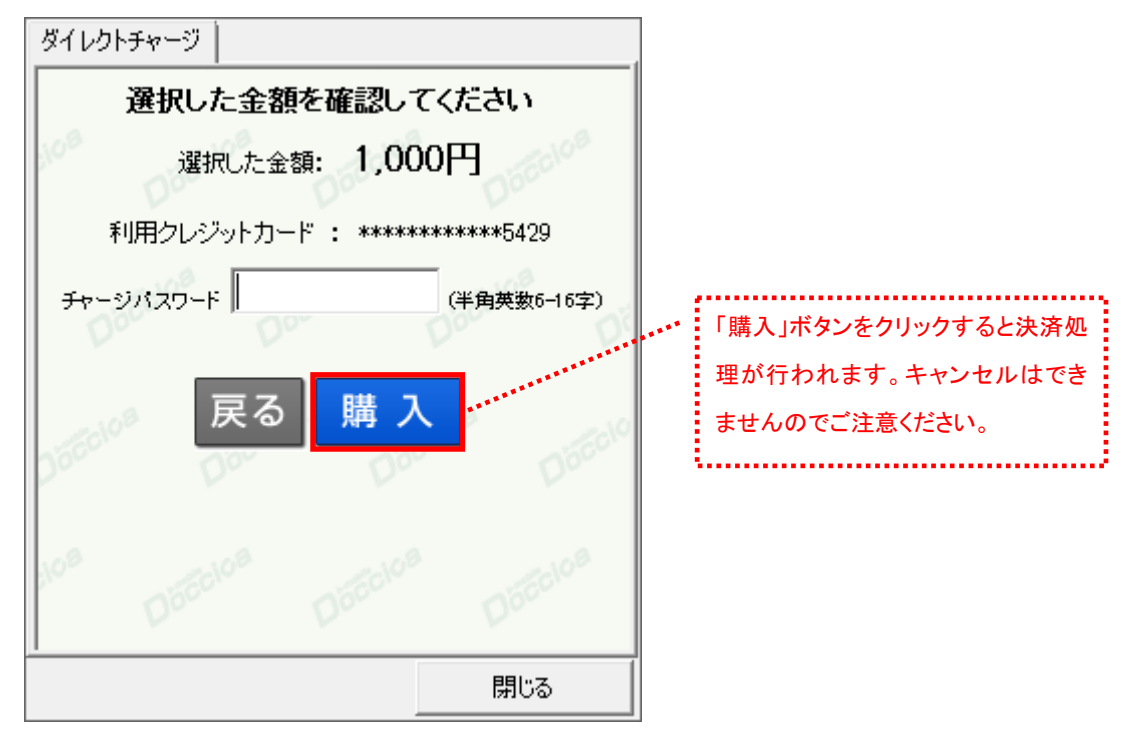

4. 購入された内容を確認の上、「閉じる」ボタンをクリックします。

| ダイレクトチャージ                                   |                     |  |
|---------------------------------------------|---------------------|--|
| チャージありがとうございました                             |                     |  |
|                                             |                     |  |
| 購入金額                                        | 1.000 $H$           |  |
| 購入日時                                        | **** 年**月**日 00時00分 |  |
| 受付番号                                        | ECX00000000         |  |
| 有効期間                                        | 60日/100分            |  |
| 合計                                          | 1,000円[税込]          |  |
| ご登録のメールアドレス宛に決済の詳細をお送りいた<br>しましたので、ご確認ください。 |                     |  |
|                                             |                     |  |
|                                             | 閉じる                 |  |

<sup>※</sup>ご登録いただいたメールアドレスにも、決済の詳細が送信されます。

7.29 bアクセス詳細設定について

「setting」ボタンをクリックします。各種詳細設定のためのタブ画面が表示されます。

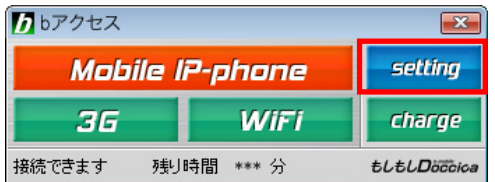

### 7.30 ステータスタブ

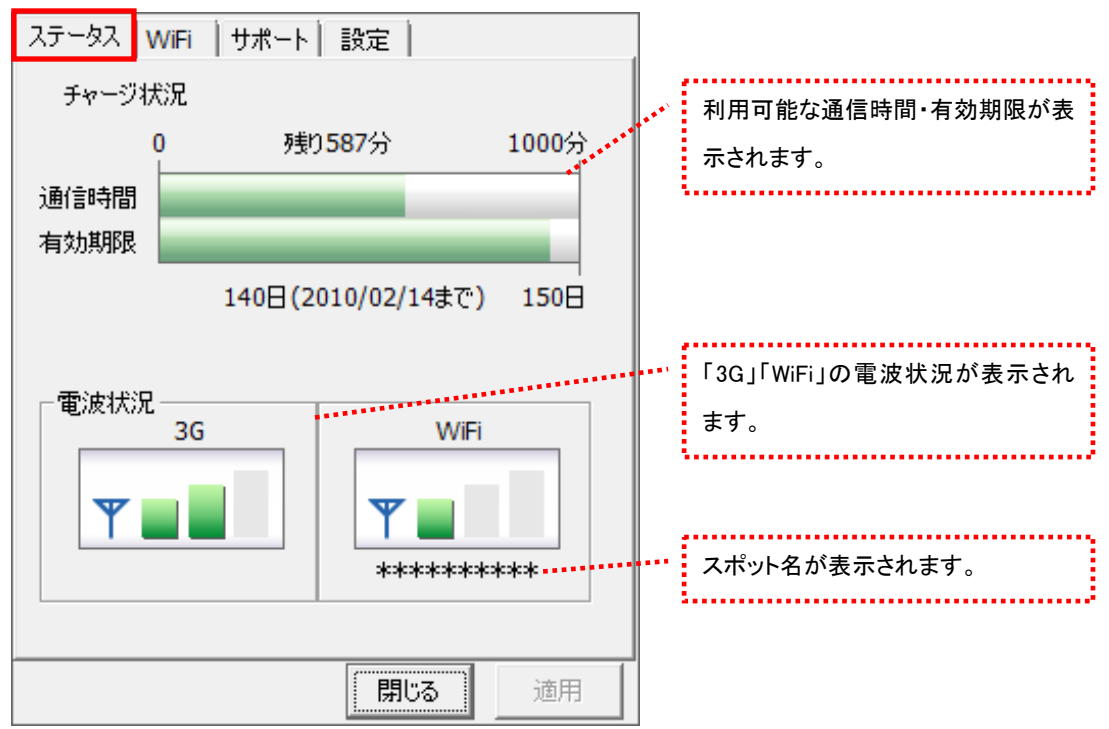

[ステータス]タブでは通信時間・有効期限・電波状況の確認を行うことができます。

#### 電波状況

電波状況は 5 段階で表示されます。

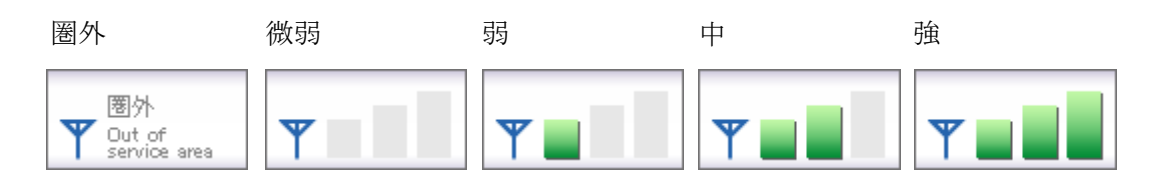

7.31 WiFiタブ

[WiFi]タブでは、アクセスポイントの確認や無線 LAN 事業者の設定など、さまざまな詳細設定を 行うことができます。

アクセスポイントタブ

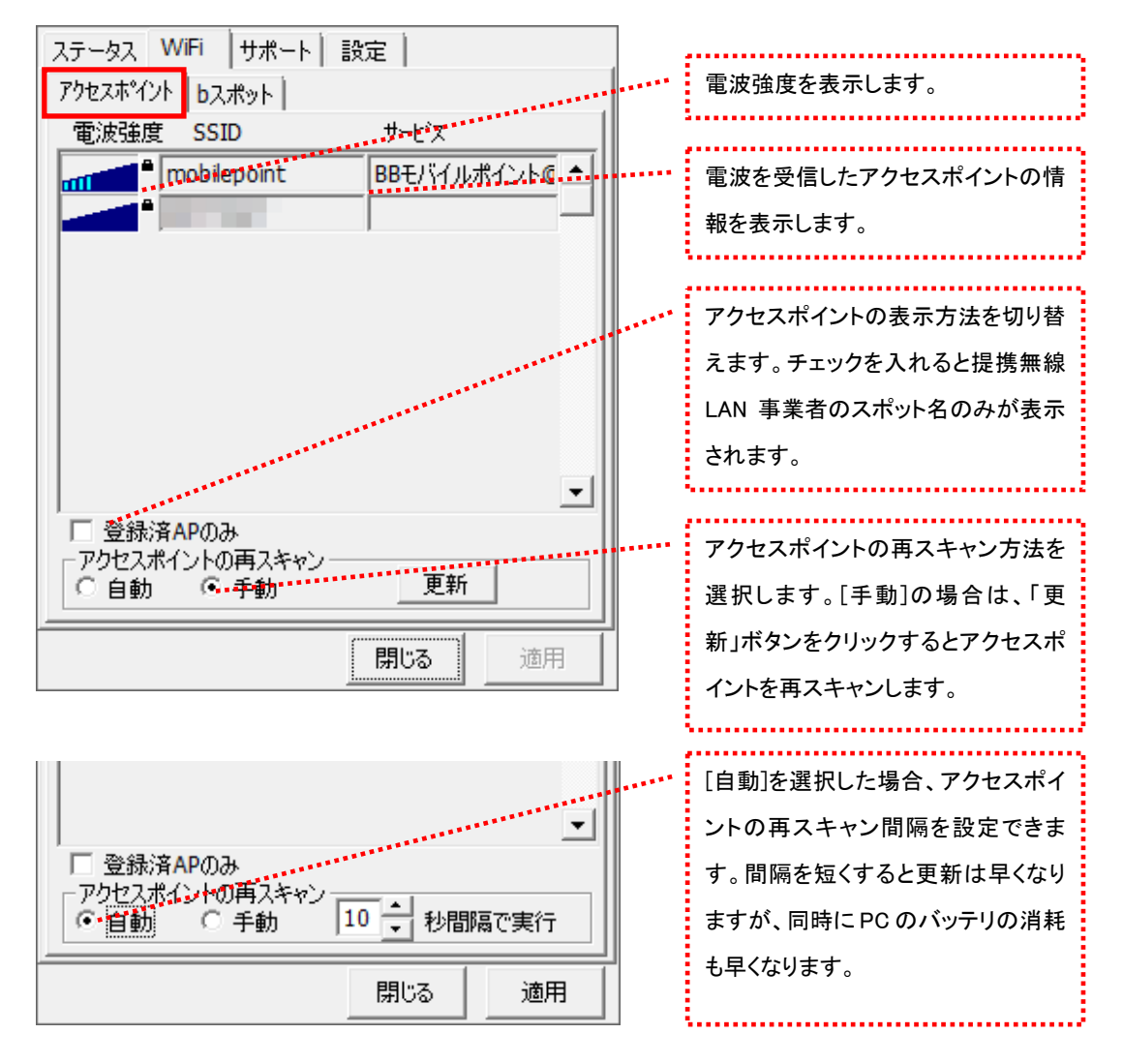

### 電波強度について

スキャンした時点の電波強度が表示されます。青色もしくは赤色の部分が受信している電 波レベルで点灯している数が多いほど電波が強くなります。

登録されたアクセスポイント

登録されていない(bアクセスで接続できない)アクセスポイント

※アクセスポイントがその存在を隠している場合、bアクセスはそれらのアクセスポイントを 発見できないことがあります。

※無線 LAN 通信機器によって信号レベルは異なります。

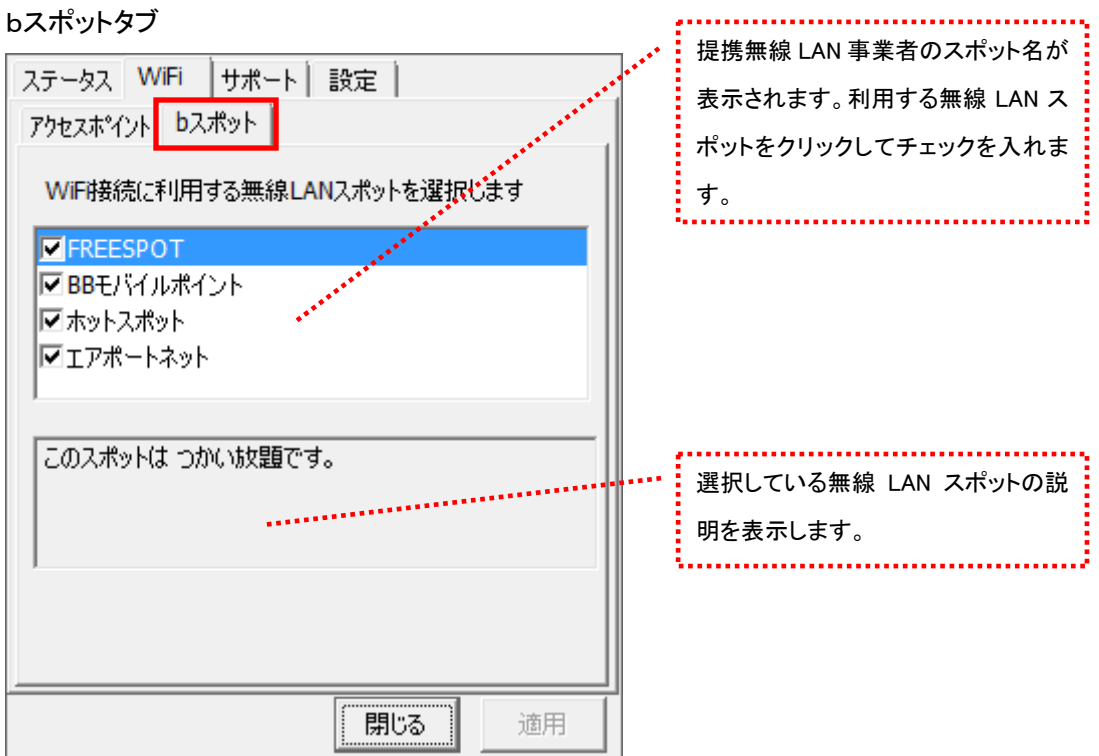

※bアクセスでご利用いただける無線 LAN スポットは変更される可能性があります。

### b アクセスのリセットについて

「WiFi」ボタンが"接続できます"の状態でも接続に失敗してしまう場合には、キーボードの「Shift」キーを押した状 態で「3G」ボタンをクリックすることにより、b アクセスのリセットを行なうことができます。 ※リセットした情報が反映されるまで、最大 5 分程度かかる場合があります。

7.32 サポートタブ

お問い合わせ

[お問い合わせ]タブでは、bモバイル・ヘルプデスクへの連絡先、b モバイル Doccica 端末番号、 ご利用のプラン、バージョ ン情報を確認できます。

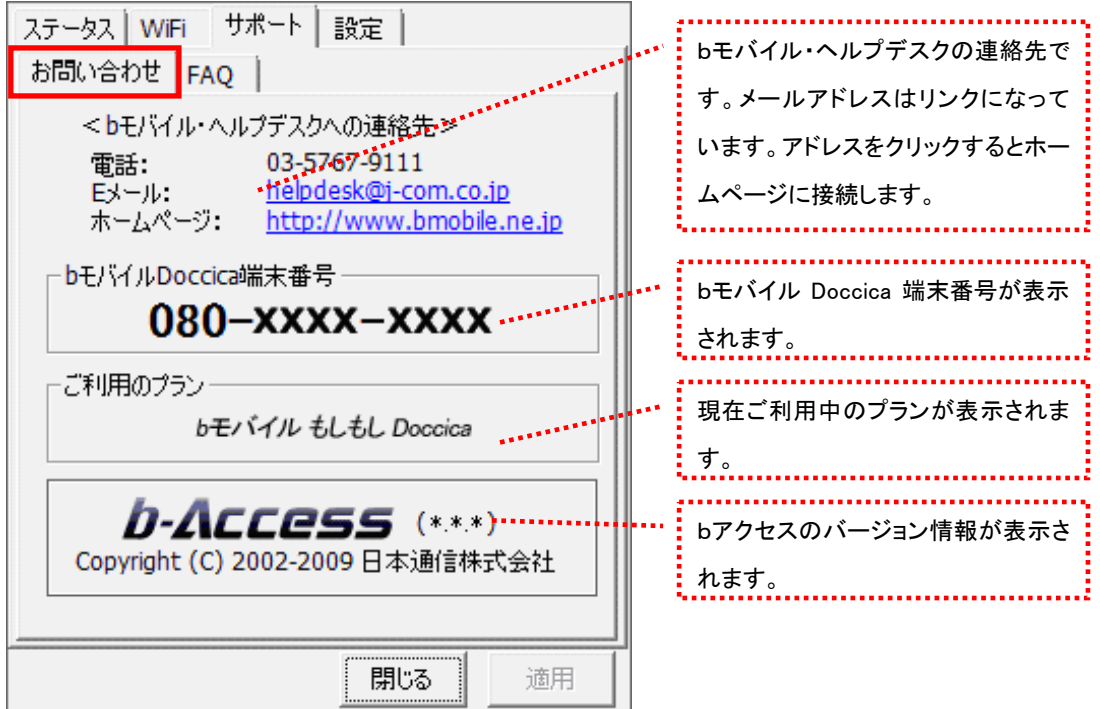

FAQ

[FAQ]タブでは、お客様からよくご質問をいただく内容について回答しています。 FAQ をご確認の上、それでも問題が解決されない場合は[サポート]タブ内の[お問い合わせ]タブ り、bモバイル・ヘルプデスクへお問い合わせください。 よ

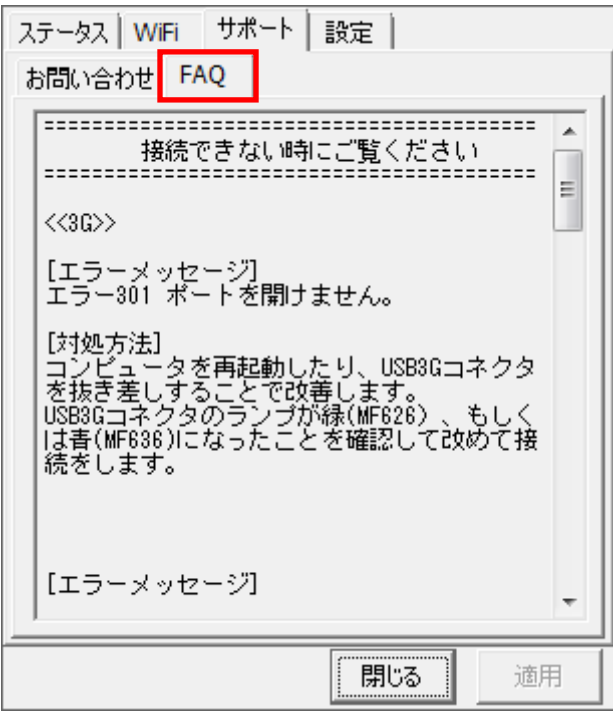

7.33 設定タブ

利用設定

[利用設定]タブでは、bアクセスの設定確認・変更を行うことができます。 設定の変更は、各項目のチェックボックスで行います。(チェックの入った項目が ON) 変更後「適用」ボタンをクリックすると、変更が反映されます。

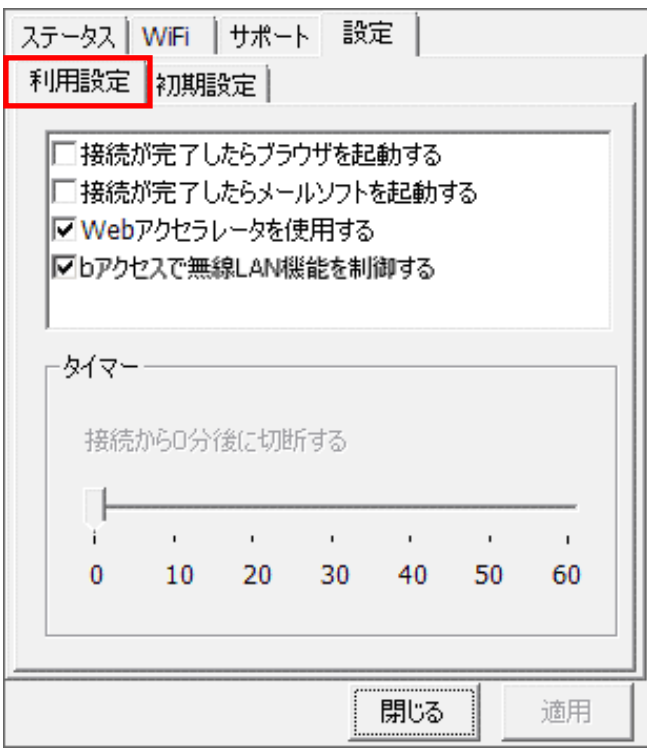

#### 接続が完了したらブラウザを起動する (初期設定:OFF)

インターネット接続完了後、"標準で使用しているブラウザ"を起動します。

接続が完了したらメールソフトを起動する (初期設定:OFF)

インターネット接続完了後、"標準で使用しているメールソフト"を起動します。

### Web アクセラレータを使用する (初期設定:ON)

画像データなどを圧縮して、快適な web ブラウジングを行うことができます。圧縮した画像を戻すには[Web アクセ ラレータを使用する]のチェックは外した後でブラウザのキャッシュを削除し、再度アクセスする必要があります。

### bアクセスで無線 LAN 機能を制御する (初期設定:ON)

無線 LAN 機能の制御方法を指定します。Windows 標準の無線 LAN 制御や、他社製の無線 LAN 制御アプリケー ションを利用する場合にはチェックを外してください。b アクセスで無線 LAN 制御を行なわない場合、WiFi ボタンは 利用できません。

### タイマー機能

3G でインターネットに接続してから自動的に切断するまでの時間を 1 分単位で設定できます。タイマーのバーは ーボードの上下左右でも操作できます。またキーボードの PgUp、PgDn では 10 分単位で時間を加減できます。 キ ※タイマーはインターネットに未接続の時のみ、設定することができます。

### 初期設定

[初期設定]タブでは、開通手続きダイヤル情報・b モバイル Doccica 端末番号を確認できます。

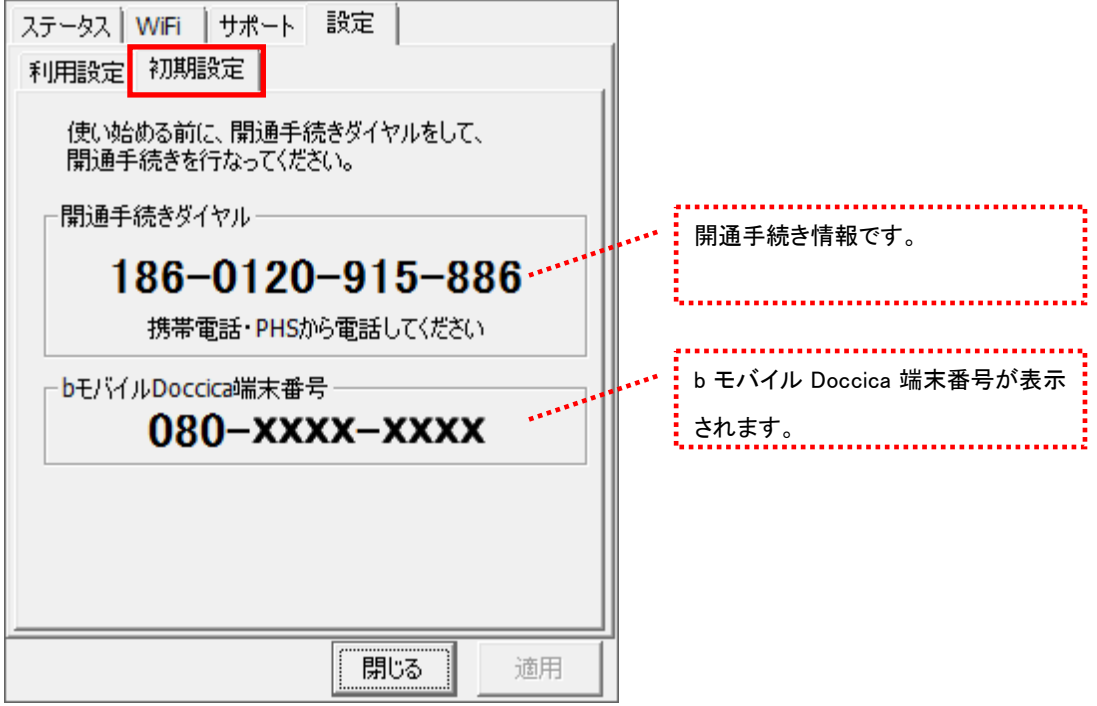

## 8 bモバイル Doccica

### bアクセスの起動前に

ご利用の前に、bモバイルをコンピューターに挿入し、bアクセスをインストールしておく必要があります。 ンストールの方法は、本書「1.1 bアクセスをインストールする イ 」で確認できます。

- .1 bアクセスを起動する 8
- 1. デスクトップ上のbアクセスアイコンをダブルクリックして、bアクセスを起動します。

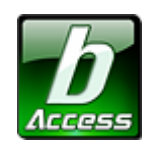

※デスクトップに表示されない場合には、[スタート]-[すべてのプログラム]-[b-Access]フォルダの中にある b アクセスアイコン から起動します。

2. bアクセスを起動すると自動的にインターネットに接続し、初期設定を行います。

bアクセスの初期設定を行なっています。

開通手続き後、最初に初期設定を行なった時点より有効期限をカウントします。

#### 初期設定が行われるケース

- はじめてbモバイルを挿入し、bアクセスを起動した場合
- 異なるbモバイルを挿入し、bアクセスを起動した場合
- bアクセスを再インストール後、bモバイルを挿入し、bアクセスを起動した場合

### 8.2 bアクセス起動画面

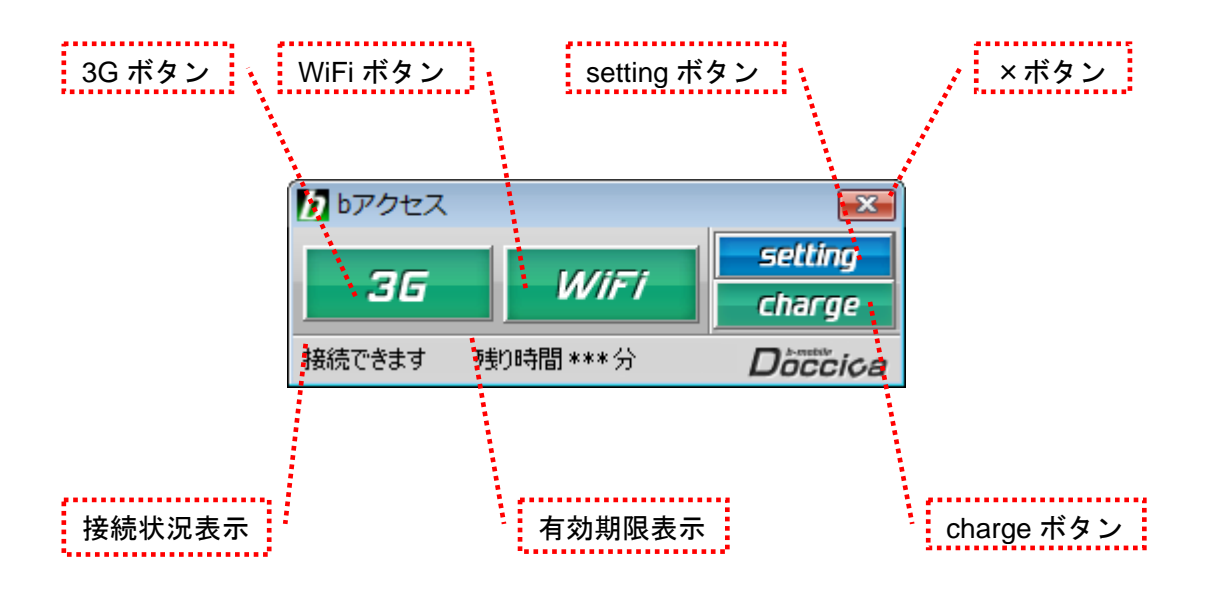

### 3G ボタン」「WiFi ボタン」 「

接続中(橙色点灯)にクリックするとインターネット接続を切断します。 ボタンをクリックするとインターネットに接続します。接続中は橙色に点灯します。

### setting ボタン」 「

詳細設定を行うための設定ウィンドウを表示します。

### 「×ボタン」

アクセス終了(切断)する際にクリックします。 b

#### 「接続状況表示」

現在の接続状況を表示します。

#### 「有効期限表示」

効期限を表示します。 有

#### 「c harge ボタン」

ユビキタス専用線™を利用したダイレクトチャージで、簡単に有効期限の継続が可能です。

## 8.3 3Gで接続する

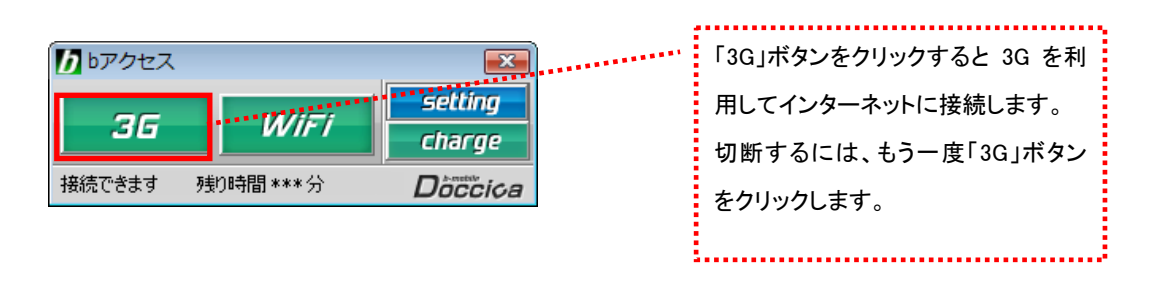

### 8.4 WiFiで接続する

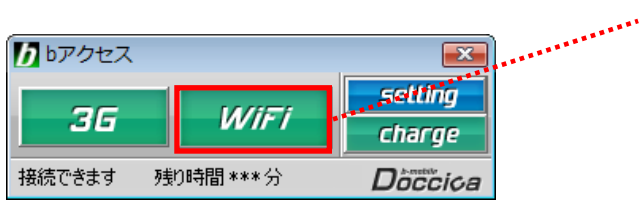

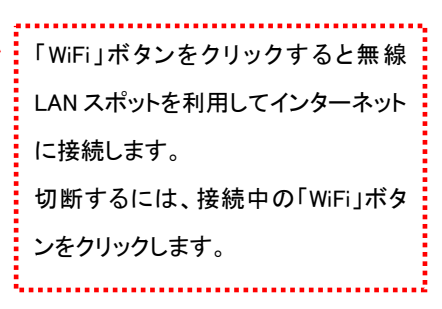

(C) Copyright 2012 Japan Communications Inc. All rights reserved. 156

### 8.5 ダイレクトチャージについて

「charge」ボタンをクリックするとユビキタス専用線™で接続し、安全・簡単に通信時間のチャージ を行うことができます。初回接続時にクレジットカード情報、ユーザー情報を入力することで 2 回 目以降はご希望の金額を選択するだけで簡単にチャージ できます。

### .6 初回接続/再登録 8

. 「charge」ボタンをクリックします。ダイレクトチャージ画面が表示されます。 1

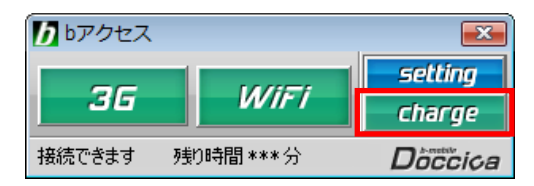

2. 内容を確認し、「ダイレクトチャージに登録する」ボタンをクリックします。

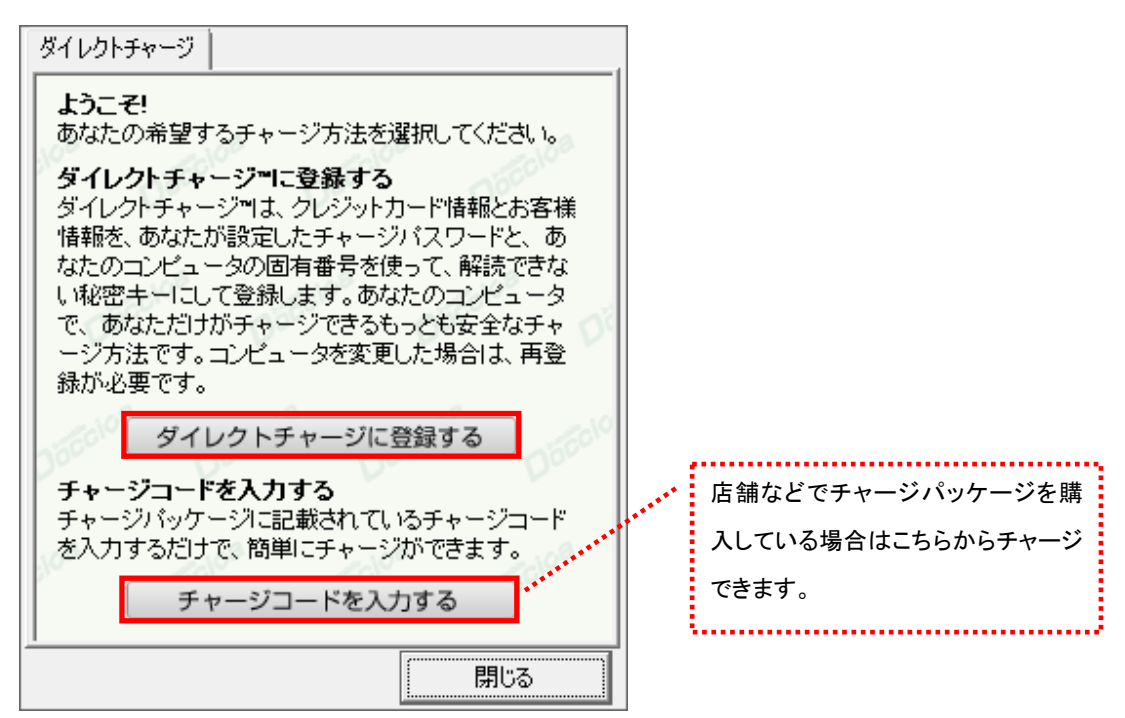

3. ご利用のクレジットカードを選択し、クレジットカード情報を入力します。 入力後「次へ」ボタンをクリックします。

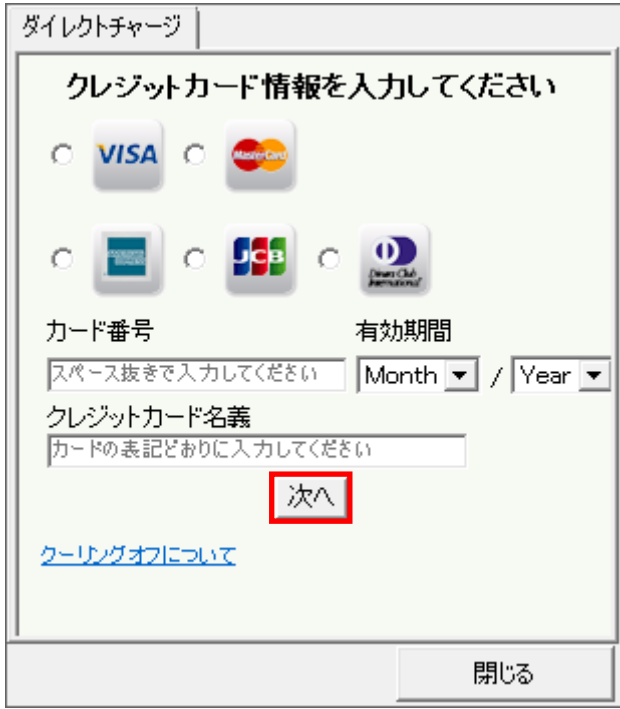

4. ユーザー情報を入力し、「登録する」ボタンをクリックします。

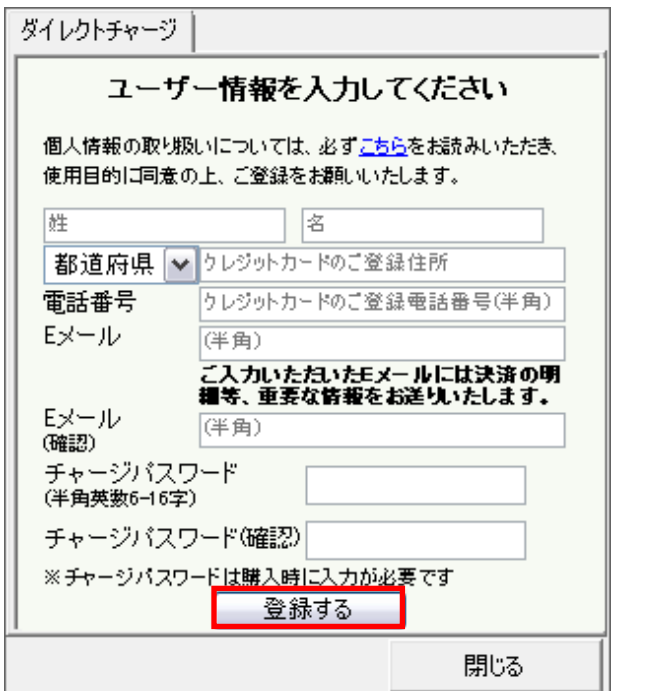

※ご入力いただいたメールアドレスにチャージの明細や、有効期限のご案内などが届きます。

5. 登録完了後、「チャージ金額選択画面へ」ボタンをクリックし、購入ページへ進みます。

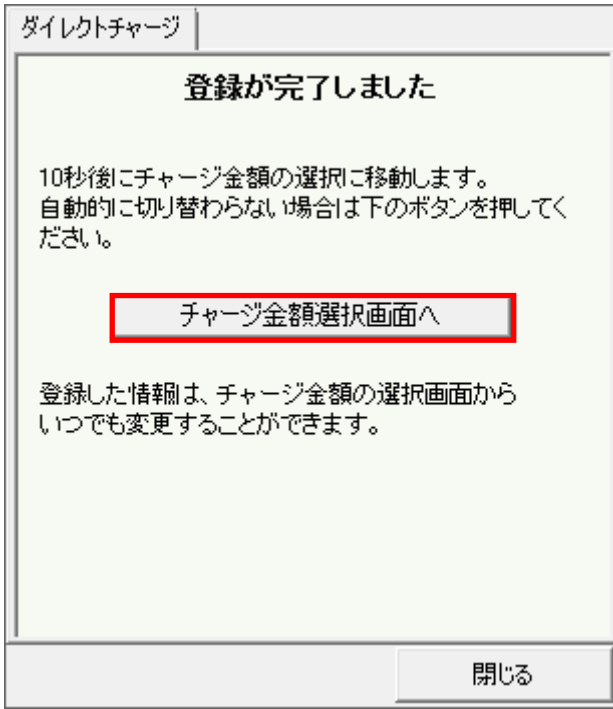

※ 購入方法は「2 回目以降の接続」(次ページ)をご確認ください。

### 8.7 2 回目以降の接続

ご利用に応じて、ご希望のチャージ 金額を選択します。 ダイレクトチャージ チャージする金額を選択してください 有効期間を 30 日延長できます。 1.000円 2,000円 (300 円) 4.000円 3.000円 店舗などでチャージパッケージを購 5,000円 10,000円 入している場合はこちらからチャージ できます。 または有効期間延長を選択してください 有効期間延長 チャージパッケージを購入済みの方 クレジットカード情報の変更や、ユー チャージコードを入力する ザー登録情報の変更を行うことがで クレジットカード情報の再登録はこちらを押してください <mark>:</mark> きます。チャージパスワードを忘れて しまった方も再登録が可能です。 閉じる

1. チャージする金額をクリックします。

2. オートチャージを設定します。

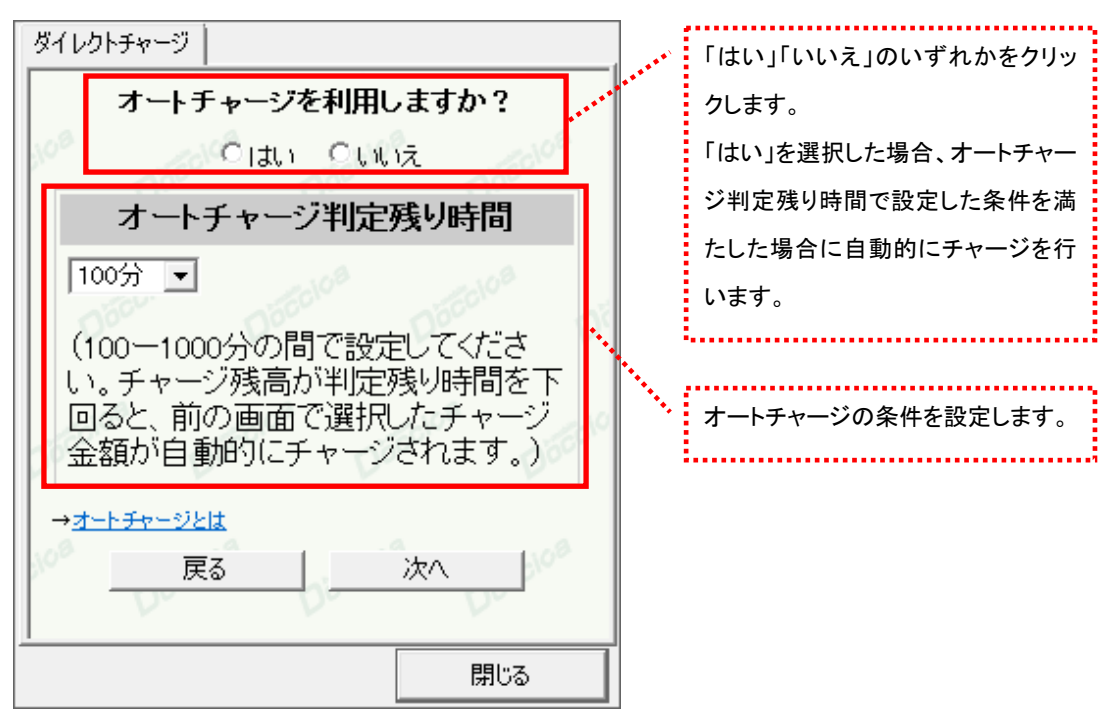

<sup>(</sup>C) Copyright 2012 Japan Communications Inc. All rights reserved. 160

3. 選択した金額を確認の上、チャージパスワードを入力し「購入」ボタンをクリックします。

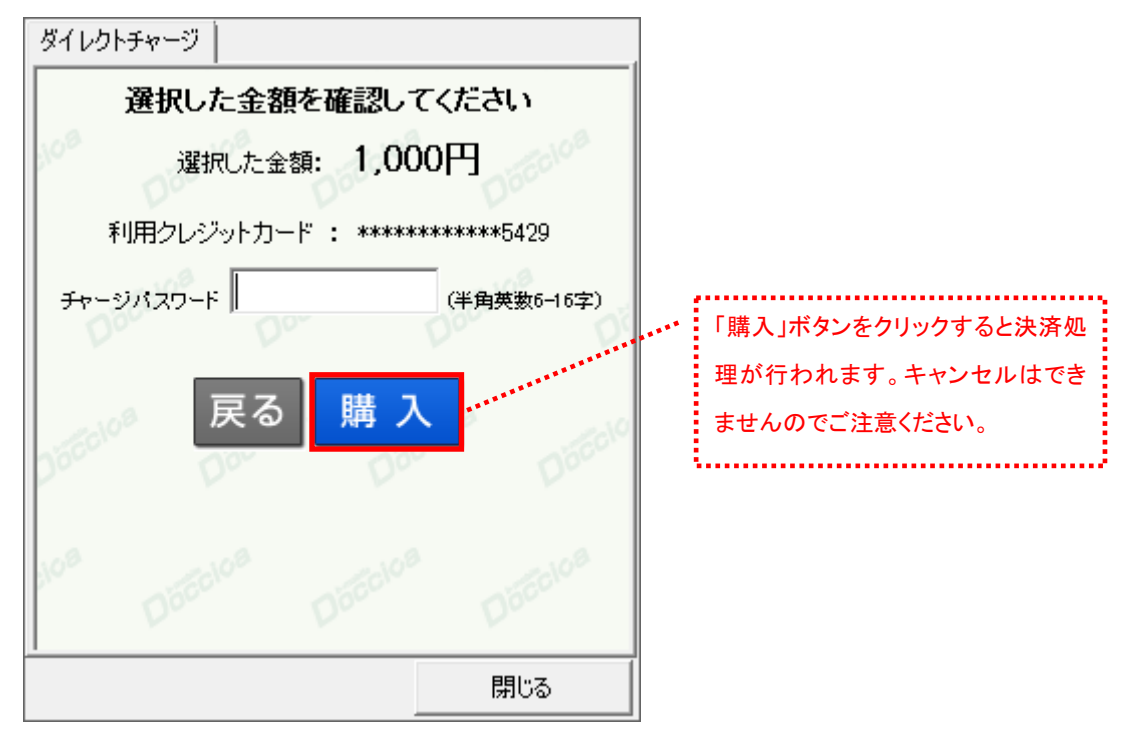

4. 購入された内容を確認の上、「閉じる」ボタンをクリックします。

| ダイレクトチャージ                                   |                     |  |
|---------------------------------------------|---------------------|--|
| チャージありがとうございました                             |                     |  |
|                                             |                     |  |
| 購入金額                                        | 1.000 $H$           |  |
| 購入日時                                        | **** 年**月**日 00時00分 |  |
| 受付番号                                        | ECX00000000         |  |
| 有効期間                                        | 60日/100分            |  |
| 合計                                          | 1,000円[税込]          |  |
| ご登録のメールアドレス宛に決済の詳細をお送りいた<br>しましたので、ご確認ください。 |                     |  |
|                                             |                     |  |
|                                             | 閉じる                 |  |

<sup>※</sup>ご登録いただいたメールアドレスにも、決済の詳細が送信されます。

### 8.8 詳細設定について

「setting」ボタンをクリックします。各種詳細設定のためのタブ画面が表示されます。

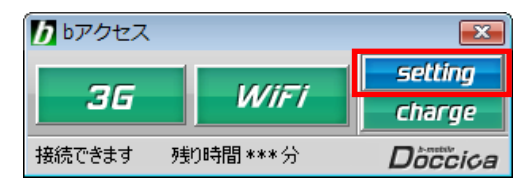

### 8.9 ステータスタブ

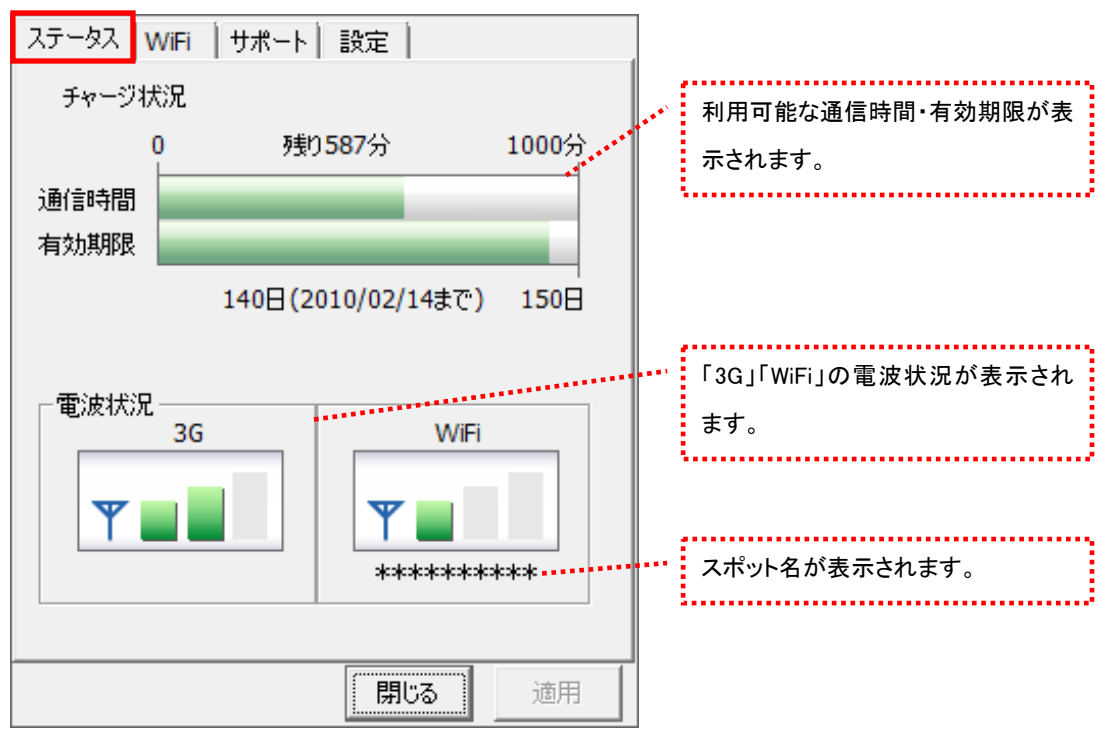

[ステータス]タブでは通信時間・有効期限・電波状況の確認を行うことができます。

### 電波状況

電波状況は 5 段階で表示されます。

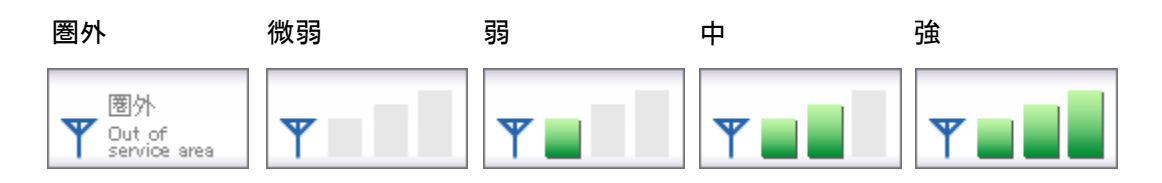

8.10 WiFiタブ

[WiFi]タブでは、アクセスポイントの確認や無線 LAN 事業者の設定など、さまざまな詳細設定を 行うことができます。

アクセスポイントタブ

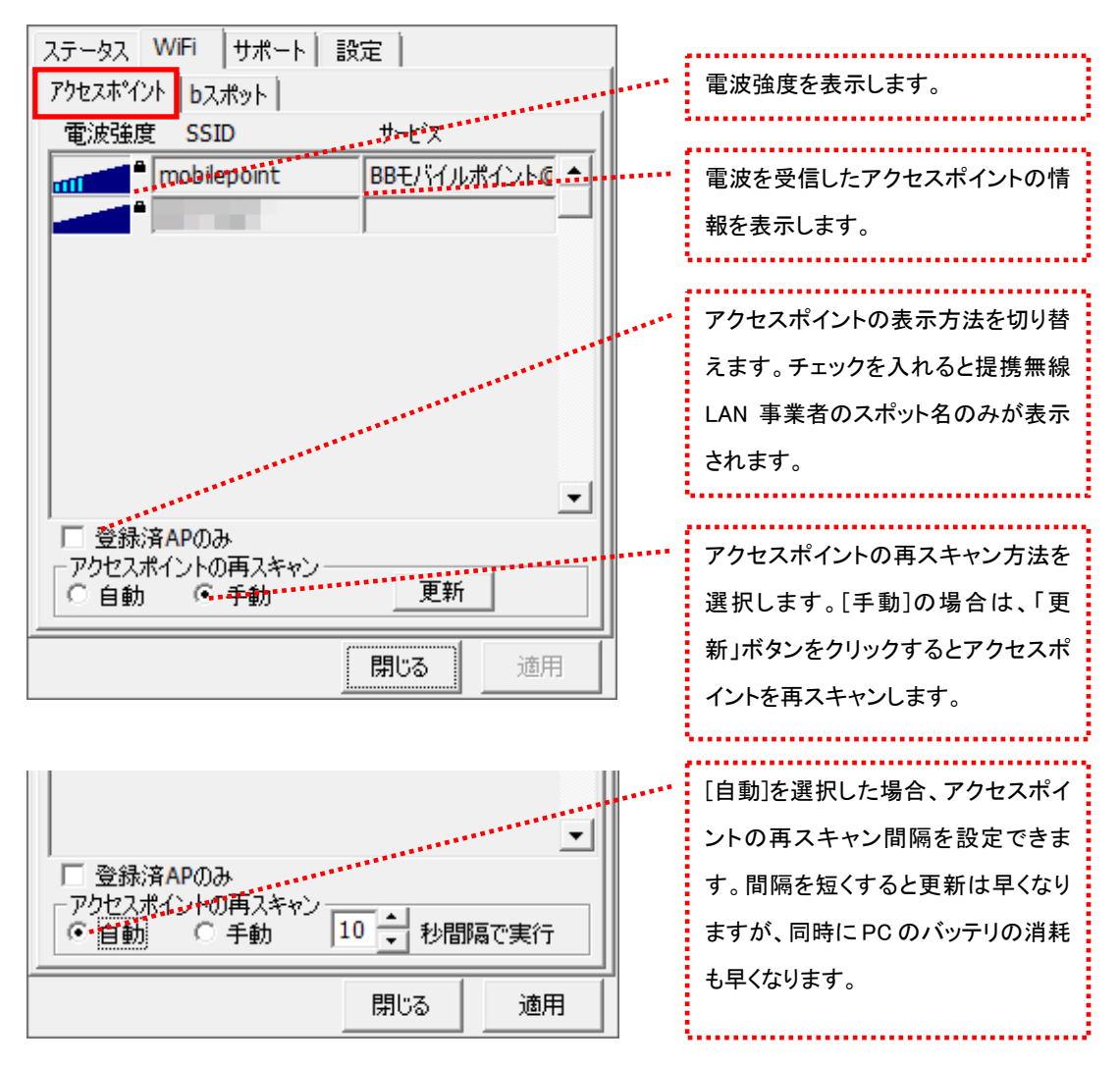

### 電波強度について

スキャンした時点の電波強度が表示されます。青色もしくは赤色の部分が受信している電 波レベルで点灯している数が多いほど電波が強くなります。

登録されたアクセスポイント

**millile** 登録されていない(bアクセスで接続できない)アクセスポイント

※アクセスポイントがその存在を隠している場合、bアクセスはそれらのアクセスポイントを 発見できないことがあります。

※無線 LAN 通信機器によって信号レベルは異なります。

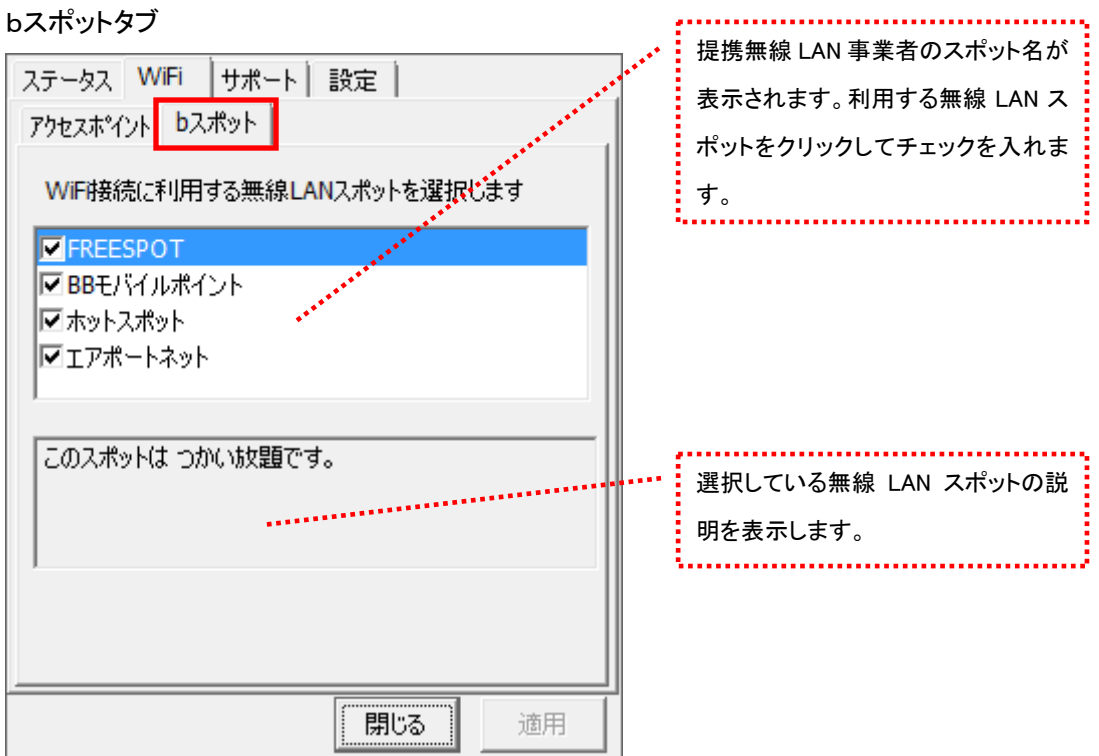

※bアクセスでご利用いただける無線 LAN スポットは変更される可能性があります。

### b アクセスのリセットについて

「WiFi」ボタンが"接続できます"の状態でも接続に失敗してしまう場合には、キーボードの「Shift」キーを押した状 態で「3G」ボタンをクリックすることにより、b アクセスのリセットを行なうことができます。 ※リセットした情報が反映されるまで、最大 5 分程度かかる場合があります。

8.11 サポートタブ

お問い合わせ

[お問い合わせ]タブでは、bモバイル・ヘルプデスクへの連絡先、b モバイル Doccica 端末番号、 ご利用のプラン、バージョ ン情報を確認できます。

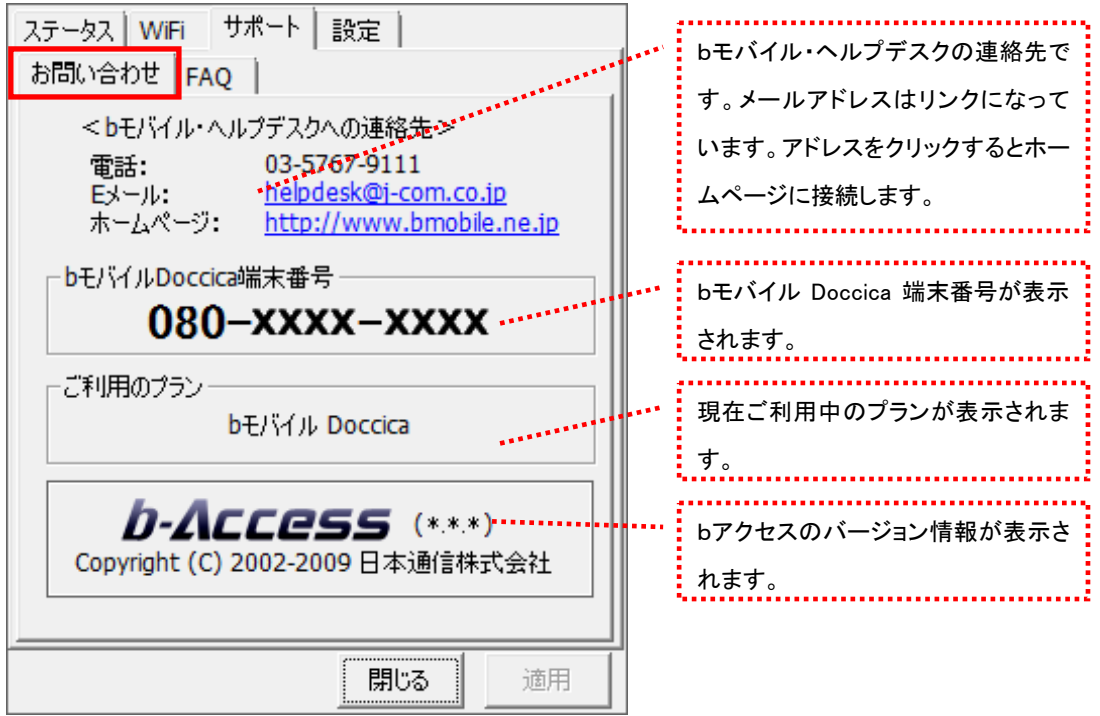

FAQ

[FAQ]タブでは、お客様からよくご質問をいただく内容について回答しています。 FAQ をご確認の上、それでも問題が解決されない場合は[サポート]タブ内の[お問い合わせ]タブ り、bモバイル・ヘルプデスクへお問い合わせください。 よ

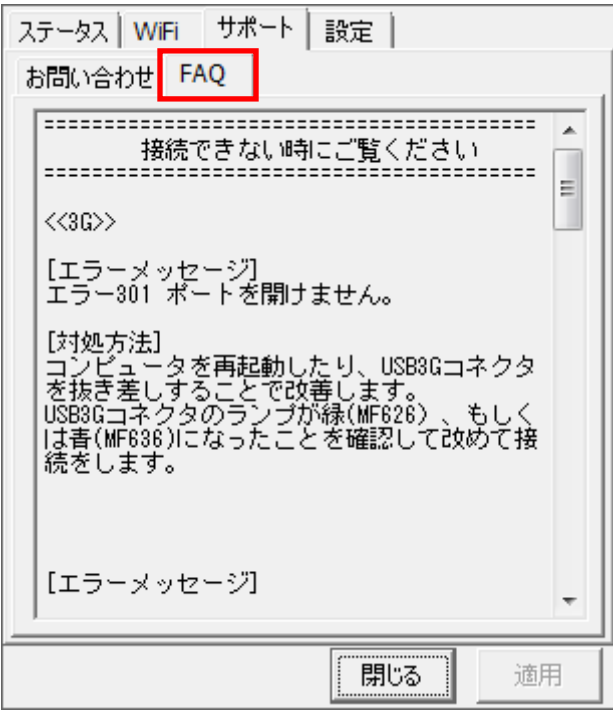

8.12 設定タブ

利用設定

[利用設定]タブでは、bアクセスの設定確認・変更を行うことができます。 設定の変更は、各項目のチェックボックスで行います。(チェックの入った項目が ON) 変更後「適用」ボタンをクリックすると、変更が反映されます。

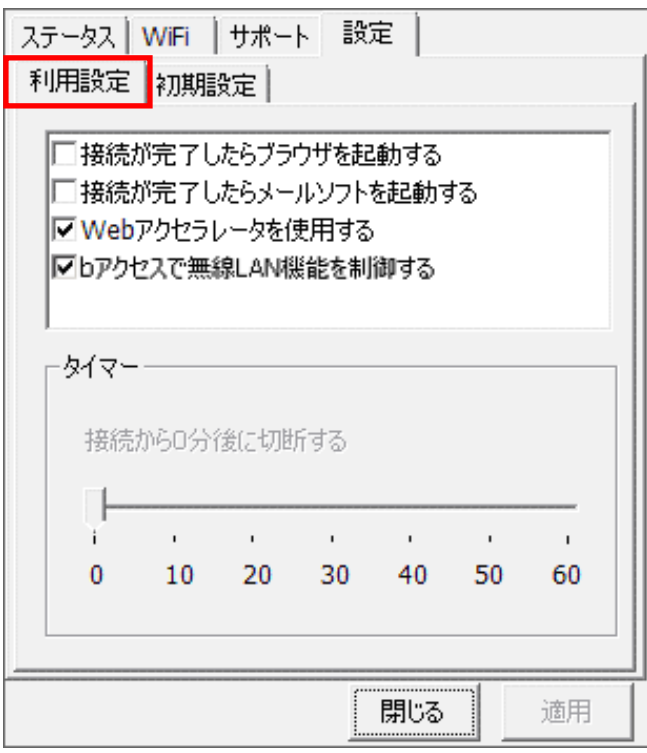

#### 接続が完了したらブラウザを起動する (初期設定:OFF)

インターネット接続完了後、"標準で使用しているブラウザ"を起動します。

接続が完了したらメールソフトを起動する (初期設定:OFF)

インターネット接続完了後、"標準で使用しているメールソフト"を起動します。

### Web アクセラレータを使用する (初期設定:ON)

画像データなどを圧縮して、快適な web ブラウジングを行うことができます。圧縮した画像を戻すには[Web アクセ ラレータを使用する]のチェックは外した後でブラウザのキャッシュを削除し、再度アクセスする必要があります。

#### bアクセスで無線 LAN 機能を制御する (初期設定:ON)

無線 LAN 機能の制御方法を指定します。Windows 標準の無線 LAN 制御や、他社製の無線 LAN 制御アプリケー ションを利用する場合にはチェックを外してください。b アクセスで無線 LAN 制御を行なわない場合、WiFi ボタンは 利用できません。

### タイマー機能

3G でインターネットに接続してから自動的に切断するまでの時間を 1 分単位で設定できます。タイマーのバーは ーボードの上下左右でも操作できます。またキーボードの PgUp、PgDn では 10 分単位で時間を加減できます。 キ ※タイマーはインターネットに未接続の時のみ、設定することができます。

### 初期設定

[初期設定]タブでは、開通手続きダイヤル情報・b モバイル Doccica 端末番号を確認できます。

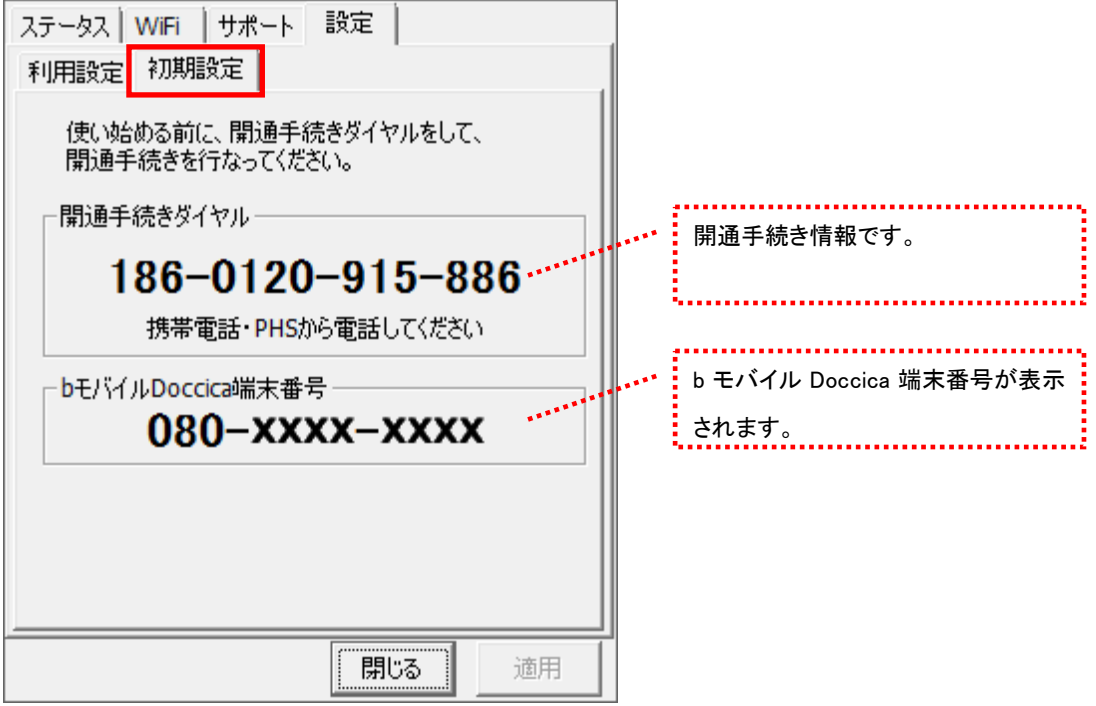

## 9 その他

9.1 キャッシュとは

最近使用された画像やデータを PC 内(ハードディスク)に一時格納しておき、それ以降のアクセ スを高速にするファイルです。

#### .2 キャッシュの削除 9

キャッシュを定期的に削除することで、ご利用の PC を最適な状態に保つことができます。

1. Internet Explorer の[ツール]ー[インターネット オプション]を開きます。

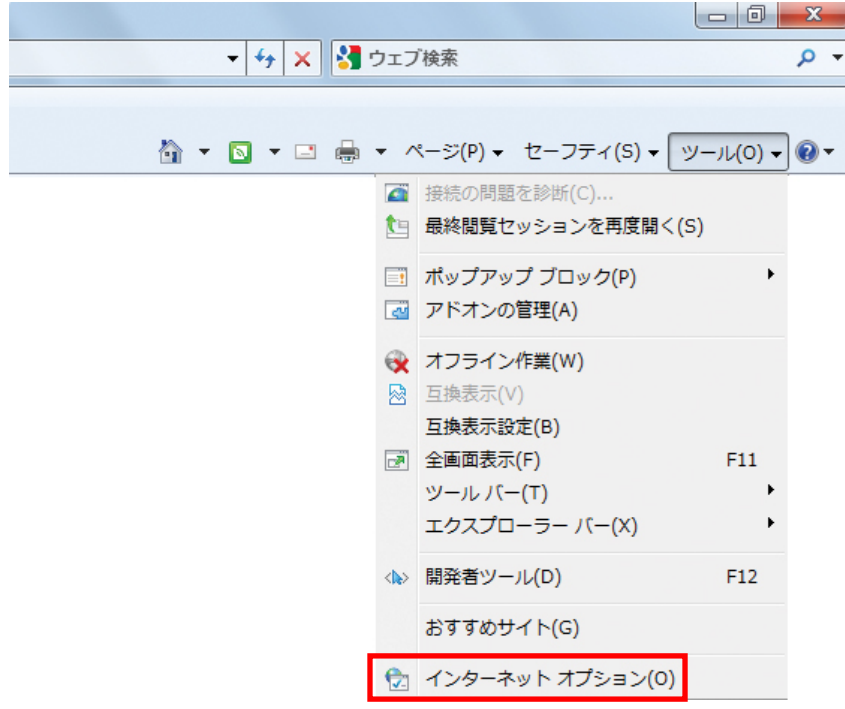

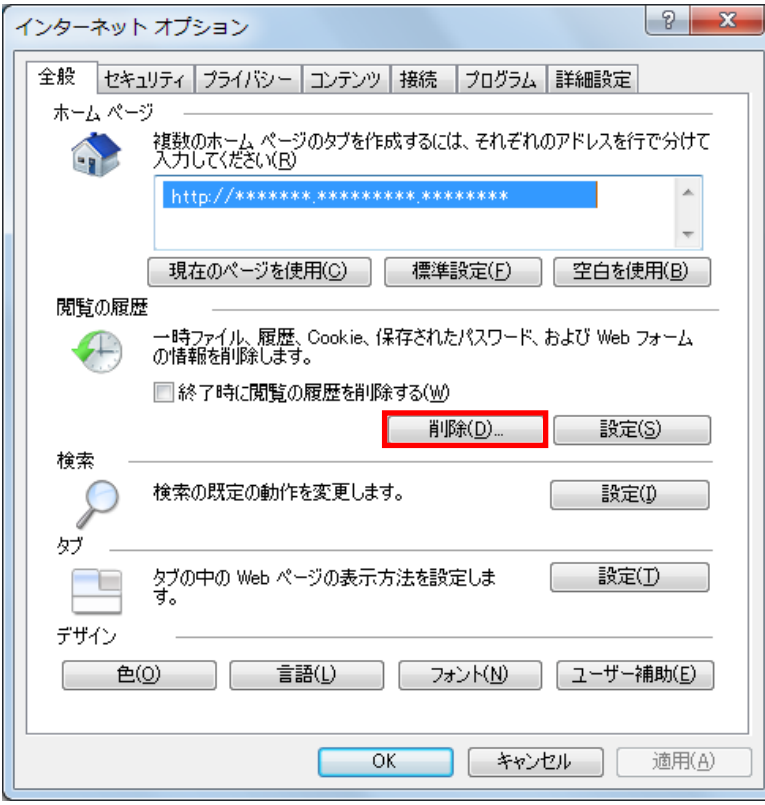

2. [全般]タブを開き"閲覧の履歴"の「削除」ボタンをクリックします。

3. 履歴を削除したい項目にチェックを入れ、「削除」ボタンをクリックします。

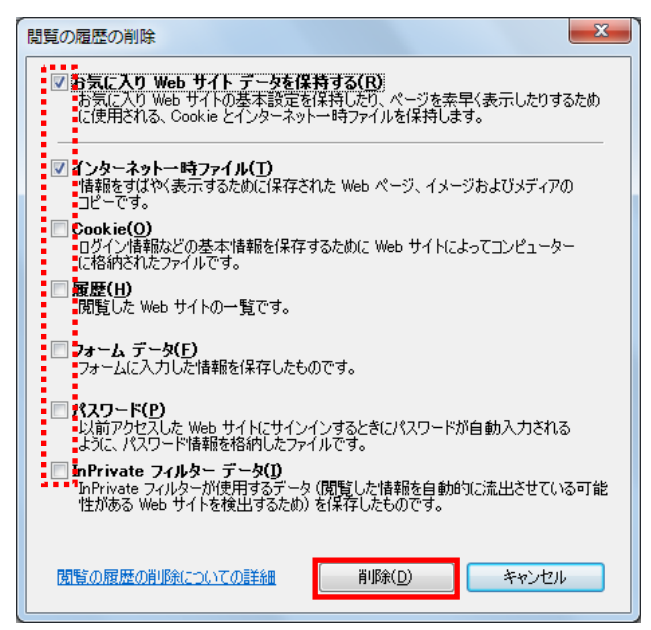

4. Internet Explorer を再起動します。

# 10 お問い合わせ

#### b モバイル・ヘルプデスク

電話:03-5767-9111 受付時間:月~金 9:00-18:00(祝祭日を除く) E メール:helpdesk@j-com.co.jp

お問い合わせの際に以下の項目を伺うことがあります。 可能な範囲であらかじめご準備いただけますようお願いいたします。

・お名前、ご連絡先、通信を行っている場所など

・PC 名(機種名)

・OS の種類

・インターネットブラウザ、メールソフト等の種類、バージョン

・bモバイルの商品名

・bモバイル番号(外箱に記載されている 11 桁の電話番号)

また、お電話の際にお使いの PC を実際に操作できる状態で連絡いただくと解決までの時間を短 縮できる場合があります。ご質問内容によってはお時間をいただくことがありますのであらかじめ ご了承ください。

・商品の仕様は予告なく変更になる場合があります。

・本書で利用している画像は実際の製品と異なる場合があります。

·Windows、Windows 7、Internet Explorer は米国 Microsoft Corporation の米国およびその他の 国における登録商標または商標です。

bA2012092501

(C) Copyright 2012 Japan Communications Inc. All rights reserved. 171

- ファイル名: : baccess\_manual\_v7011\_120921.doc
- フォルダ : C:¥Documents and Settings¥tsasamori¥デスクトップ

### ¥LTE 対応版¥bAccess マニュアル

C:¥Documents and Settings¥tsasamori¥Application テンプレート :

Data¥Microsoft¥Templates¥Normal.dot

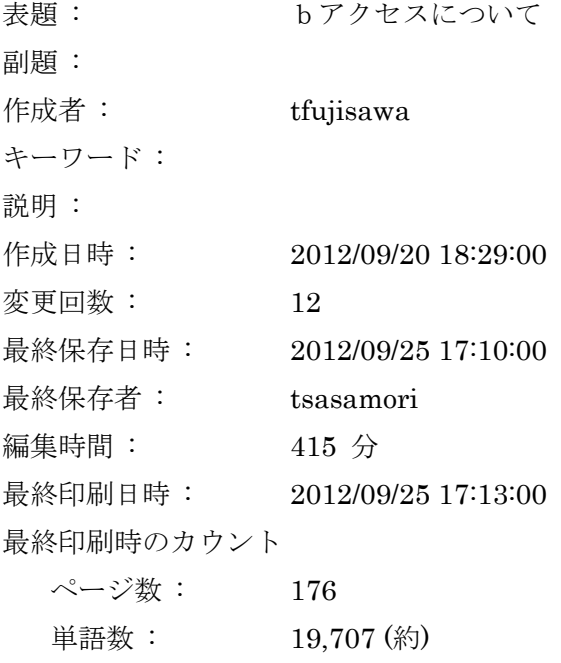

文字数 : 22,270 (約)